# **MICROSCAN.**

# *MS-880Industrial Long Range Scanner User's Manual*

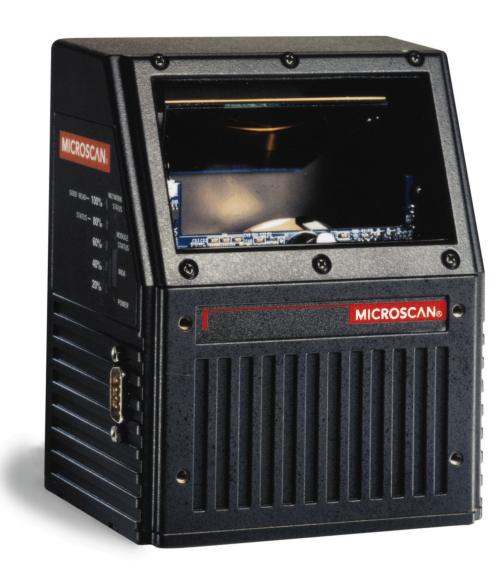

P/N 83-000880 Rev G

Copyright © 2002 by Microscan Systems, Inc., 1201 S.W. 7th Street, Renton, Washington, U.S.A. 98055 (425) 226-5700 FAX: (425) 226-8682

ISO 9001/Certification No. 00-1047

All rights reserved. The information contained herein is proprietary and is provided solely for the purpose of allowing customers to operate and/or service Microscan manufactured equipment and is not to be released, reproduced, or used for any other purpose without written permission of Microscan.

Throughout this manual, trademarked names might be used. Rather than put a trademark (™) symbol in every occurrence of a trademarked name, we state herein that we are using the names only in an editorial fashion, and to the benefit of the trademark owner, with no intention of infringement.

### **Disclaimer**

The information and specifications described in this manual are subject to change without notice.

### **Latest Manual Version**

For the latest version of this manual, see the Download page on our web site at *www.microscan.com*. For technical support email *helpdesk@microscan.com.*

### **Microscan Limited Warranty Statement and Exclusions**

### **What is Covered?**

Microscan Systems Inc. warrants to the original purchaser that products manufactured by it will be free from defects in material and workmanship under normal use and service for a period of one year from the date of shipment. This warranty is specifically limited to, at Microscan's sole option, repair or replacement with a functionally equivalent unit and return without charge for service or return freight.

### **What is Excluded?**

This limited warranty specifically excludes the following: (1) Any products or parts that have been subject to misuse, neglect, accident, unauthorized repair, improper installation, or abnormal conditions or operations; (2) Any products or parts that have been transferred by the original purchaser; (3) Customer mis-adjustment of settings contrary to the procedure described in the Microscan Systems Inc. owners manual; (4) Upgrading software versions at customer request unless required to meet specifications in effect at the time of purchase; (5) Units returned and found to have no failure will be excluded; (6) Claims for damage in transit are to be directed to the freight carrier upon receipt. Any use of the product is at purchaser's own risk. This limited warranty is the only warranty provided by Microscan Systems Inc. regarding the product. Except for the limited warranty above, the product is provided "as is." To the maximum extent permitted by law, this express warranty excludes all other warranties, express or implied, including but not limited to, implied warranties of merchantability and fitness for a particular purpose. Microscan Systems Inc. Does not warrant that the functions contained in the product will meet any requirements or needs purchaser may have, or that the product will operate error free, or in an uninterrupted fashion, or that any defects or errors in the product will be corrected, or that the product is compatible with any particular machinery.

### **Limitation of Liability.**

In no event shall Microscan Systems Inc. be liable to you or any third party for any special, incidental, or consequential damages (including, without limitation, indirect, special, punitive, or exemplary damages for loss of business, loss of profits, business interruption, or loss of business information), whether in contract, tort, or otherwise, even if Microscan Systems Inc. has been advised of the possibility of such damages. Microscan Systems Inc.'s aggregate liability with respect to its obligations under this warranty or otherwise with respect to the product and documentation or otherwise shall not exceed the amount paid by you for the product and documentation.

Some jurisdictions do not allow the exclusion or limitation of incidental or consequential damages or limitations on an implied warranty, so the above limitation or exclusion may not apply to you. This warranty gives you specific legal rights, and you may also have other rights which may vary from state to state.

# **Table of Contents**

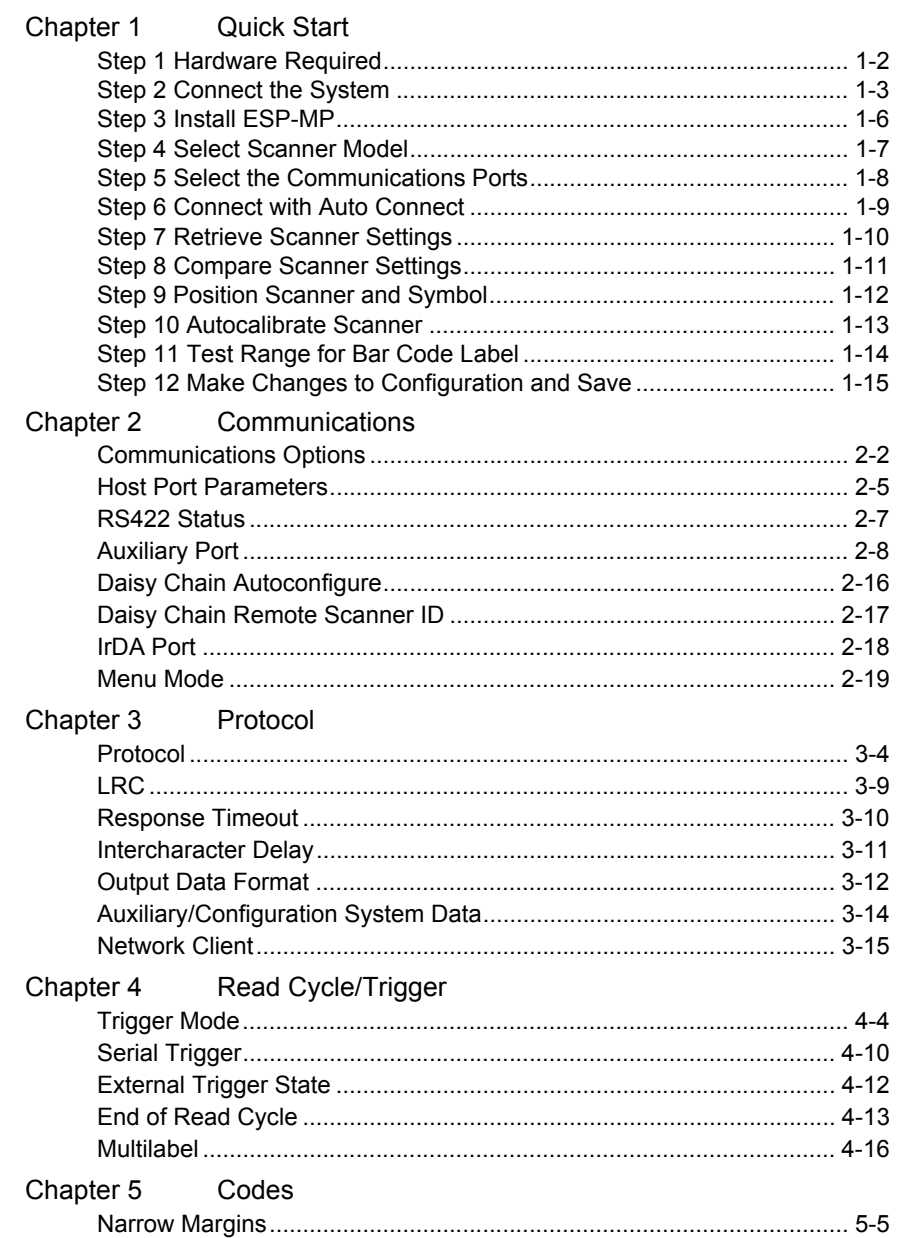

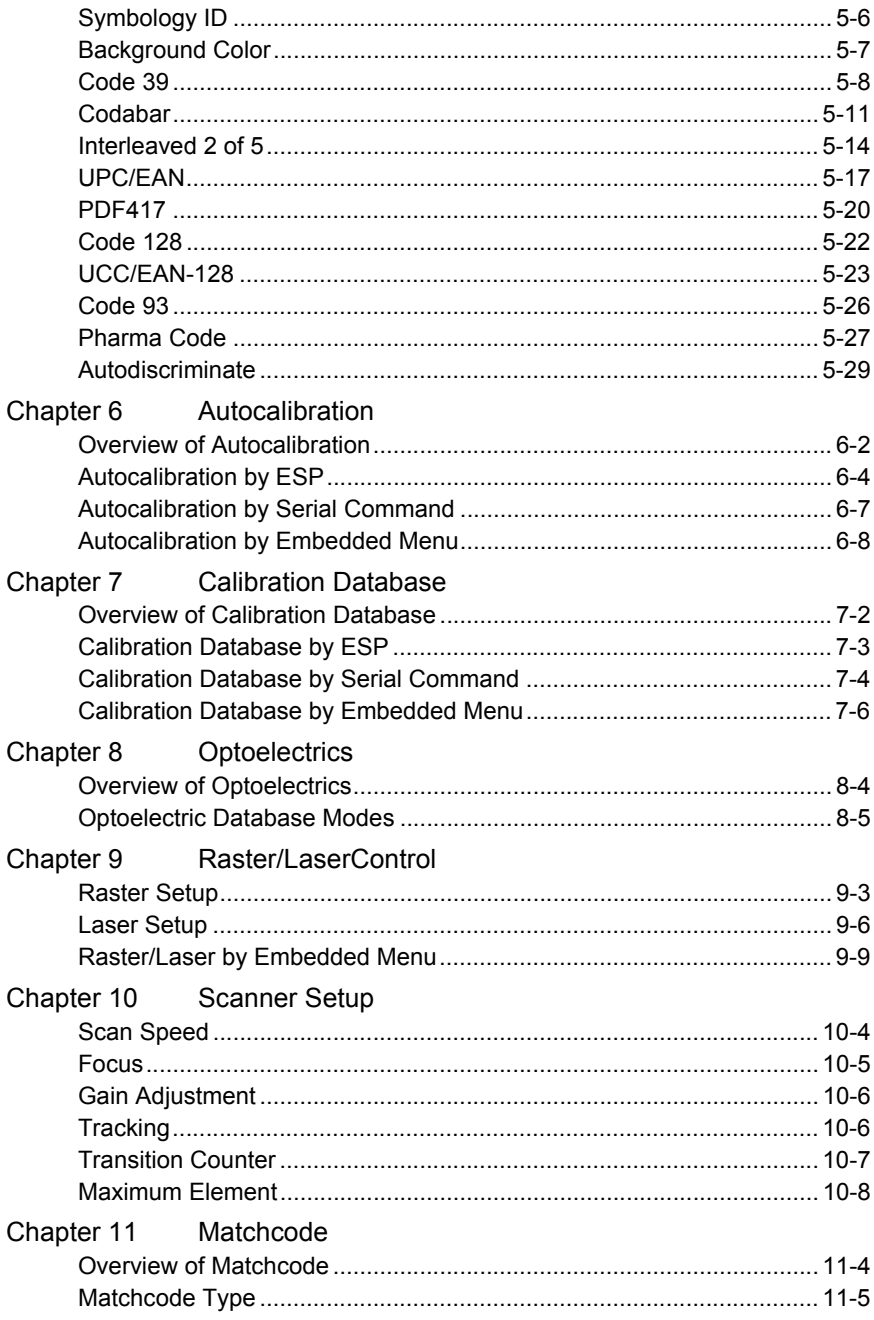

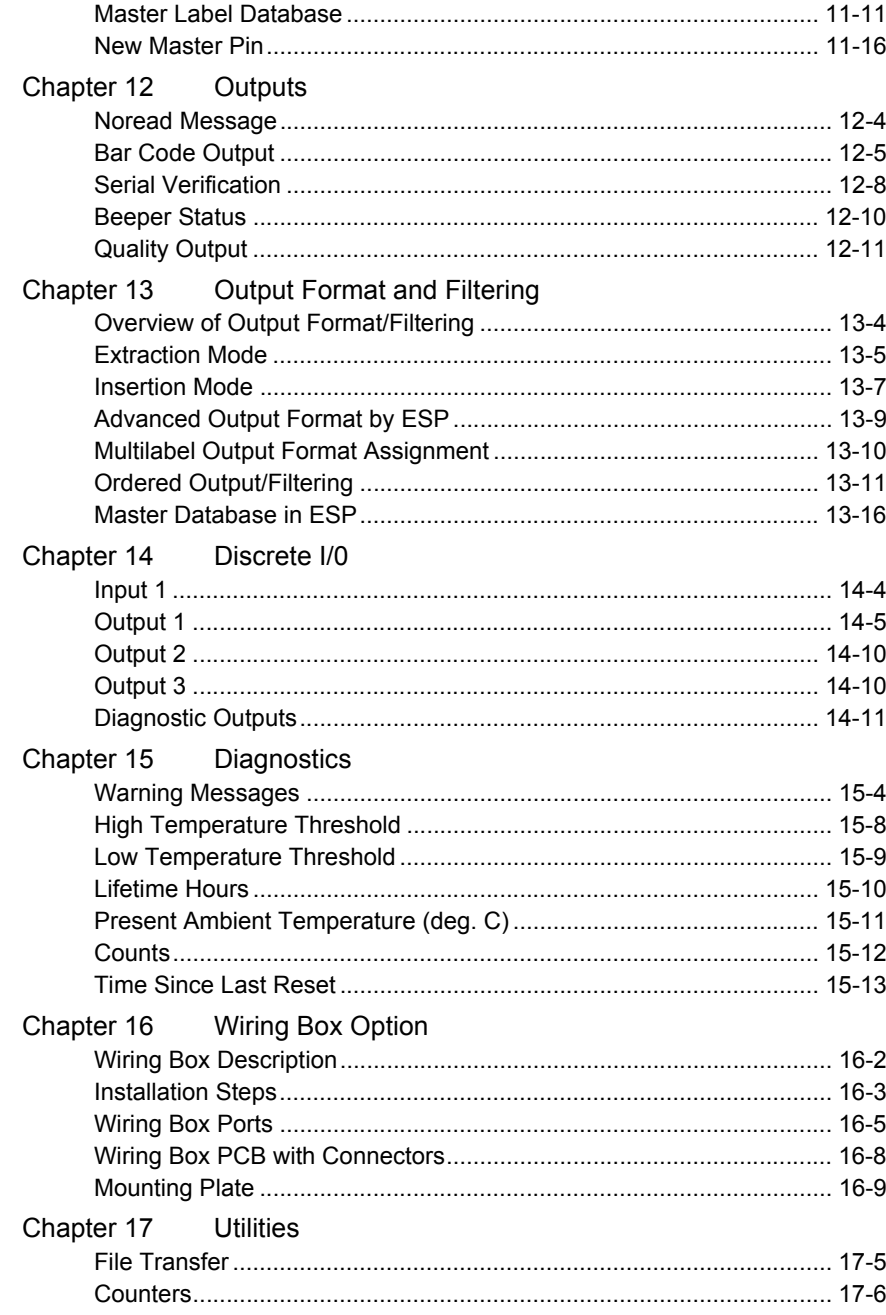

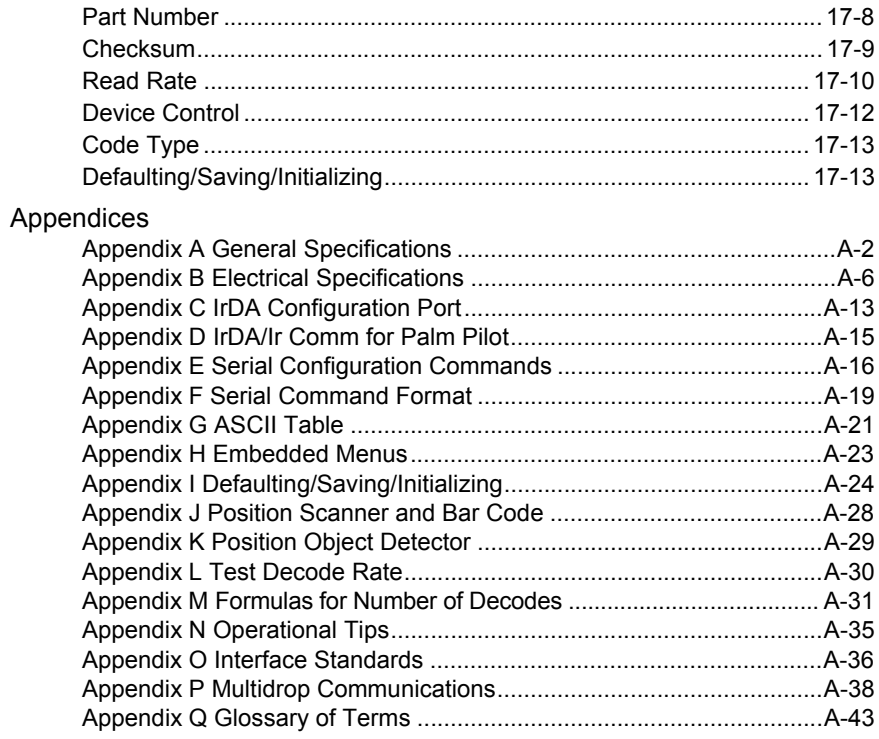

# **[List of FiguresFigure 1-1 Hardware Configuration](#page-15-1)  1-2**

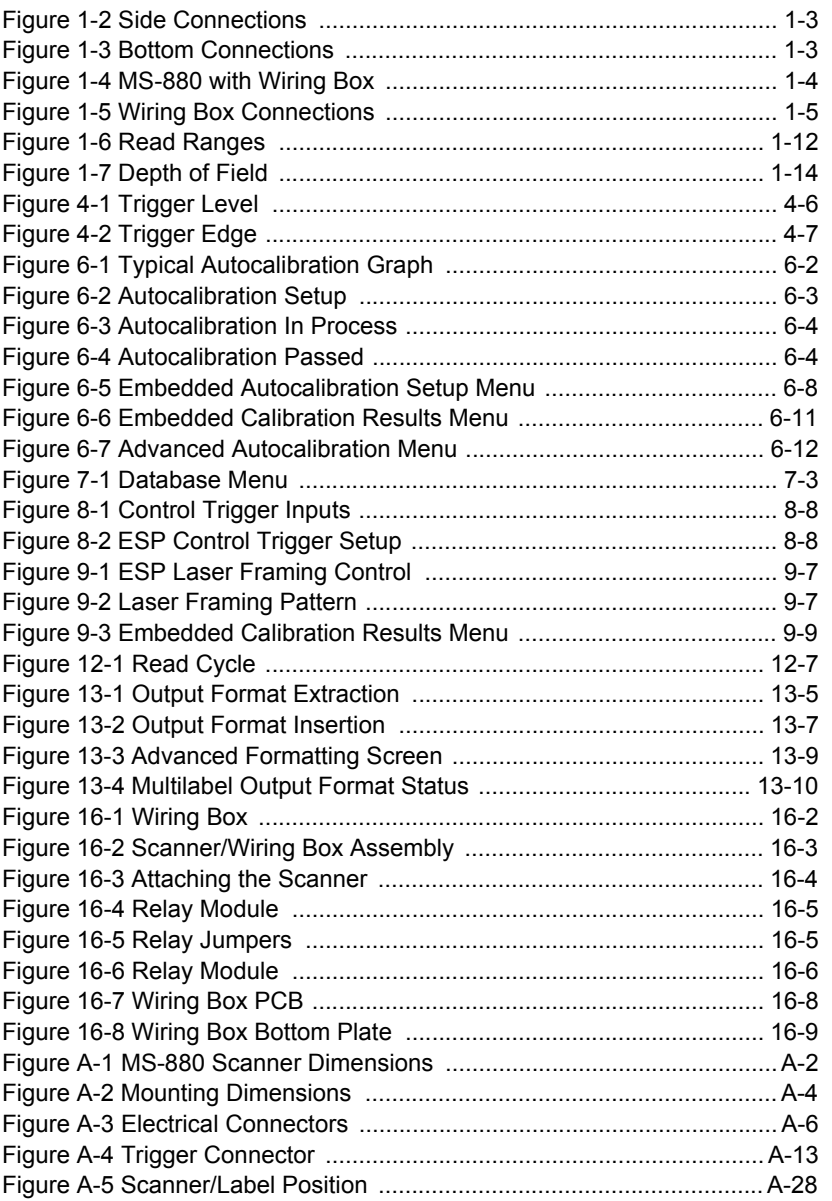

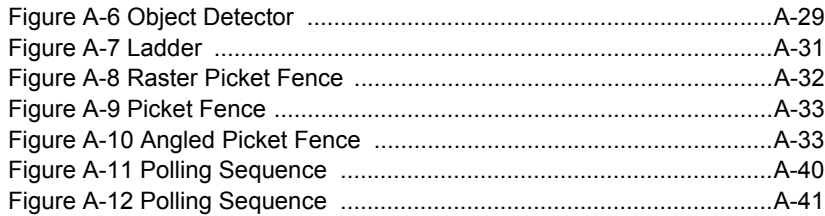

# **List of Tables**

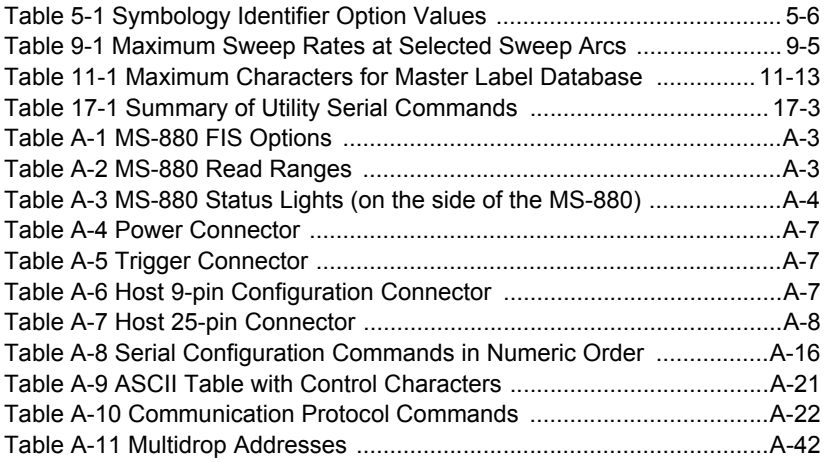

# *About the MS-880 Scanner*

The MS-880 scanner is designed for versatile, robust operation in an industrial automation environment. It offers wireless programming, autofocus, Windows-based software, linear and 2-D code reading, several connectivity paths, multiple protocol and communications options, and a variety of advanced input/output features.

Its application code resides in an onboard flash memory chip that can be easily updated by downloads.1 A user interface program, the ESP-MP (Easy Setup Program–Multi-platform), can be downloaded from our web site (*www.microscan.com*) and runs on Microsoft Windows 95™, Windows 98™, Windows NT™ and Windows 2000™ operating systems. Alternately, configuration commands can be sent from an embedded, menudriven terminal program, or directly by host serial command strings.

The scanner is offered as a standalone or in combination with a wiring box. Four optional network plug-in protocol cards are also available when using the wiring box option.

<sup>1.</sup> See your Microscan sales representative to access the latest application codes.

# *About This Manual*

This manual provides complete information on setting up, installing, and configuring the MS-880 scanner. The chapters are presented in the order in which a scanner might be setup and made ready for industrial operation. Host serial commands are presented side-by-side with ESP and embedded menus.

[Chapter 1, "Quick Start"](#page-14-1) provides overall step-by-step instructions for getting your scanner operational with specific "go to" references to other chapters and appendices.

[Chapter 6, "Autocalibration"](#page-114-1) explains in detail the autocalibration procedure and the interpretation of the results.

[Chapter 7, "Calibration Database"](#page-126-1) tells how to setup a database of the optical settings you gathered in autocalibration.

[Chapter 8, "Optoelectrics"](#page-132-1) tells how to setup input/output connections for control of calibration database settings and includes gain, tracking, and AGC settings.

[Chapter 9, "Raster/Laser Control"](#page-144-1) explains raster and laser setup settings.

[Chapter 11, "Matchcode"](#page-162-1), [Chapter 12, "Outputs"](#page-178-1), and [Chapter 13, "Output Format](#page-190-1)  [and Filtering"](#page-190-1) provide instructions for setting up matching labels, data output, and data formatting for special operations.

[Chapter 14, "Discrete I/0"](#page-206-1) lists input/output functions controlled by discrete electrical levels, including diagnostic warning outputs setup in [Chapter 15, "Diagnostics."](#page-218-1)

[Chapter 16, "Wiring Box Option"](#page-232-1) describes the wiring box, if used, and it's installation and port connections.

[Chapter 17, "Utilities"](#page-242-1) describes ESP-MP utility commands and their related serial commands for read rate tests, defaulting, etc.

The appendices include specifications, reference tables of serial commands, ASCII characters, multidrop setup and addresses, as well as other useful information relating to bar coding and electrical and mechanical setups for the scanner.

# *Host Communications*

There are three ways the scanner communicates with a host:

- 1. Microscan's Windows™ based **ESP-MP™** (Easy Setup Program—Multi-Platform), the preferred method which offers point-and-click ease of use and visual responses to user adjustments.
- 2. Serial commands such as <K100,r1> can be sent from a terminal program. They can also be sent from the **Terminal** or **Utility** window within ESP-MP.
- 3. Embedded onboard menus are accessed from a terminal window with a **<D>**command. These menus lack some of the functionality of the ESP-MP, but may be more responsive in older, slower computers.

# *Keystrokes*

Serial commands, selections inside instructions, and menu defaults are highlighted in **red bold**. Cross-references are highlighted in blue. Web links and outside references are highlighted in *blue bold italics*. References to menu topics are highlighted in **Bold Initial Caps**. References to topic headings within this manual or other documents are enclosed in quotation marks.

# *Approvals*

This equipment is in compliance or approved by the following organizations:

- CDRH (Center for Devices & Radiological Health)
- UL (Underwriters Laboratories, Inc.)
- cUL (UL mark of Canada)
- TüV (Technischer überwachungs-Verein)
- FCC (Federal Communication Commission)
- CE Compliant
- BSMI (Bureau of Standards, Metrology and Inspection)

# **Safety Labels**

The following labels are located on the side and back of the MS-880 scanner:

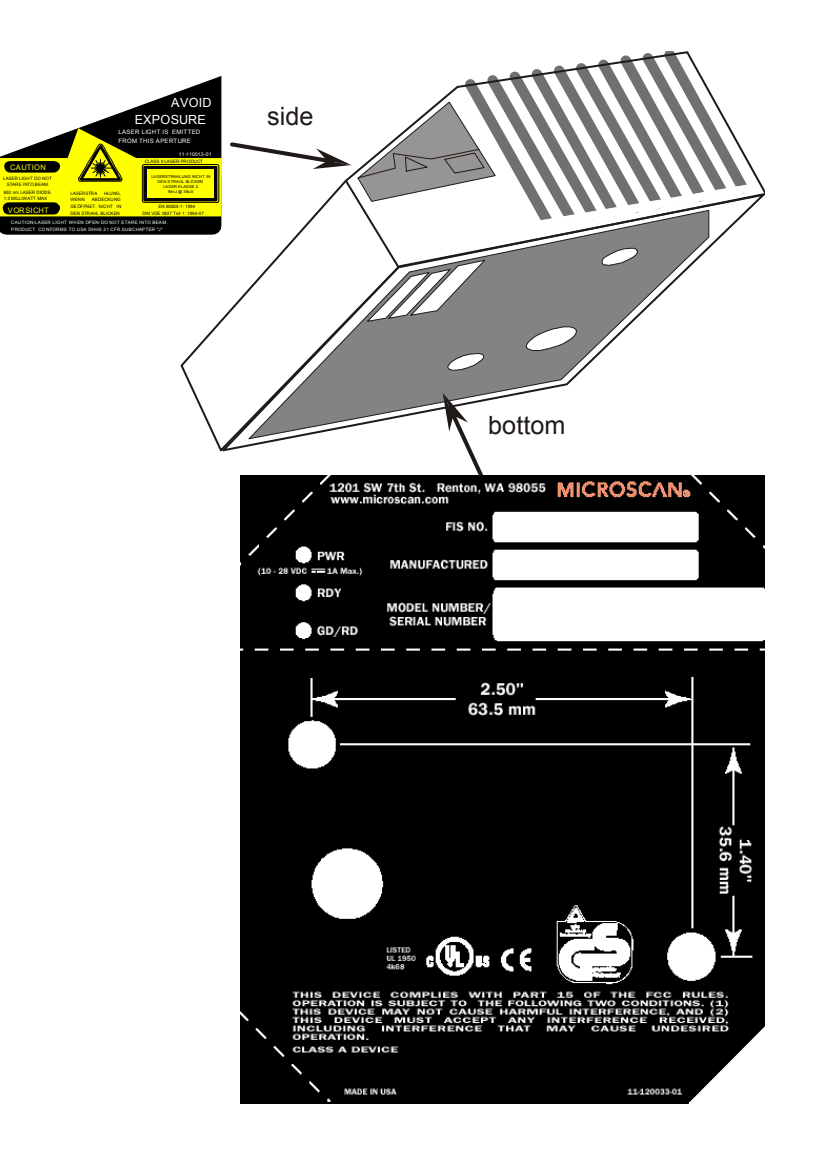

# **Warning and Caution Summary**

This equipment has been tested and found to comply with the limits for a Class A digital device, pursuant to part 15 of the FCC Rules. These limits are designed to provide reasonable protection against harmful interference in a residential installation. This equipment generates, uses, and can radiate radio frequency energy, and, if not installed and used in accordance with the instructions, may cause harmful interference to radio communications. However, there is no guarantee that interference will not occur in a particular installation. If this equipment does cause harmful interference to radio or television reception, which can be determined by turning the equipment off and on, the user is encouraged to try to correct the interference by one or more of the following measures:

- Reorient or relocate the receiving antenna
- Increase the separation between the equipment and receiver
- Connect the equipment into an outlet on a circuit different from that to which the receiver is connected
- Consult the dealer or an experienced radio/TV technician for help

For connection to a UL listed direct plug-in power unit marked Class II and rated 10 to 28 VDC at 6 watts, or greater if using electrical accessories.

European models must use a similarly rated Class I or Class II power supply that is certified to comply with standard for safety EN 60950.

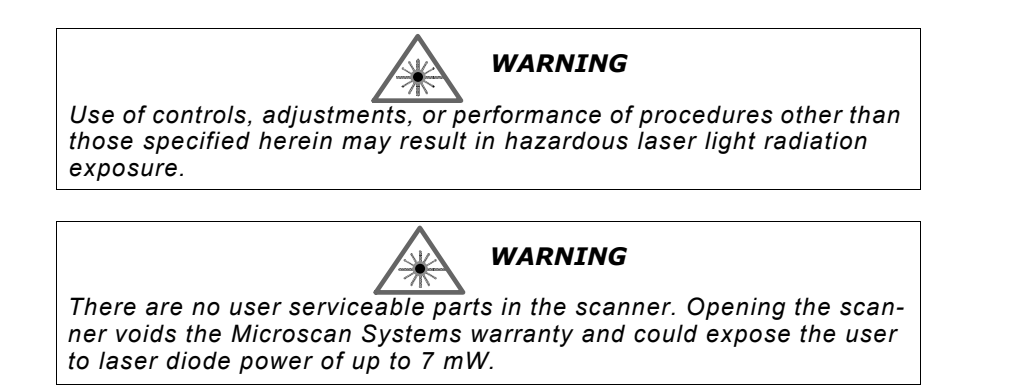

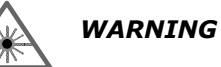

*The laser beam can be harmful to eyesight. Avoid eye contact with the laser beam. Never point the beam at other people, or in a direction where people may be passing.*

# <span id="page-14-0"></span>*Chapter* 1

# <span id="page-14-1"></span>**1–Quick Start** *Quick Start*

# *Chapter Contents*

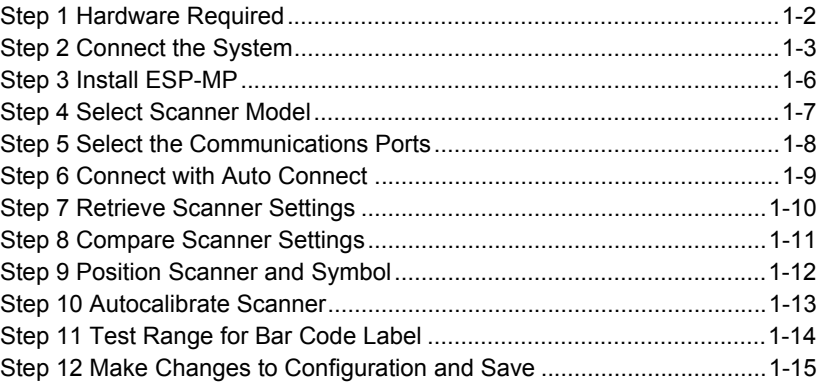

This chapter is designed to get your scanner up and running quickly using Microscan's **ESP-MP™** so the user can get a sense of its capabilities and test bar code samples. Detailed setup information for installing the scanner into the actual application can be obtained in the subsequent chapters.

In addition to **ESP**, you can send commands to your scanner by serial commands and through the scanner's embedded menus.

# <span id="page-15-0"></span>**1–Quick Start** *Step 1 — Hardware Required* (Refer to [figure 1-1](#page-15-1).) To get started you will need: •

- An MS-880 standalone scanner (**1**) FIS-0880-0001, or an MS-880 scanner with a wiring box (**2**) FIS-0880-0002.
- A host computer (**3**) with either a terminal communications program or Microscan's ESP™ which runs under Windows™ operating system, Windows-95 or higher, including Windows NT™.
- A null modem 9-pin configuration cable (**4**) P/N 61-000010-01. (Use cable P/N 61-300026-01 if your computer uses a 25-pin serial port connector.)
- A power supply (**5**), P/N 97-100004-1005 (120V) or P/N 97-100004-06 (240V).

**Caution**: If using your own power supply, be certain that it is wired correctly and supplies voltage within the +10 to 28 VDC limits. Incorrect wiring or voltage can cause software or equipment failures.

**Note**: An optional object detector (**6**) is shown here (P/N 99-440001-10) with the standalone.

<span id="page-15-1"></span>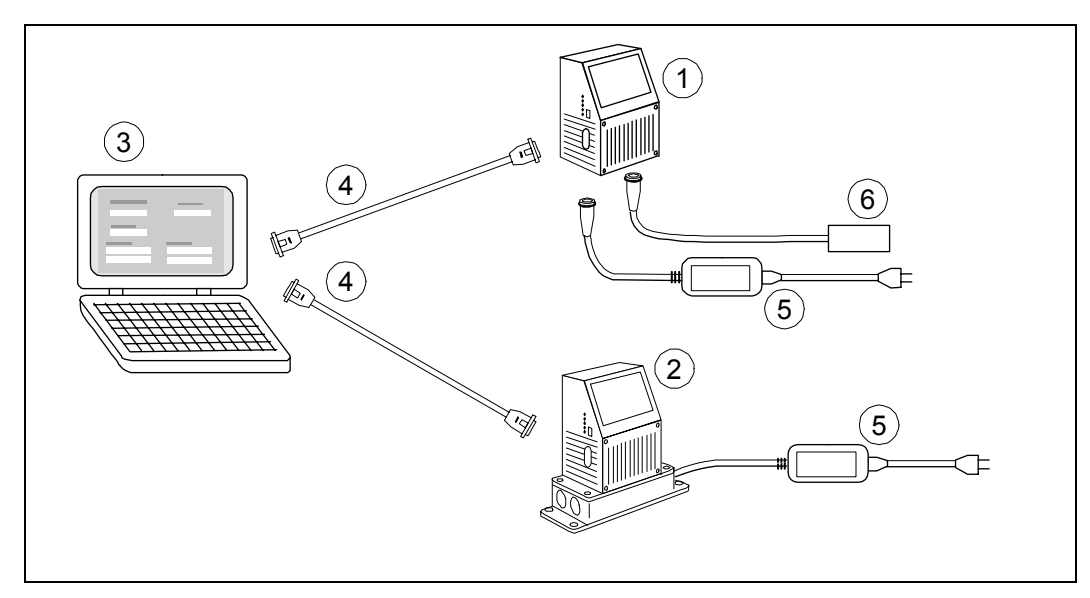

*Figure 1-1 Hardware Configuration*

# <span id="page-16-0"></span>1<sup>1</sup>/<sub>2</sub><br>*Using the MS-880 Standalone*<br>1. Attach your computer's host cable to either the 9-pin shown in [figure 1-2](#page-16-1) or the

- 25-pin connector shown in [figure 1-3](#page-16-2).
- 2. The 9-pin port is used for setting up, testing, and defaulting the scanner.
	- a. Attach power supply to the 3-pin power connector on the bottom of the scanner as shown in [figure 1-3](#page-16-2).

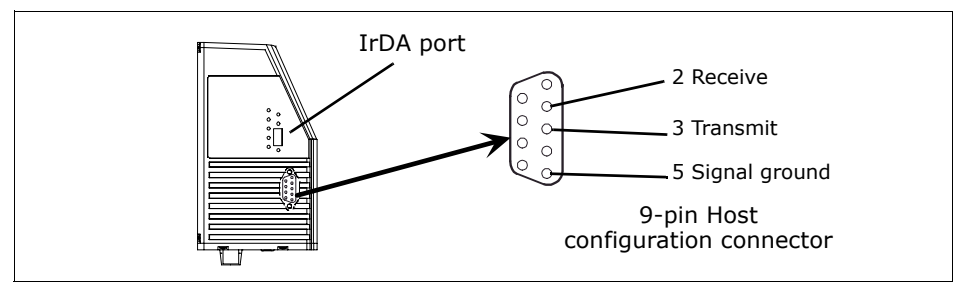

*Figure 1-2 Side Connections*

<span id="page-16-1"></span>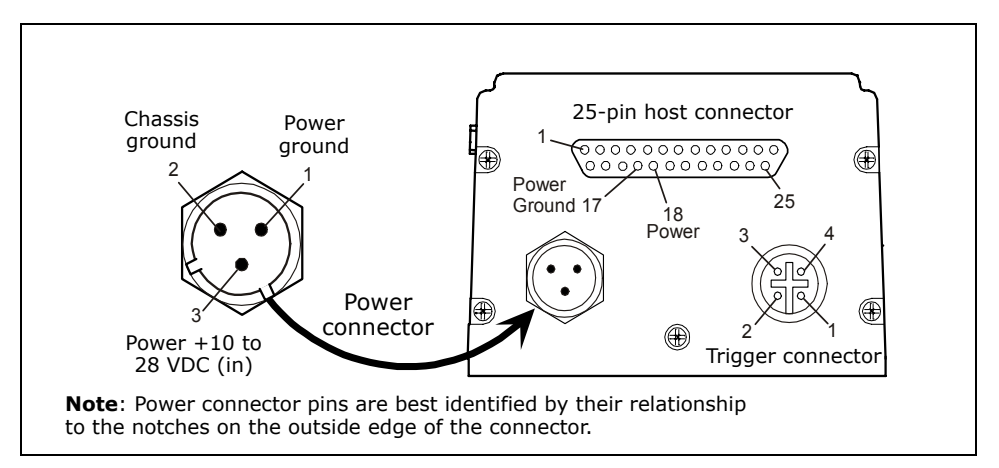

<span id="page-16-2"></span>*Figure 1-3 Bottom Connections*

- 
- 
- Using the MS-880 with the Wiring Box<br>
1. Make certain the wiring box power cord is not plugged in.<br>
2. Connect the scanner to the computer.<br>
3. Use the 9-pin configuration connector shown in [figure 1-4](#page-17-0) to connect with your

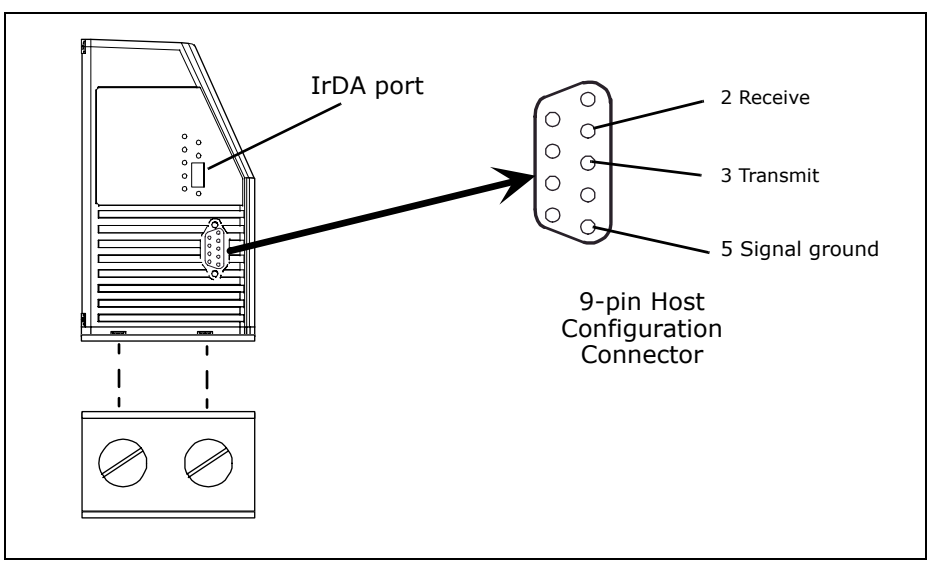

*Figure 1-4 MS-880 with Wiring Box*

- <span id="page-17-0"></span>4. Connect power to the wiring box as shown in figure 1-5 on page  $1-5<sup>1</sup>$
- 5. Apply power to the wiring box and confirm that the LED lamp next to right side power terminal is green and not red.<sup>2</sup>
- 6. Disconnect power.

<sup>1.</sup> Refer to [Chapter 16, "Wiring Box Option"](#page-232-1) and Appendix <sup>B</sup> — ["Electrical Specifications"](#page-261-2) for complete input/output details.

<sup>2.</sup> While the MS-880 scanner has reverse polarity protection built in to its circuitry, the wiring box does not protect external circuits that may already be wired in when power is applied.

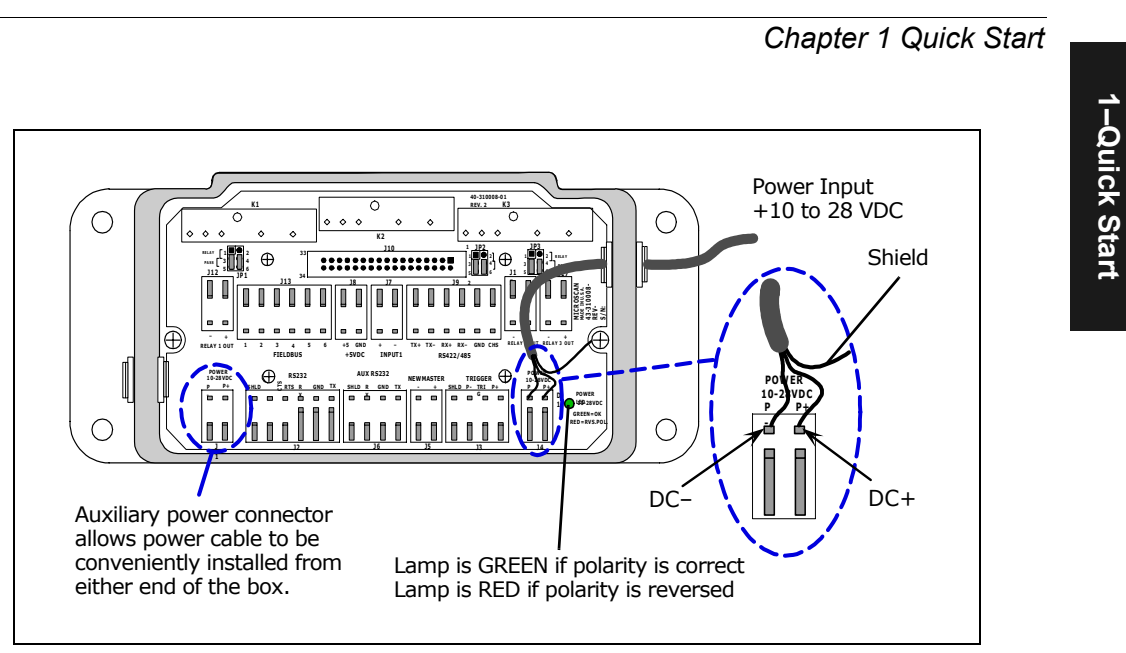

<span id="page-18-0"></span>*Figure 1-5 Wiring Box Connections*

- 7. Plug the ribbon cable (provided with wiring box) into the bottom of the scanner. See [figure 16-2 on page 16-3](#page-234-2).
- 8. Attach scanner to the wiring box with the 4 screws provided with the scanner. See [figure 16-3 on page 16-4](#page-235-1).

# <span id="page-19-0"></span>**14**<br> **14**<br> **14**<br> **14**<br> **14**<br> **14**<br> **14**<br> **15**<br> **15**<br>

- 1. Insert your Microscan CD into your computer's CD drive.
- 2. Launch **Setup.exe** under **ESP\_Software\Multi\_Platform** and follow the prompts.<sup>2</sup>

*If downloading from the web:*

- a. Go to *http://www.microscan.com/esp*
- b. Enter your user name and password.
- c. Select **ESP-MP** and download to your computer hard drive.
- d. Extract **ESP-MP WinZip** files to a directory of your choice.
- 3. Note where your ESP.exe file is stored on your hard drive.

At the end of the install process, you should see the following icon on your desktop:

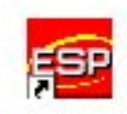

4. Click the **ESP-MP** icon to start the program.

<sup>1.</sup> You can also access the scanner through its embedded menus. See Appendix  $H - "Embedded$ [Menus."](#page-278-1) 

<sup>2.</sup> Contact your sales representative

# <span id="page-20-0"></span>**1–1**<br>When you start the program, the following dialog box will appear:<br>And the program, the following dialog box will appear:

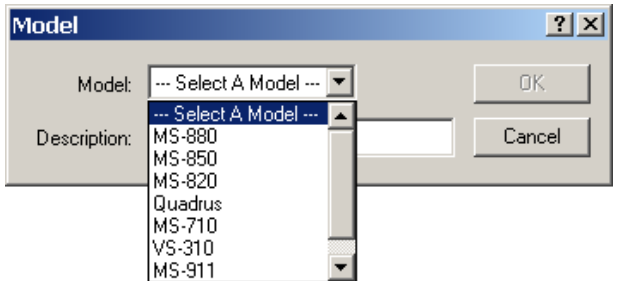

**Note**: If you need to select another model later, you can find it under **Model Select** in the menu bar.

- 1. In the model dialog box, select your model.
- 2. Select the default name, **MS-880-1** or type in a new name of your choice.
- 3. Click **Yes** when the following dialog on the right appears.

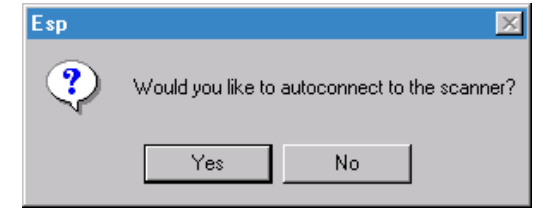

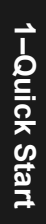

# <span id="page-21-0"></span>**1–4**<br> **1–4**<br> **1**<br> **1**<br> **1**<br> **1**<br> **1**<br>

<span id="page-21-1"></span>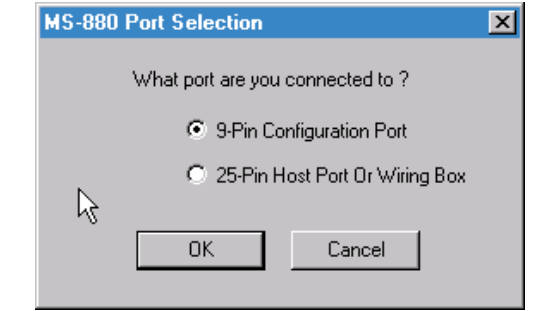

- 1. Select **9-Pin Configuration Port** or **25-Pin Host Port** and click **OK**.
- 2. Select your communications port under **COM Port**.

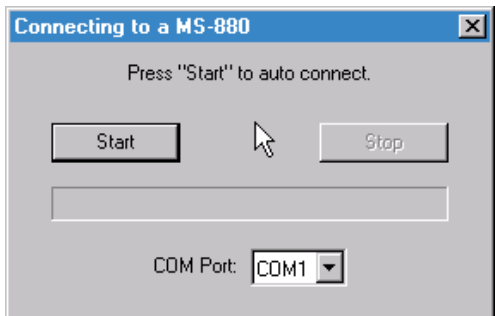

**COM1** is typically used for laptops.

**COM1** and **COM2** are typically for desktop computers.

3. Click the **Start** button.

<span id="page-22-0"></span>Step 6 — Connect with Auto Connect<br>After clicking the **Start** button in the **Connecting to...** dialog, allow time for the auto<br>connect routine to test all of the combinations. You will see a blue progress bar fill<br>across t

When connected, the **CONNECTED** message will appear in a green box in the status bar on the bottom right of the dialog.

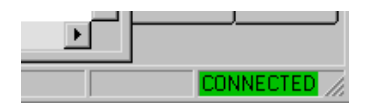

**Tip:** If you do not see either the CONNECTED or DISCONNECTED message at the bottom of your dialog, try expanding the ESP window horizontally. **Tip**: If connection fails, enable a different Com port and try again.

<span id="page-23-0"></span>Step 7 — Retrieve Scanner Settings<br>
Unless you have unchecked the default **Upload After Autoconnect** under **Options**,<br>
the communications values of the scanner will be loaded automatically and displayed<br>
under Scanner Valu

If **Upload After Autoconnect** is not checked, the scanner values will not be loaded and ESP communications values will remain displayed under the heading, **ESP Values**.

**Tip**: Before doing **Retrieve Scanner Settings**, you may want to preserve your current ESP settings to your computer as an ESP file by selecting **Save** or **Save As** in the **File** menu.

At any time you can retrieve **ALL** scanner values by:

- 1. **Right-clicking** anywhere in the configuration window, and
- 2. Selecting **Retrieve Scanner Settings**.

You can also retrieve settings by clicking on the **Send/ Receive** button.

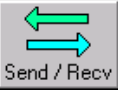

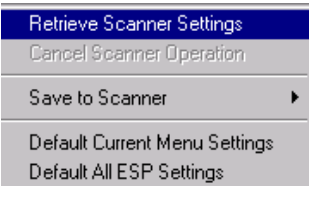

This is useful if you want to:

- Copy (upload) the scanner's settings and save them as a computer file for later retrieval.
- Ensure that whenever you save ESP settings to the scanner you are not saving any unwanted changes that you or someone else had made previously in ESP. By first doing **Retrieve Scanner Settings**, you eliminate that possibility.

<span id="page-24-0"></span>14 If you want to compare Scanner Settings<br>If you want to compare settings in the current scanner side-<br>by-side with those in ESP without changing the ESP values:<br>1. Under the pull down Options menu check **Show Com-**

- 1. Under the pull down Options menu check **Show Comparison Column**.
- 2. **Right-click** anywhere in the configuration window.
- 3. Select **Retrieve as Comparison**.

After a short pause the scanner's current settings will be displayed under the **Comparison** column. Compare those settings with the ESP values which are displayed under the **ESP Values** column.

For example, if you change **Background Color** to **Black**, but haven't yet saved this to the scanner, you will see the dissimilar program and scanner values highlighted in blue.

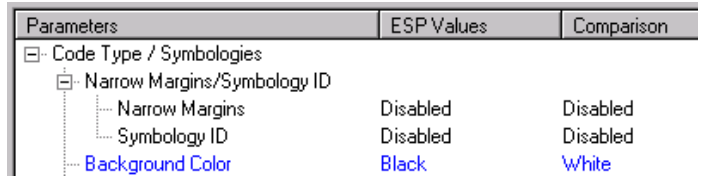

Retrieve After Autoconnect ↓ Show Autoconnect Prompt

Retrieve Scanner Settings Retrieve as Comparison Cancel Scanner Operation Save to Scanner Default Current Menu Settings Default All ESP Settings

# <span id="page-25-0"></span>**14**<br> **19 Step 9 — Position Scanner and Symbol**<br>
Set up a symbol at the scanning distance you will be using in your application.

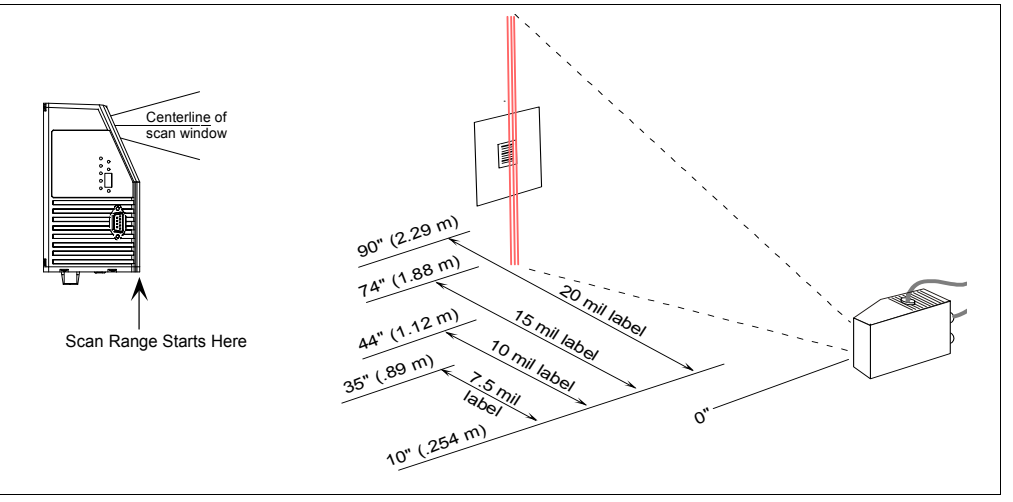

<span id="page-25-1"></span>*Figure 1-6 Read Ranges*

In positioning the scanner and symbols being scanned, consider the following:

- Avoid bright light or IR light from other sources, including other scanners.
- Pitch or skew label or scanner a minimum of ±15° to avoid specular reflection, the return of direct, non-diffused light.

**Note**: For additional tips on positioning the scanner and bar code labels, see ["Position](#page-283-2)  [Scanner and Bar Code" on page A-28](#page-283-2).

**Code 39** is the default code type enabled. If you are uncertain as to the symbology type, enable all codes, by clicking the **Utilities** menu and enabling **Autodiscriminate** under **Code Types**.

<span id="page-26-0"></span>Step 10 — Autocalibrate Scanner<br>  $\frac{3}{5}$ <br>
Important: To receive bar code data through the 9-pin configuration port, you must<br>
enable the port with the following command: <**K146,,1>**.<br>
The MS-880 has a software routine t

focus, gain and tracking settings and select those that achieve the best reads.

1. With a test label in place, start autocalibration by:

a. ESP, clicking the **Autocalibration** button on the overhead toolbar and clicking the **Auto Cal** button to start autocalibration.

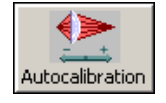

- b. serial command, sending **<@CAL>** from a terminal screen
- a. embedded menu, opening the autocalibration menu with **<@>**  and pressing **A**.

An "Autocalibration in Progress" message will be displayed on your monitor along with the pass number and information on the focus, gain, and tracking.

- 2. Allow some time for the scanner to cycle through the focus, gain, and tracking settings. Do not move or disturb scanner or label while Autocalibration is in progress. (It might take 2 to 3 minutes to complete.)
- 3. When completed, the settings that provided the highest read rate will be selected. You will see one of the following messages: "Autocalibration Passed", "Autocalibration Failed," or "Original Settings Were Optimal."

If autocalibration passes, the scanner sends data to your computer and emits a beep (if beeper is enabled) for each good read and you will continue to see the read rate percentage and label data in the window below the scanner image.

**Note**: If you wish to silence the beeper, interrupt reading by removing or blocking the test label, or send a **<K702,0>** command to disable the beeper.

*If calibration fails, try the following:*

- Check the read range for your particular label density.
- Examine label quality and try a different sample label.
- Slightly skew or tilt the label or scanner to minimize specular reflection.
- Ensure that the correct code type is enabled for the label you are scanning.

**Note**: See [Chapter 6, "Autocalibration"](#page-114-1) for more details on calibration.

# <span id="page-27-0"></span>**14** Step 11 — Test Range for Bar Code Label<br> **1. Position a label in front of an operational scanner.<sup>1</sup><br>
1. <b>1. Position a label in front of an operational scanner.<sup>1</sup>**

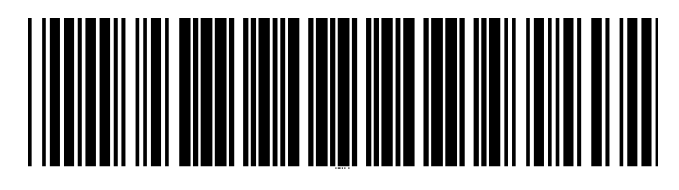

*20 mil Code 39 Test Symbol* You can also find test symbols on the back of the Microscan Marketing CD jacket. The 20 mil refers to the width of the narrowest bar (e.g.,  $7.5$  mil = .0075" or .1905 mm).

2. Click the **Utilities** button.

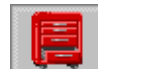

- 3. Right-click **Read Rate** and select **Start.**
- 4. Observe rate in terminal window on the right of the **Utilities** screen.
- 5. Move your bar code label towards the scanner and away from the scanner until the decode rates drop off in each direction as shown in [figure 1-7](#page-27-1).

This will give you a sense of the depth of field (inner and outer ranges) for your symbol's density and range.

6. To end test, right-click **Read Rate** and select the **Stop** button.

**Note:** If the scanner is in the default **Continuous Read** mode and not in read rate or autocalibration, it will read and beep repeatedly as long as a readable label remains in the read range and the read cycle configuration has not changed.

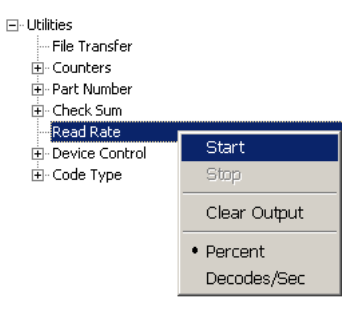

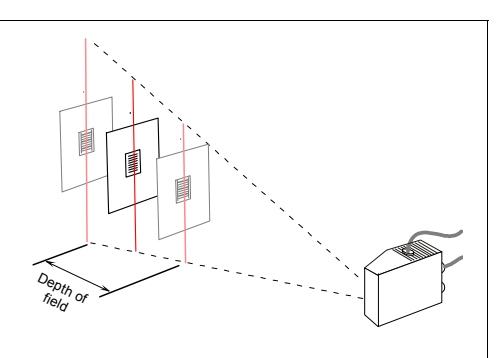

<span id="page-27-1"></span>*Figure 1-7 Depth of Field*

<sup>1.</sup> If using an I 2/5 label, verify that the number of characters in the label being scanned matches the code length enabled for the I 2/5 code type (default is 10 and 6). See ["Interleaved 2 of 5"](#page-97-1)  [on page 5-14](#page-97-1).

# <span id="page-28-0"></span>Step 12 — Make Changes to Configuration and Save<br>
To make changes to a configuration setting:<br>
1. **Double-click** the setting (for example, **End of Read Cycle**).

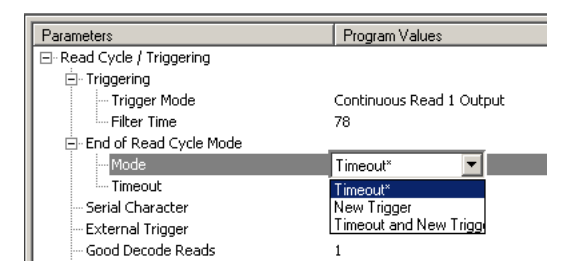

- 2. Place your pointer in the selection box, scroll down to the setting of your choice and **left-click** on the setting.
- 3. **Left-click** again anywhere in the configuration window to complete the selection.
- 4. **Right-click** in the configuration window and select **Save to Scanner** to implement the command in the scanner. You have 3 choices:
	- a. **Send, No Save.** This initializes all changes in active memory. These changes will be lost if power to the scanner is cycled.
	- b. **Send and Save.** This will cause the scanner to beep, indicating that the change has been implemented and that all changes have been saved to the scanner's NOVRAM for power-on, except factory settings.<sup>1</sup>
	- c. **Advanced/Send and Save, Including Factory.** Same as above, except that changes to factory settings will also be saved for power-on.

**Note**: For Multidrop setup, see ["Multidrop Communications" on page A-38](#page-293-1).

<sup>1.</sup> Consult your model specific user's manual for a list of factory settings.

1-Quick Start **1–Quick Start**

# <span id="page-30-0"></span>*Chapter*

2

# *Communications*

# **2–Communications** -Communications

# *Chapter Contents*

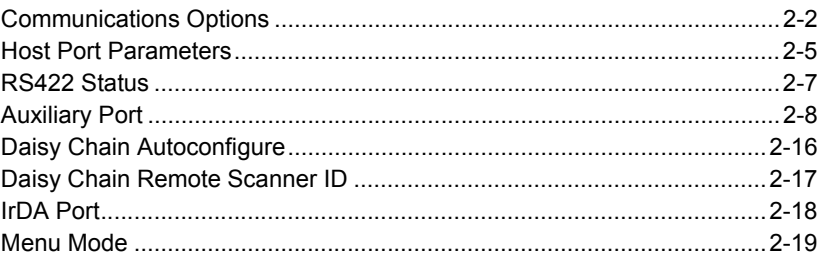

This section tells how to setup communications parameters with the host and an auxiliary terminal.

[Chapter 1, "Quick Start"](#page-14-1) told you how to communicate with the scanner through the 9-pin port. This section presents the parameters needed to communicate with the scanner with the 25-pin Host Port connector or through the internal connections in the wiring box. In addition, the options for auxiliary port connections are fully explored.

With Microscan's ESP-MP™ (Easy Setup Program) configuration changes can be made in the ESP-MP menus, then sent and saved to your scanner. The user can also send serial commands to the scanner via the ESP's Terminal window.

**Note:** The characters **NULL <>** and, can only be entered through embedded menus, not through ESP or serial commands.

*Communications Options*

# <span id="page-31-0"></span>**Communications Options**

You can communicate with the scanner through the following ports:

- 9-pin D-sub external connector Wiring box
- 25-pin D-sub external connector IrDa port

Only one port can be used at a time to receive commands.

## **Communications with Host through the 9-pin Host Port**

For the 9-pin configuration port, set the host communications settings as follows: **57.6K** baud, **8** data bits, **1** stop bits, and **None** parity. See [Chapter 1, "Quick Start"](#page-14-1) for more information on using the 9-pin port.

**Note**: The 9-pin configuration port settings are not changeable.

## **Communications with Host through the 25-pin Port**

The default 25-pin host port configuration settings are as follows: **9600**, **7**, **1**, and **Even**.

Making changes to these communications parameters without corresponding changes in linked device(s) can result in the loss of menu access. If this should occur, connect via the 9-pin port and reset your scanner's host parameters to match the 25-pin defaults shown here.

See ["Host Port Parameters" on page 2-5](#page-34-0).

## **Communications with Host through the Wiring Box**

The settings are the same as those of the 25-pin port. See [Chapter 16, "Wiring Box](#page-232-1)  [Option"](#page-232-1) for details on wiring connections.

## **Communications with Host through the IrDA Port**

See ["IrDA Port" on page 2-18](#page-47-0) and Appendix C — ["IrDA Configuration Port" on page A-13](#page-268-2).

# *Communications by ESP*

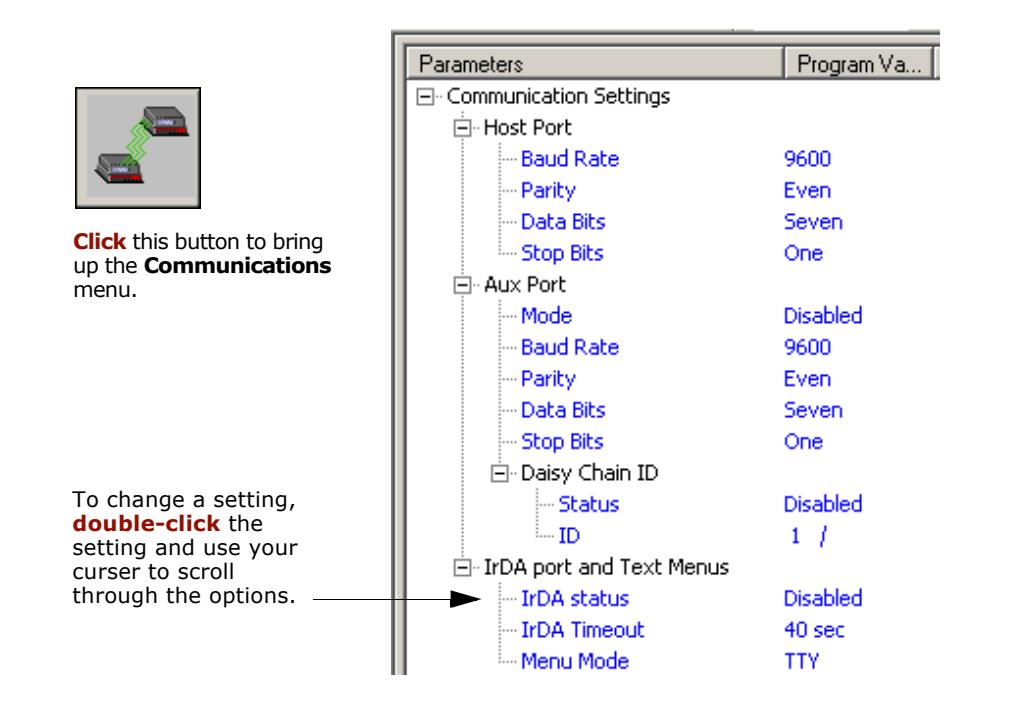

# *Communications by Serial Command*

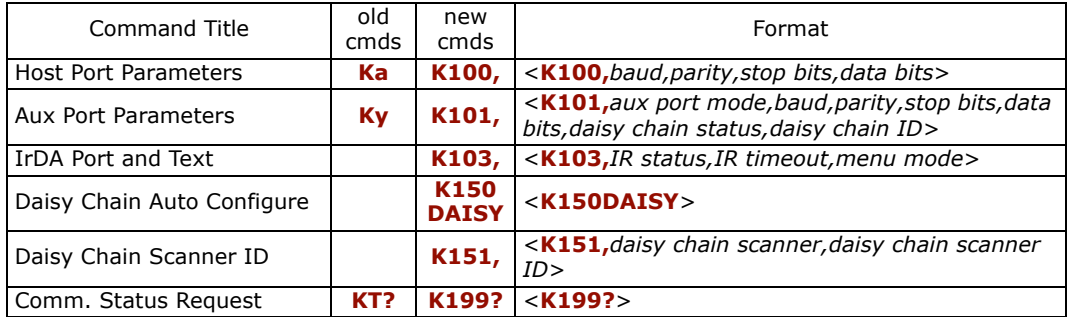

**2–Communications**

2-Communications

*Communications Options*

# *Communications by Embedded Menu*

In addition to ESP-MP, Microscan's scanners have an embedded menu that can be accessed from the terminal window within ESP or a separate terminal program. See for instructions on using the embedded menus. For older, slower computers, the embedded menus might be a quicker method of communicating with your scanner.

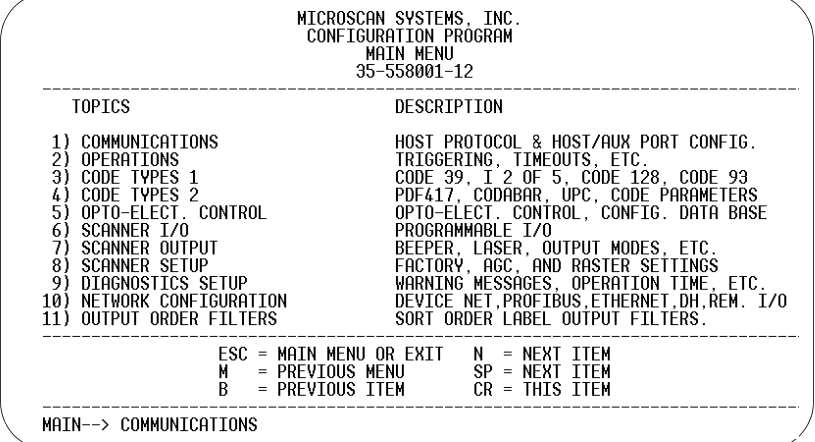

Send a <D> command from your terminal to bring up the main menu:

Press the return key (**CR**) to see the communications menu:

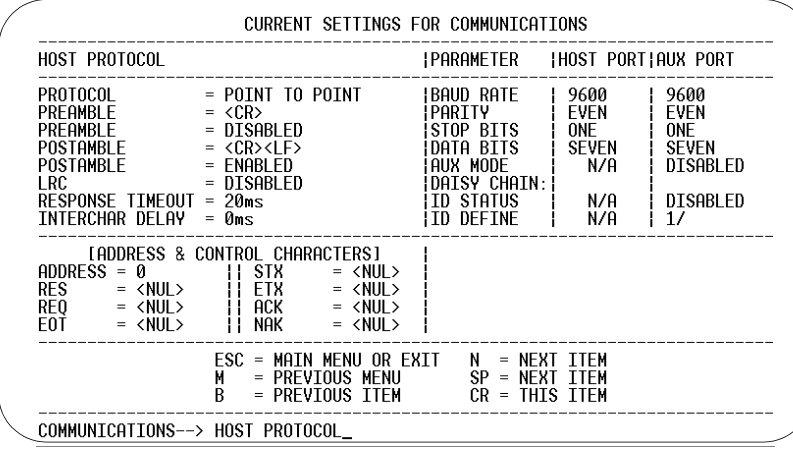

For information on accessing the embedded menus, see ["Embedded Menus" on page -](#page-278-1) [23](#page-278-1).

**2–Communications**

2-Communications

# <span id="page-34-0"></span>**Host Port Parameters**

**Important**: This applies only to the **25-pin port** and **wiring box** connections (not for 9-pin port).

**Note**: See ["Select the Communications Ports" on page 1-8](#page-21-1) for 9-pin host port parameters.

## **Baud Rate, Host Port**

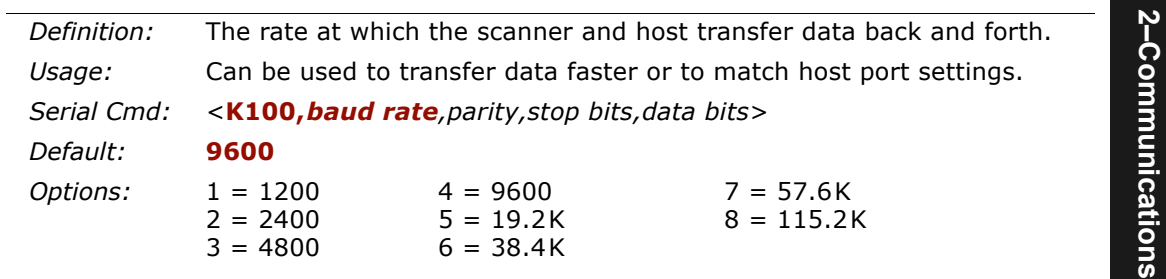

## **Parity, Host Port**

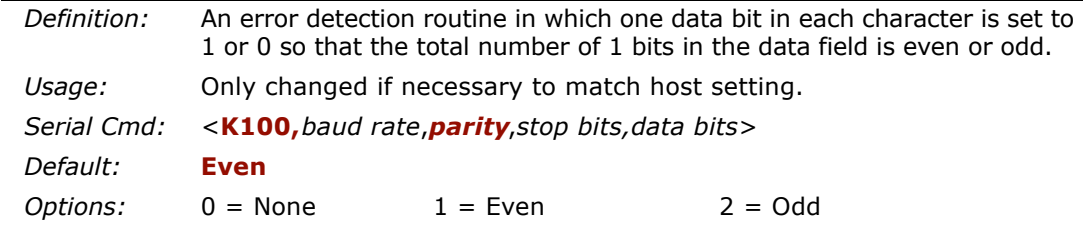

## **Stop Bits, Host Port**

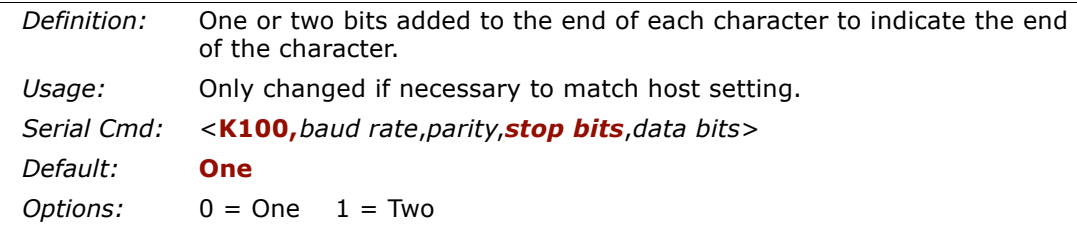

### *Host Port Parameters*

## **Data Bits, Host Port**

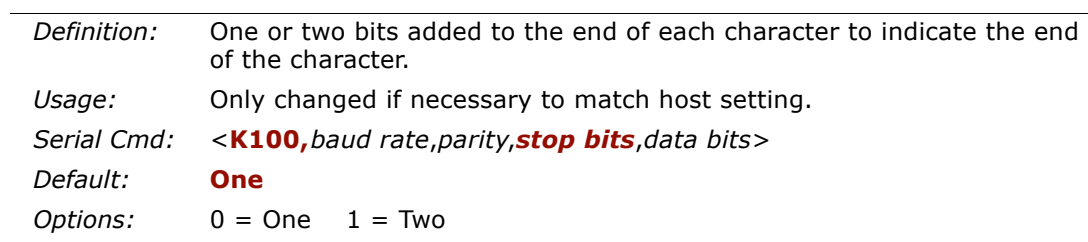

2-Communications **2–Communications**
## **RS422 Status**

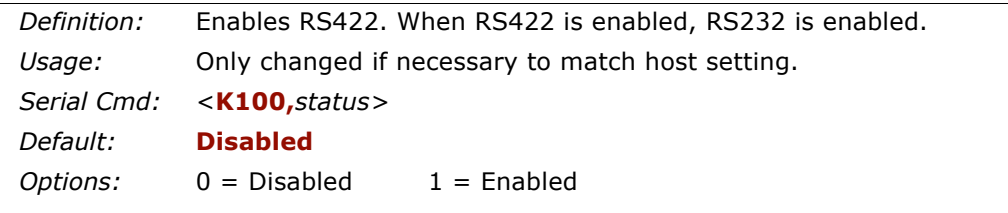

*Auxiliary Port*

**2–Communications**

2-Communications

## **Auxiliary Port**

As with the host port parameters, the auxiliary terminal's settings (baud rate, parity, stop bits, and data bits) must be identical with those of the auxiliary device.

*Definition:* An auxiliary port connects the scanner to a remote display or to other scanners that can display or transfer data. *Usage:* These commands set the communication parameters with the auxiliary port which can be used to configure menus, send data to the host, display data transmissions originating from the host of the scanner, and relay data from other scanners set in tandem (daisy chained). If the scanner's host port needs to be dedicated to the host, but configuration must be done on the fly, the auxiliary port can be set to accept configuration changes by **Command Processing** ([page 2-13](#page-42-0)). *Serial Cmd:* <sup>&</sup>lt;**K101,***aux port mode,baud rate,parity,stop bits,data bits,daisy chain ID status,daisy chain ID>*

### *Auxiliary Port Modes*

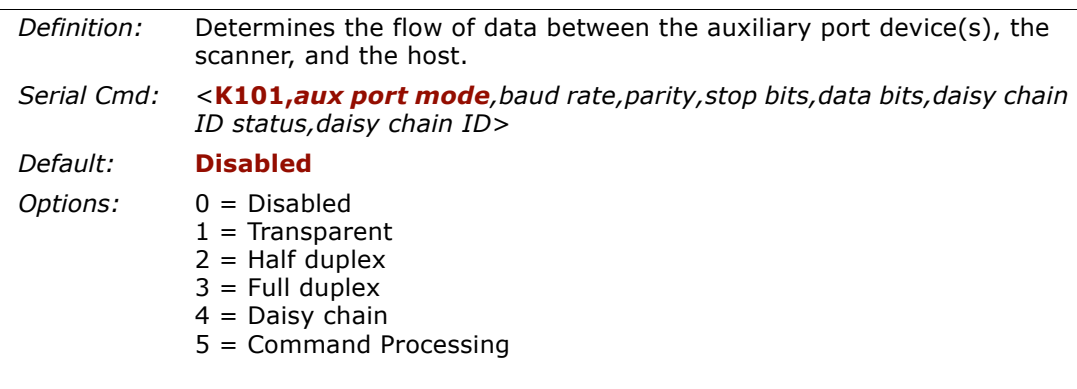

## *Transparent Mode*

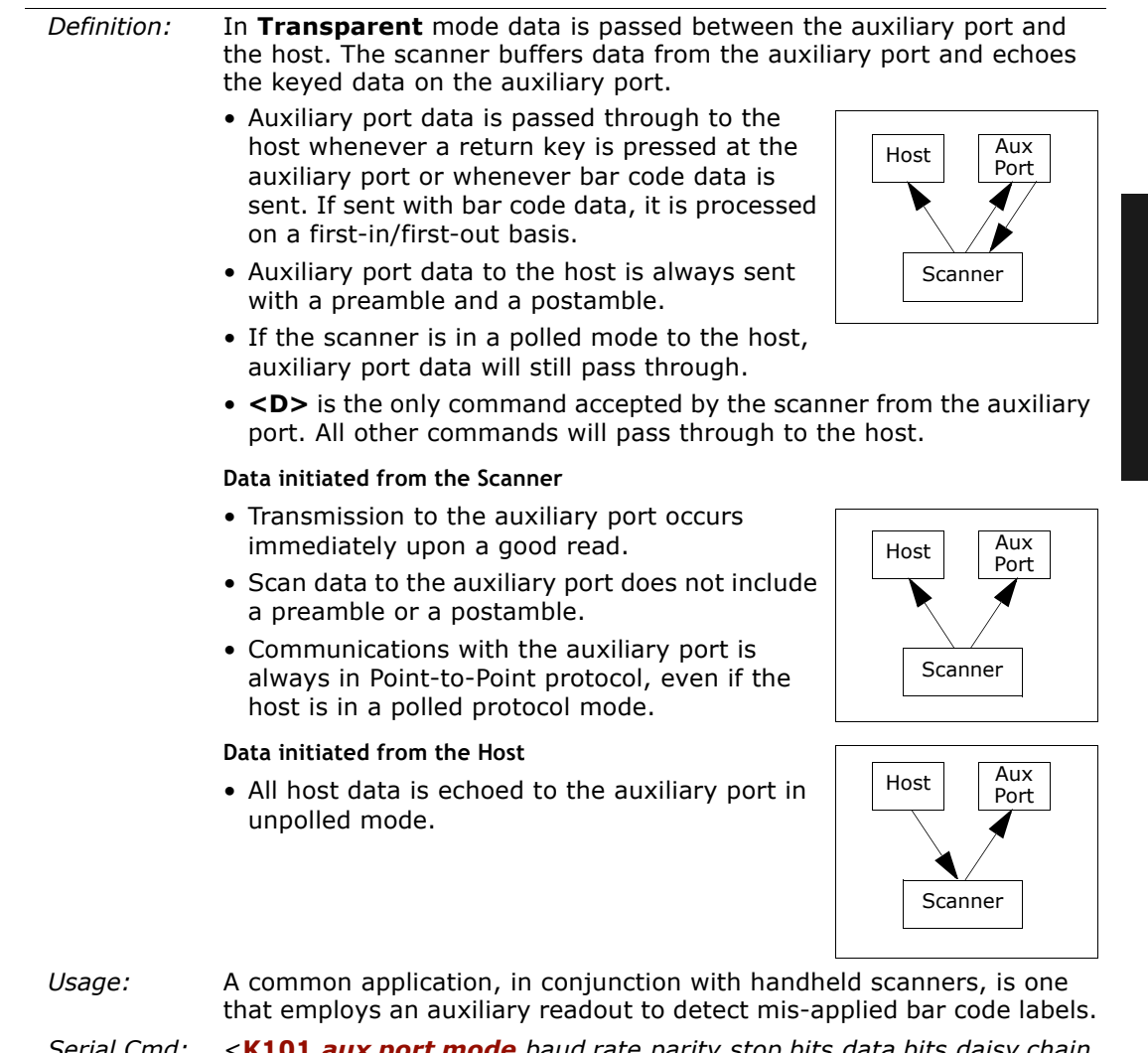

*Serial Cmd:* <sup>&</sup>lt;**K101,***aux port mode,baud rate,parity,stop bits,data bits,daisy chain ID status,daisy chain ID>* **1 = Transparent** 

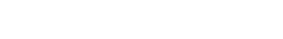

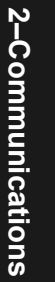

## *Half Duplex Mode*

*Definition:* In **Half Duplex** mode all auxiliary port data and bar code data is sent directly to the host. Bar code data is displayed on the auxiliary port screen at the same time the data is sent to the host.

#### **Data initiated from the Auxiliary Port**

- Auxiliary port data to the host is ignored if the scanner is in a polled mode.
- Auxiliary port data or scanned data is sent to the host whenever it is received.
- Auxiliary port data is not echoed.
- Auxiliary port data to the host is always sent without a preamble or a postamble.

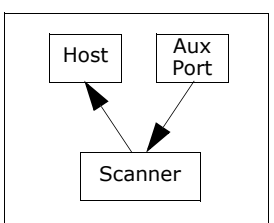

• <D> is the only command that is accepted by the scanner from the auxiliary port. All other commands are passed through to the host.

#### **Data initiated from the Scanner**

- Scan data is transmitted to the auxiliary port at the same time it is transmitted to the host.
- Data transmission conforms with all parameters specified in the configuration menu (e.g., **Preamble**, **Postamble**, **End of Read Cycle**).

#### **Data is initiated from the Host**

• All host data is echoed to the auxiliary port in unpolled mode.

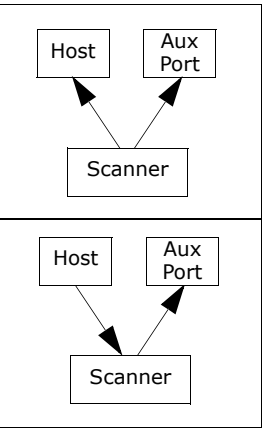

- *Usage:* Useful when the user wants bar code data displayed on an auxiliary screen close to the scanner.
- *Serial Cmd:* <sup>&</sup>lt;**K101,***aux port mode,baud rate,parity,stop bits,data bits,daisy chain ID status,daisy chain ID>*

**2 = Half Duplex**

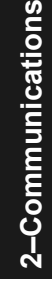

## *Chapter 2 Communications*

### *Full Duplex Mode*

*Serial Cmd:*

*Definition:* In **Full Duplex** mode all auxiliary port data and bar code data is sent directly to the host. Bar code data is not displayed on the auxiliary port screen.

#### **Data initiated from the Auxiliary Port**

- Auxiliary port data to the host is ignored if the scanner is in a polled mode.
- Auxiliary port data or scanned data is sent to the host whenever it is received.
- Auxiliary port data is not echoed.
- Auxiliary port data to the host is always sent without a preamble or a postamble.
- <D> is the only command that is accepted by the scanner from the auxiliary port. All other commands are passed through to the host.

#### **Data initiated from the Scanner**

• Scan data is not sent to the auxiliary port.

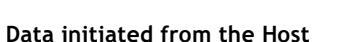

*ID status,daisy chain ID>*

**3 = Full duplex**

• All host data is echoed to the auxiliary port in unpolled mode.

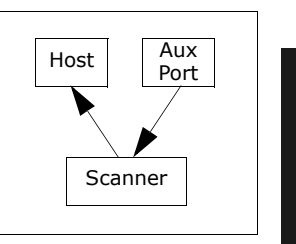

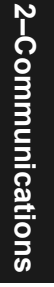

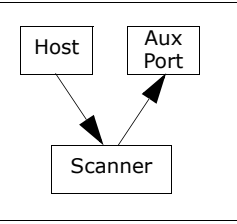

Scanner

t | Aux<br>Port

Host

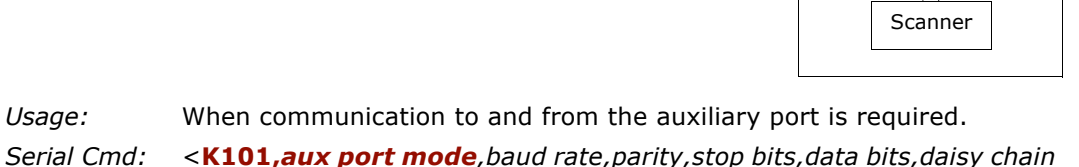

#### *Auxiliary Port*

**2–Communications**

2-Communications

#### *Daisy Chain Mode*

**Note**: See also "Daisy Chain Autoconfigure" on page 2-27.

*Definition:* In a daisy chain application, scanners are connected in tandem or "daisy chain" and decoded data is relayed from one scanner to another on up to the host. A master scanner has its host port linked to the host computer and its auxiliary port linked to the host port of the first "slave" scanner in the chain. Thereafter, each slave's auxiliary port is linked to the host port of the slave that is further from the host in the daisy chain. Each scanner in the daisy chain can be assigned an ID that accompanies any data that it sends. *Usage:* Useful in applications where: • A bar code label might be scanned in both ladder and picket fence directions.• A bar code label may be present on multiple sides of a package. • Bar code labels are presented at different depths. *Serial Cmd:* <sup>&</sup>lt;**K101,***aux port mode*,*baud rate,parity,stop bits,data bits,daisy chain ID status,daisy chain ID*<sup>&</sup>gt; *Options:* **4 = Daisy chain** *Function:* Before the master scanner times out, it checks its auxiliary port for data. It should be set to wait at least **30** mS for each slave in the daisy chain. (See ["Timeout Duration" on page 4-15](#page-80-0).) If no data is received within the read cycle timeout, the master sends a noread message to the host. Otherwise the complete data is sent. If for example the master scanner is set to timeout in 120 ms, the first slave scanner downstream might be set to 90 ms, the next to 30 ms, and so forth, thus assuring that at least 30 mS elapses between transmissions.<sup>a</sup> Daisy-chained scanners can send a series of labels by enabling **Multilabel** and a common multilabel separator. If the master scanner does not receive the expected number of labels, noread messages are appended to the data string to make up the difference between the number of labels enabled in **Multilabel** and the number of labels read.For example, a master and two slave scanners have **Number of Labels** set to 3 and **Multilabel Separator** defined as %. If the master and the first slave scanner do not find labels, but the next slave scanner registers a good read, the transmitted results would be: label data % noread % noread. a. The above example is based on the best case. Other factors such as baud rate, dynamic focus timing, number of characters in a given symbol, and the number of slaves in the daisy chain can affect timing and may need to be included in your calculations for complete accuracy.

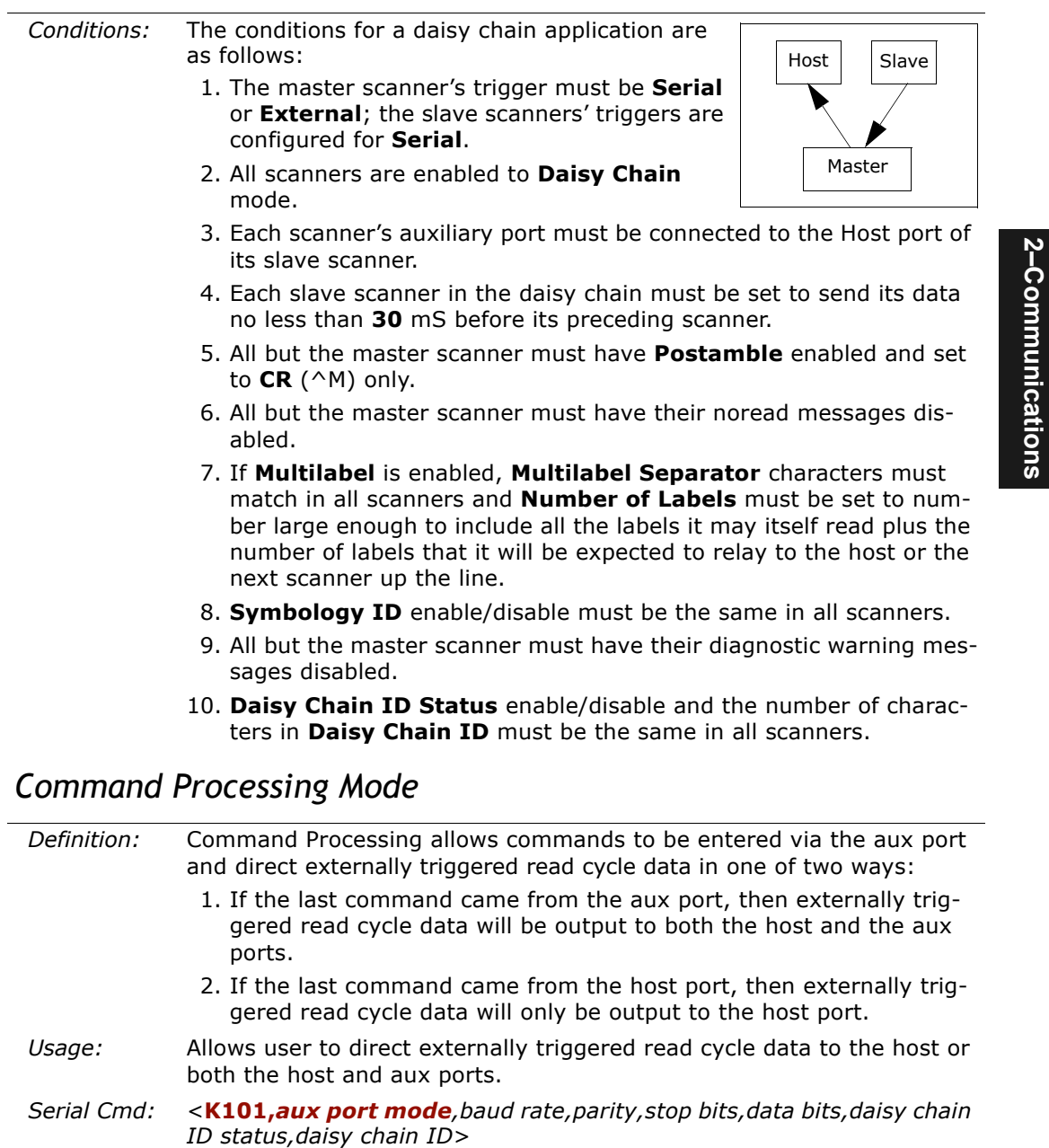

<span id="page-42-1"></span><span id="page-42-0"></span>*Options:* **5 = Command Processing**

#### *Auxiliary Port*

### *Aux Port Communications Parameters*

As with the host port parameters, the auxiliary terminal's settings (baud rate, parity, stop bits, and data bits) must be identical with those of the auxiliary device.

#### **Baud Rate, Aux Port**

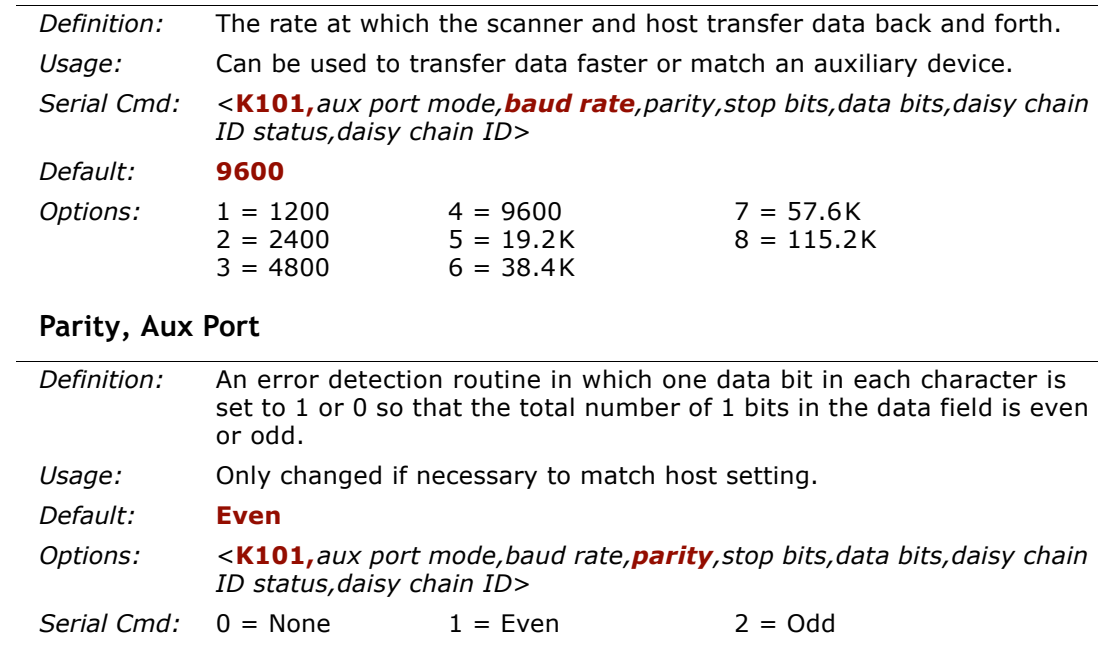

#### **Data Bits, Aux Port**

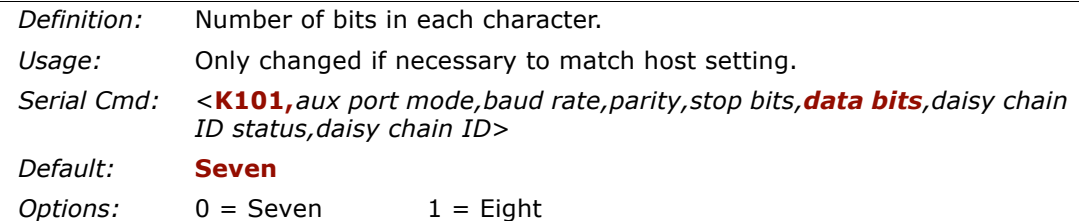

#### **Stop Bits, Aux Port**

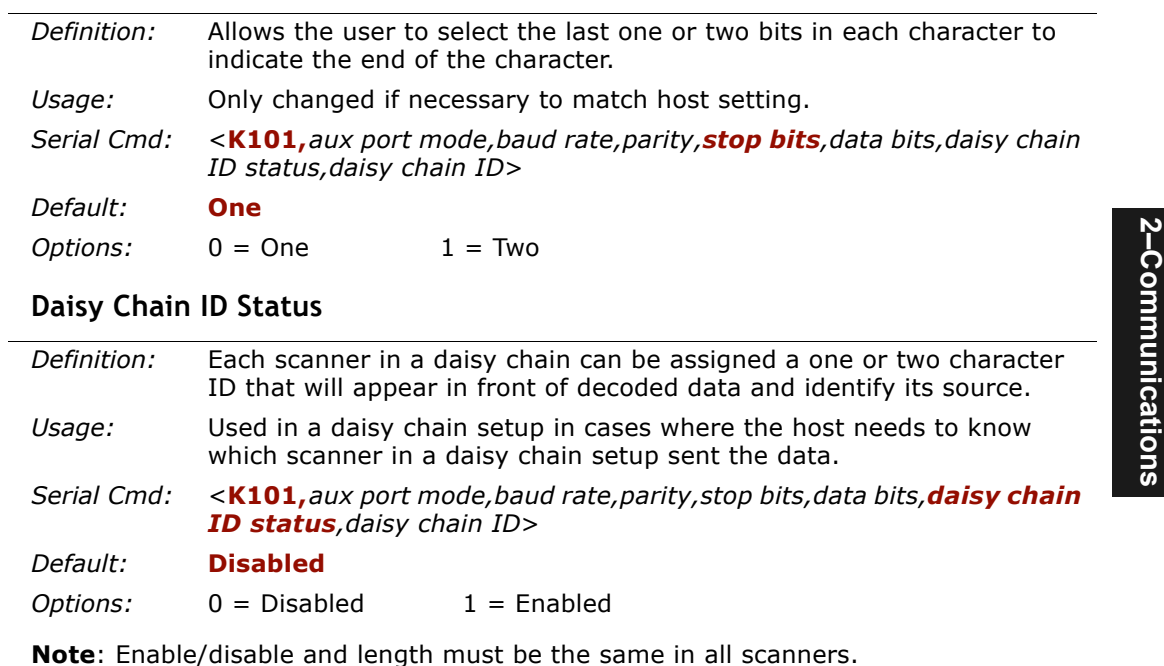

**Daisy Chain ID**

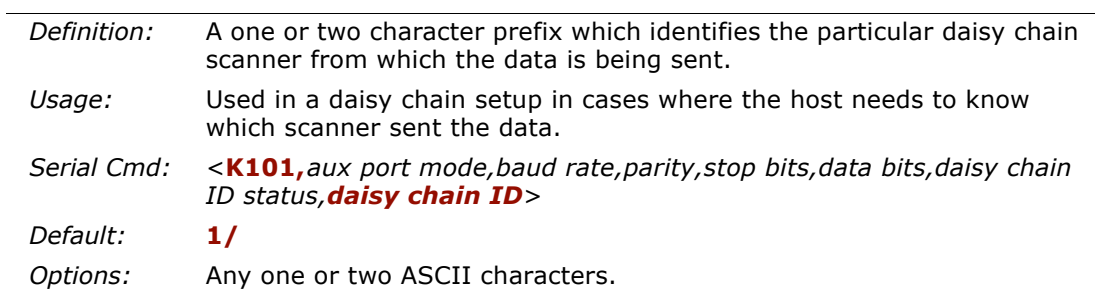

## **Daisy Chain Autoconfigure**

*Definition:* **Daisy Chain Autoconfigure** is issued to the master scanner in the daisy chain and the software responds as follows:

- Counts the number of slave scanners in the daisy chain.
- Assigns an internal ID number (1...n) to each slave scanner, where the first slave scanner is number 1 (and it's own ID being a 0).
- Propagates the communications settings and the relevant operating modes of the master scanner to the host and auxiliary ports of each slave scanner.
- Resets each slave scanner.
- Verifies that each slave scanner has acquired the new settings.

*Usage:* For quick setup and configuration of the daisy chain network.

*Serial Cmd:*<**K150***DAISY*>

**Note**: All slave scanners must be set to **Serial** for **Daisy Chain** to function.

See ["Trigger Mode" on page 4-4](#page-69-0).

When setting up a daisy chain operation, do the following:

1. Set the master (the scanner connected to the host) scanner to **Serial**.

This sets all the scanners in the daisy chain to **Serial** when the command is carried out.

Before **Autoconfigure** you must set the master scanner to **Serial** (**S**):

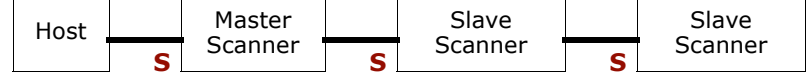

2. Send **<K150***DAISY***>** command.

3. If necessary, set the master scanner to **Edge**.

After **Autoconfigure** you may set the master scanner to **Edge** (**E**) but the other scanners must remain in **Serial** (**S**):

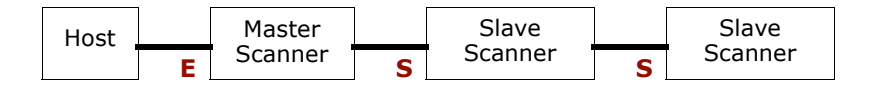

**2–Communications**

2-Communications

**2–Communications**

2-Communications

## **Daisy Chain Remote Scanner ID**

**Note**: Scanner IDs can also be assigned in "Daisy Chain Mode" on page 2-20.

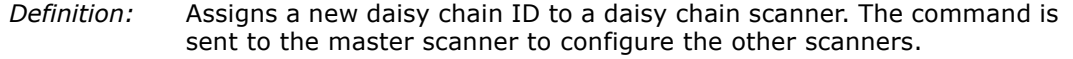

- *Usage:* This command provides a handy way to assign custom daisy chain IDs to specific scanners that were assigned during the daisy chain autoconfigure process.
- *Serial Cmd:*<sup>&</sup>lt;**K151,***daisy chain scanner #,scanner ID*<sup>&</sup>gt;

### *Daisy Chain Scanner Number*

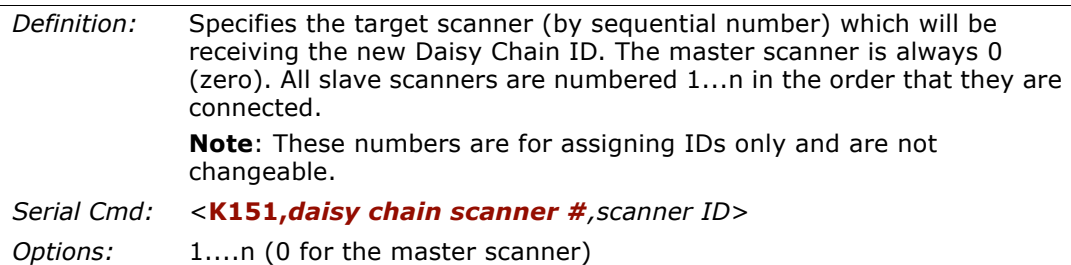

### *Daisy Chain Scanner ID*

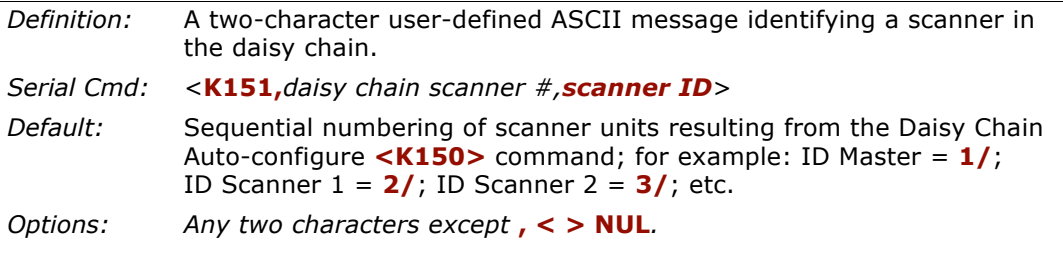

**Note**: After a slave scanner accepts a new ID, it automatically invokes a reset-withsave command.

## **IrDA Port**

#### *Status*

**2–Communications**

2-Communications

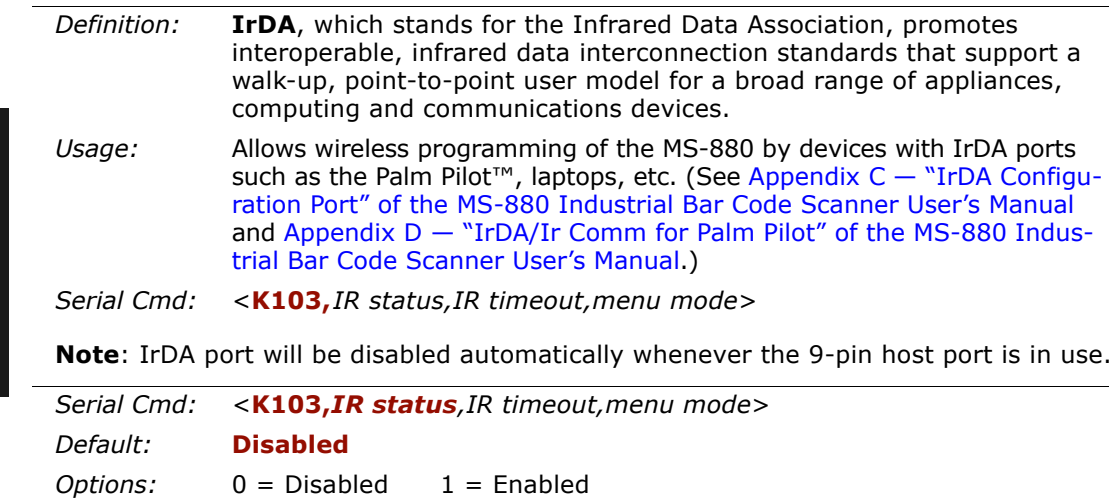

### *IrDA Timeout*

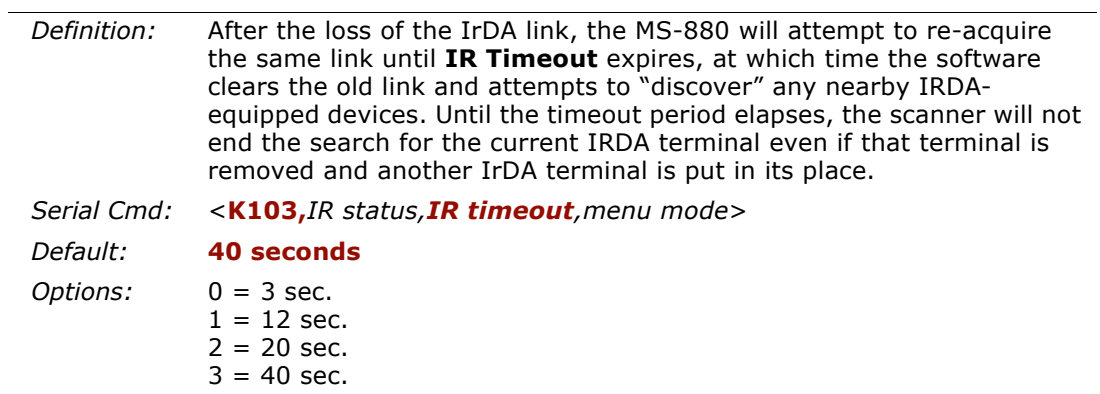

## **Menu Mode**

**Important Note**: Menu Mode is only used in special cases (see "Usage" below). In normal use the correct mode for your device is automatically selected.

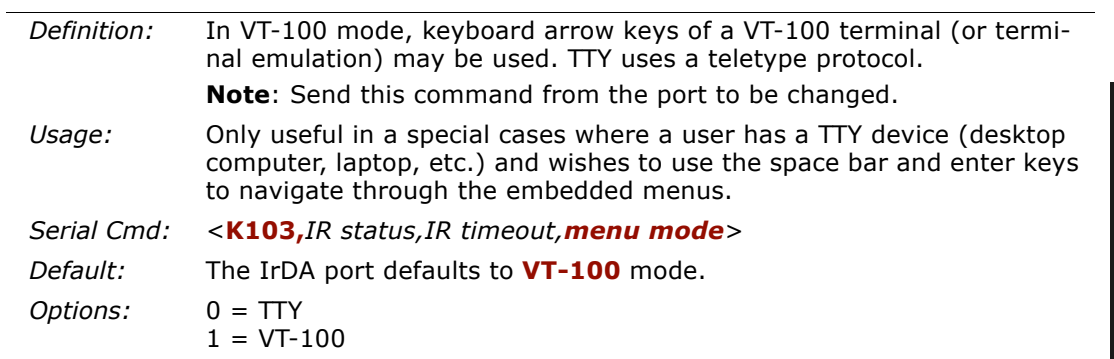

**2–Communications**

2-Communications

*Menu Mode*

2-Communications **2–Communications**

# *Chapter* 3

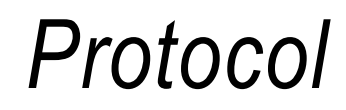

#### *Chapter Contents*

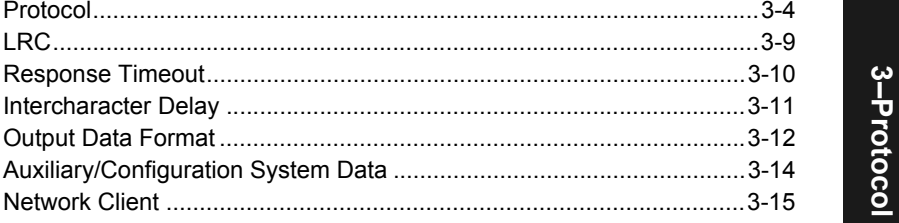

Protocols are the rules by which devices pass data back and forth. This section includes the basic options available for data communication, including multidrop and user-defined options and output data formats.

**Note:** The characters **NULL <>** and, can only be entered through embedded menus, not through ESP or serial commands.

## *Protocol by ESP*

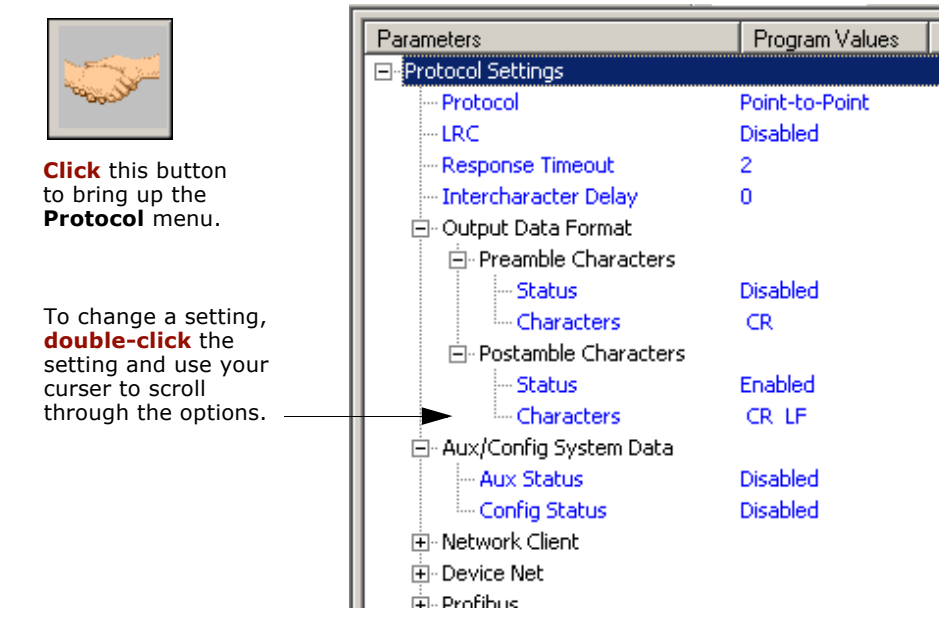

3-Protocol **3–Protocol**

### *Protocol by Serial Command*

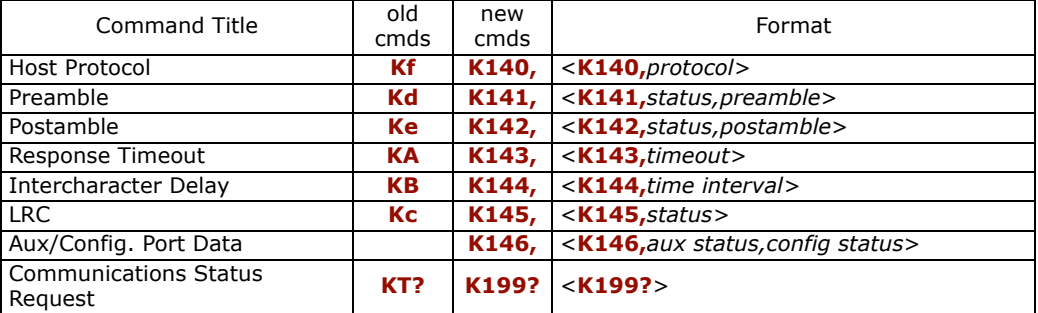

## *Protocol by Embedded Menu*

For information on accessing the embedded menus, see ["Embedded Menus" on page](#page-278-0)  [A-23](#page-278-0).

From the Main menu, scroll down through the options and select the following screen:

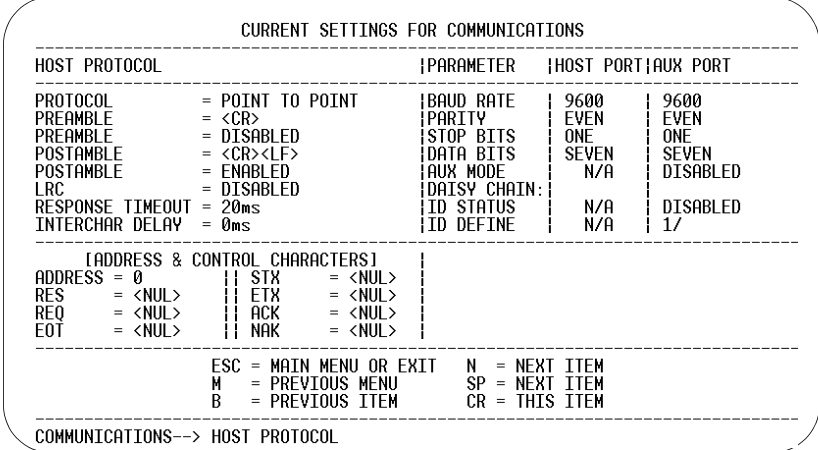

## **Protocol**

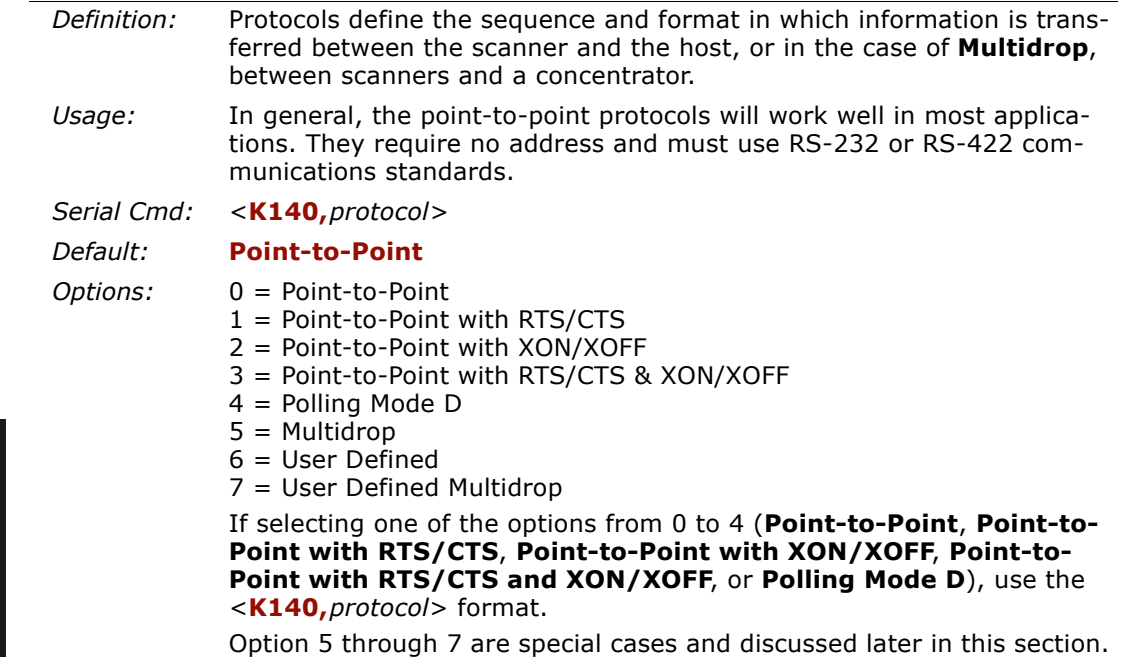

## *Point-to-Point (standard)*

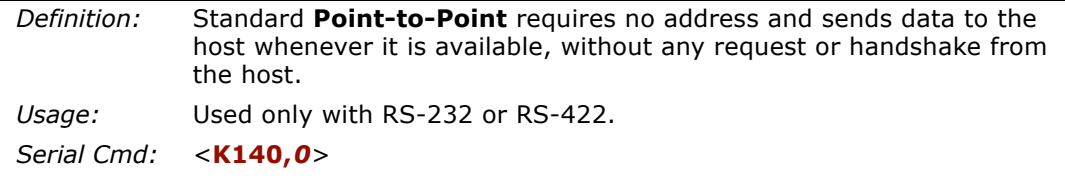

**3–Protocol**

3-Protocol

## *Point-to-Point with XON/XOFF (Transmitter On/Off)*

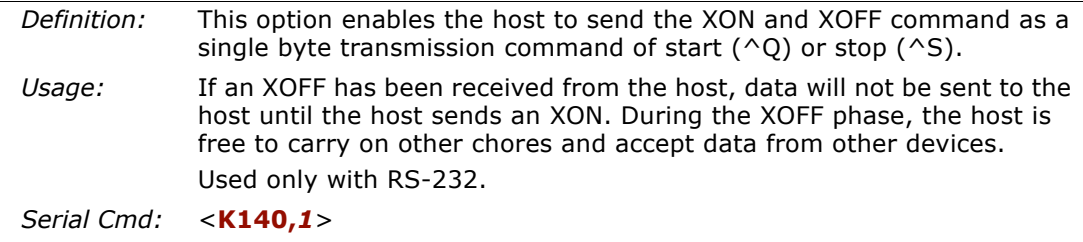

## *Point-to-Point with RTS/CTS*

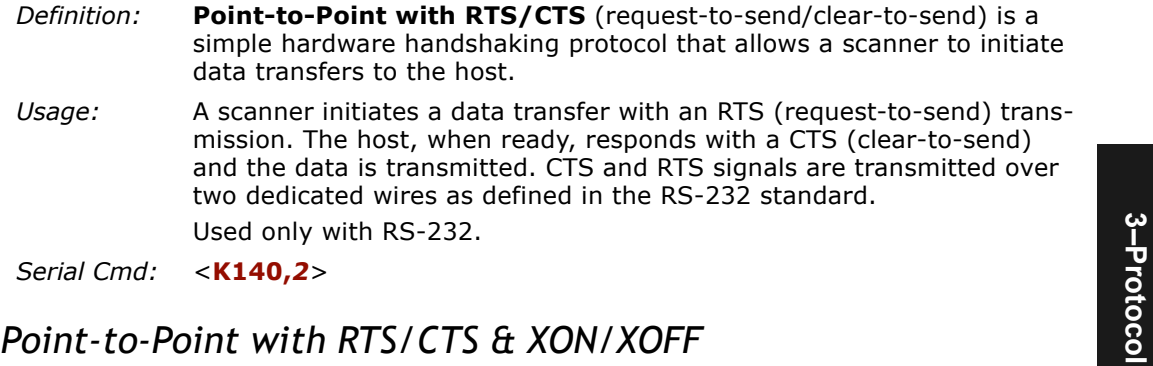

### *Point-to-Point with RTS/CTS & XON/XOFF*

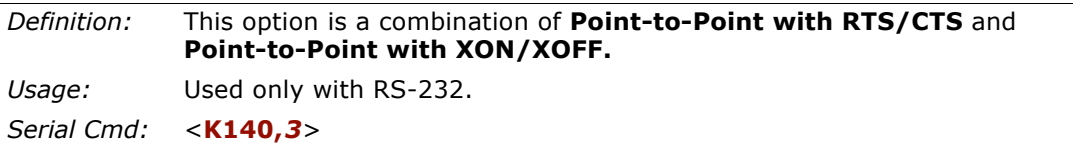

## *Polling Mode D*

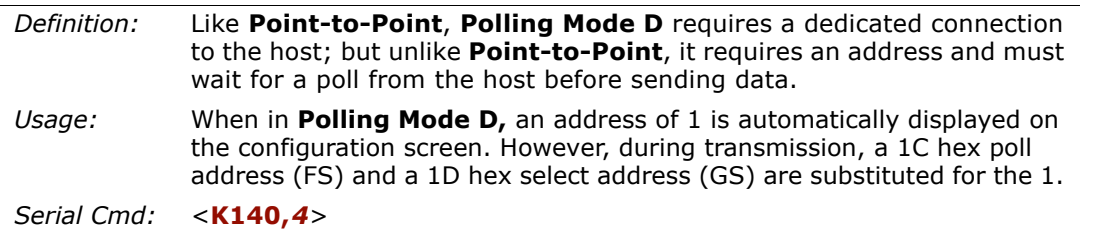

**3–Protocol**

#### *Protocol*

## *Multidrop*

Note: See also ["Multidrop Communications" on page A-38](#page-293-0).

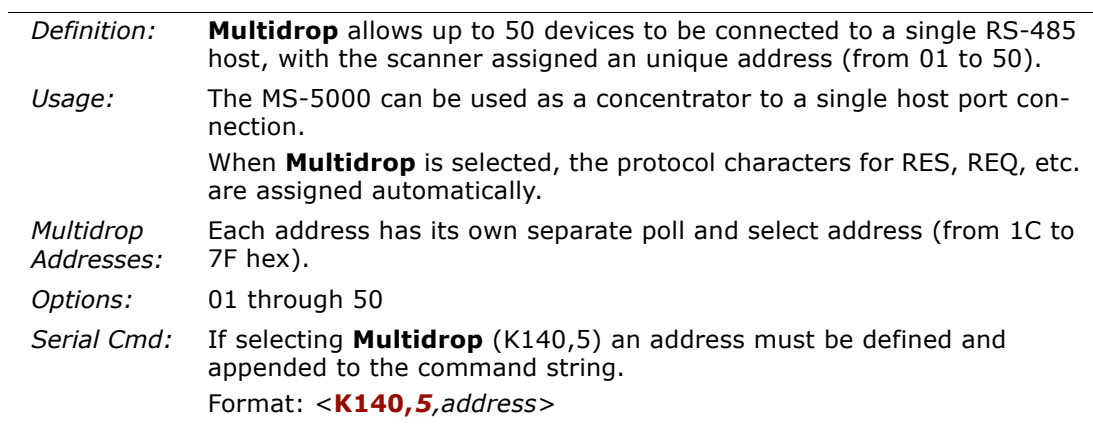

**Note**: Scanners linking up to a Microscan MS-5000 multidrop concentrator must be configured in standard multidrop protocol.

## *User Defined Point-to-Point*

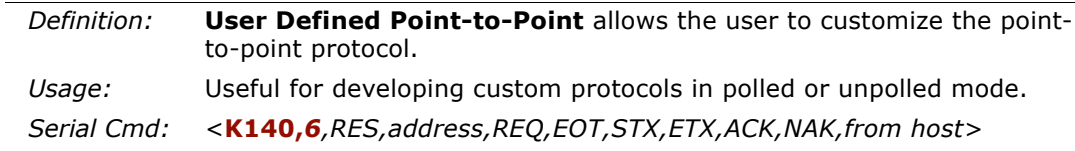

#### **User Defined Address**

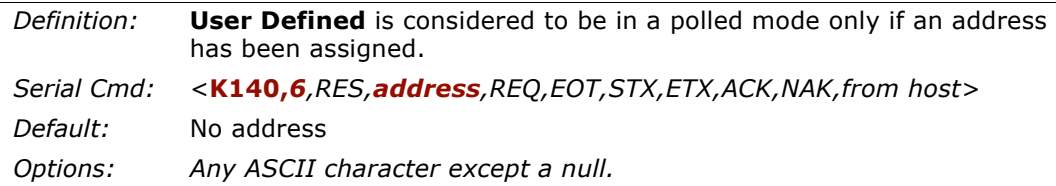

**3–Protocol**

3-Protocol

## **User Defined Example**

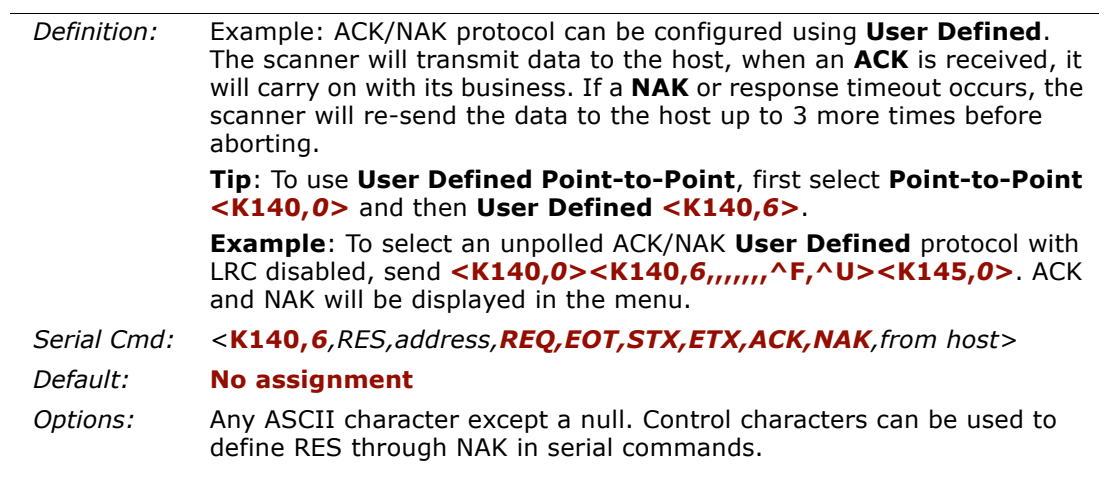

#### **From Host**

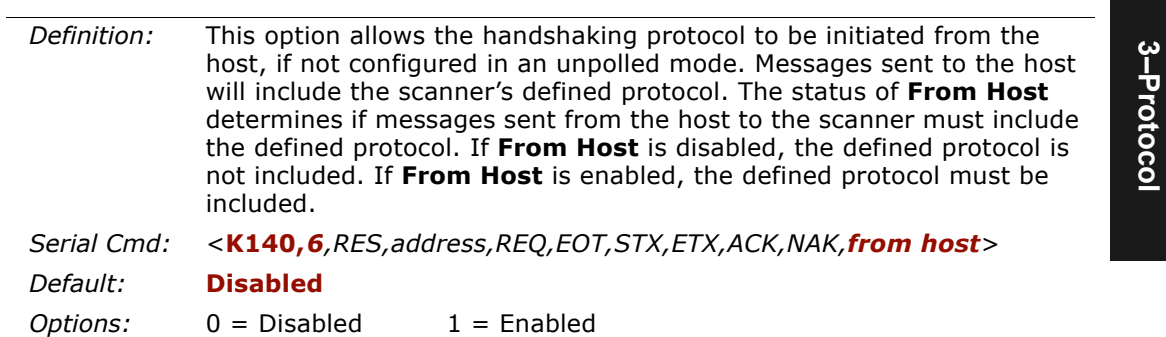

#### *Protocol*

### *User Defined Multidrop*

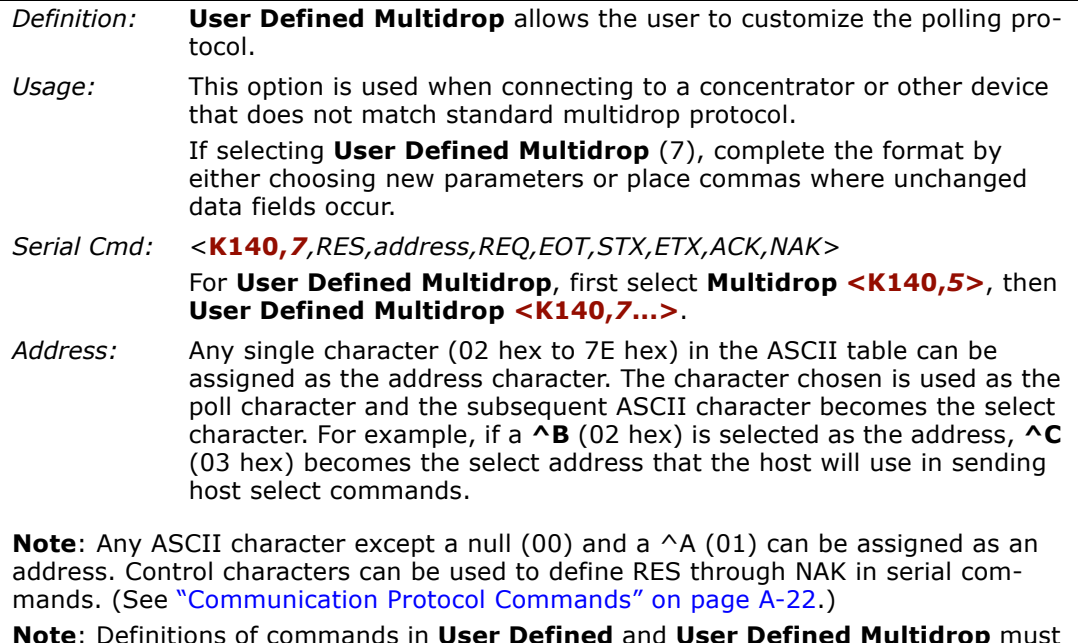

**Note**: Definitions of commands in **User Defined** and **User Defined Multidrop** must be duplicated in host applications to enable poll and select sequences to execute correctly during transmission.

**Note**: Typically, parameters in **User Defined Multidrop** are defined by first enabling **Multidrop**, then enabling **User Defined Multidrop**. This pre-loads multidrop characters into the parameters. Then changes are made to individual characters to match the host or other requirements.

*Chapter 3 Protocol*

## **LRC**

(Longitudinal Redundancy Check)

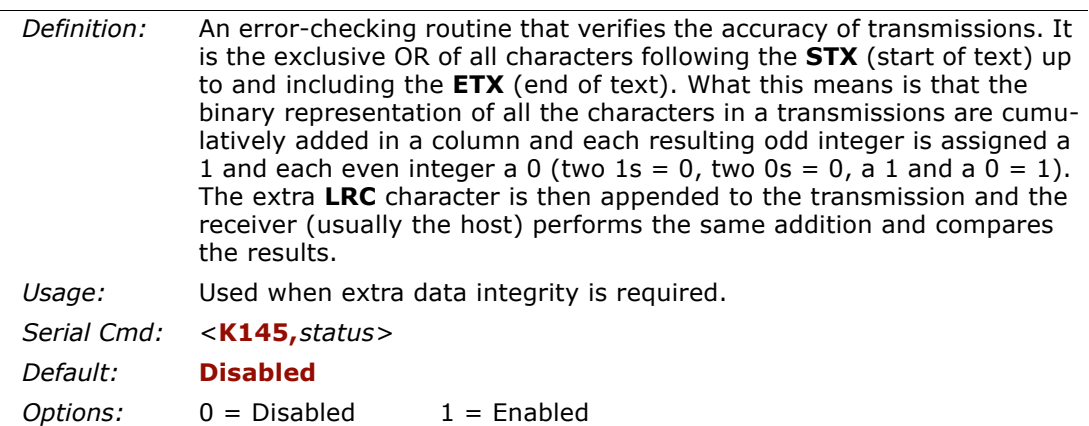

*Response Timeout*

## **Response Timeout**

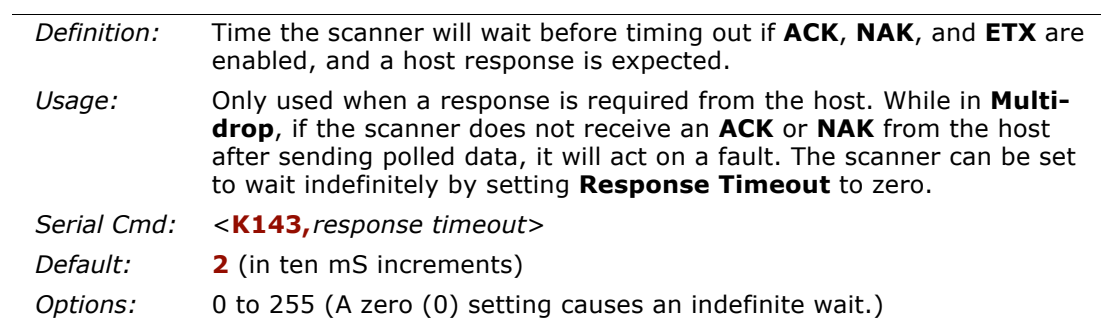

## **Intercharacter Delay**

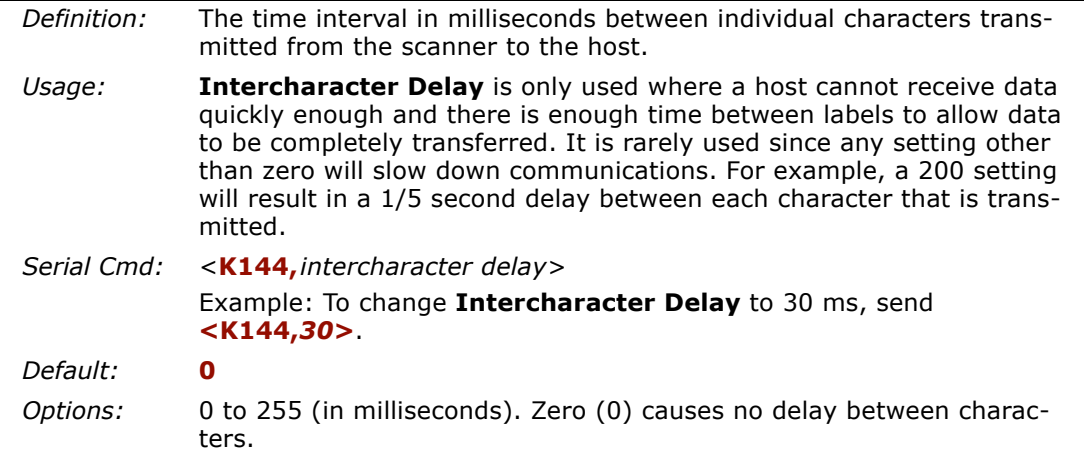

*Output Data Format*

## **Output Data Format**

Up to four user defined ASCII characters, including control characters can be defined and added to the front or end of the data string that is sent from the scanner to the host.

Note: See also [Chapter 13, "Output Format and Filtering"](#page-190-0)**.**

### *Preamble Characters*

#### **Preamble Status**

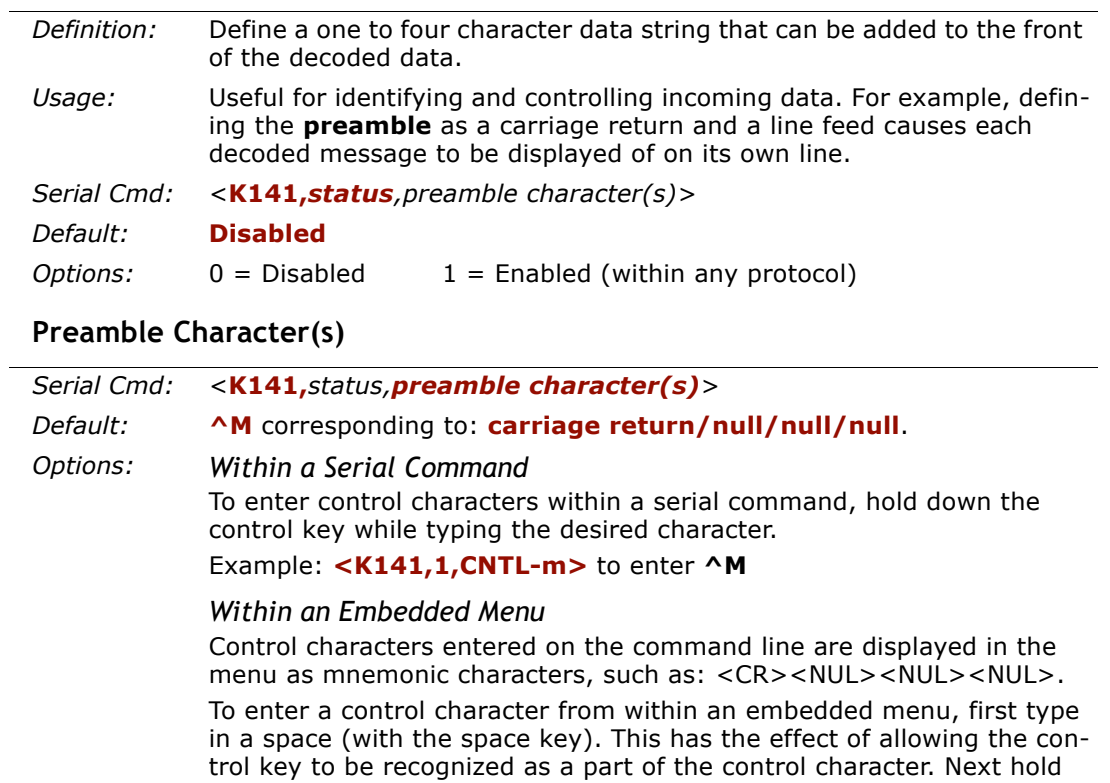

down the control key while typing the desired character.

Example: **Space CNTL-m** to enter **^M.**

## *Postamble Characters*

#### **Postamble Status**

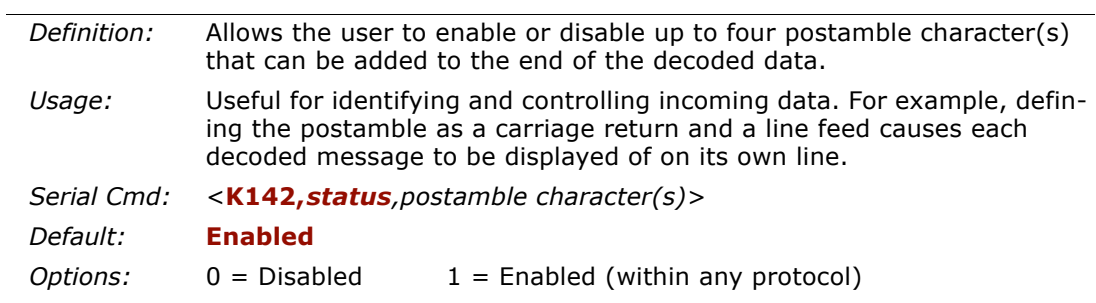

#### **Postamble Character(s)**

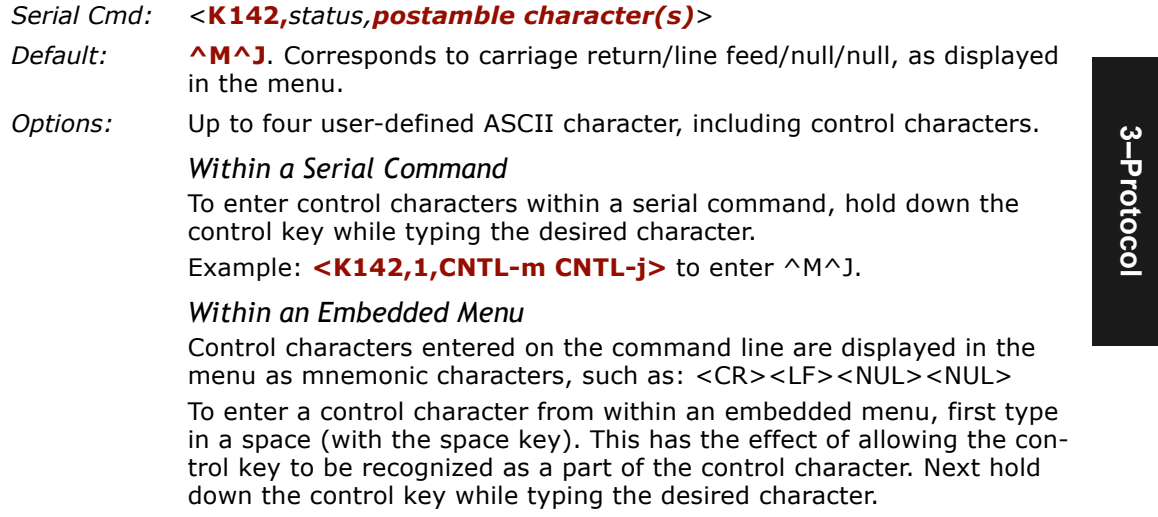

Example: **Space CNTL-m Space CNTL-j** to enter ^M^J.

*Auxiliary/Configuration System Data*

## **Auxiliary/Configuration System Data**

**Note**: Do not use this with **Daisy Chain** operation.

### *Auxiliary Status*

**Note**: This command only applies if the Aux Mode is set to **Command Processing**. See ["Command Processing Mode" on page 2-13](#page-42-1)*.*

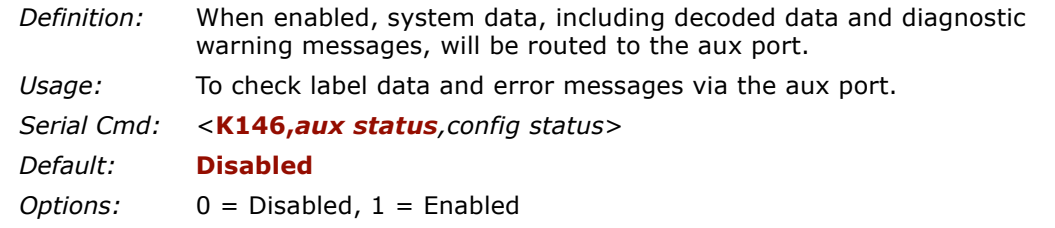

## *Configuration Status*

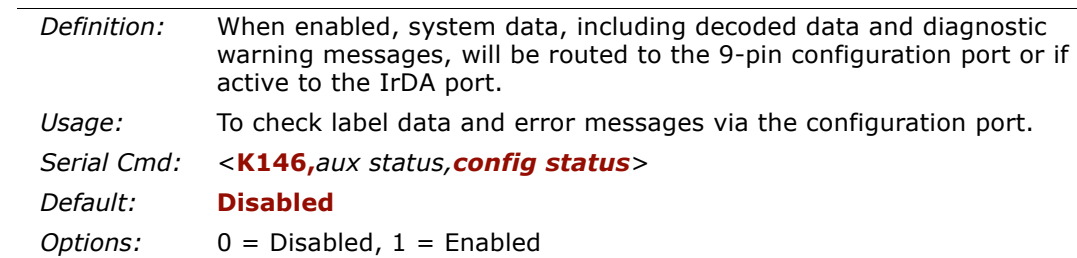

When using the 9-pin configuration port it is important to remember to enable this command.

**3–Protocol**

3-Protocol

#### *Chapter 3 Protocol*

## **Network Client**

Network Client is enabled whenever a network protocol card is installed in the MS-880 wiring box and in conjunction with one of the following protocols:

*DeviceNet*

*Profibus-DP*

*DataHighway Plus*

For configuration and installation information on the above protocols and protocol cards, see The *Network Protocol Card User's Manual*, part number 83-210015.

*Network Client*

# *Read Cycle/Trigger Chapter* 4

#### *Chapter Contents*

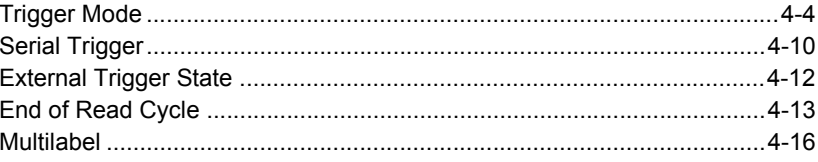

Read cycles and triggering modes are at the heart of bar code scanning. After you've established communications and completed basic read rate testing, you will need to address the spatial and timing parameters associated w cal operation a bar-coded item moves along a line past a scanner. A sensor or timer activates a read cycle during which the scanner actively searches for bar code sym bols. You will need to decide how to initiate the read cycle and how and when to end it. This section addresses these issues.

**Note:** The characters **NULL <>** and, can only be entered through embedded menus, not through ESP or serial commands.

## *Read Cycle/Trigger by ESP*

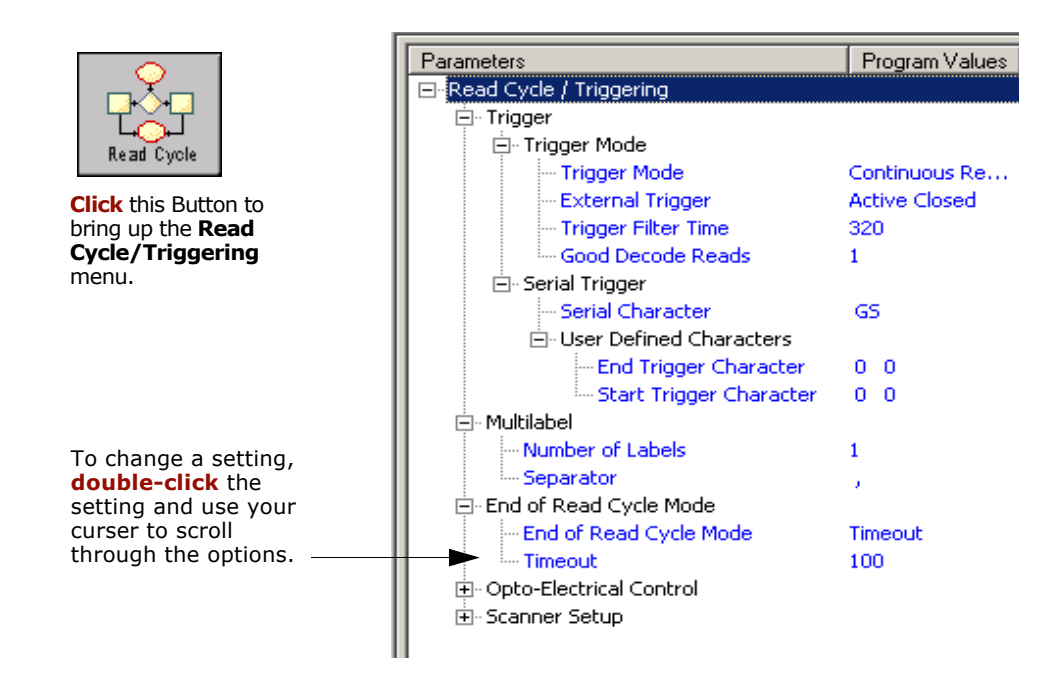

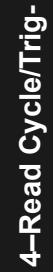

## *Read Cycle/Trigger by Serial Command*

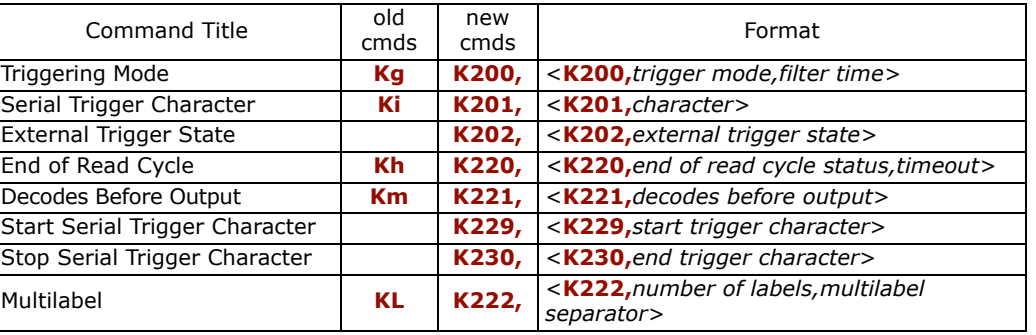

## *Read Cycle/Trigger by Embedded Menu*

For information on accessing the embedded menus, see "Embedded Menus" on page  $A - 23.$ 

From the Main menu, scroll down through the options until you reach the following screen:

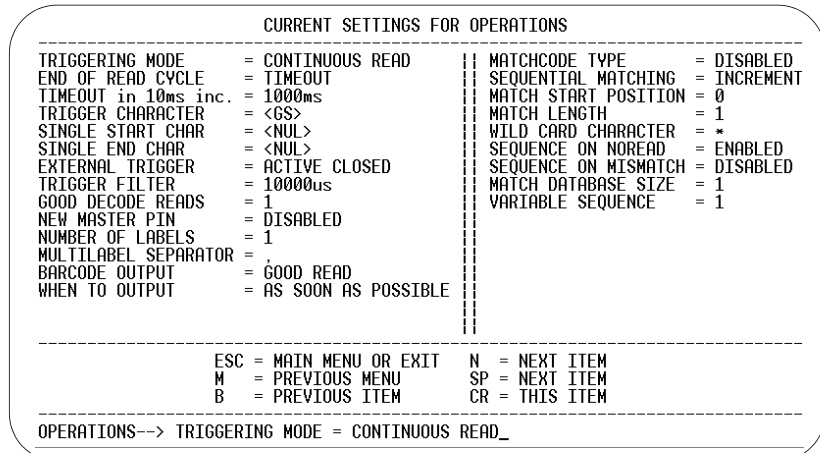

4-Read Cycle/Trig-**4–Read Cycle/Trig-** <span id="page-69-0"></span>*Trigger Mode*

## <span id="page-69-1"></span>**Trigger Mode**

**Note**: When doing autocalibration or read rate testing, the current trigger setting will be disregarded.

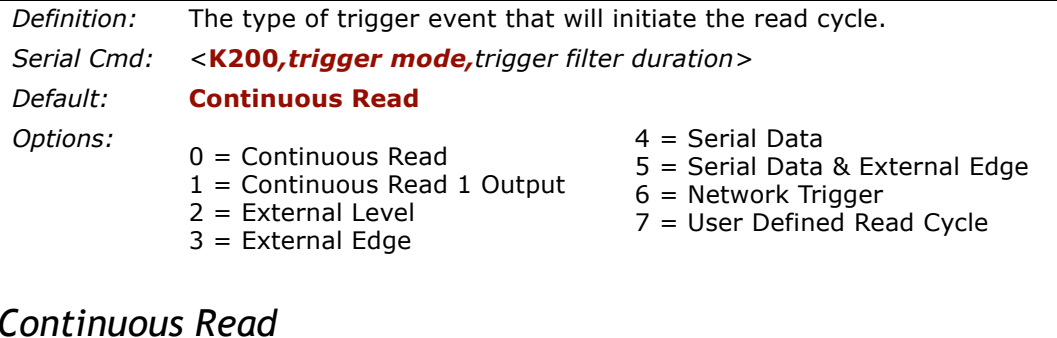

### *Continuous Read*

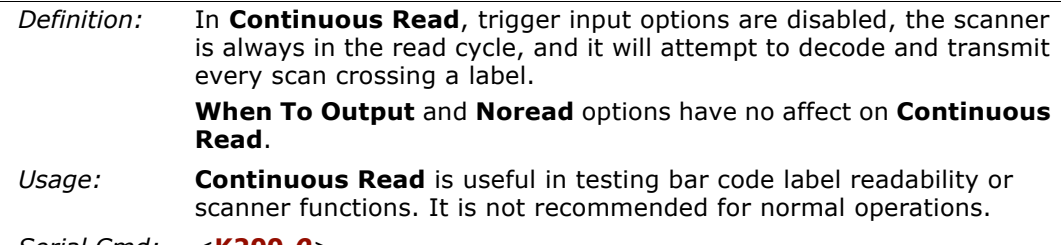

*Serial Cmd:* <sup>&</sup>lt;**K200***,0<sup>&</sup>gt;*

4-Read Cycle/Trig-**4–Read Cycle/Trig-**

### *Continuous Read 1 Output*

Definition: In **Continuous Read 1 Output** the scanner self-triggers whenever it<br>decodes a new bar code label or a timeout occurs.<br>If **End Of Read Cycle** is set to **Timeout** and the label doesn't change,<br>the scanner will r

**Caution**: In automated environments, **Continuous Read 1 Output** is not recom mended because there is no one to verify that a label was missed.

4-Read Cycle/Trig-**4–Read Cycle/Trig-**

#### *Trigger Mode*

### *External Trigger Level*

- 
- 

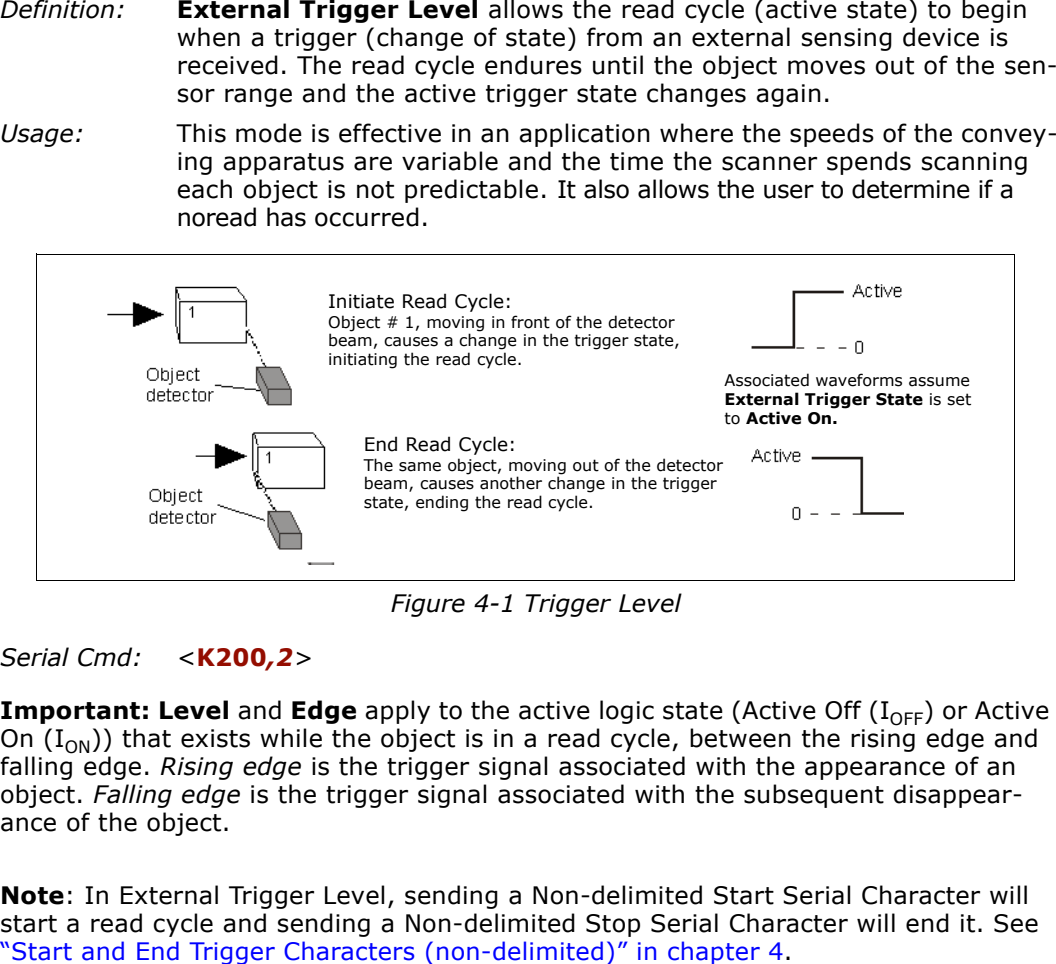

**Important: Level** and **Edge** apply to the active logic state (Active Off ( $I_{\text{OFF}}$ ) or Active On ( $I_{\text{ON}}$ )) that exists while the object is in a read cycle, between the rising edge and falling edge. *Rising edge* is t ance of the object.
# *External Trigger Edge*

- 
- 

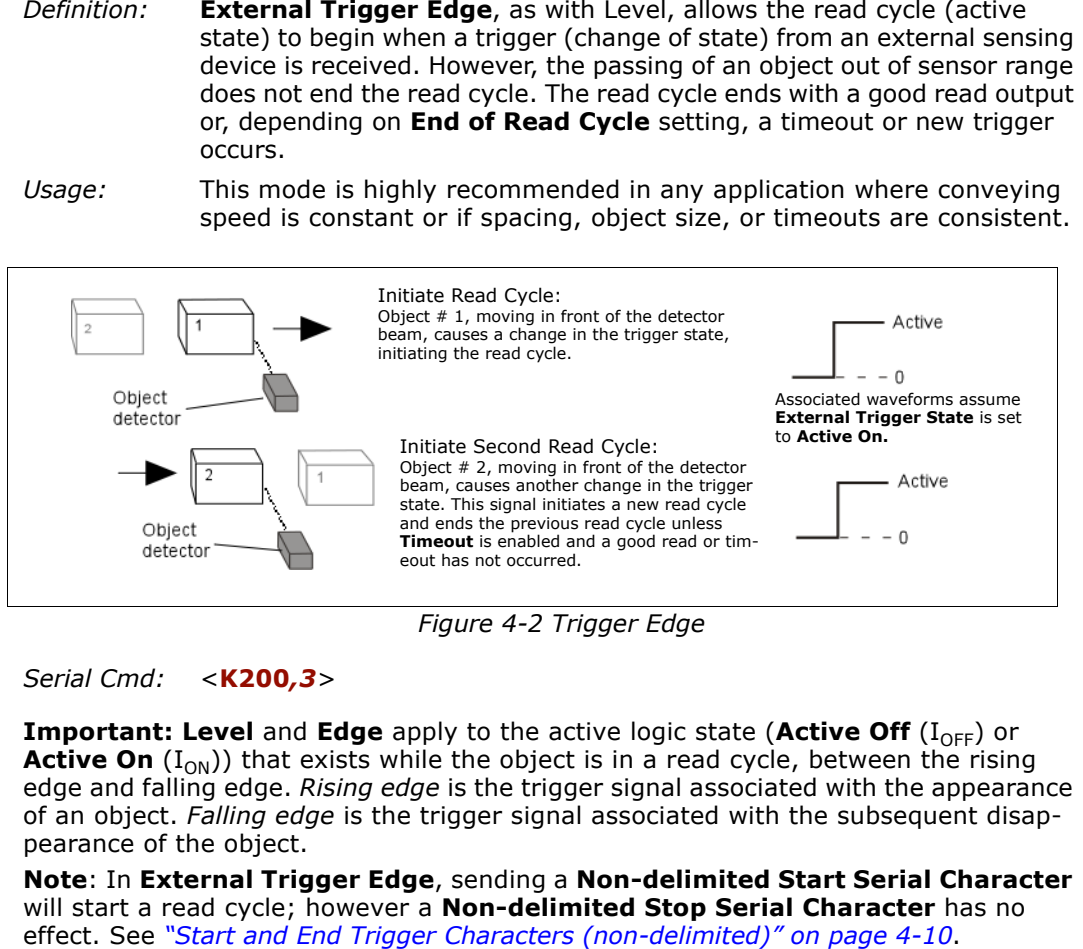

<span id="page-72-0"></span>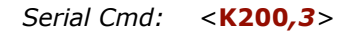

**Important: Level** and **Edge** apply to the active logic state (**Active Off** (I<sub>OFF</sub>) or **Active On**  $(I_{ON})$ ) that exists while the object is in a read cycle, between the rising edge and falling edge. *Rising edge* is the trigger signal associated with the appearance of an object. *Falling edge* is the trigger pearance of the object.

**Note**: In **External Trigger Edge**, sending a **Non-delimited Start Serial Character**

4-Read Cycle/Trig-**4–Read Cycle/Trig-**

#### *Trigger Mode*

#### *Serial Data*

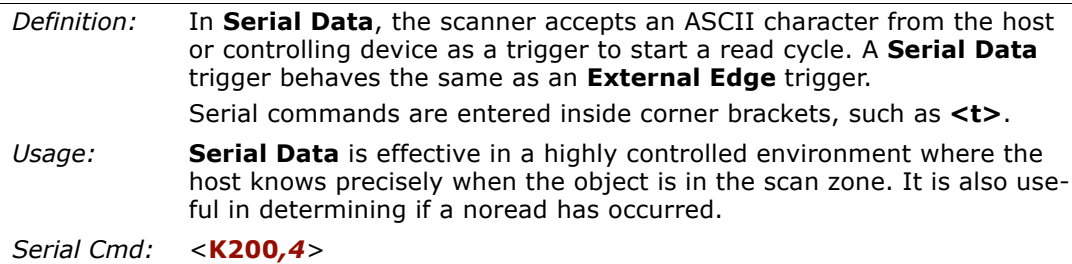

# *Serial Data or External Edge*

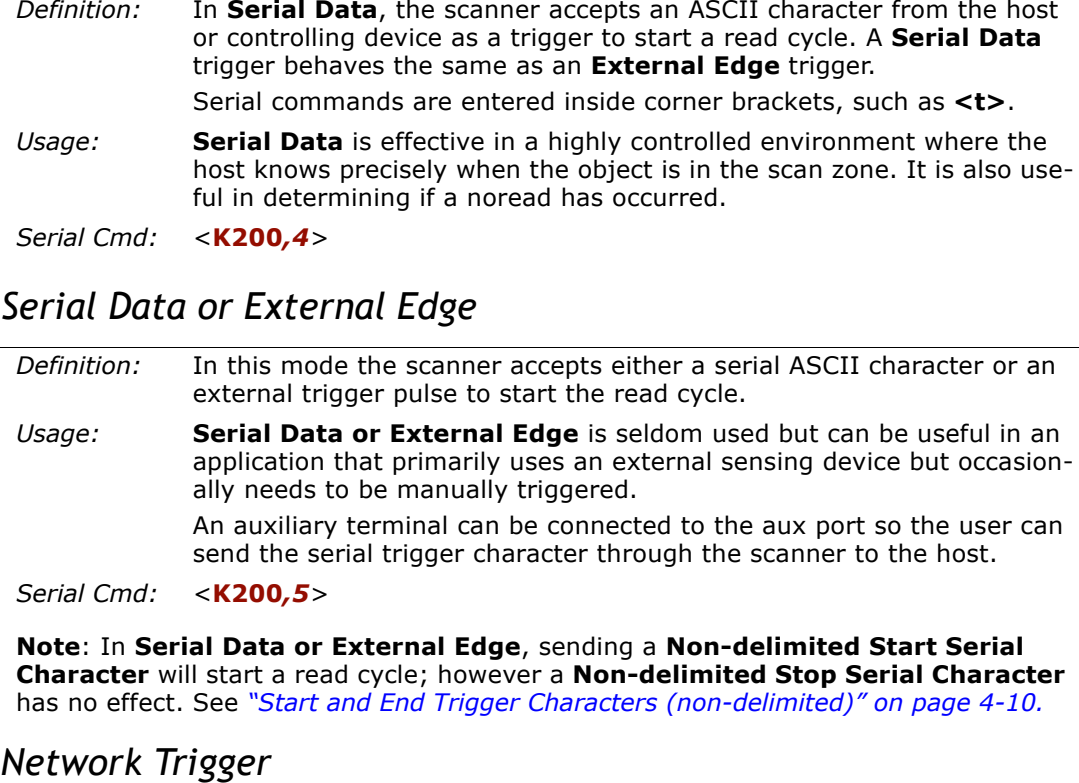

**Note**: In **Serial Data or External Edge**, sending a **Non-delimited Start Serial<br>Character will start a read cycle; however a <b>Non-delimited Stop Serial Character** has no effect. See *["Start and End Trigger Characters \(non-delimited\)" on page 4-10](#page-75-0).*

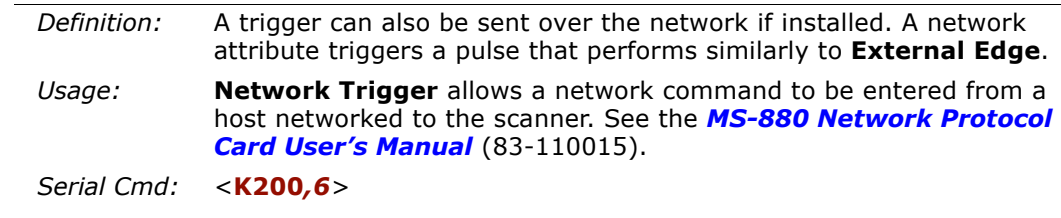

**4–Read Cycle/Trig-**

4-Read Cycle/Trig-

# *Trigger Filter Duration*

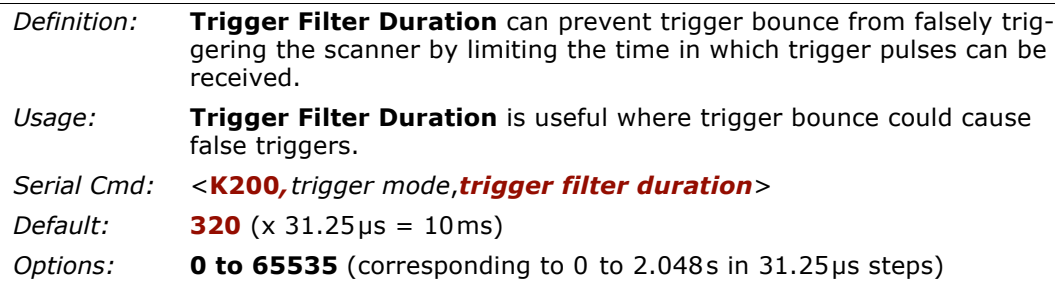

# *Good Decode Reads*

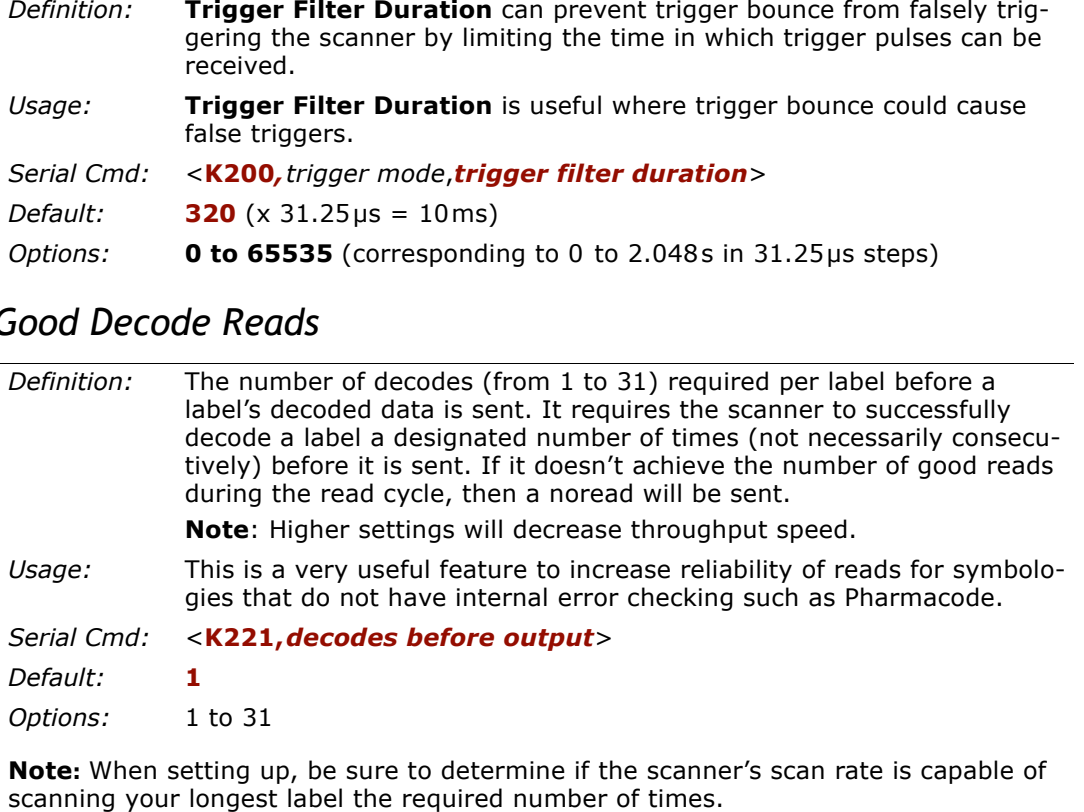

*Serial Trigger*

# **Serial Trigger**

# *Serial Trigger Character (delimited)*

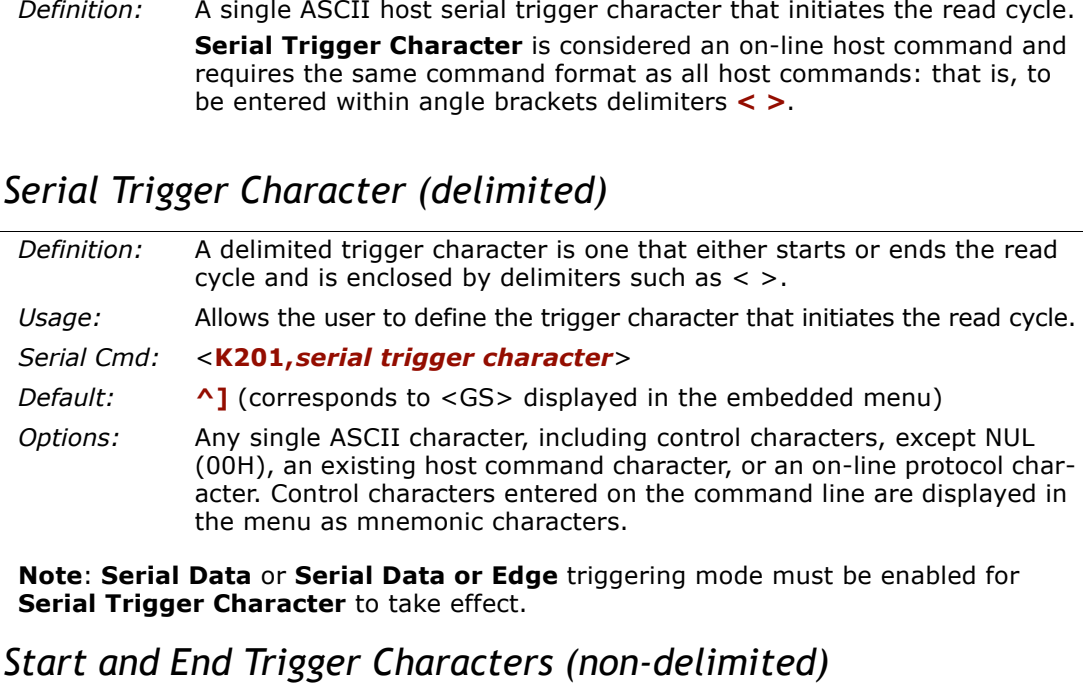

<span id="page-75-0"></span>**Note**: **Serial Data** or **Serial Data or Edge** triggering mode must be enabled for **Serial Trigger Character** to take effect.

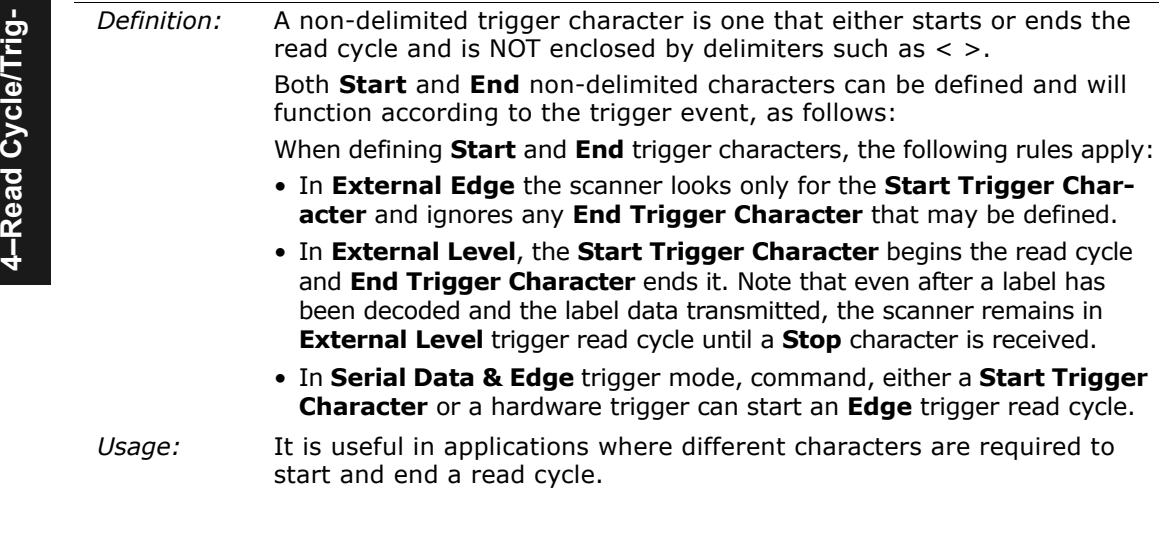

#### *Chapter 4 Read Cycle/Trigger*

**Note**: **Start** and **End** serial trigger characters can be sent through host ports or aux ports, but not the IrDA port.

#### **Start Serial Trigger Character (non-delimited)**

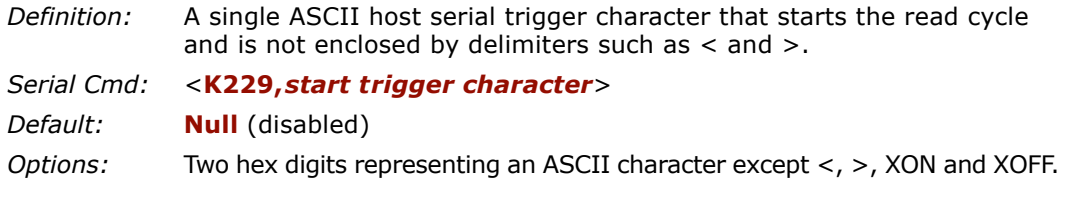

**Note**: **Serial Data** or **Serial Data or Edge** triggering mode must be enabled for **Serial Trigger Character** to take effect.

#### **End Serial Trigger Character (non-delimited)**

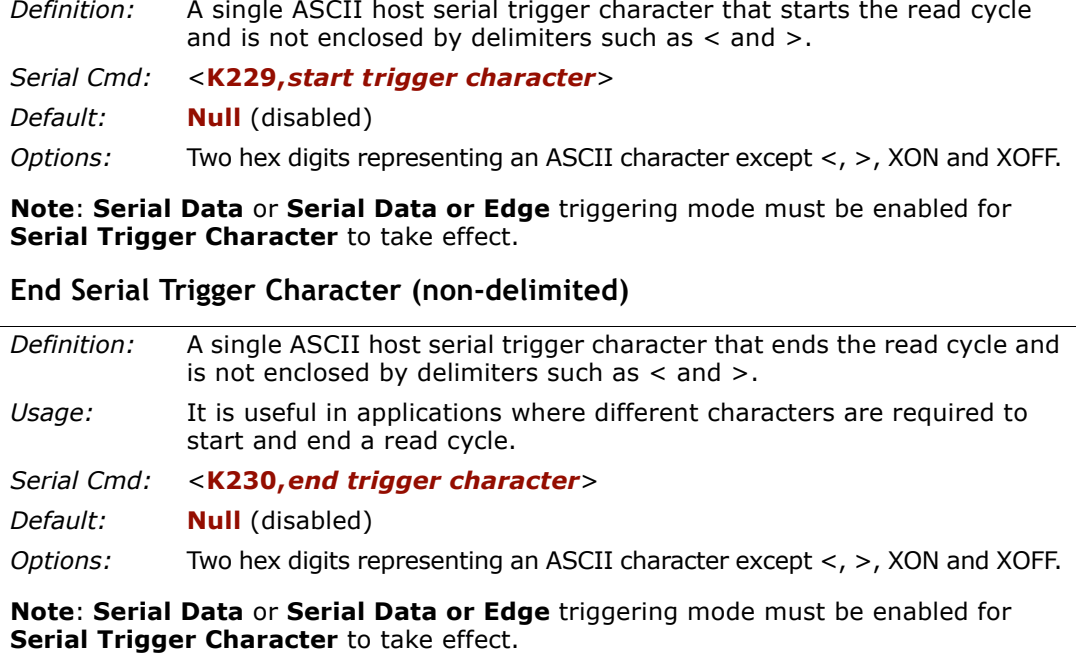

**Note**: **Serial Data** or **Serial Data or Edge** triggering mode must be enabled for

4-Read Cycle/Trig-**4–Read Cycle/Trig-** *External Trigger State*

# **External Trigger State**

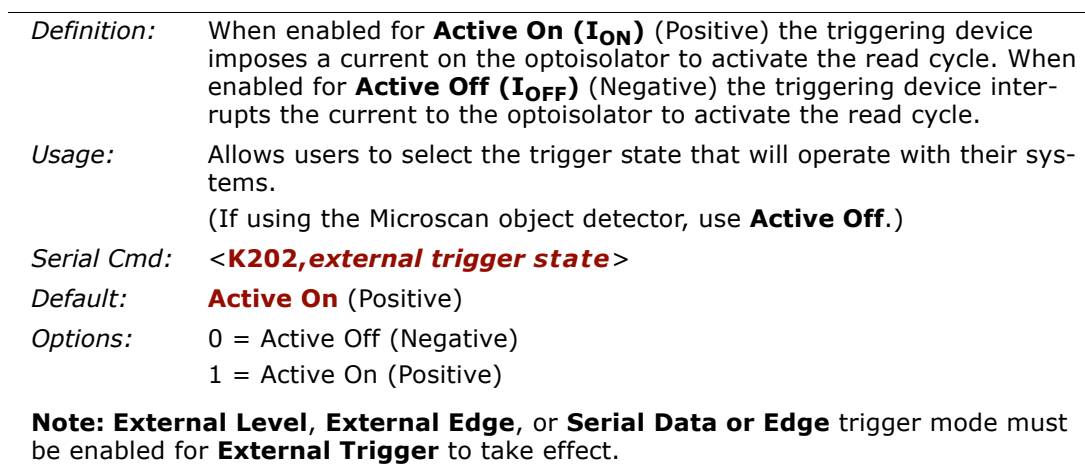

Note: External Level, External Edge, or Serial Data or Edge trigger mode must be enabled for External Trigger to take effect.

4-Read Cycle/Trig-**4–Read Cycle/Trig-**

*4-12*

# **End of Read Cycle**

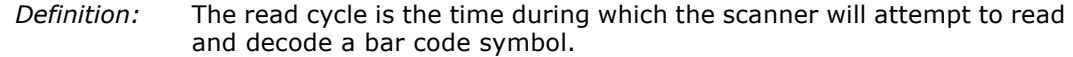

#### **End of Read Cycle Status**

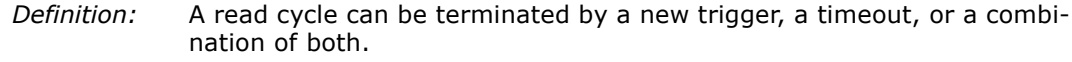

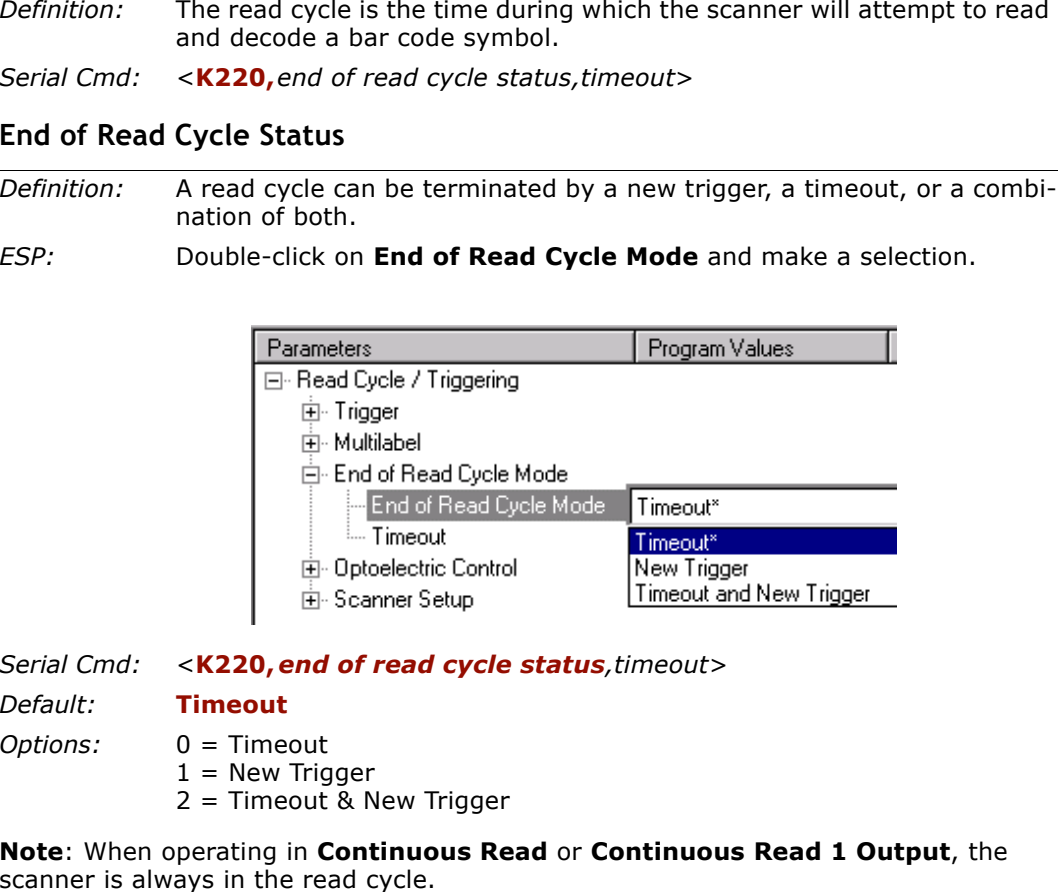

- -

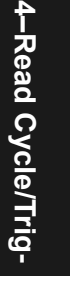

#### *End of Read Cycle*

#### **Timeout**

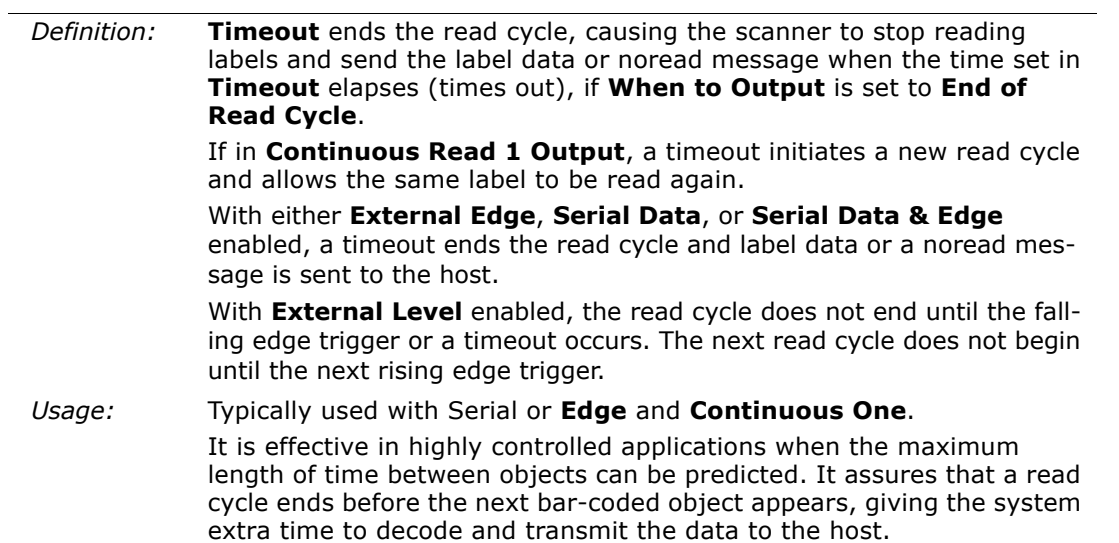

4-Read Cycle/Trig-**4–Read Cycle/Trig-**

*4-14*

#### **New Trigger**

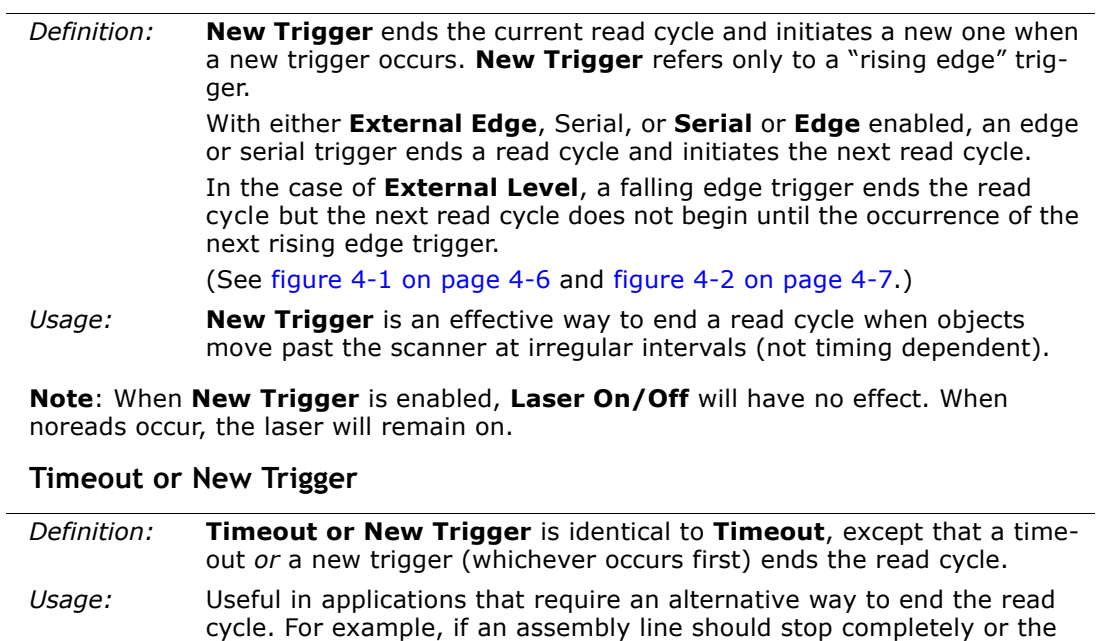

intervals between objects are highly irregular.

#### *Timeout Duration*

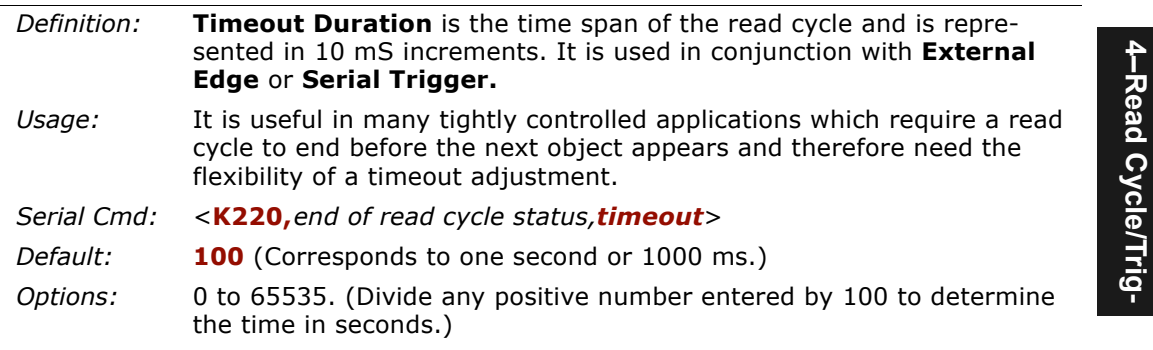

**Note**: A minimum setting of **2** is recommended.

**Note**: **Timeout** or **Timeout or New Trigger** under **End of Read Cycle** must be enabled for **Timeout Duration** to take effect.

# **Multilabel**

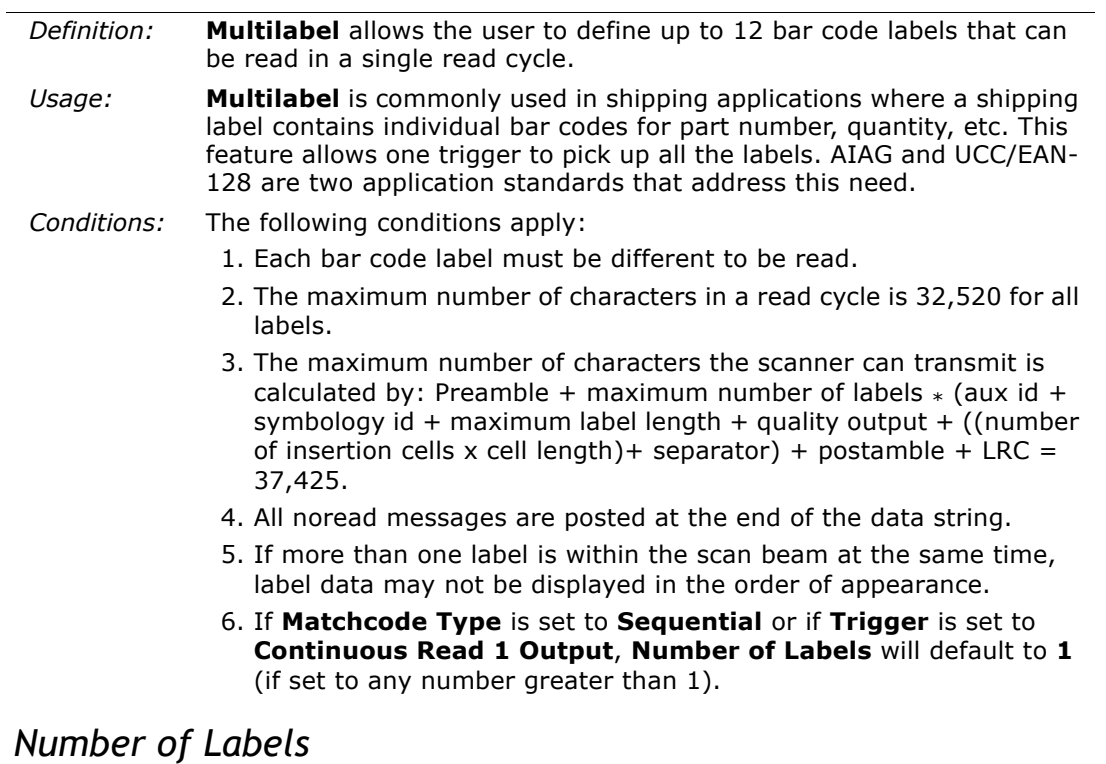

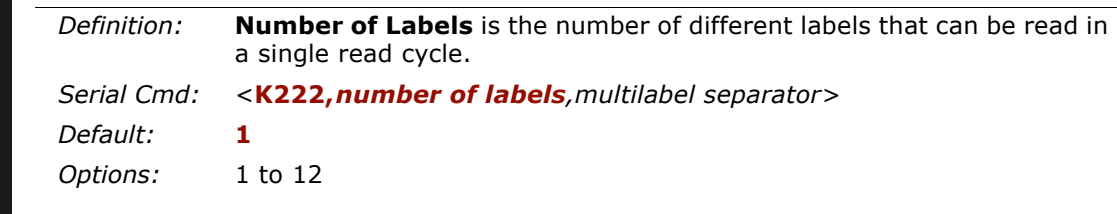

*4-16*

# *Multilabel Separator*

- *Definition:* The character that's inserted between each label scanned when **Multilabel** is set to any number greater than **1**.
- *Usage:* Used to delimit or separate data fields with a user defined character.

*ESP:*Double-click on **Separator** and select a character in the popup window.

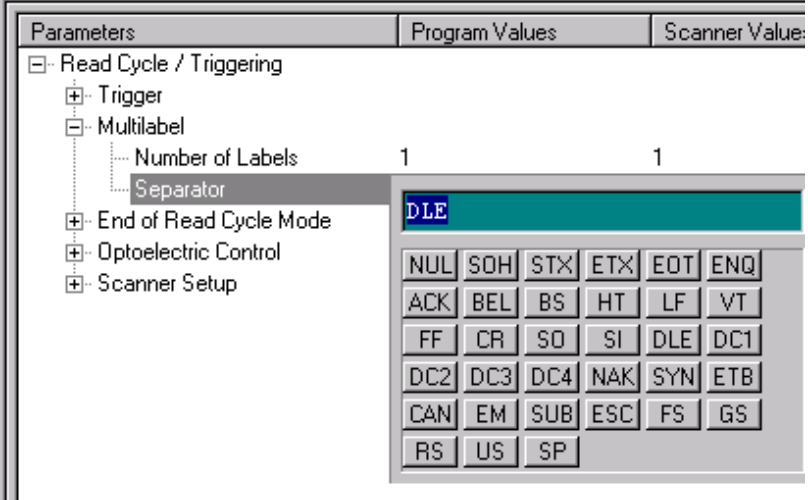

#### *Serial Cmd:*<sup>&</sup>lt;**K222,***number of labels*,*multilabel separator*<sup>&</sup>gt;

**Note:** If **Multilabel Separator** has been changed to any other character than the default comma and you wish to re-define the separator as a comma, use ESP (as shown below) or the embedded menu.

- *Default:***,** (comma)
- *Options:* Any available ASCII character, except **< > NUL**.

*Multilabel*

4-Read Cycle/Trig-**4–Read Cycle/Trig-**

# *Chapter*

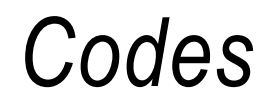

# 5

#### *Chapter Contents*

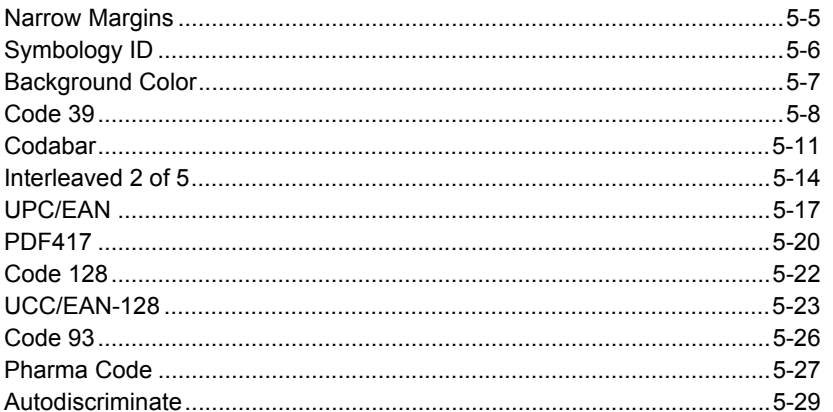

This section describes the various bar code symbol types that can be read and decoded by the scanner.

**Code 39** is enabled by default. To enable all codes, right-click **Autodiscrimination** under Code Type in the Utilities menu and select **Enable**, or send a **<P>** serial command to the scanner from the Terminal window.<sup>1</sup>

**Note:** The characters **NULL <> and, can only be entered through embedded menus,** not through ESP or serial commands.

See *www.aimusa.org/standards* for additional information about codes.

<sup>1.</sup> If using an I 2/5 label, verify that the number of characters in the label being scanned matches the code length enabled for the I 2/5 code type (default is 10 and 6). See ["Inter](#page-97-0)[leaved 2 of 5" on page 5-14](#page-97-0).

# *Code Types by ESP*

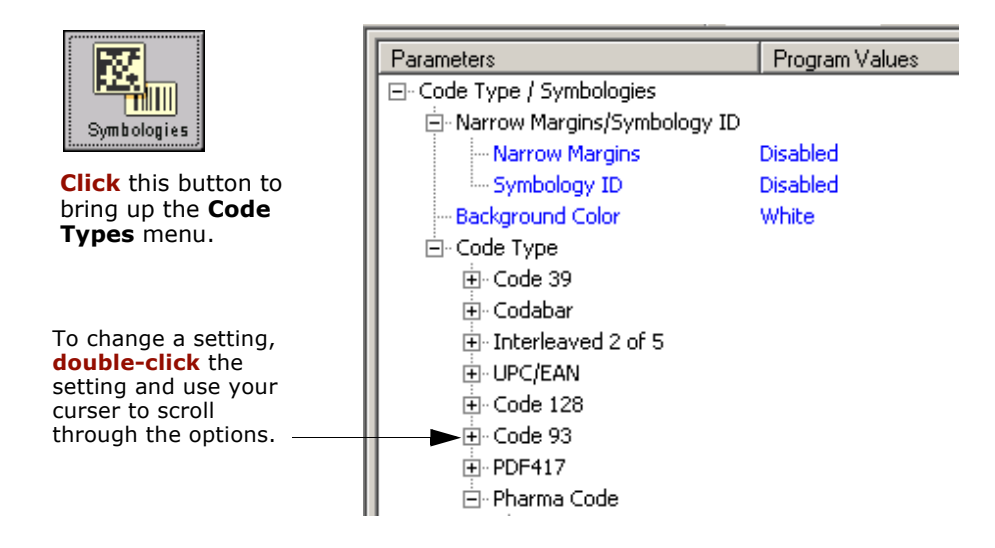

5-Codes **5–Codes**

# *Code Types by Serial Command*

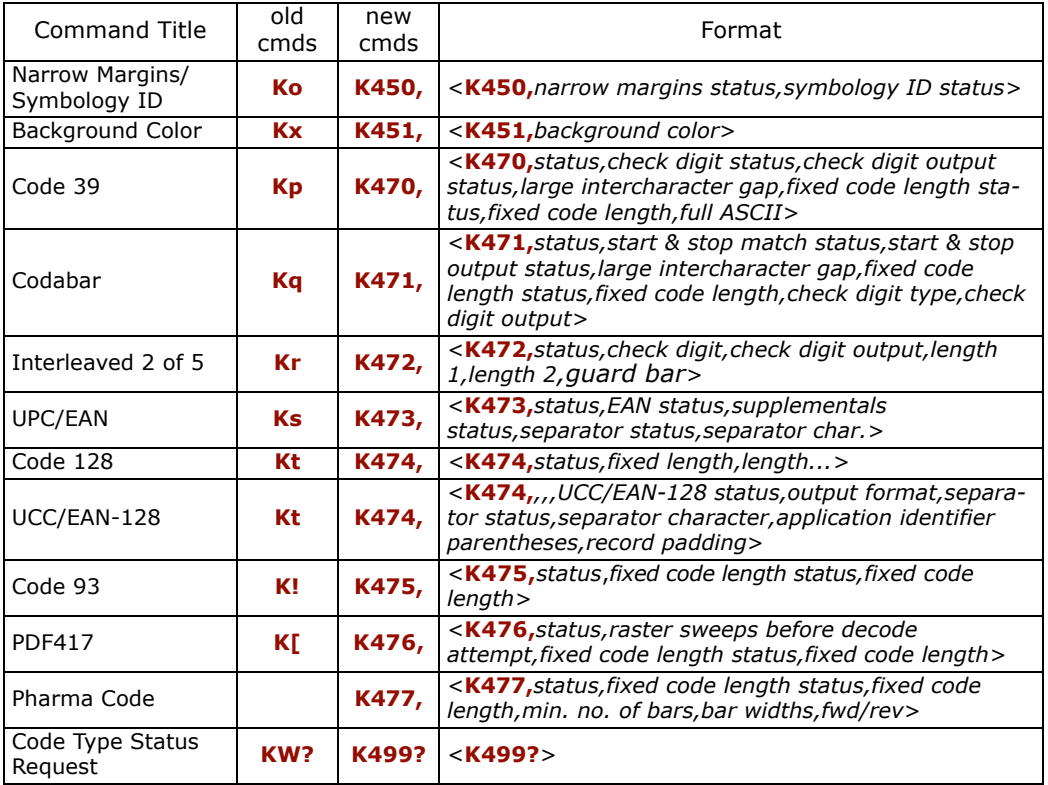

# *Code Types by Embedded Menu*

For information on accessing the embedded menus, see ["Embedded Menus" on page](#page-278-0)  [A-23](#page-278-0).

From the Main menu, scroll down through the options until you reach the following screens:

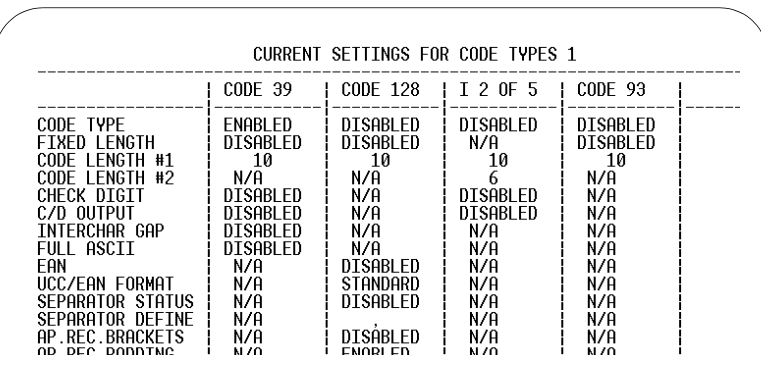

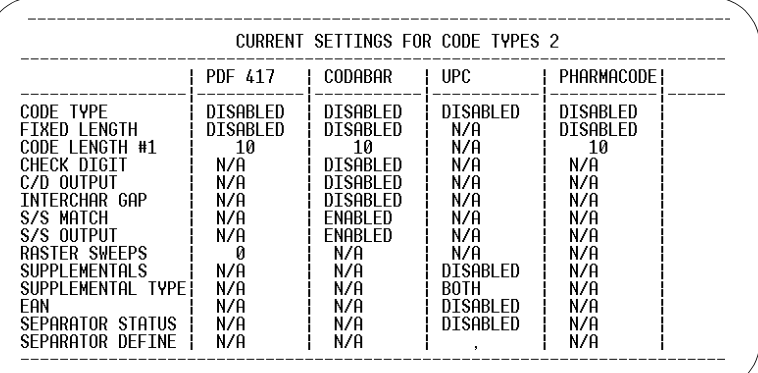

5-Codes **5–Codes**

# <span id="page-88-0"></span>**Narrow Margins**

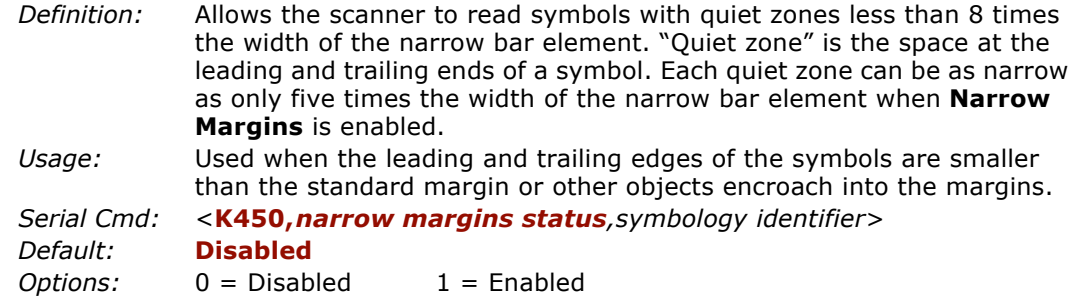

**Note**: Do not use **Narrow Margins** with **Large Intercharacter Gap** enabled in Code 39 or Codabar.

*Symbology ID*

# <span id="page-89-0"></span>**Symbology ID**

*Definition:* Symbology ID is an AIM standard prefix character that identifies the bar code type.

> When enabled, the scanner analyzes and identifies the bar code symbology and adds a three character identifying prefix to the data:

1. **]** (close bracket character) indicating the presence of a symbology ID

#### 2. **A, C, E, F, G, I, L, Q**

- $A = Code 39$ ; C = Code 128 or UCC/EAN-128; E = UPC/EAN; F = Codabar; G = Code 93; I = I-2 of 5; L = PDF417; Q = Pharma Code
- 3. **Modifier**, a single number indicating the status of the check digit character:

If **Check Digit** is not enabled, the output is 0 (Col. 1). If **Check Digit** and **Check Digit Output** are enabled, the output is as shown in Column 2. If **Check Digit** is enabled, but **Check Digit Output** is disabled (Col. 3), the output is as shown in Col. 4, which is the sum of Col. 2 and Col. 3.

- *Usage:* Used when host needs to know the symbology type and how it's decoded.
- *Serial Cmd:*<sup>&</sup>lt;**K450,** *narrow margins status,symbology identifier*<sup>&</sup>gt;
- *Default:***Disabled**
- *Options:* 0 = Disabled 1 = Enabled

**Example**: For **Code 39**, if **Check Digit** and **Check Digit Output** are both enabled, a 1 will be sent; if **Check Digit Output** is disabled, a 3 (sum of column 1 and column 2) will be sent.

| Symbology<br>I.D. | Symbology     | Column 1<br>No check<br>character | Column <sub>2</sub><br>Check digit<br>Output<br>enabled | Column <sub>3</sub><br>Check digit<br>Output<br>disabled | Column 4<br>Sum of<br>Column<br>$2$ and $3$ | FNC <sub>1</sub><br>Character<br>in first<br>position |
|-------------------|---------------|-----------------------------------|---------------------------------------------------------|----------------------------------------------------------|---------------------------------------------|-------------------------------------------------------|
| A                 | Code 39       | ŋ                                 |                                                         | 2                                                        |                                             |                                                       |
| C                 | Code 128      | 0                                 | 0                                                       | 0                                                        | 0                                           |                                                       |
| C                 | UCC/EAN-128   | 0                                 | 0                                                       | 0                                                        | $\Omega$                                    |                                                       |
| Е                 | UPC/EAN       | 0                                 | 0                                                       | 0                                                        | $\Omega$                                    |                                                       |
| F                 | Codabar       | U                                 |                                                         | $\mathcal{P}$                                            | 3                                           |                                                       |
| G                 | Code 93       | U                                 | 0                                                       | 0                                                        | $\Omega$                                    |                                                       |
|                   | $I-2$ of 5    | 0                                 |                                                         | $\mathcal{P}$                                            | 3                                           |                                                       |
|                   | <b>PDF417</b> | U                                 | 0                                                       | $\Omega$                                                 | $\Omega$                                    |                                                       |
| Q                 | Pharma Code   |                                   | 0                                                       |                                                          |                                             |                                                       |

*Table 5-1 Symbology Identifier Option Values*

5-Codes **5–Codes**

# <span id="page-90-0"></span>**Background Color**

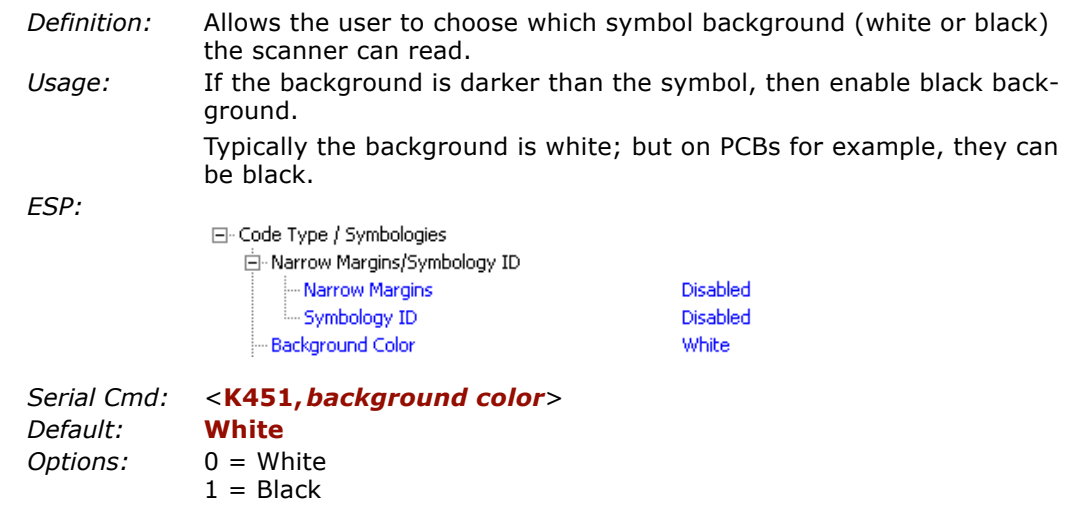

#### *Code 39*

# <span id="page-91-0"></span>**Code 39**

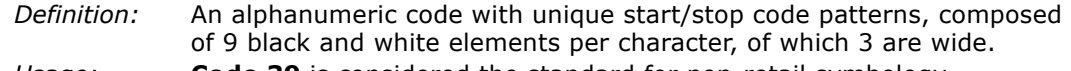

*Usage:* **Code 39** is considered the standard for non-retail symbology.

#### *Code 39 Status*

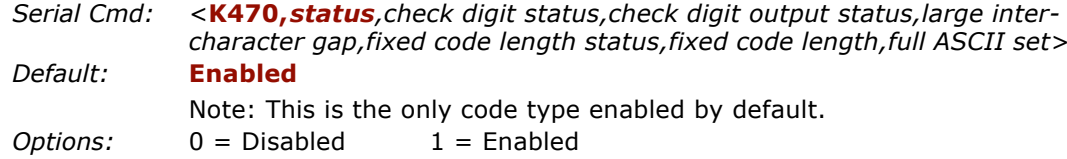

# *Check Digit Status (Code 39)*

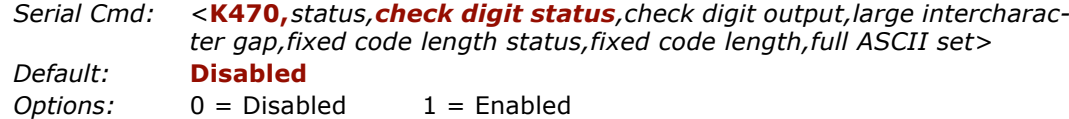

# *Check Digit Output (Code 39)*

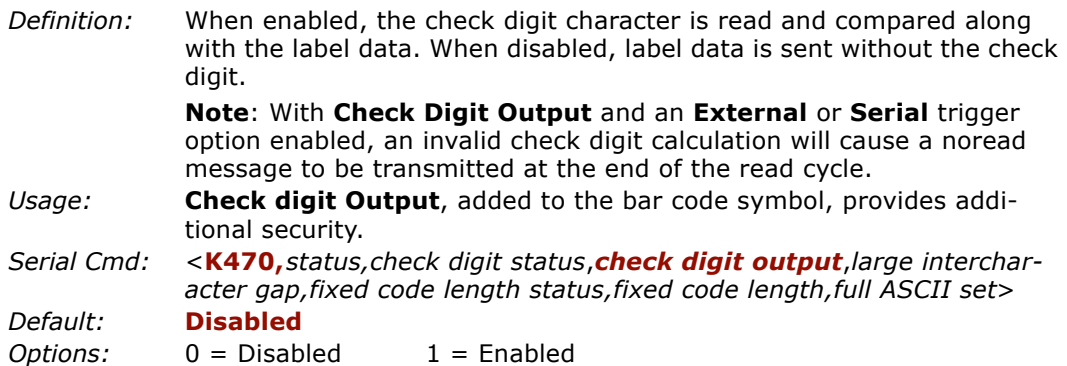

5-Codes **5–Codes**

# *Large Intercharacter Gap (Code 39)*

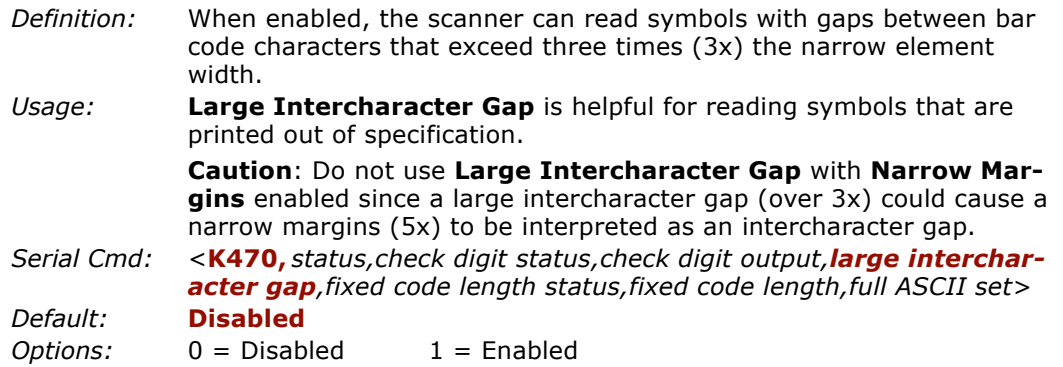

# *Fixed Code Length Status (Code 39)*

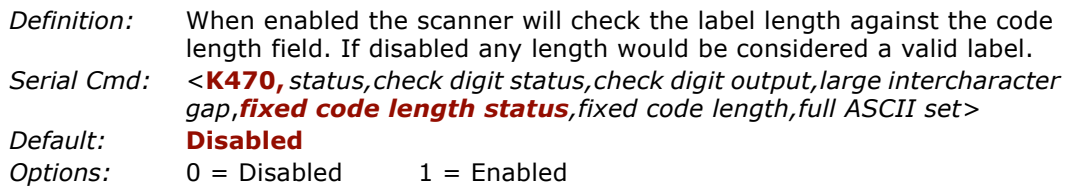

# *Fixed Code Length (Code 39)*

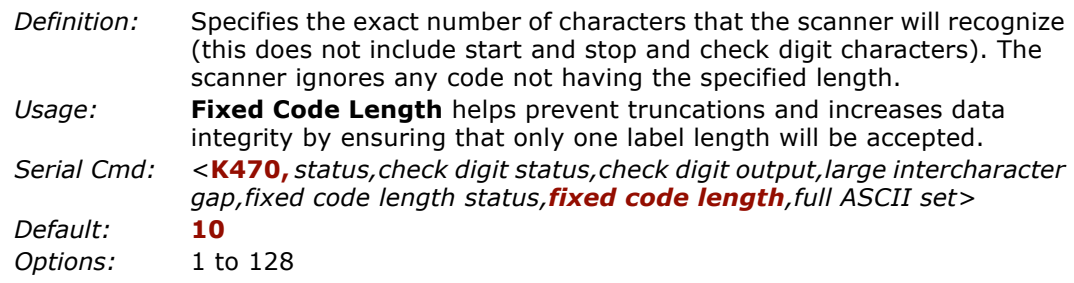

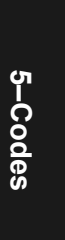

#### *Code 39*

# *Full ASCII Set (Code 39*

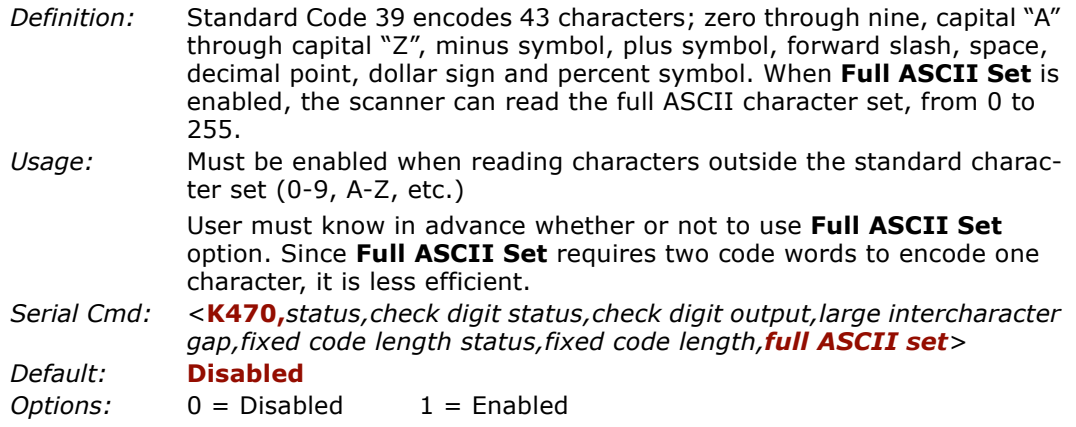

# <span id="page-94-0"></span>**Codabar**

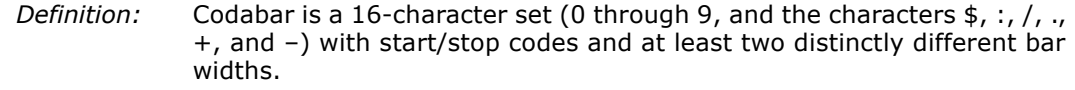

*Usage:* Used in photo-finishing and library applications. Formerly used in some medical applications but not typically used in newer applications.

# *Codabar Status*

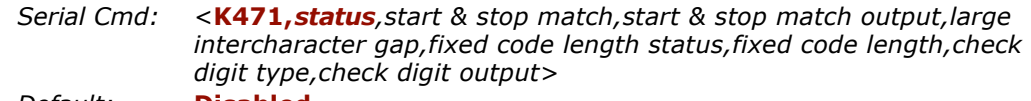

*Default:* **Disabled** *Options:* 0 = Disable 1 = Enabled

# *Start & Stop Match (Codabar)*

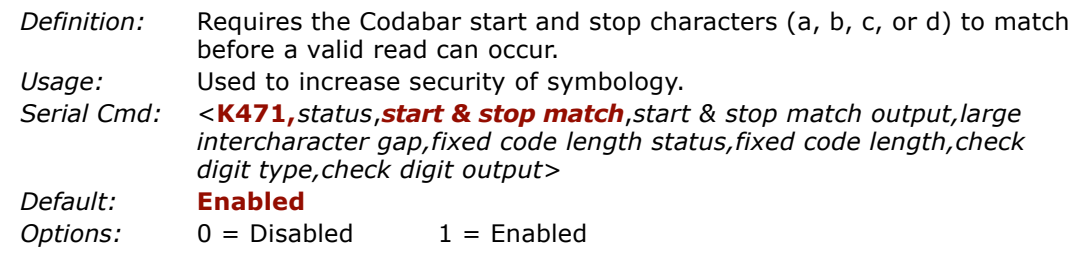

# *Start & Stop Output (Codabar)*

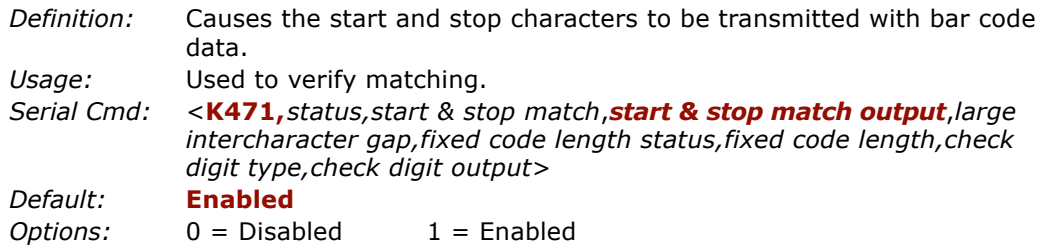

#### *Codabar*

# *Large Intercharacter Gap (Codabar)*

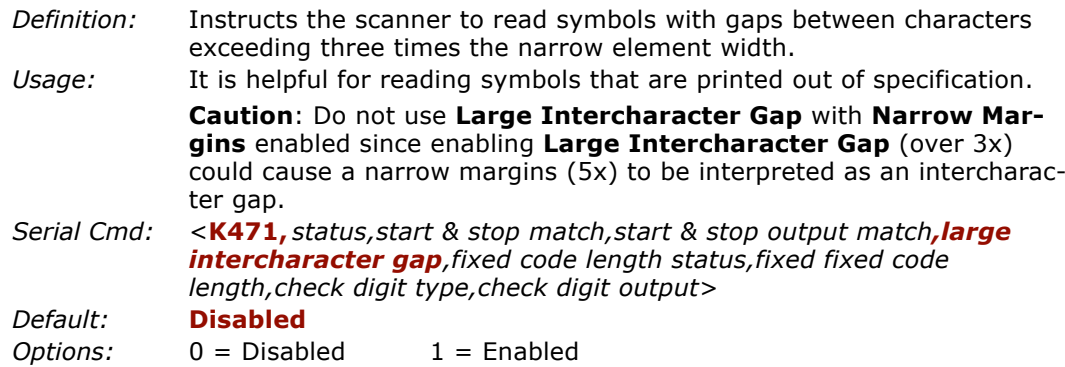

# *Fixed Code Length Status (Codabar)*

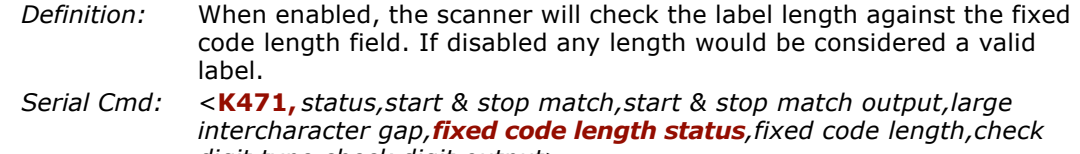

*digit type,check digit output*<sup>&</sup>gt; *Default:* **Disabled***Options:* 0 = Disabled 1 = Enabled

# *Fixed Code Length (Codabar)*

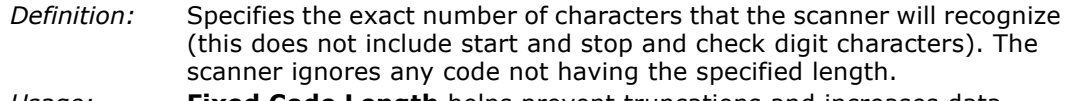

*Usage:* **Fixed Code Length** helps prevent truncations and increases data integrity by ensuring that only one symbol length will be accepted.

*Serial Cmd:* <sup>&</sup>lt;**K471,** *status,start & stop match,start & stop match output,large intercharacter gap,fixed code length status,fixed code length,check digit type,check digit output>*

#### *Default:*

*Options:* 1 to 128

**10**

**Note**: **Fixed Code Length Status** must be enabled for **Fixed Code Length** to take effect.

**Note**: Because of symbology limitations, setting **Code Length** to any number less than four will produce undetermined results.

# *Check Digit Type (Codabar)*

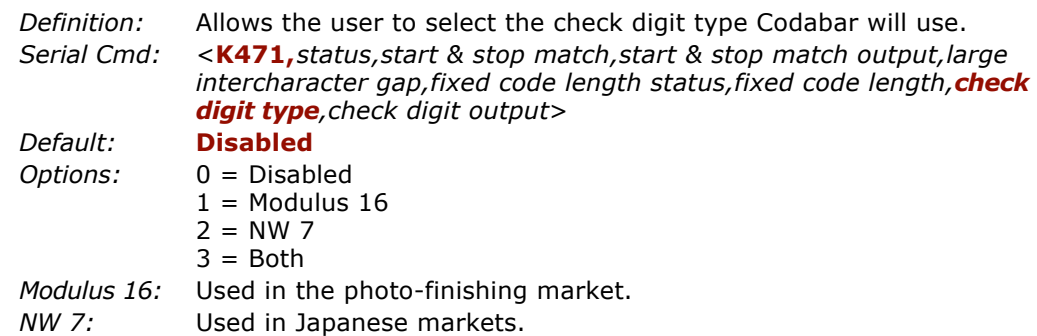

# *Check Digit Output (Codabar)*

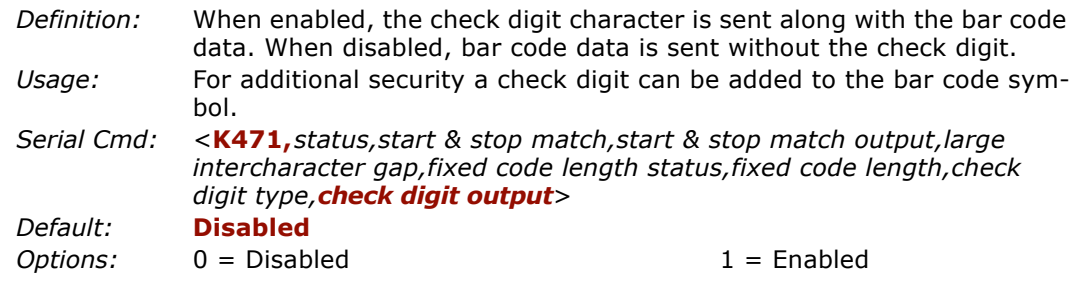

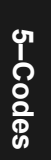

*Interleaved 2 of 5*

# <span id="page-97-0"></span>**Interleaved 2 of 5**

*Definition:* A dense, continuous, self-checking, numeric symbology. Characters are paired together so that each character has five elements, two wide and three narrow, representing numbers 0 through 9, with the bars representing the first character and the interleaved spaces representing the second character. (A check digit is highly recommended.)

> **Important**: You must set **Code Length** in order to decode I 2/5 symbols.

*Usage:* It is has been has been popular because it is the most dense code for printing numeric characters less than 10 characters in length; however Microscan does not recommend this symbology for any new applications because of inherent problems such as truncation.

#### *Interleaved 2 of 5 Status*

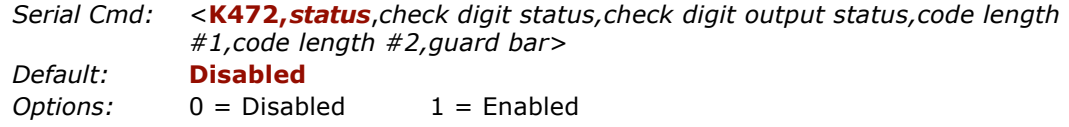

## *Check Digit Status (Interleaved 2 of 5)*

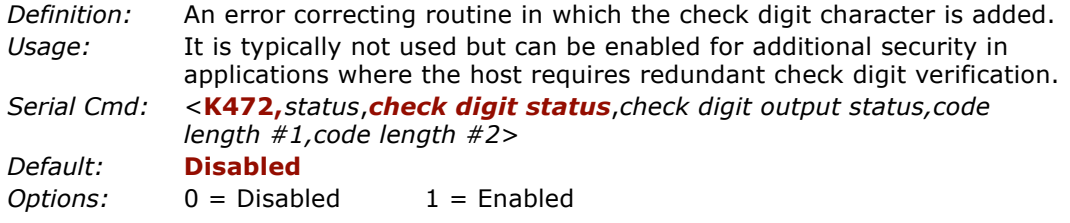

# *Check Digit Output (Interleaved 2 of 5)*

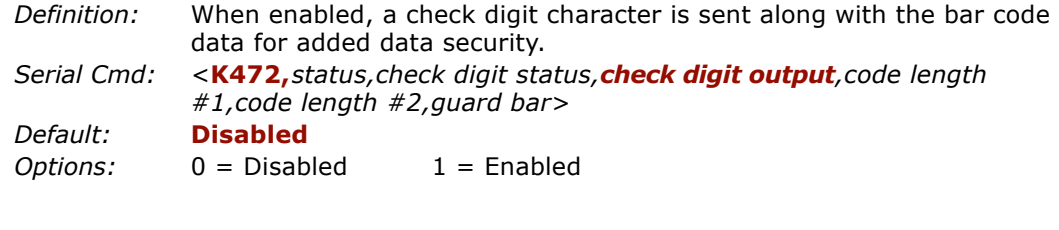

*5-14*

# *Code Length #1 (Interleaved 2 of 5)*

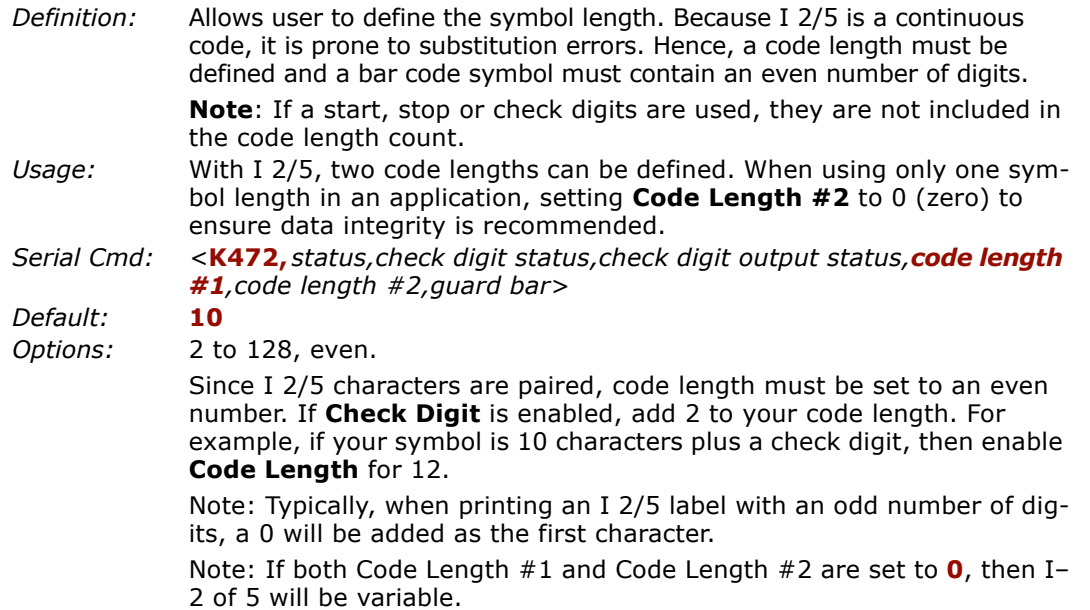

# *Code Length #2 (Interleaved 2 of 5)*

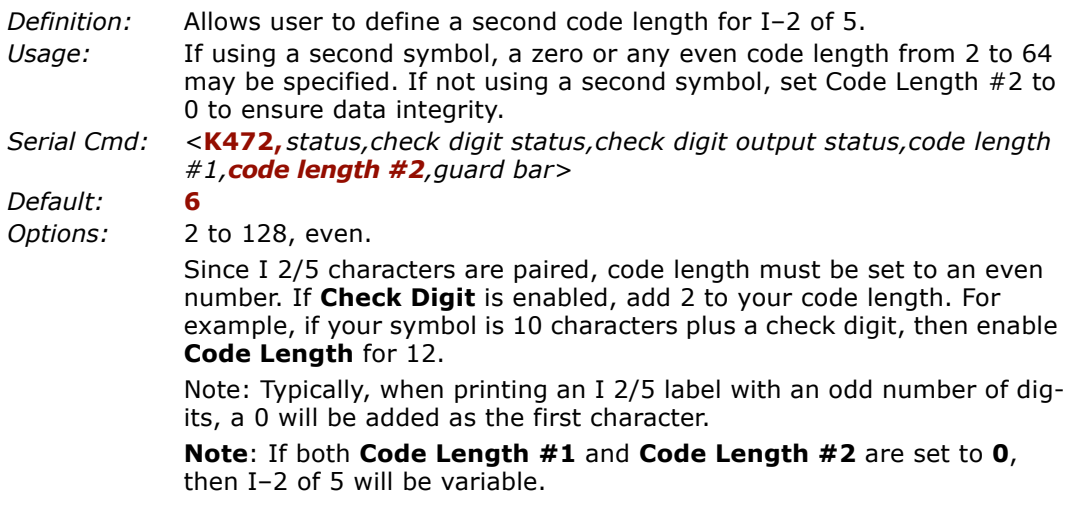

*Interleaved 2 of 5*

# *Guard Bar (Interleaved 2 of 5)*

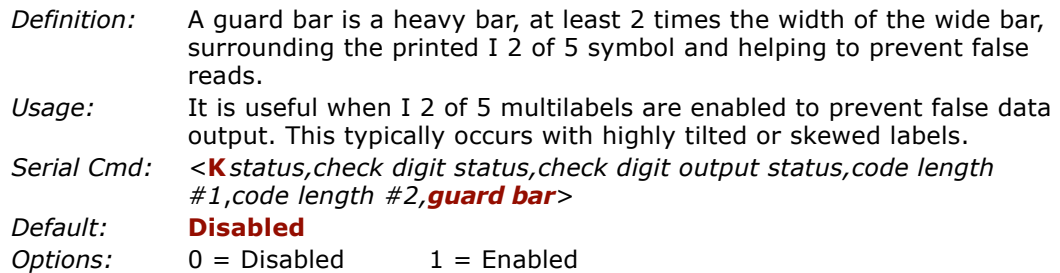

# <span id="page-100-0"></span>**UPC/EAN**

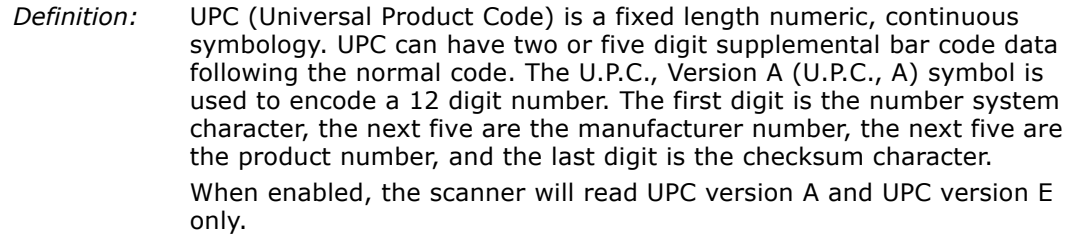

*Usage:* Used primarily in POS application in the retail industry. It is commonly used with Microscan scanners in applications in combination with **Matchcode** when there is a need to verify that the right product is being placed in the right packaging.

# *UPC Status*

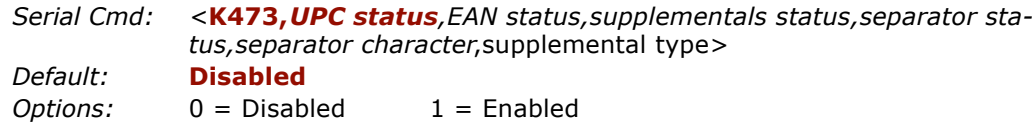

## *EAN Status*

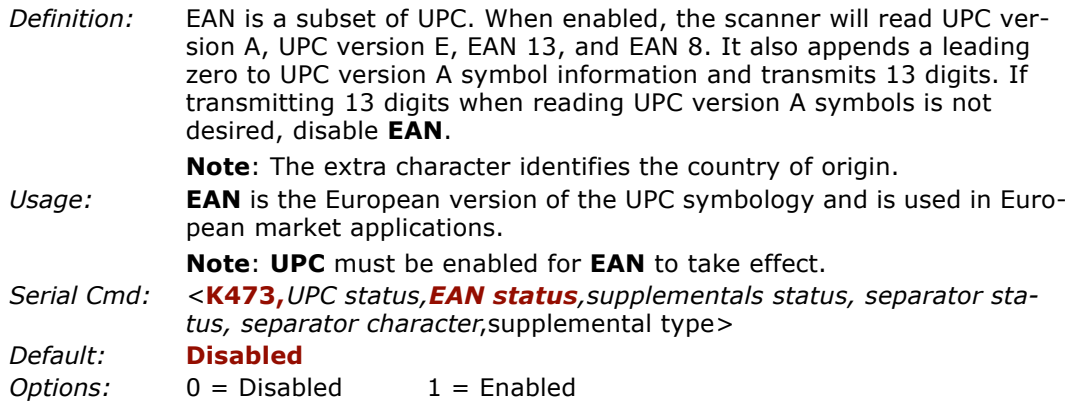

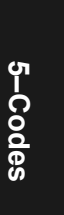

#### *UPC/EAN*

# *Supplementals Status (UPC/EAN)*

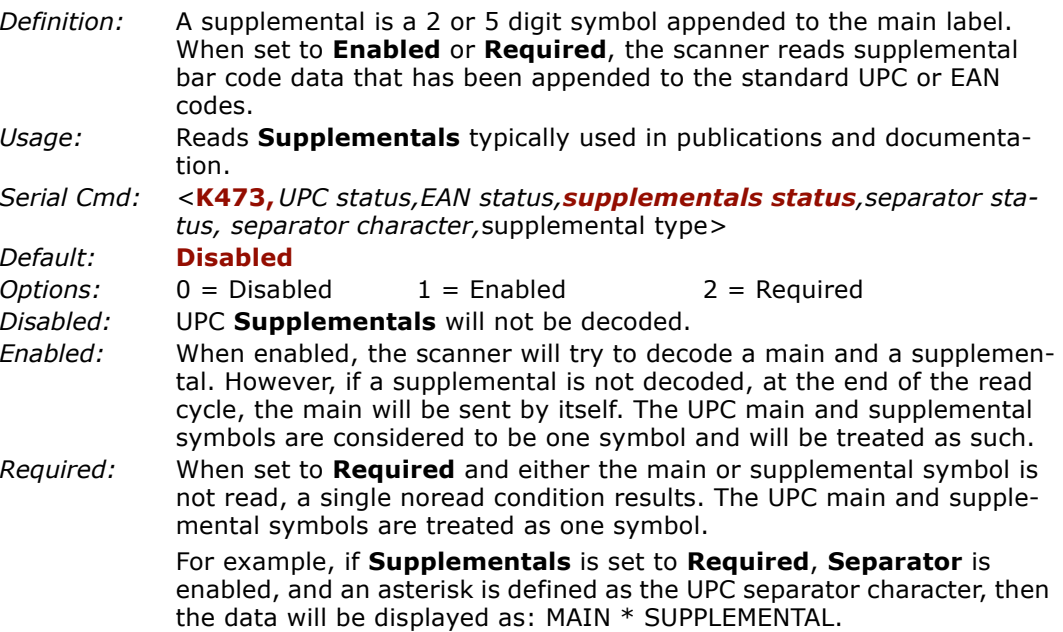

**Note**: Under no circumstances will supplemental symbol data be sent without a main symbol.

**Note**: If additional symbols—other than the main or supplemental—will be read in the same read cycle, **Number of Labels** should be set accordingly.

# *Separator Status (UPC/EAN)*

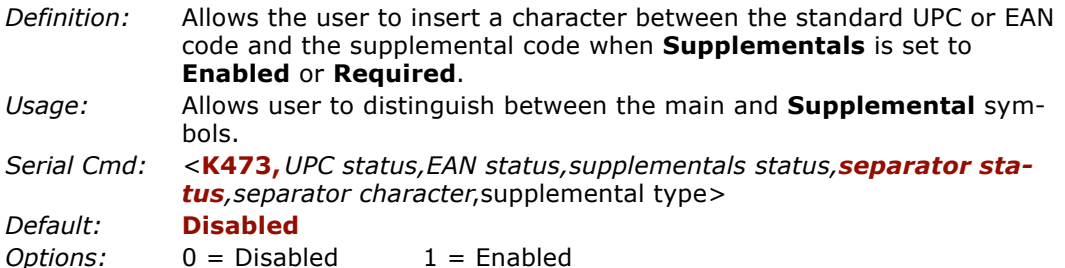

5-Codes **5–Codes**

# *Separator Character (UPC/EAN)*

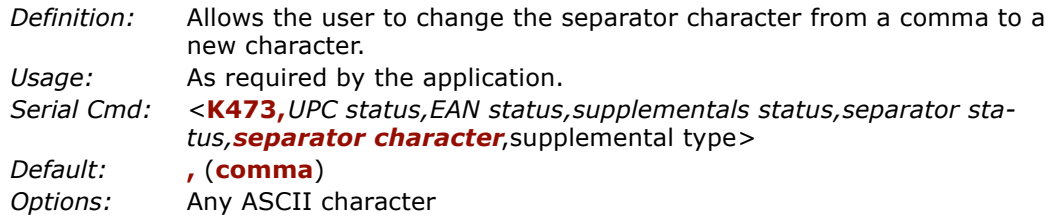

**Note**: If **Separator Character** has been changed to any other character and you wish to re-define the separator as a comma, you will need to use ESP or the embedded menu.

**Note**: Whenever **Separator Character** is defined as a comma (,) sending a <**K473,?>** command will return the current definitions including the separator character comma which will appear between two serial separator commas.

# *Supplementals Type (UPC/EAN)*

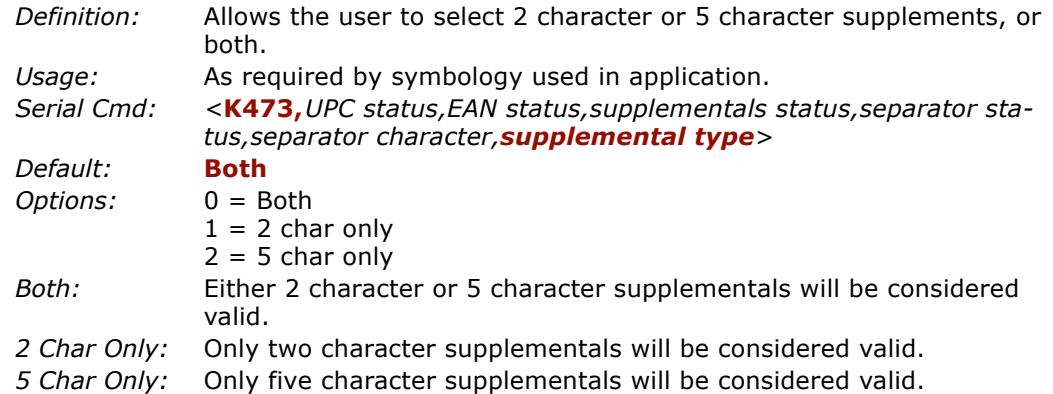

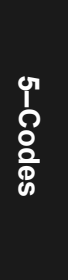

*PDF417*

# **PDF417**

- *Definition:* A two-dimensional, multi-row (3 to 90), continuous, variable length symbology that has high data capacity for storing up to 2700 numeric characters, 1800 printable ASCII characters, or 1100 binary character per symbol. Each symbol character consists of 4 bars and 4 spaces in a 17-module structure.
- *Usage:* Used in applications where a large amount of information (over 32 characters) needs to be encoded within a symbol, typically where the symbol is transported from one facility to another. For example, an automobile assembly line might use a single label with multiple fields of information that will be read at several stations along the way, without reference to a database.
- *Serial Cmd: <sup>&</sup>lt;***K476,***status,raster sweeps before decode attempt,fixed code length status,fixed code length>*

## *PDF417 Status*

*Serial Cmd: <sup>&</sup>lt;***K476,***status,raster sweeps before decode attempt,fixed code length status,fixed code length> Default:* **Disabled***Options:* 0 = Disabled 1 = Enabled

# *Fixed Code Length (PDF417)*

- *Definition:* When enabled, the PDF label must contain the same number of characters as the code length setting before it can be considered a good decode. The scanner will ignore any code not having the specified length.
- *Usage:* Used to increase data integrity by ensuring that only one label length will be accepted.

#### **Fixed Code Length Status (PDF417)**

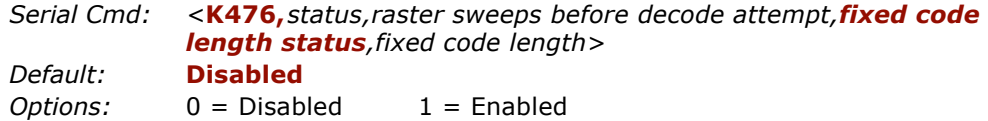

#### **Fixed Code Length** (**PDF417)**

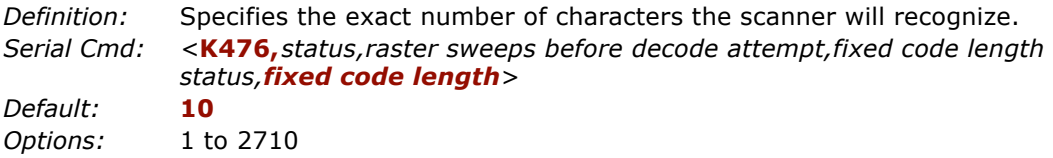

**Note**: **Fixed Code Length Status** must be enabled for **Fixed Code Length** to take effect.

*Code 128*

# <span id="page-105-0"></span>**Code 128**

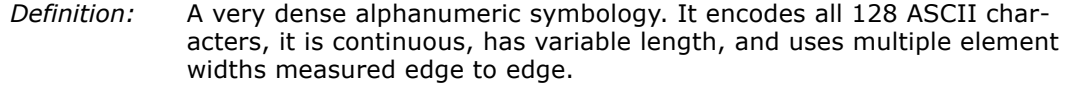

*Usage:* **Code 128** is a smaller code useful in applications with tight spots and high security needs.

# *Code 128 Status*

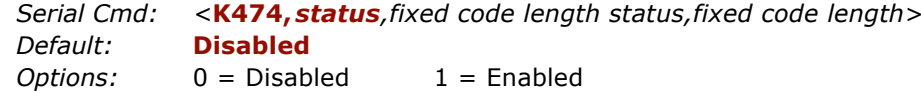

# *Fixed Code Length Status (Code 128)*

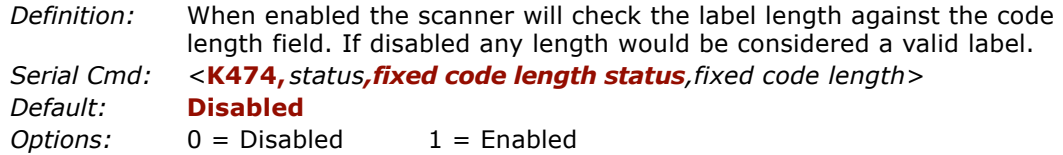

# *Fixed Code Length (Code 128)*

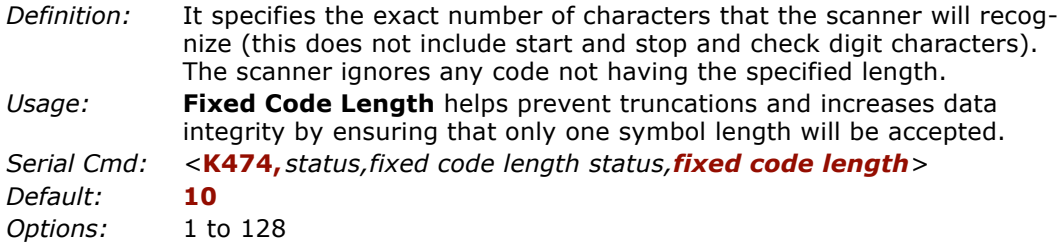

**Note: Fixed Code Length Status** must be enabled for **Fixed Code Length** to take effect.

5-Codes **5–Codes**

# **UCC/EAN-128**

*Definition:* A subset of Code 128, with extended features. See the Uniform Code Council, Inc. at *www.uc-council.org*. *Usage:* Used as a standard for shipping labels.

**Note**: Code 128 must be **Enabled** for UCC/EAN-128 to function.

#### *UCC/EAN-128 Status*

*Serial Cmd: <sup>&</sup>lt;***K474,***,,,UCC/EAN-128 status,output format,application record separator status,application record separator character,application record brackets,application record padding>*

**Note**: Code 128 serial command fields for K474 precede UCC/EAN-128.

- *Default:***Disabled**
- *Options:* 0 = Disabled 1 = Enabled 2 = Required
- *Enabled:* If **Enabled,** the scanner can read labels with or without a function 1 character in the first position.
- *Required:* If set to **Required,** the label must have a function 1 in the first position and conform to EAN format in order to decode the bar code symbol.

# *Output Data Format (UCC/EAN-128)*

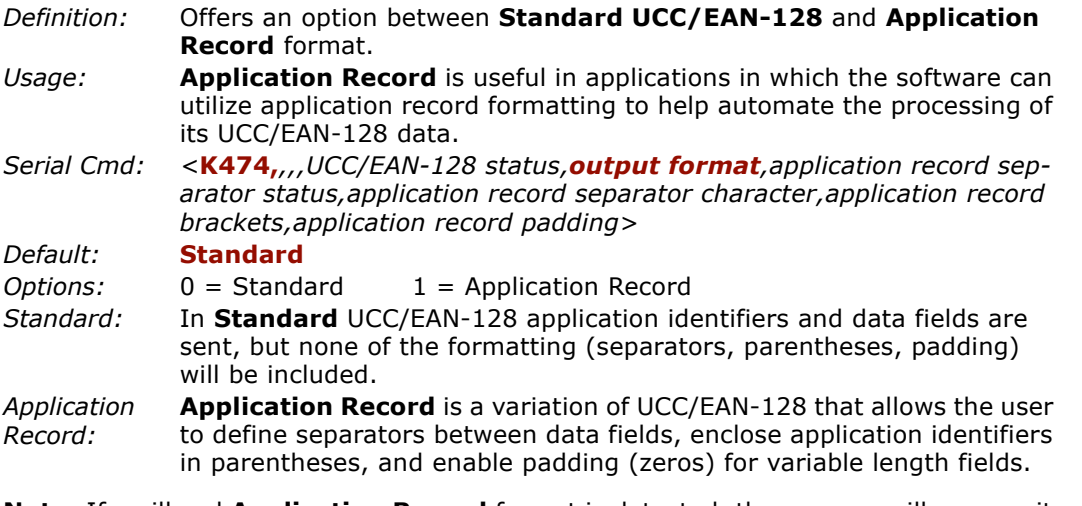

**Note**: If an illegal **Application Record** format is detected, the scanner will process it as a noread and output a noread message (if enabled).

#### *UCC/EAN-128*

#### *Application Record Separator Status (UCC/EAN-128)*

- *Definition:* When enabled, a separator character is inserted between application records.
- *Serial Cmd: <sup>&</sup>lt;***K474,***,,,UCC/EAN-128 status,output format,application record separator status,application record separator character,application record brackets,application record padding>*

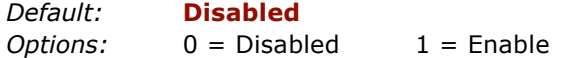

**Note**: **Output Format** must be set to **Application Record** before this parameter can take effect.

## *Application Record Separator Character (UCC/EAN-128)*

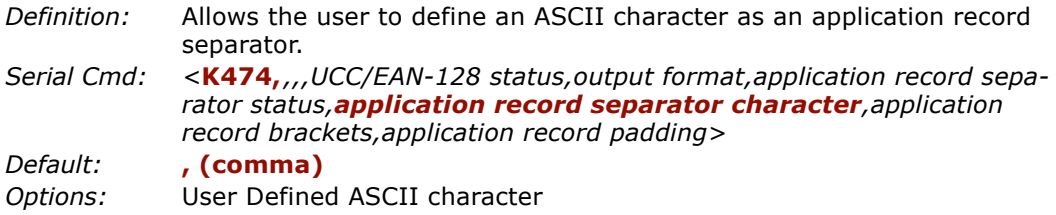

**Note**: **Output Format** must be set to **Application Record** before this parameter can take effect.

#### *Application Record Brackets (UCC/EAN-128)*

- *Definition:* When enabled, parentheses ( ) are added to enclose application identifiers.
- *Serial Cmd: <sup>&</sup>lt;***K474,***,,,UCC/EAN-128 status,output format,application record separator status,application record separator character,application record brackets,application record padding>*

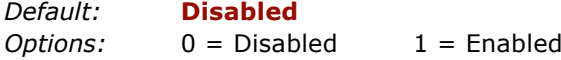

**Note**: **Output Format** must be set to **Application Record** before this parameter can take effect.

5-Codes **5–Codes**
## *Application Record Padding (UCC/EAN-128)*

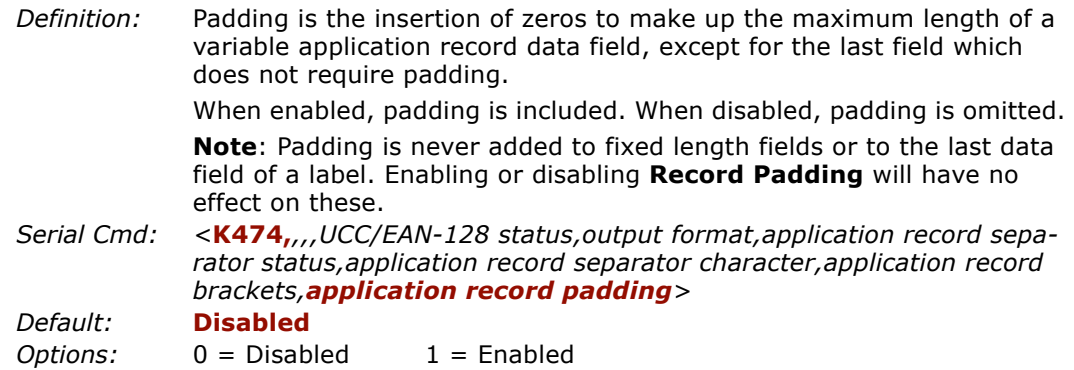

**Note**: **Output Format** must be set to **Application Record** before this parameter can take effect.

*Code 93*

## **Code 93**

- *Definition:* Code 93 is a variable length, continuous symbology employing four element widths. Each Code 93 character has nine modules that may be either black or white. Each character contains three bars and three spaces.
- *Usage:* Used occasionally in clinical industry.

#### *Code 93 Status*

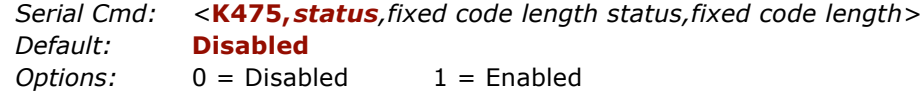

#### *Fixed Code Length Status (Code 93)*

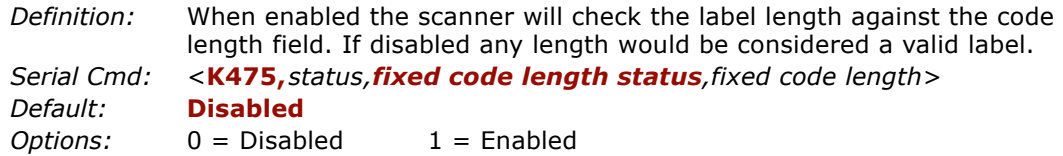

#### *Fixed Code Length (Code 93)*

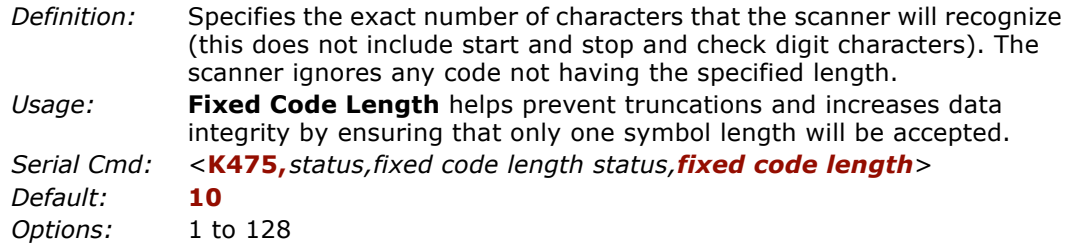

5-Codes **5–Codes**

# **Pharma Code**

*Definition:* The bar code encodes up to five different numbers, each with its own color which may be entered in decimal or "binary" format with a 1 represented by a thick bar and a 0 represented by a thin bar. Bar width is independent of height.

In decimal format, each part can be up to 999999.

In binary format, each input have up to 19 ones and zeros.

- *Usage:* Pharma Code is used mostly with packaging for the pharmaceuticals industry.
- *Serial Cmd: <sup>&</sup>lt;***K477,***status,fixed code length status,fixed code length,min. no. of bars,bar widths,fwd/rev>*

**Note**: It is recommended that you disable AGC before enabling Pharma Code.

#### *Pharma Code Status*

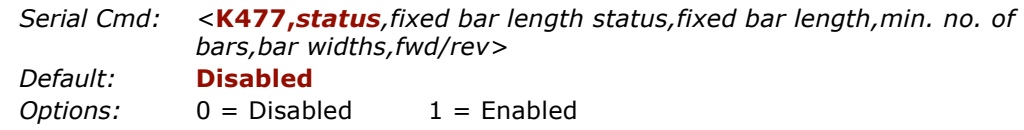

#### *Fixed Bar Length Status (Pharma Code)*

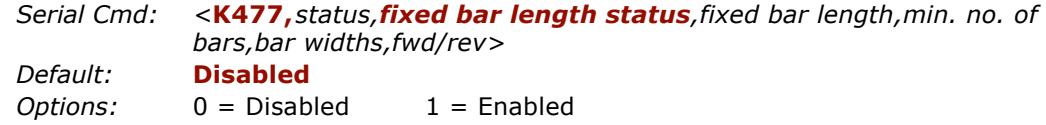

#### *Fixed Bar Length (Pharma Code)*

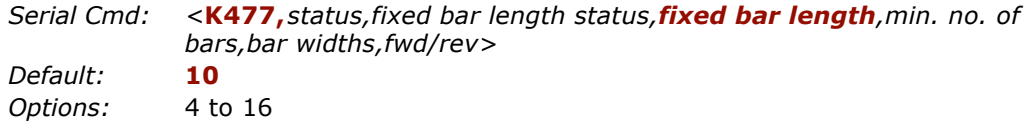

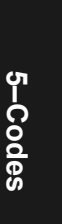

#### *Pharma Code*

## *Minimum Number of Bars (Pharma Code)*

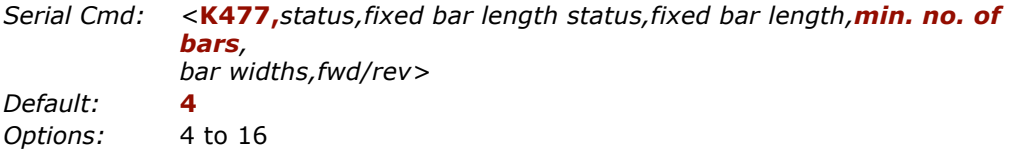

#### *Bar Widths (Pharma Code)*

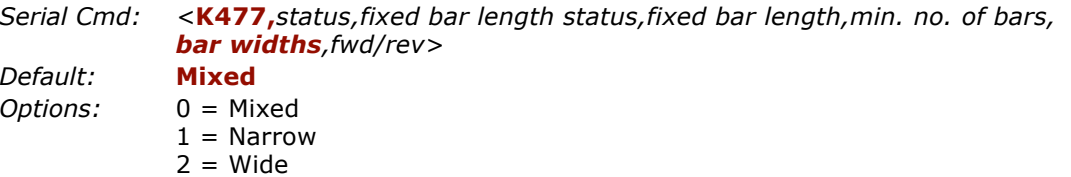

#### *Forward/Reverse Decoding Direction (Pharma Code)*

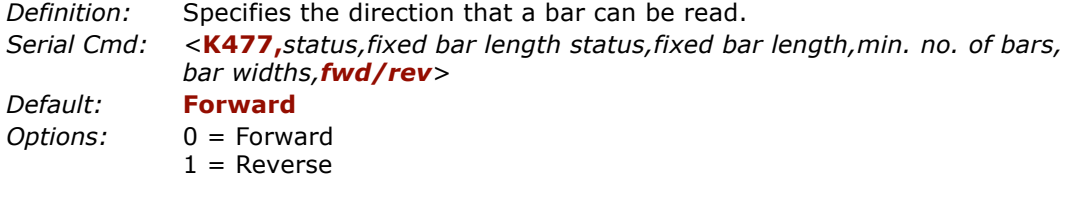

## **Autodiscriminate**

Although **Autodiscriminate** is not a configuration command, but it is included here as a convenient tool for enabling most code types.

- *Definition:* Enables all available symbology types except PDF417, UCC/EAN 128, and Pharma Code. The user may also individually disable/enable each symbology type.
- *Usage:* Commonly used for quick setup mode to detect bar code type. This is particularly useful for users who might be unfamiliar with their application's symbology.

**Note**: It does not alter individual fields such as **Start/Stop**, **Fixed**  Length, etc. These need to be setup individually.

- *ESP:* To enable all codes, click the **Autodiscrimination** button in the **Advanced Calibration** menu, or type in <P> in the Terminal screen.
- *ESP:* In the **Utilities** menu, right-click on **Autodiscriminate** and select **Enable**.

**Note**: There will be a few seconds delay while the scanner values are retrieved.

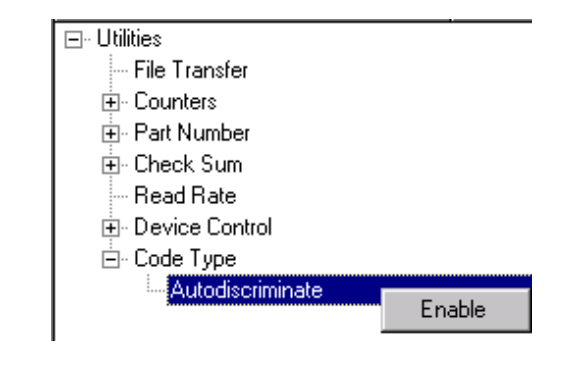

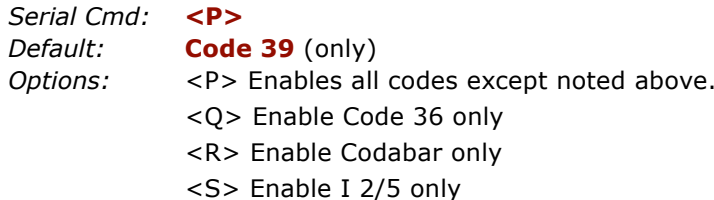

**Note**: If using an I 2/5 label, verify that the number of characters in the label being scanned matches the code length enabled for the I 2/5 code type (default is 10 and 6). See ["Interleaved 2 of 5" on page 5-14](#page-97-0).

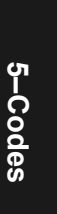

*Autodiscriminate*

5-Codes **5–Codes**

# *Chapter* 6

# <span id="page-114-0"></span>**6–Autocalibration** *Autocalibration*

#### *Chapter Contents*

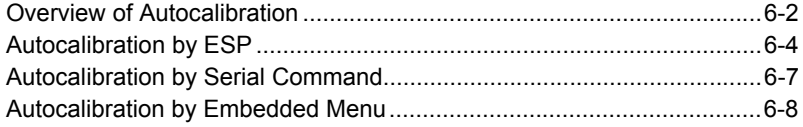

The purpose of autocalibration is to optimize the scanner's optical settings (focus, gain, and tracking) to obtain the highest read rates in one or several label positions as required by the user's application. This section **includes the overall steps in autocalibration and specific steps for autocalibration by ESP, serial command, and embedded menus.** For most applications autocalibration is the only optical setup required.

Changes to motor speed, focus, speed, gain, tracking, and AGC can also be made individually by manual command.

#### **Autocalibration Methods**

There are three ways to access autocalibration:

- 1. ESP **Autocalibration** menu.
- 2. Serial command **<@CAL>**.
- 3. Embedded menu **<@>**.

*Overview of Autocalibration*

**OVETVIEW Of Autocalibration**<br>When an autocalibration command is sent, the scanner first steps through a coarse<br>grid of focus settings, looking for readable bar code symbols, and recording the high-<br>est read rates it encou finer grid of focus, gain and tracking settings. The software evaluates the results and selects the best data. If it passes, it displays an "Autocalibration Passed" message at the top of the window.

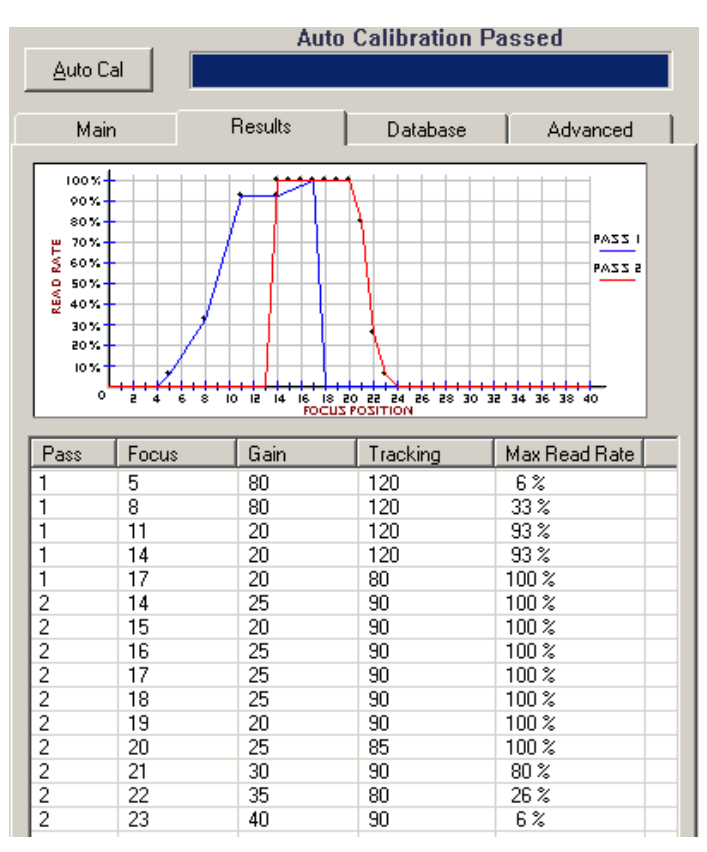

<span id="page-115-0"></span>*Figure 6-1 Typical Autocalibration Graph*

- 
- Autocalibration Steps<br>
Follow this procedure for all three methods of autocalibration:<br>
1. Set your scan rate at the appropriate speed for your application.<br>
2. Position your bar code symbol at the distance used in your ap
	- 3. If you are not certain of the code type, enable all code types by sending a **<P>** command from the terminal window, or clicking on the **Autodiscrimination** button in **Calibration/Advanced** in ESP.<sup>1</sup>
	- 4. Start the autocalibration procedure.

Note: Once a successful autocalibration is completed, you may want to save those setting to the calibration database (see [Chapter 7, "Calibration Data](#page-126-0)[base"](#page-126-0)).

- 5. Repeat autocalibration at other ranges and/or label types you might be scanning in your application.
- 6. Check your readings at each end of the scan width required for your application, keeping in mind that the scan width testing may not produce results that are entirely symmetrical.

**Note**: If you are setting up for **Laser Framing** (see [page 9-6](#page-149-0)), be sure that you only test for autocalibration in the active areas of the scan beam.

7. To save the new settings (including focus, gain, and tracking) for power-up, send a **<Zp>** command.

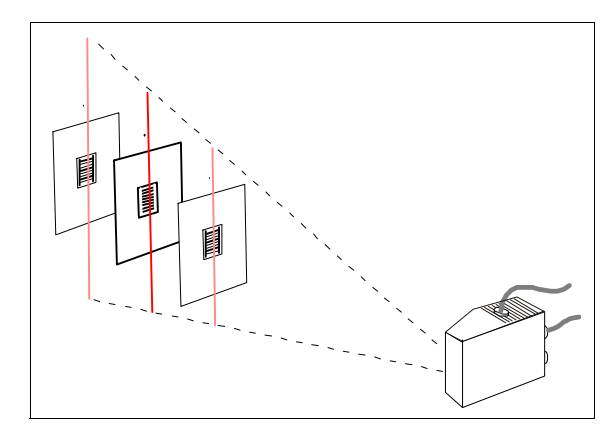

*Figure 6-2 Autocalibration Setup*

**Note**: To silence the beeper, send **<K702,0>** or remove or block the test label.

After autocalibration has passed, the scanner will beep once, automatically exit the autocalibration routine and begin scanning for a label in **Continuous Read** mode, beeping for each good read.

<sup>1.</sup> **Note**: If using an I 2 of 5 label, verify that the number of characters in the label being scanned matches the code length enabled for the I 2 of 5 code type (default is 10 and 6). See ["Interleaved 2 of 5" on page 5-14](#page-97-1).

#### <span id="page-117-3"></span><span id="page-117-2"></span>*Autocalibration by ESP*

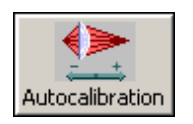

displayed on your monitor along with the pass number and information on the focus, gain, and tracking.

Allow some time for the scanner to cycle through the focus, gain, and tracking settings. Do not move or disturb scanner or label while **Autocalibration** is in progress. (It might take 2 to 3 minutes to complete.)

3. When completed, the settings that provided the highest read rate will be selected. You will see one of the following messages: **Autocalibration Passed, Autocalibration Failed**, or **Original Settings Were Optimal.**

If it passes, you will continue to see the read rate percentage and label data in the window below the scanner image.

Note that in the [figure 6-4](#page-117-0) the focus position remains the same as it was in [figure](#page-117-1)  [6-3](#page-117-1), but the **Gain** and **Tracking** have been finetuned during the second pass.

The graph in [figure 6-4](#page-117-0) shows the results of this procedure.

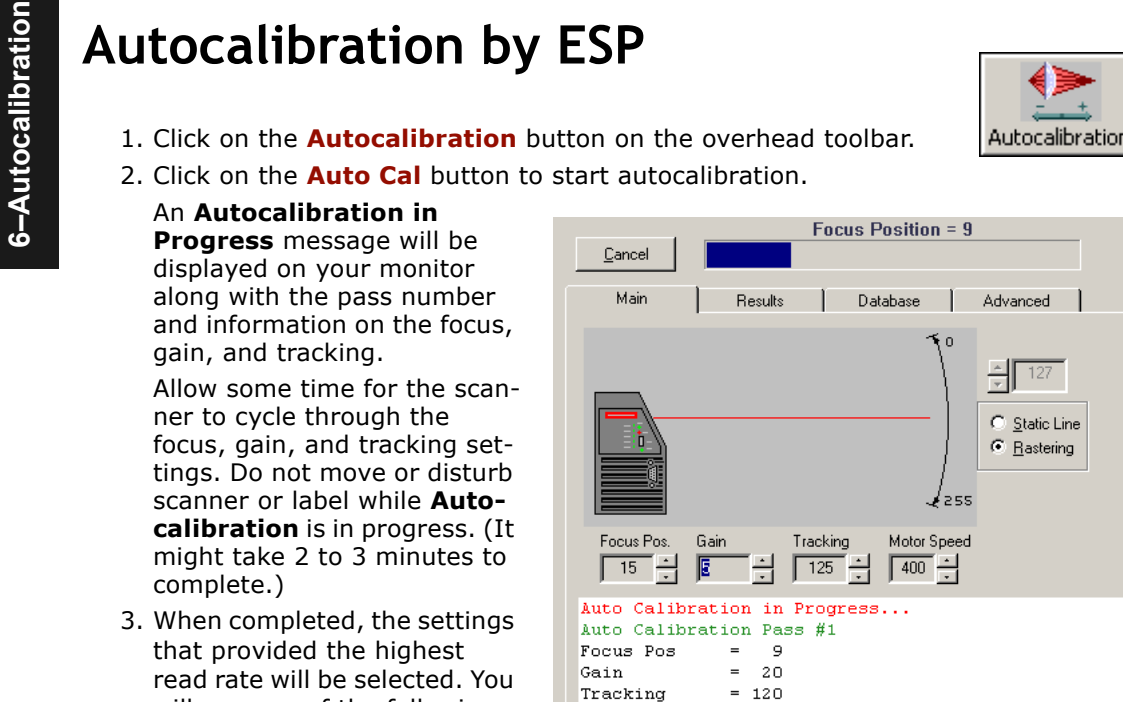

<span id="page-117-1"></span>Max Read Rate =  $73$  %

*Figure 6-3 Autocalibration In Process*

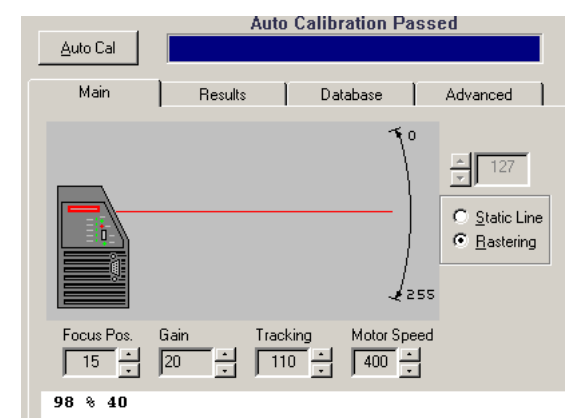

<span id="page-117-0"></span>*Figure 6-4 Autocalibration Passed*

Advanced ESP Autocalibration Features<br>
In the advanced tab in the Autocalibration menu you can constrain the scan width of<br>
the scan beam with Laser Framing and set up the rules the scanner will follow when<br>
making the fir

tion of the scan width is effectively scanned.

To adjust the scan width:

- 1. First click on **Framing Status**.
- 2. Click on the pointers in **Laser Off** and **Laser On** to adjust the shape of your scan beam width to match only the area in which your bar code symbol will appear.

#### **Focus Stepping**

After you've used autocalibration a time or two and observed the progress of the first and second passes in the graph and table in the **Results** tab, you will sense the relationship between focus position and the distance to the bar code symbol. See [figure 6-7](#page-125-0) for a table on this.

To improve the speed and accuracy of your autocalibration setup:

- 1. Click on the **Advanced** tab in the **Autocalibration** menu.
- 2. If **Auto Range** is enabled, click on it to disable it.
- 3. From previous results, estimate the value of **Starting Focus Position** and drop down one or two positions.

 $\overline{0}$ ᆌ  $\nabla$  Eraming ▲ | Laser On 255

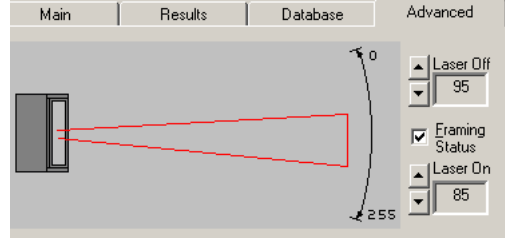

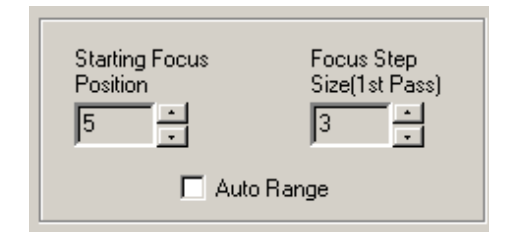

For example, if you estimate the distance to your label to correspond to a **Starting Focus Position** of **6**, enter **5** or **4** to be certain of not missing the peak performance distance.

4. Enter a value in **Focus Step Size**.

This is the number of focus increments that will be stepped through during the first autocalibration pass. The range is **2** to **5**. The higher values will result in fewer readings during the first pass but will increase the risk of missing the peak performance position.

⊾∣Laser O

<span id="page-119-0"></span>Auto Range<br>
Enabling Auto Range will improve speed, but with a caveat. With Auto Range, the<br>
scanner will focus outward until it senses an object by signal strength and begin look-<br>
ing for a decodable symbol from there. T

**Range** will work smoothly with your application.

#### To use **Auto Range**:

- 1. Make certain that no extraneous objects that might fall within the scan beam are between the bar code symbol and the scanner.
- 2. Click on the **Advanced** tab in the **Autocalibration** menu.
- 3. If **Auto Range** is not enabled, click on it to enable it.
- 4. Click on the **Auto Cal** button to start autocalibration.

Autocalibration by Serial Command<br>Note: Autocalibration by Serial command is useful for quick calibration; however,<br>to do autocalibration and save your settings to the Configuration Database, or to<br>make changes to related

For a quick calibration of your label, send the **<@CAL>** serial command (see ["Auto](#page-26-0)[calibrate Scanner" on page 1-13](#page-26-0) for details) and observe the results.

For example, an attempt to autocalibrate a bar code symbol yielded the following results:

#### Focus= 24 =>Max Read Rate= 0 % @|Gain= 0|Track= 0|Peak Read Rate= 0 % Auto Calibration Failed

It was well within the recommended range for that size label (see ["Position Scanner](#page-25-0)  [and Symbol" on page 1-12](#page-25-0)) yet it failed to decode.

To find out if a code type other than Code 39 was being used, a **<P>** command was sent to enable all codes and the **<@CAL>** command was repeated.

This time it passed:

```
Focus= 29 =>Max Read Rate= 0% @|Gain=120|Track= 50|Peak Read Rate=100 %
Auto Calibration Passed
```
**Note**: A user can abort autocalibration at any time by pressing the **ESC** key on the terminal. No other keystroke has any effect while in **Autocalibration**.

#### **Saving for Power-up**

To save focus, tracking, and gain settings changed in **Autocalibration** for power-up, send **<Zp>**.

#### <span id="page-121-2"></span><span id="page-121-0"></span>*Autocalibration by Embedded Menu*

# Autocalibration by Embedded Menu<br>To calibrate via the embedded Autocalibration menu, do the following:<br>To calibrate via the embedded Autocalibration menu, do the following:<br>1. Place the sample label at a fixed position in

- 
- 

|                                                                                                    | MICROSCAN SYTEMS INC. 2000 (C)<br>35-558001-12<br>AUTO CALIBRATION SETUP MENU                                                                  |
|----------------------------------------------------------------------------------------------------|----------------------------------------------------------------------------------------------------|
| To make changes, press appropriate key from list below:<br>Gain SettingG = INCREMENTF = DECREMENT<br>$AGC$ StatusS = $ENABLE/DISABLE$                                                                     |                                                                                                    |
| Laser PowerL = HIGH/LOW<br>PDF 417 Decode TestD = ENABLE/DISABLE<br>MENU OPTIONS:<br>START Auto CalibrationA<br>RECALL Initial SettingsB<br>SAVE Settings to Data BaseC<br>EXIT Calibration SetupESC MENU | MENU SELECTIONS<br>$Calibration$ Results<br>MENU<br>MENU<br>Raster/Laser Framing Setup2<br>MENU<br>Configuration Data Base3<br>Advanced Setup4 |
| Laser        Power = LOW          AGC = ENABLED         PDF 417   Test = DISABLED                                                                                                    |                                                                                                    |
| Scan I I I I HGC I<br>$1400 + 55 + 30 + 9$<br>401<br>- 135                                                                                                    | 0%                                                                                                    |

<span id="page-121-1"></span>*Figure 6-5 Embedded Autocalibration Setup Menu*

3. If the application requires a change in scan rate, do the motor speed adjustment now with the **M** or **N** commands.

**Note**: All single letter commands must be entered in upper case.

4. Start **Autocalibration** by typing an upper case **A** from your terminal while in the calibration menu.

**Note**: A user can abort autocalibration at any time by pressing the **ESC** key on the terminal. No other keystroke has any effect while in **Autocalibration**.

5. Wait for **Autocalibration** to cycle through its settings.

An "Autocalibration in Progress" message will be displayed. A new text line will appear below the menu displaying the progress of the autocalibration.

- 6. As with the serial command, repeat the routine at other positions in your scan range and width and save each position to the **Configuration Database**.
- 7. If not successful an "Autocalibration Failed" message will be displayed. If successful an "Autocalibration Passed" message as shown in the above menu will be displayed along with other settings.

#### *Chapter 6 Autocalibration*

Note: Focus positions Inside, Outside and Set posted near the bottom of the above<br>menu are explained more fully in ["Calibration Results Embedded Menu" on page 6-11](#page-124-0).<br>Note: If you are using the 9-pin configuration port and d

#### *Scanner Settings*

**Motor Speed**, **Gain Setting**, and **Tracking** adjustments affect the read performance. **Focus** controls a stepper motor that physically slides a lens back and forth to control focal length. These settings are adjusted automatically in autocalibration.

The status of these parameters is displayed on the bottom line of the menu under **Motor**, **Gain**, **Track**, and **Focus** (see ["Overview of Optoelectrics" on page 8-4](#page-135-0). These settings are incremented or decremented by pressing the indicated key shown on the menu. **PDF-417 Decode, AGC Status**, **Laser Power**, and **Raster Status** use single commands to toggle between states.

#### *AGC Status*

Typing **S** toggles **AGC** between **Enable**/**Disable**, as displayed on a the status line near the bottom of the menu. With **AGC** disabled this value is simply the **Gain** setting. However, with **AGC** enabled, this value represents the gain the scanner has to set to maintain the desired signal amplitude. If a label is in close, the AGC level should be a small value because the scanner does not need much gain to achieve the desired signal amplitude. However, as a label gets farther away from the scanner, this value will increase to maintain the signal amplitude.

#### *Laser Power*

Typing **L** toggles between **High** and **Low** laser settings. See ["Laser Power" on page 9-](#page-151-0) [8](#page-151-0) for details.

#### *PDF417 Decode Test*

Typing **D** toggles the **PDF417 Decode Test** between **Enable**/**Disable**, as displayed on a the status line near the bottom of the menu. Once set to **Enabled**, PDF417 only is enabled and a special test mode is enabled that displays the decodes per second of a full PDF417 label. While autocalibration is not performed in this mode, you can still adjust settings manually.

This special read rate will remain enabled until the Autocalibration menu is exited or PDF417 is disabled with another **D** command.

**Note**: This mode averages decode and capture time over a series of readings, thus assuring for a smooth read-rate output, but at the cost of delayed reaction to label movement and user setting changes.

*Autocalibration by Embedded Menu*

Autocalibration Menu Options<br>
START Autocalibration<br>
Typing A initiates an Autocalibration sequence. Once entered, no other keystrokes<br>
will be accepted with the exception of the **ESC** key, which terminates the routine.<br>
R

**bration Setup Menu**. These settings include **Motor Speed**, **Gain**, **Tracking**, and **Focus**.

#### *SAVE Settings to Database*

Typing **C** saves the current **Gain**, **Tracking**, and **Focus** settings to the **Configuration Database**. The database is made up of indexes 1 through 7. Current settings will be saved to the first open index. See [Chapter 8, "Optoelectrics."](#page-132-0)

#### *EXIT Calibration Setup menu*

To exit the **Autocalibration Setup** menu, press the **ESC** key. The following prompt will be displayed:

"Do you want to save calibration settings for power on? (Y=yes N=no)."

Typing **Y** will cause the current settings in the **Calibration Setup** menu to be saved to Flash Memory for recall when the scanner is powered up at a later date. These settings include **Motor Speed**, **Gain**, **Tracking**, **Focus**, **AGC Status**, **Laser Power**, and **Raster Status**. Entering **N** will cause the scanner to be reset without saving the settings to Flash memory.

#### *Menu Selections*

Typing **1** will take you to the **Calibration Results** menu ([page 6-11](#page-124-0)).

Typing **2** will take you to the **Raster/Laser Framing Setup** menu ([page 9-9](#page-152-0)).

Typing **3** will take you to the **Configuration Database** menu ([page 7-6](#page-131-0)).

Typing **4** will take you to the **Advanced Setup** menu ([page 6-12](#page-125-1)).

<span id="page-124-0"></span>

| <b>CALIBRATION RESULTS MENU</b><br>To make changes, press appropriate key from list below:<br>MENU OPTIONS:<br>MENU SELECTIONS<br>EXIT Calibration SetupESC MENU Calibration SetupCR |  |
|----------------------------------------------------------------------------------------------------|--|
|                                                                                                    |  |
|                                                                                                    |  |
|                                                                                                    |  |
| <b>FOCUS POS.</b><br>23.<br>24<br>25.<br>26<br>27<br>28<br>29<br>30<br>32<br>35<br>31<br>33.<br>34                                                                                   |  |
| <b>READ RATE</b>                                                                                                    |  |
| GAIN<br>1st PASS <b>State State</b><br>120<br>2nd PASS 125 140 130 140 140 100 110 100 115 135 115 120 140                                                                           |  |

*Figure 6-6 Embedded Calibration Results Menu*

The **Calibration Results** menu (an example shown here) shows the results of the autocalibration process for **Read Rate**, **Gain**, and **Tracking** both the first and second passes. Note that the first pass has only one reading for each parameter.

#### **Focus Positions**

In the example above, the focus position selected from the first calibration pass (position 26) represents the optimal focus position for **Read Rate**, **Gain**, and **Tracking**. The second "fine tune" pass commences 3 focus positions in from this and steps out until the read rate drops off to zero.

#### **Focal Range**

The algorithm selects the best focus position (**SET**) as the midpoint between those positions (**IN** and **OUT**) at which read rates drop off by no more than 6-2/3 percent of the maximum read rate. For example, in the above menu, the read rate for focus position 24 is 73. Since 73 is more than 6-2/3% below the maximum read rate of 100% shown elsewhere, the **IN** range falls under the next focus position, 25. A mirrored calculation is performed to locate the **OUT** focal range.

Press the enter key (**CR**) to return to the main calibration menu or **Esc** to leave the **Auto Calibration Setup** menu entirely.

#### <span id="page-125-1"></span>*Autocalibration by Embedded Menu*

Advanced Autocalibration Setup Embedded Menu<br>The Advanced Autocalibration Setup menu allows you to change the starting focus<br>position and the number of focus steps during the first pass.<br>For example, if you are preparing t scanner. Use this table to estimate your starting focus position.

To increase **Starting Focus Position**, type **T**. To decrease it, type **R**.

To increase the **First Pass Focus Step**, type **G**. To decrease it, type **F**.

Increasing **First Pass Focus Step** will speed up the autofocus process, but can also cause autofocus to skip over a bar code symbol and not decode it.

**Note**: All single letter commands must be entered in upper case.

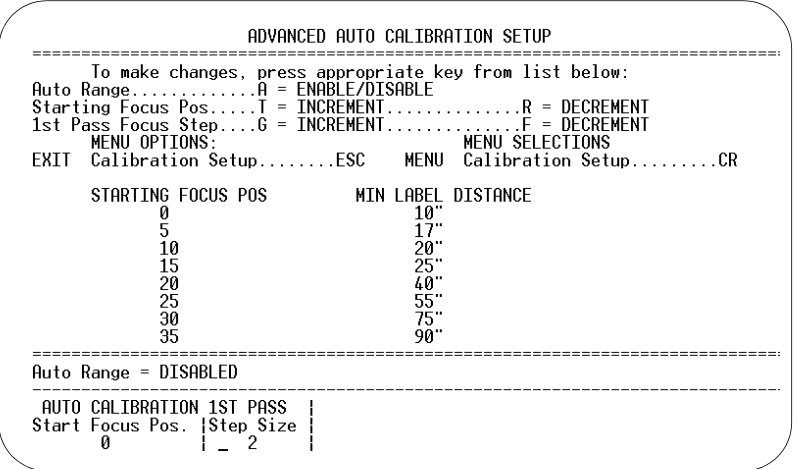

<span id="page-125-0"></span>*Figure 6-7 Advanced Autocalibration Menu*

**Auto Range** is disabled by default. To enable, press **A**. See [page 6-6](#page-119-0) for an explanation of auto range.

# *Chapter* 7

# <span id="page-126-0"></span>*Calibration Database*

7-Calibration Data-**7–Calibration Data-**

#### *Chapter Contents*

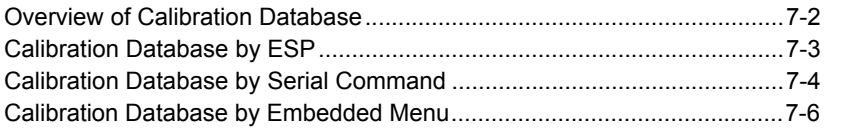

This section **explains the** database setup for storing the optical settings derived from autocalibration.

**Note:** The characters **NULL <>** and, can only be entered through embedded menus, not through ESP or serial commands.

#### *Calibration Database by Serial Command*

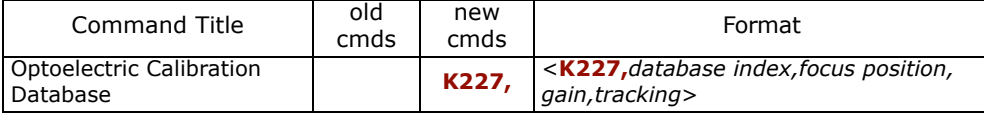

# <span id="page-127-0"></span>**Overview of Calibration Database**

*Definition:* The configuration database allows the user to save up to seven opticalelectrical settings. The database can be used simply to save most commonly used settings to make the scanner easily adaptable to changing applications.

- *Usage:* Useful in applications where a variety of optical-electrical settings are required to read and decode more than one label type, position, etc.
- *Serial Cmd:*<sup>&</sup>lt;**K227,***database index,focus position,gain,tracking*<sup>&</sup>gt;

Indexes of optical settings can be entered either as individual optical settings or as a index of settings obtained from the autocalibration procedure. They can be entered in three ways:

- by ESP in the calibration database menu
- by serial commands
- by Embedded menu commands

#### **Calibration with Multilabel**

With **Multilabel** enabled for more than one label, the scanner may not locate labels at varying ranges. The reason for this is that once a label is located from the optical database, the scanner will continue to search for labels that meet that index of focus, tracking, and gain settings.

# <span id="page-128-0"></span>**Calibration Database by ESP**

To Load the current settings obtained from autocalibration into the database: Perform the autocalibration procedures described in ["Autocalibration by ESP" on page 6-4](#page-117-3)**.**

1. Click on autocalibration menu **Click** on autocalibration menu **and the Database** tab as shown in [figure 7-1](#page-128-1).

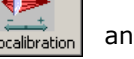

- 2. Move the **Database Index Indicator** to the Index of your choice by clicking on the arrows in the **Database Index Selector.**
- 3. Click on the **Load Current to Database** button.

This will put the **Focus**, **Gain**, and **Tracking** settings that reside in the Main tab into the database index.

4. Repeat this procedure for other indexes.

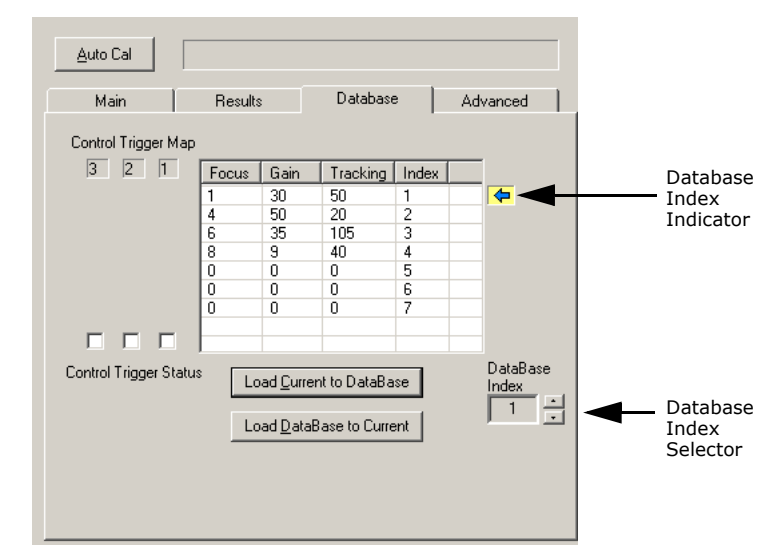

<span id="page-128-1"></span>*Figure 7-1 Database Menu*

You can also enter in individual values in any of the seven indexes by **double-clicking** anywhere on the index row and making changes in the popup window, or by returning to the **Main** tab in **Autocalibration** and typing in the values of your choice. Database index settings can be applied later in operation. See [Chapter 8, "Optoelec](#page-132-0)[trics."](#page-132-0)

# **Calibration Database by Serial Command**

**Note**: The Configuration Database is best developed from the ESP **Calibration** menu.

#### *Database Index*

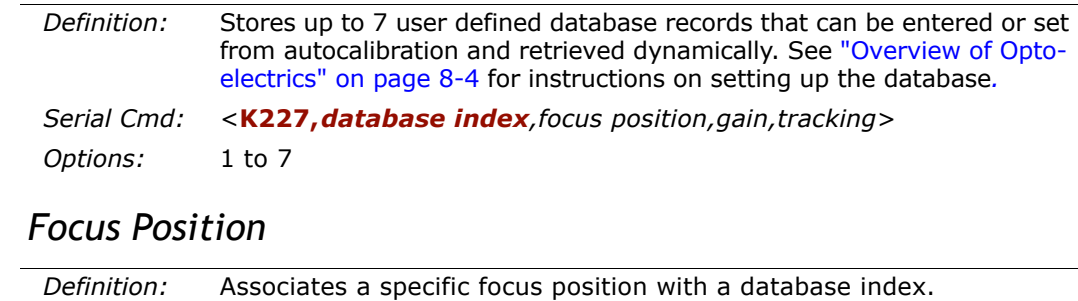

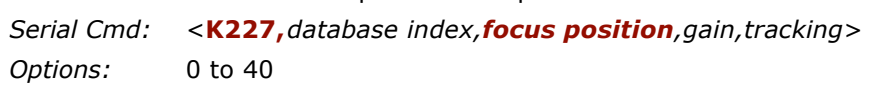

#### *Gain*

**7–Calibration Data-**

7-Calibration Data-

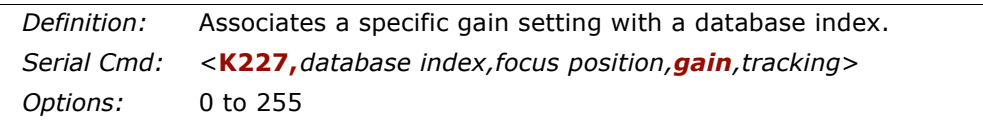

#### *Tracking*

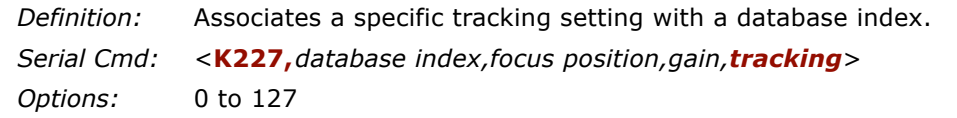

#### *Save Current Settings to Configuration Database*

*Definition:* Saves current settings to the configuration database index. *Serial Cmd:* <sup>&</sup>lt;**K227+,***database index*<sup>&</sup>gt; *Options:* 1 to 7

#### *Load Current Settings from Configuration Database*

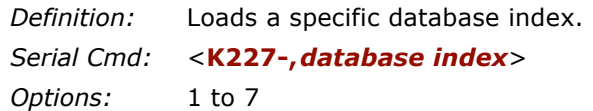

#### *Request Database Settings*

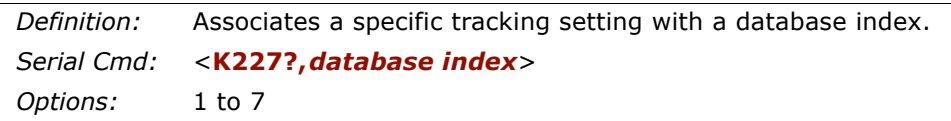

Returns settings for selected Configuration Database Index. Sending **<K227?,1>** will return the record for the first database index, for example:

#### $\langle K227, 1, 32, 160, 50 \rangle$

Sending **<K227?>** Returns settings for the entire Configuration Database in the following format:

#### <R227,1,32,160,50><R227,2,32,160,50><R227,3,32,160,50><R227,4,0,0,0><R227,5,0,0,  $0 \times K227, 6, 0, 0, 0 \times K227, 7, 0, 0, 0 \times$

The configuration database allows the user to save multiple scanner configuration settings. The database can be used simply to save most commonly used scanner configurations to allow scanner to be easily adaptable to changing applications, or used in conjunction with the **Optoelectric Control**, to dynamically change configurations.

**7–Calibration Data-**

7-Calibration Data-

# <span id="page-131-0"></span>**Calibration Database by Embedded Menu**

To access the **Configuration Database** menu from within the **Autocalibration Setup** menu ([page 6-8](#page-121-2)), type the number **3.**

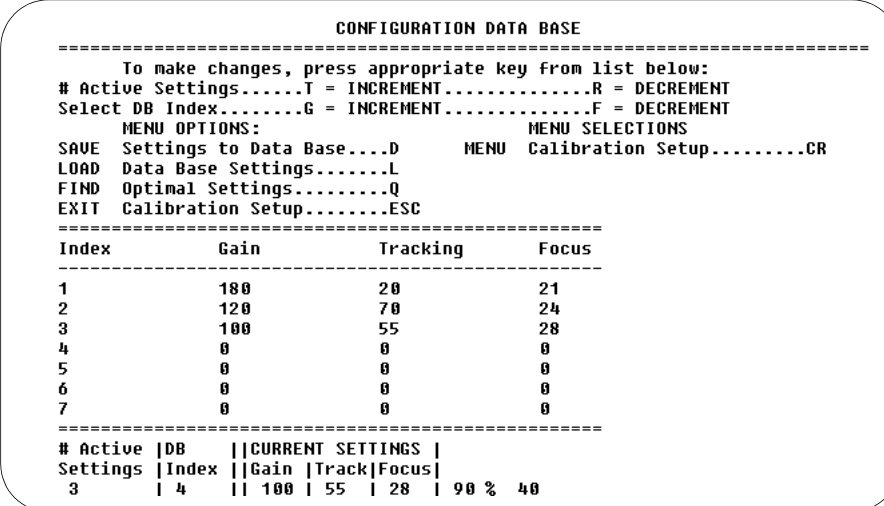

You can save your calibration settings in up to 7 database indexes.

1. Type **D** to save your present settings to the configuration database.

**Note**: From within the **Autocalibration Setup** menu, type the letter **C**.

The current **Gain**, **Tracking**, and **Focus** settings will be saved in **Index 1**.

**Caution**: Subsequent saves will overwrite your original settings unless you change the **# Active Settings** to a number at least one greater than the number of index settings currently filled.

- 2. Change the **# Active Settings** to the number of index settings you expect to fill.
- 3. Press **CR** to return to the **Autocalibration Setup** menu and calculate the next label position (if applicable).
- 4. Type **D** to save to the next index of autocalibration settings.

The database index will automatically increment by 1 and place your settings in the next available index.

**Note**: See ["Focus Position" on page 10-5](#page-158-0) for additional ways for saving and recalling database indexes.

**5.** Press the enter key (**CR**) to return to the main calibration menu or **Esc** to leave the **Autocalibration Setup** menu entirely.

**7–Calibration Data-**7-Calibration Data

# *Chapter* 8

# <span id="page-132-0"></span>*Optoelectrics*

#### *Chapter Contents*

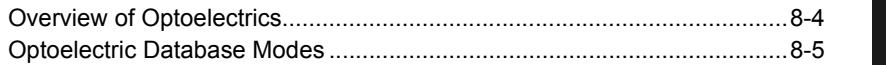

8-Optoelectrics **8–Optoelectrics**

This section tells how to apply optical settings such as **Focus**, **Gain**, and **Tracking** that you learned how to acquire in [Chapter 6, "Autocalibration"](#page-114-0) and how to store in [Chapter 7, "Calibration Database."](#page-126-0)

**Note:** The characters **NULL <> and, can only be entered through embedded menus,** not through ESP or serial commands.

#### *Optoelectric by ESP*

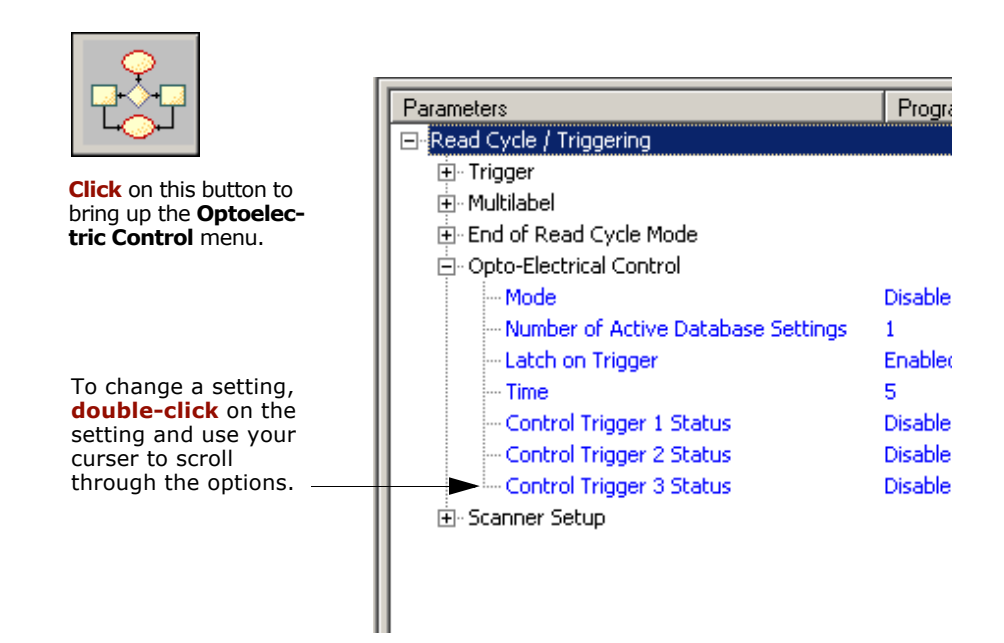

8-Optoelectrics **8–Optoelectrics**

#### *Optoelectrics by Serial Command*

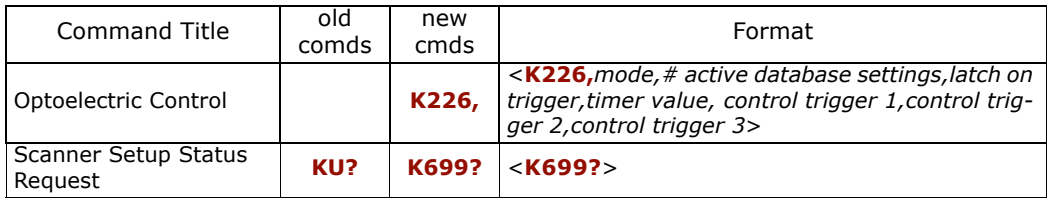

#### *Chapter 8 Optoelectrics*

#### *Optoelectrics by Embedded Menu*

For information on accessing the embedded menus, see ["Embedded Menus" on page -](#page-278-0) [23](#page-278-0).

To access the **Configuration Database** menu from within the **Autocalibration Setup** menu ([page 6-8](#page-121-2)), type the number **3.**

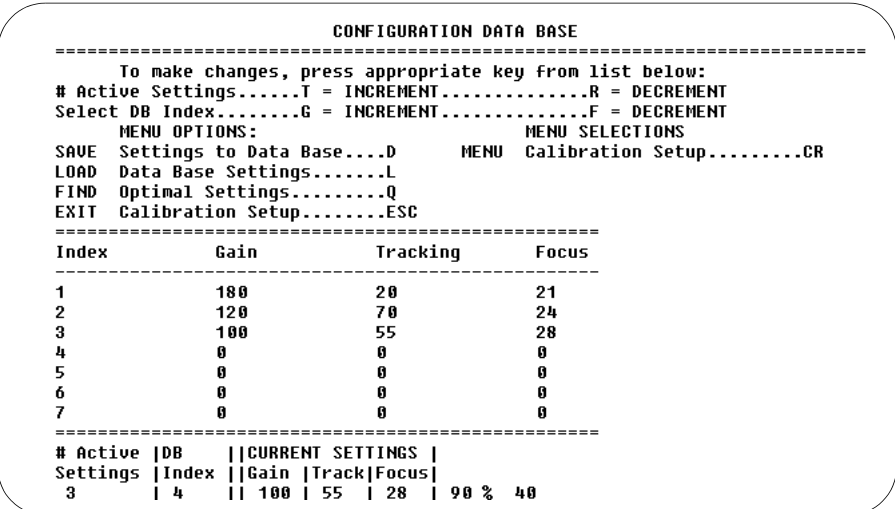

# <span id="page-135-0"></span>**Overview of Optoelectrics**

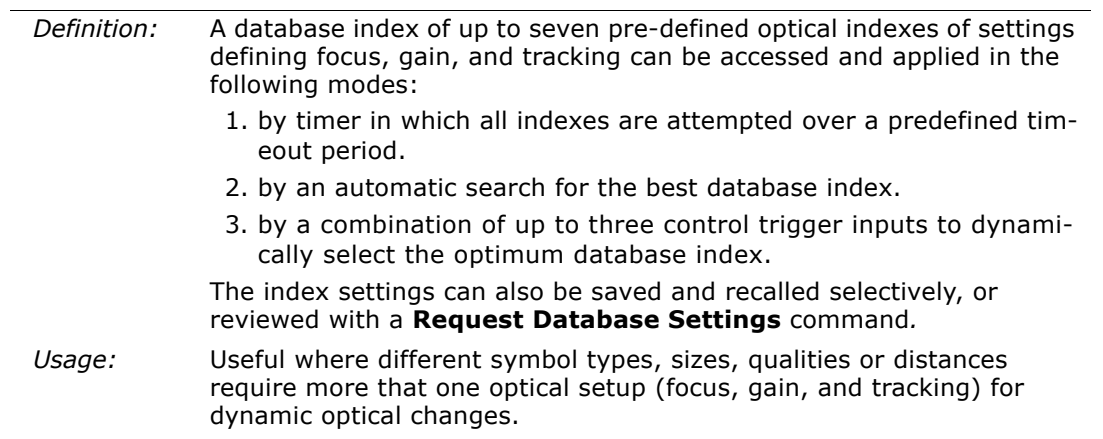

# **Optoelectric Database Modes**

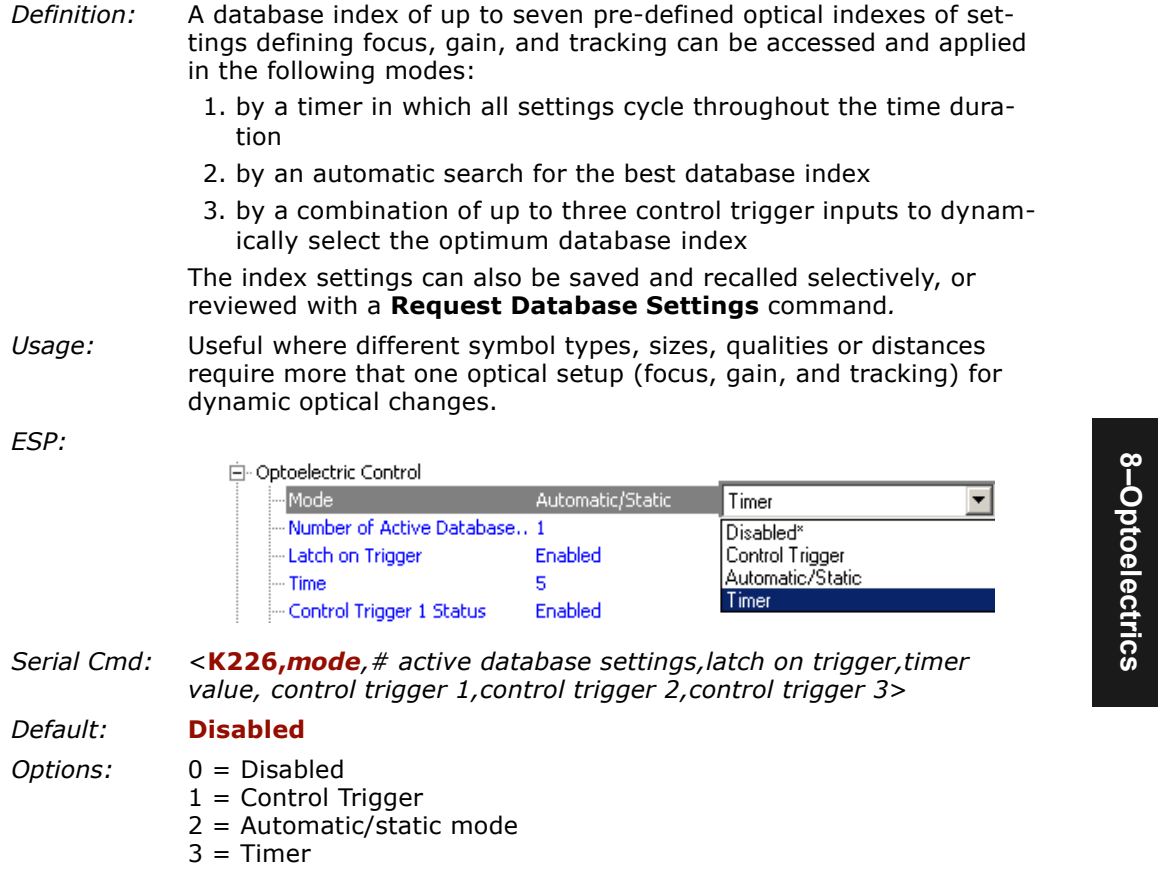

#### *Disabled Mode*

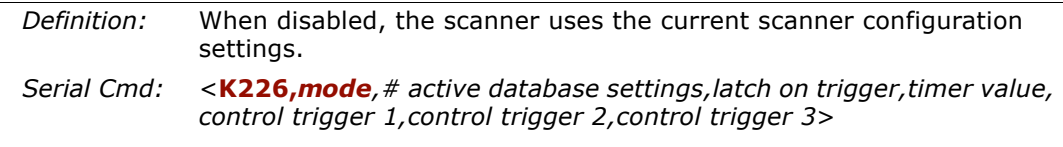

#### *Timer Mode*

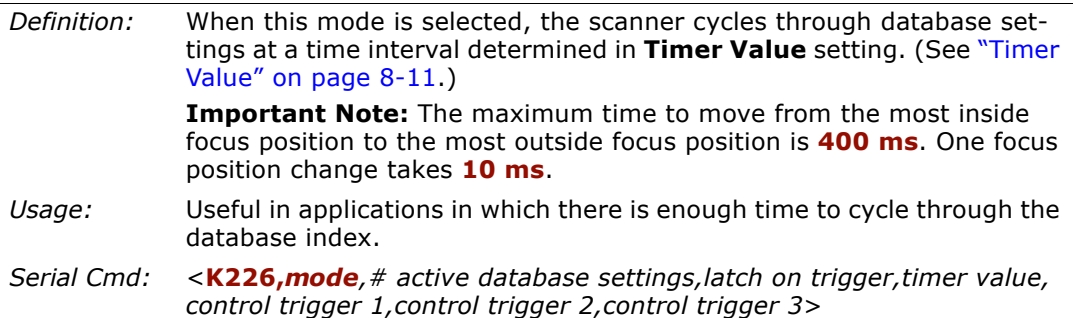

#### **Calibration with Multilabel**

With **Multilabel** enabled for more than one label, and either **Timer** or **Automatic/ Static** mode enabled, the scanner may not locate labels that are scanned at various ranges. The reason for this is that once a label is located from the optical database index, the scanner will continue to search for labels that meet that index of focus, tracking and gain settings.

#### *Automatic/Static Mode*

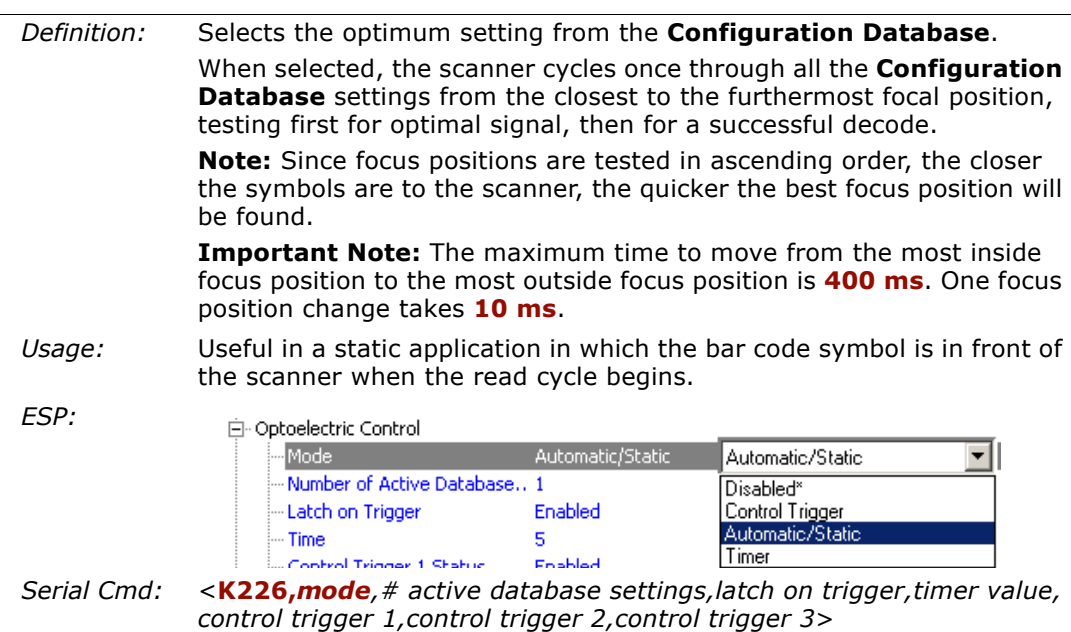

**8–Optoelectrics**

8-Optoelectrics

#### *Control Trigger Mode*

É

- *Definition:* When **Optoelectric Control** mode is set to **Control Trigger**, input 1, new master pin, and the trigger input pins are de-activated and reassigned as control triggers. When activated, a read cycle will be triggered and—in accordance with their respective states—select from a database of up to seven pre-defined optical settings of **Focus**, **Gain**, and **Tracking**. (See [Chapter 7, "Calibration Database."](#page-126-0))
- *Usage:* Useful where different symbol types, sizes, and/or distances benefit from pre-defined optical setups (focus, gain, and tracking) that can be accessed 'on the fly' according to the combination of input states.
- *Serial Cmd:* <sup>&</sup>lt;**K226,***mode,# active database settings,latch on trigger,timer value, control trigger 1,control trigger 2,control trigger 3*>

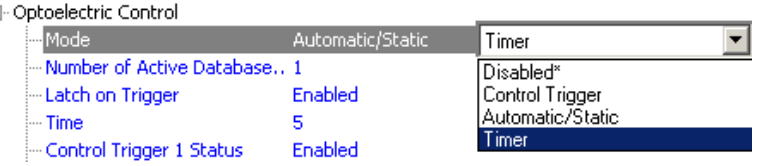

#### *Optoelectric Database Modes*

*Process:*

To use Control Trigger:

- 1. Setup your application's labels by code type/size in the various positions and/or code type/size at which they will likely appear.
- 2. Sketch out a diagram as in [figure 8-1](#page-139-0).
- 3. Setup your sensors or other controls. For example, the three object sensors, 1, 2 & 3, are connected to input 1, new master pin, and trigger input respectively. The bar coded packages on the left are numbered here according to their database index numbers. Package #7 will cross all three of the sensors and thus activate the settings for index #7 as shown.

In this scenario only four index settings are possible. However, up to seven combinations are possible with other input devices such as PLCs.

You can also enable/disable any combination controls by clicking on the **Control Trigger Status** buttons

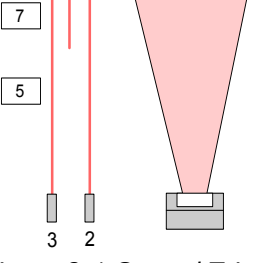

1

 $\sqrt{2}$ 

3

1

<span id="page-139-0"></span>*Figure 8-1 Control Trigger Inputs*

on the bottom of the **Control Trigger Map**. The red buttons indicate active states on the three control triggers. The combination of active/inactive triggers determines the focus, gain, and tracking settings that will be applied during a read cycle. For example, if only Control Trigger 1 is active, the focus, gain, and tracking values that appear in the top row will be applied.

| Main                |    | Results |      | Database |       | Advanced |  |  |  |
|---------------------|----|---------|------|----------|-------|----------|--|--|--|
| Control Trigger Map |    |         |      |          |       |          |  |  |  |
| з<br>12             | 11 | Focus   | Gain | Tracking | Index |          |  |  |  |
|                     | G  | 40      | 40   | 40       |       | Œ        |  |  |  |
|                     |    | ۵       | 0    | 0        | 2     |          |  |  |  |
| <b>Ceee</b>         | G  | 25      | 9    | 6        | 3     |          |  |  |  |
|                     |    | 0       | 0    | 0        | 4     |          |  |  |  |
|                     | G  | n       | 0    | 0        | 5     |          |  |  |  |
| G                   |    | 11      | 21   | 6        | 6     |          |  |  |  |
|                     |    | 34      | 22   | 9        | 7     |          |  |  |  |
|                     | ⊽  |         |      |          |       |          |  |  |  |

*Figure 8-2 ESP Control Trigger Setup*

## *Control Trigger #1*

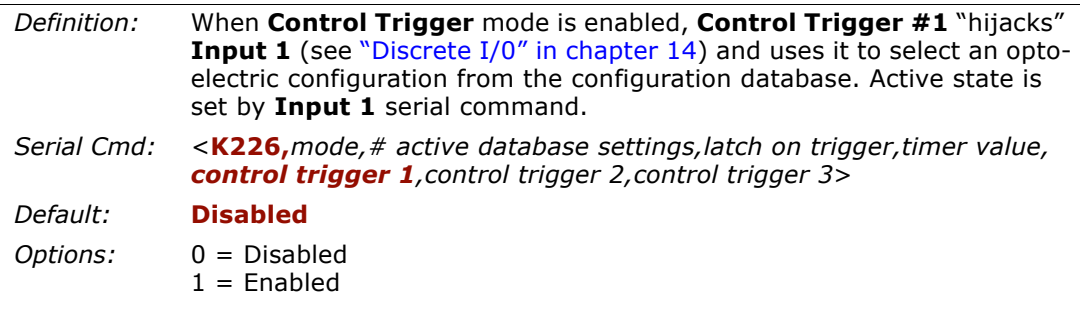

### *Control Trigger #2*

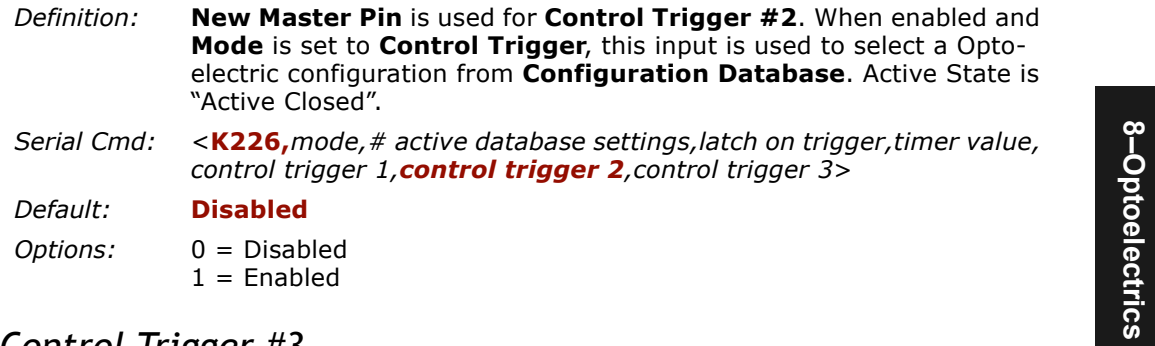

## *Control Trigger #3*

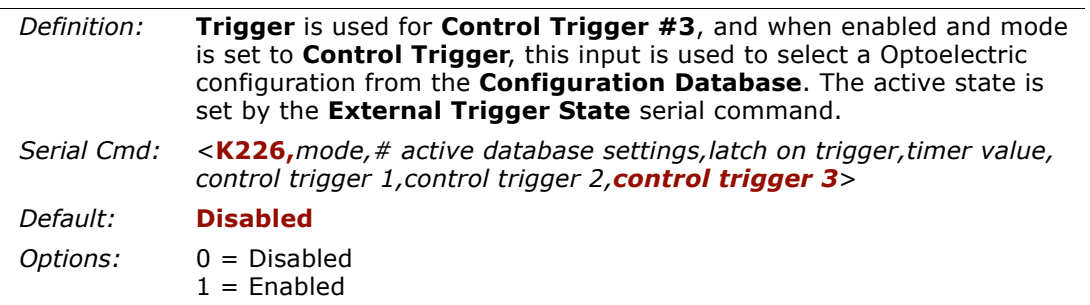

**8–Optoelectrics**

### *Number of Active Database Settings*

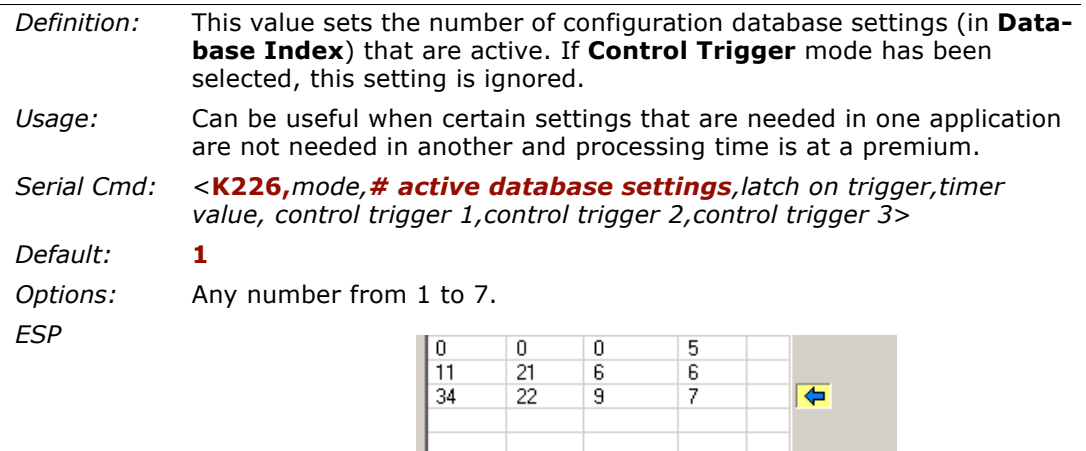

Load Current to DataBase

Load DataBase to Current

2L

DataBase<br>
Index<br>  $\begin{array}{|c|c|}\n\hline\n\hline\n\hline\n\hline\n\end{array}$ 

름

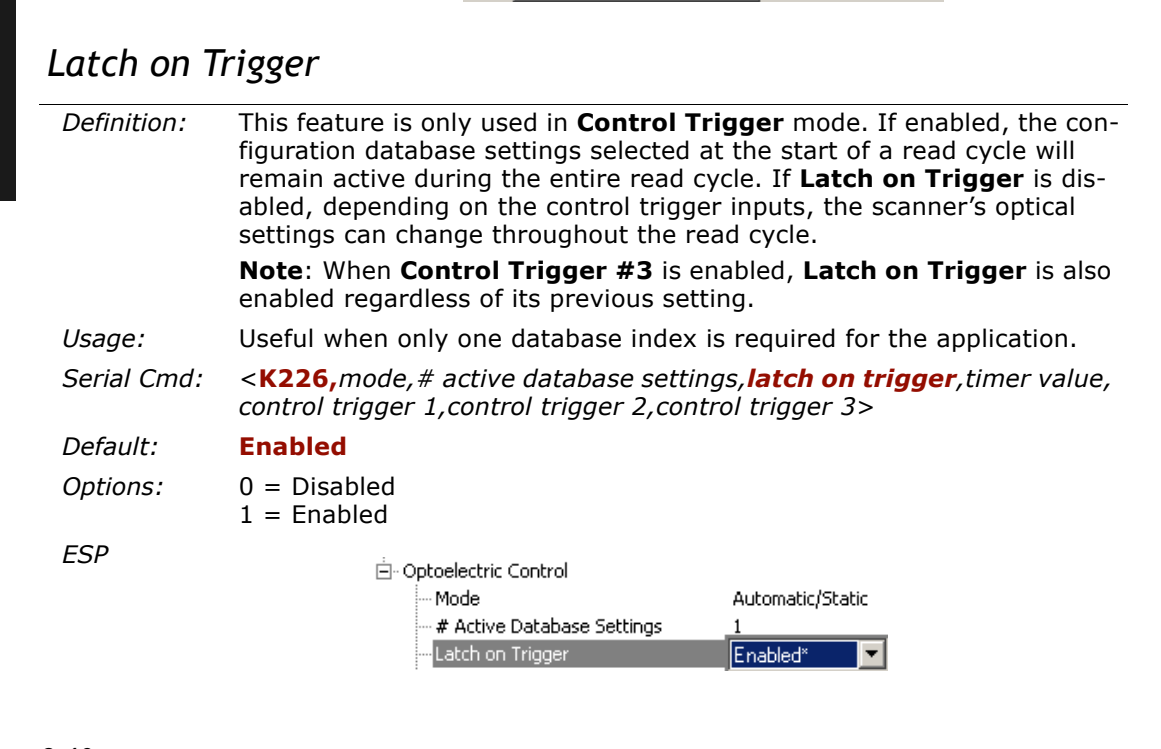

#### <span id="page-142-0"></span>*Timer Value*

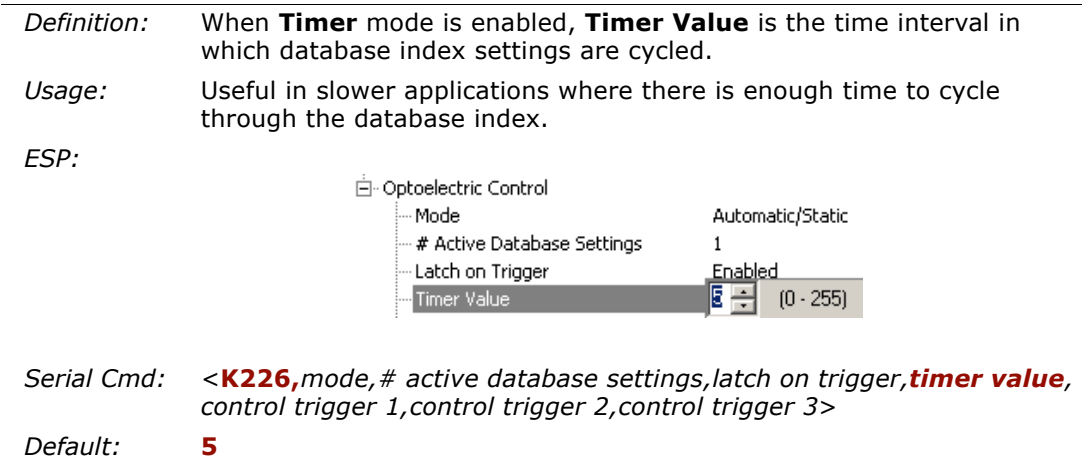

*Options:* 0 to 255 (increments of 10ms)

*Optoelectric Database Modes*
# *Chapter* 9

# *Raster/Laser Control*

### *Chapter Contents*

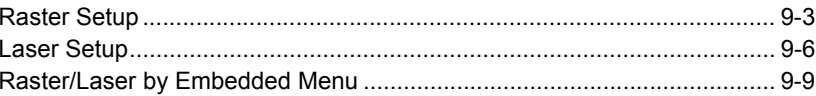

This section explains the setup and adjustments for the raster and the laser setups.

**Note:** The characters **NULL <>** and , can only be entered through embedded menus, not through ESP or serial commands.

### **Raster/Laser Setup by Serial Command**

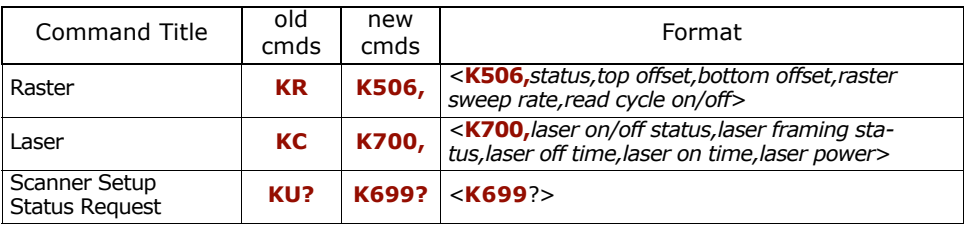

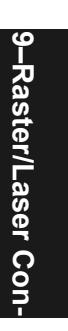

### *Raster/Laser Setup by ESP Menus*

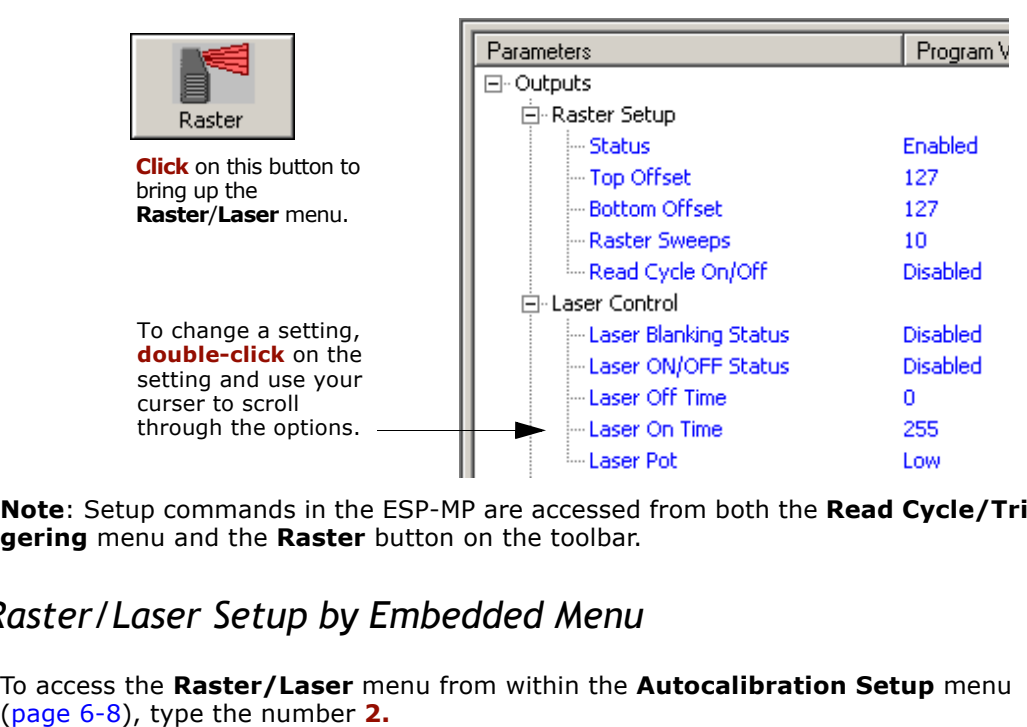

**Note**: Setup commands in the ESP-MP are accessed from both the **Read Cycle/Trig gering** menu and the **Raster** button on the toolbar.

### *Raster/Laser Setup by Embedded Menu*

9-Raster/Laser Con-**9–Raster/Laser Con-**

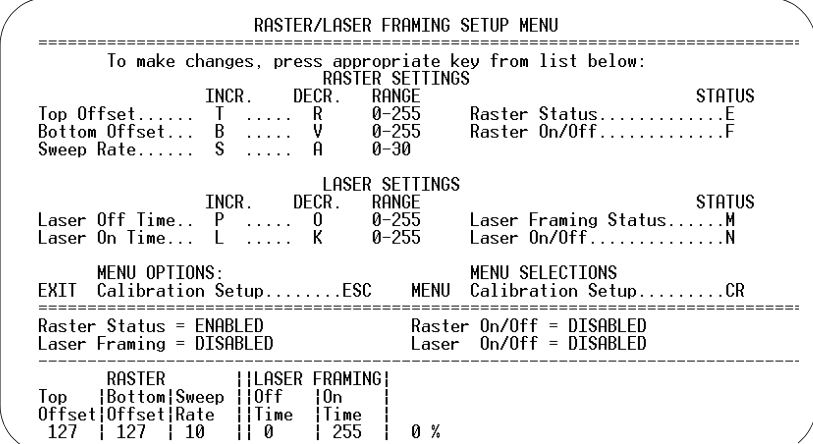

# <span id="page-146-0"></span>**Raster Setup**

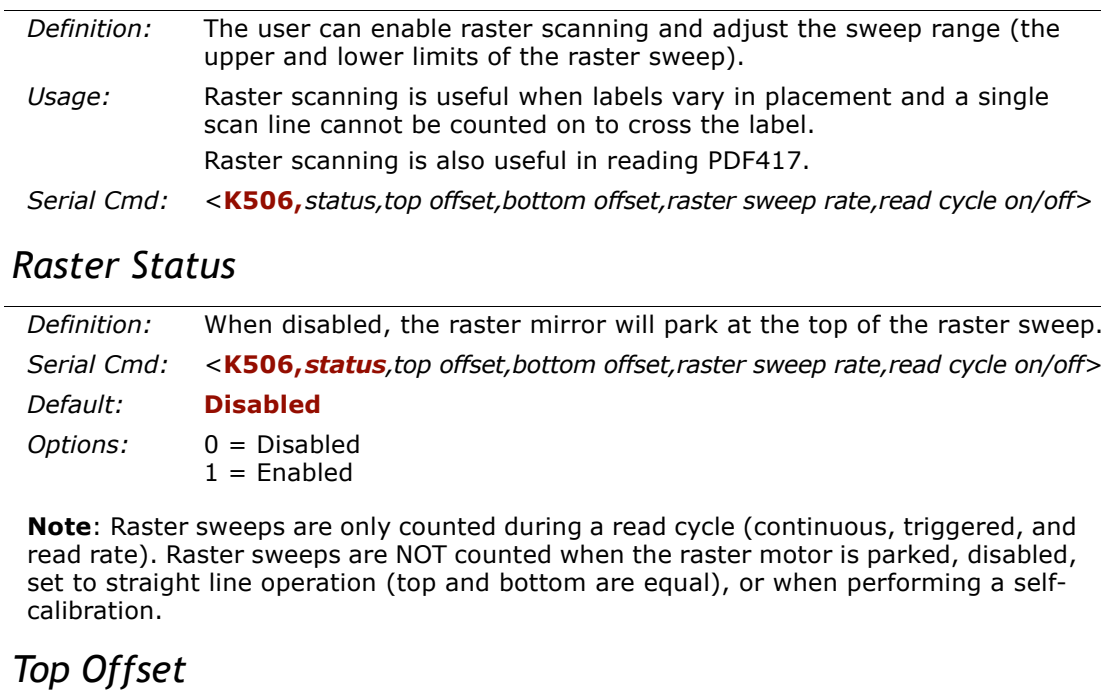

### *Raster Status*

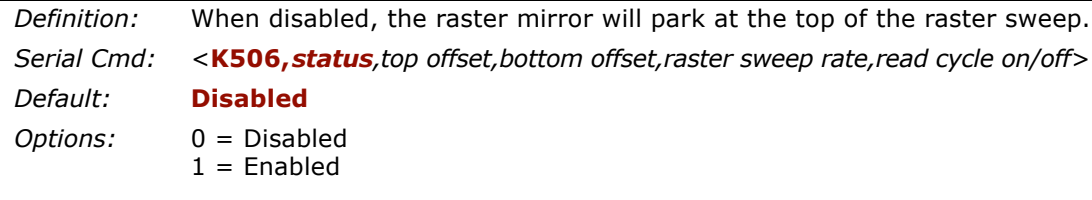

**Note:** Raster sweeps are only counted during a read cycle (continuous, triggered, and read rate). Raster sweeps are NOT counted when the raster motor is parked, disabled, set to straight line operation (top and bottom are calibration.

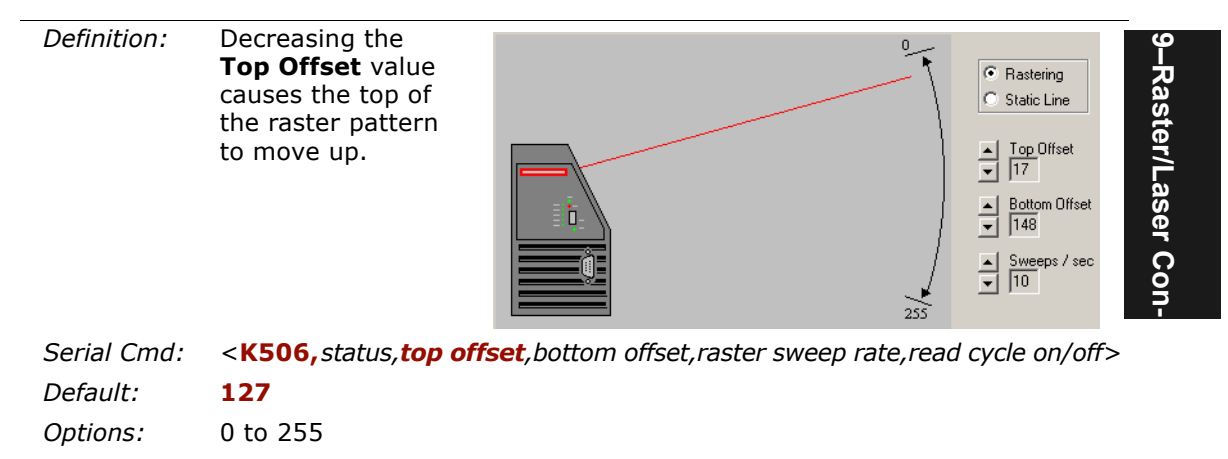

### *Raster Setup*

### *Bottom Offset*

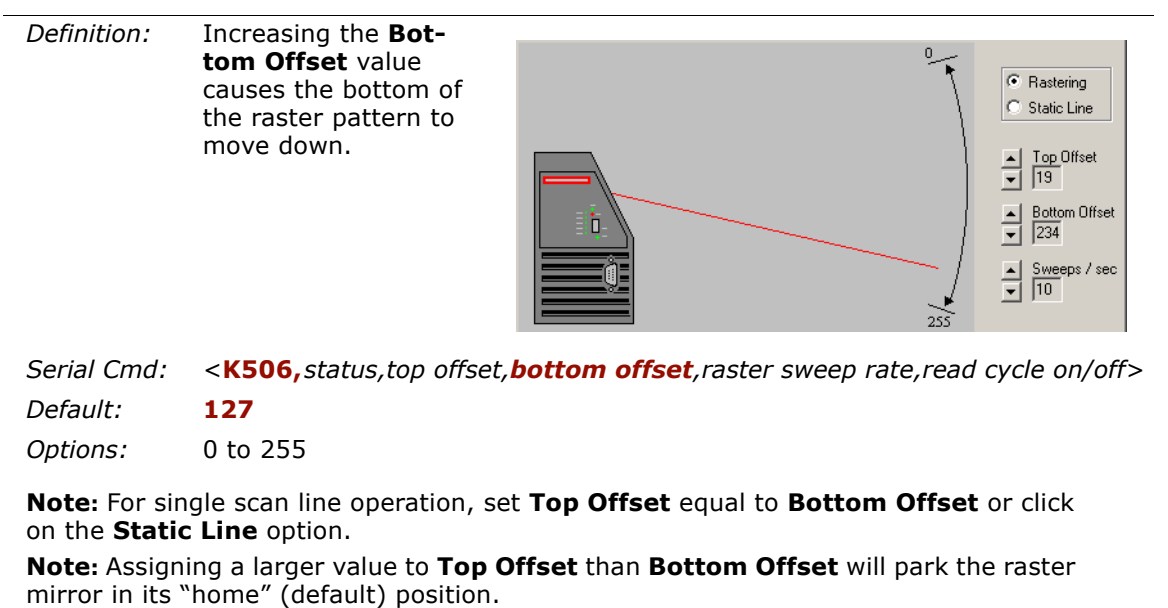

**Note:** For single scan line operation, set **Top Offset** equal to **Bottom Offset** or click on the **Static Line** option.

9-Raster/Laser Con-**9–Raster/Laser Con-**

*9-4*

# *Raster Sweep Rate*

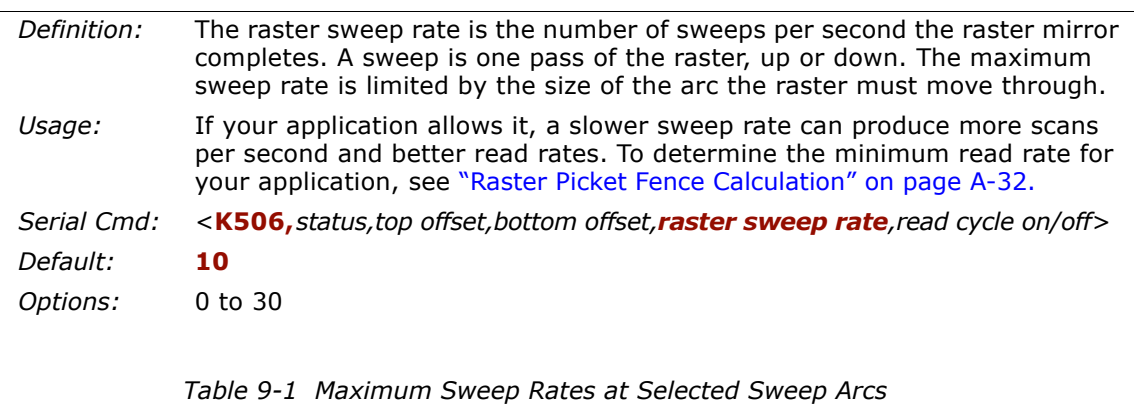

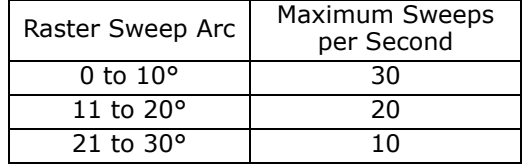

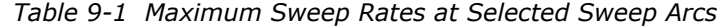

*Laser Setup*

# <span id="page-149-0"></span>**Laser Setup**

The laser can be turned off between read cycles and the duration of the scan and hence the width of the scan can also be adjusted.

### *Laser On/Off Status*

- 
- Definition: When enabled, the laser is ON only during the read cycle. When dis-<br>abled, the laser operates continuously.<br>Usage: **Laser On/Off** extends the life of the laser. It is useful where there<br>are **significant** time g
- 
- - -

**Note:** A serial or external trigger must be enabled for **Laser On/Off** to take effect.

9-Raster/Laser Con-**9–Raster/Laser Con-**

### *Laser Framing Status*

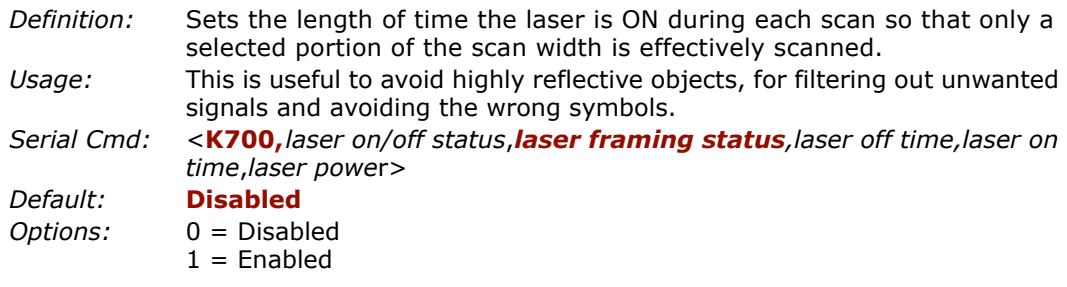

To adjust laser framing, click the **Raster** button, click the **Laser Setup** tab, and click the **Laser On** and **Laser Off** arrows up or down as shown in [figure 9-1](#page-150-0).

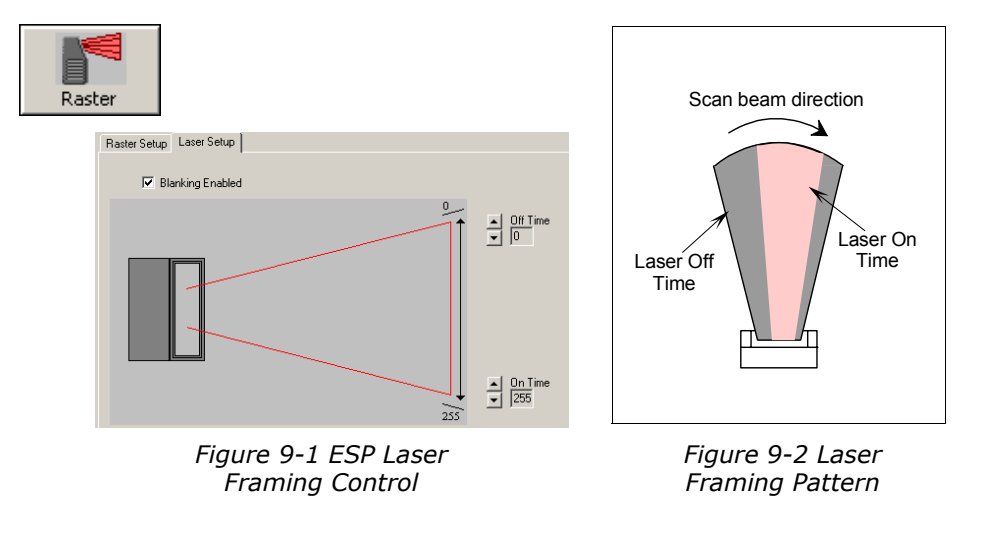

<span id="page-150-1"></span><span id="page-150-0"></span>When **Laser Framing** is not enabled, the scan beam sweeps across the full scan width. When enabled, the laser remains OFF during the **Laser Off** time (see figure 9-2) begin ning at the start of the scan beam sweep and turns ON for the duration of the **Laser On Time**.

Because scan widths are not always perfectly symmetrical, the most effective way to setup laser framing is to experiment with the **Laser On** and Laser Off commands until you get the best results.

### *Laser Setup*

### *Laser Off Time*

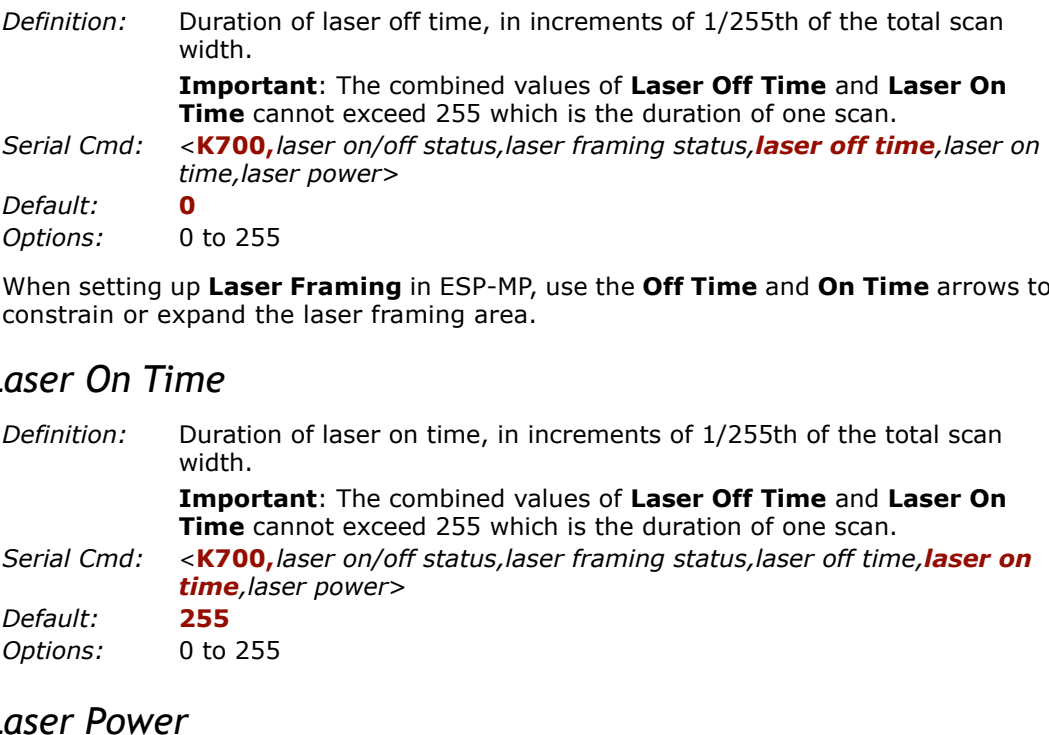

When setting up **Laser Framing** in ESP-MP, use the **Off Time** and **On Time** arrows to constrain or expand the laser framing area.

### *Laser On Time*

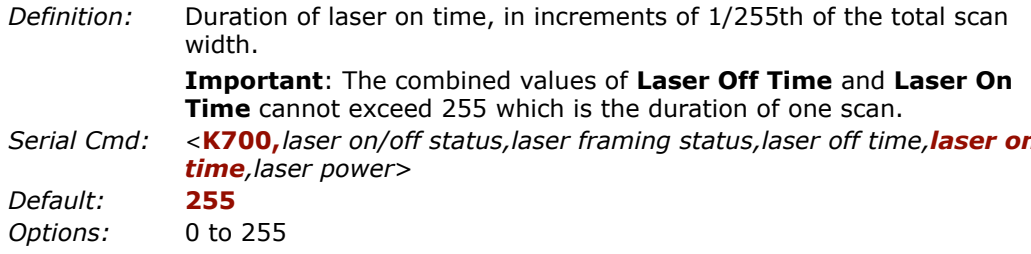

### *Laser Power*

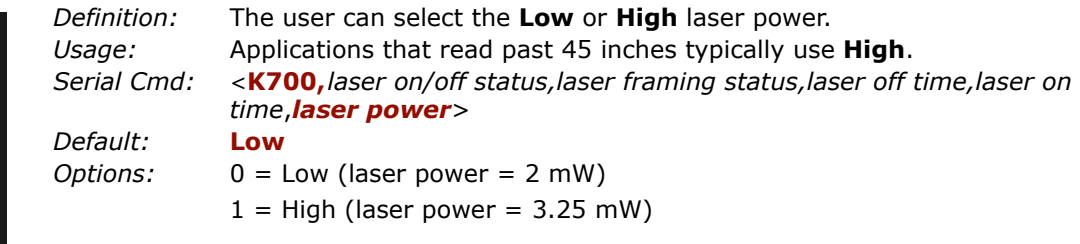

**9–Raster/Laser Con-**

9-Raster/Laser Con-

# **Raster/Laser by Embedded Menu**

To access the **Raster/Laser Framing** menu, send **<@>** to open the **Autocalibra tion Setup** menu ([figure 6-5 on page 6-8](#page-121-1)) and type the number **2**.

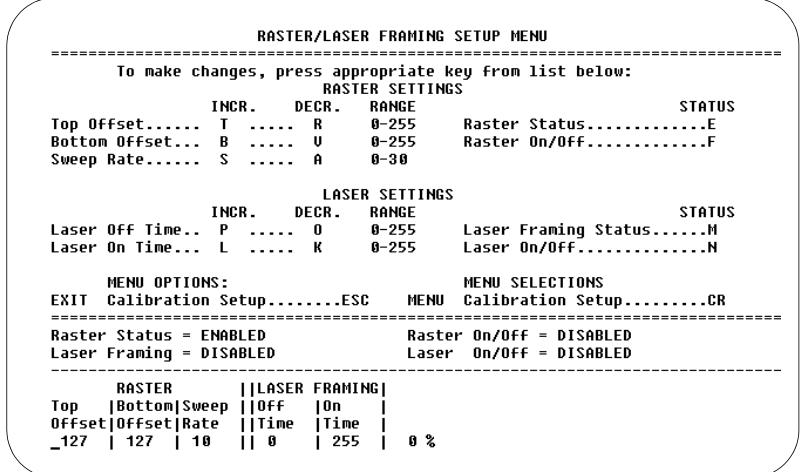

*Figure 9-3 Embedded Calibration Results Menu*

### **Raster Settings**

Type the letter **T** to increment the **Top Offset** and an **R** to decrement. Notice that the **Top Offset** reading at the bottom of the menu changes accordingly.

Type the letter **B** to increment the **Bottom Offset** and **V** to decrement.

**Sweep Rate, Raster Status, and Raster On/Off** are explained more fully in ["Raster Setup" on page 9-3](#page-146-0).

### **Laser Settings**

Laser settings are also dynamically updated at the bottom of the menu.

Full instructions and menus for laser operations can be found in ["Laser Setup" on page 9-6](#page-149-0).

Press the enter key (**CR**) to return to the main calibration menu or **Esc** to leave the **Auto Calibration Setup** menu entirely.

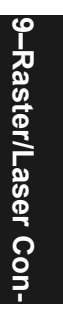

*Raster/Laser by Embedded Menu*

9-Raster/Laser Con-**9–Raster/Laser Con-**

# *Chapter* 10

# **10–Scanner Setup** *Scanner Setup*

### *Chapter Contents*

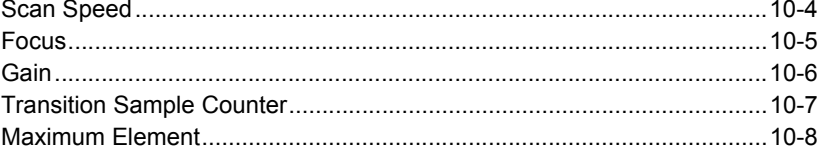

This section includes AGC and factory settings such as **Focus**, **Gain**, **Tracking**, and **Scan Speed.**

**Note:** The characters **NULL <>** and, can only be entered through embedded menus, not through ESP or serial commands.

### **10–Scanner Setup** *Scanner Setup by ESP* 白· Scanner Setup 白 Factory Settings  $30<sub>1</sub>$ **Click** on this button to Gain bring up the **Scanner**  - Tracking 50 **Setup** menu. Focus Position  $\mathbf{1}$ Zero Position 197 To change a setting, └─ Scan Speed 400 **double-click** on the 白 Analog Gain Adjustment (AGC) setting and use your curser to scroll Status Enabled through the options.Fransition Trigger Sample Rate  $14$ Maximum Element 1000

### *Scanner Setup by Serial Command*

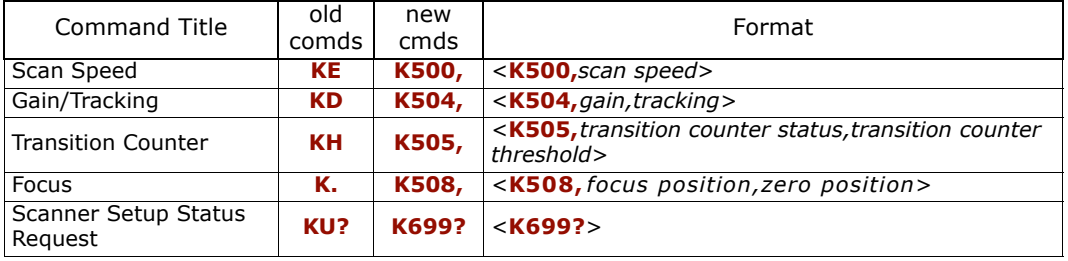

**Note**: To save F**actory Settings** changes to NOVRAM, send **<Zp>**, or if in ESP, select **Save to Scanner/Advanced/Send and Save, Including Factory**. (See ["Save](#page-281-0)  [Active Settings including Factory for Power-on" on page -26](#page-281-0).)

### *Chapter 10 Scanner Setup*

Scanner Setup by Embedded Menu<br>
For information on accessing the embedded menus, see ["Embedded Menus" on page -](#page-278-0)<br> [23](#page-278-0).<br>
From the Main menu, scroll down through the options and select the following screen:

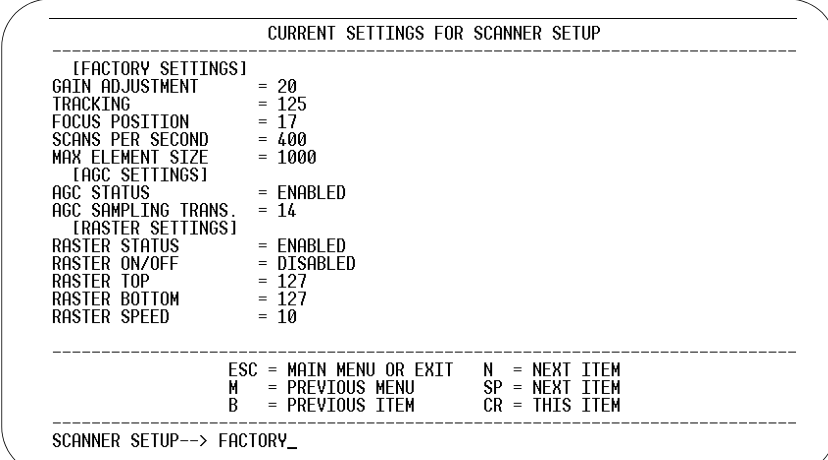

*Scan Speed*

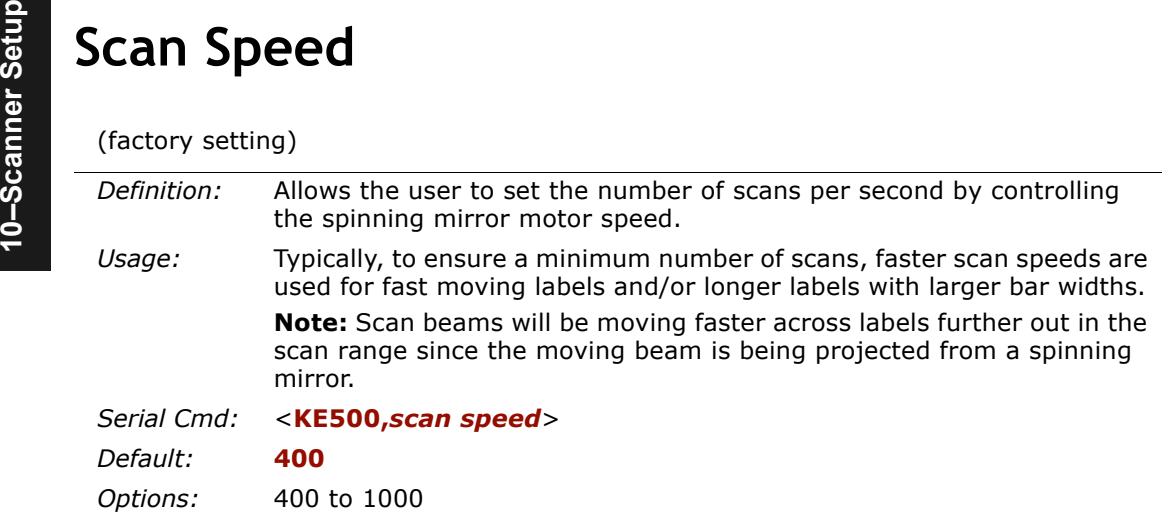

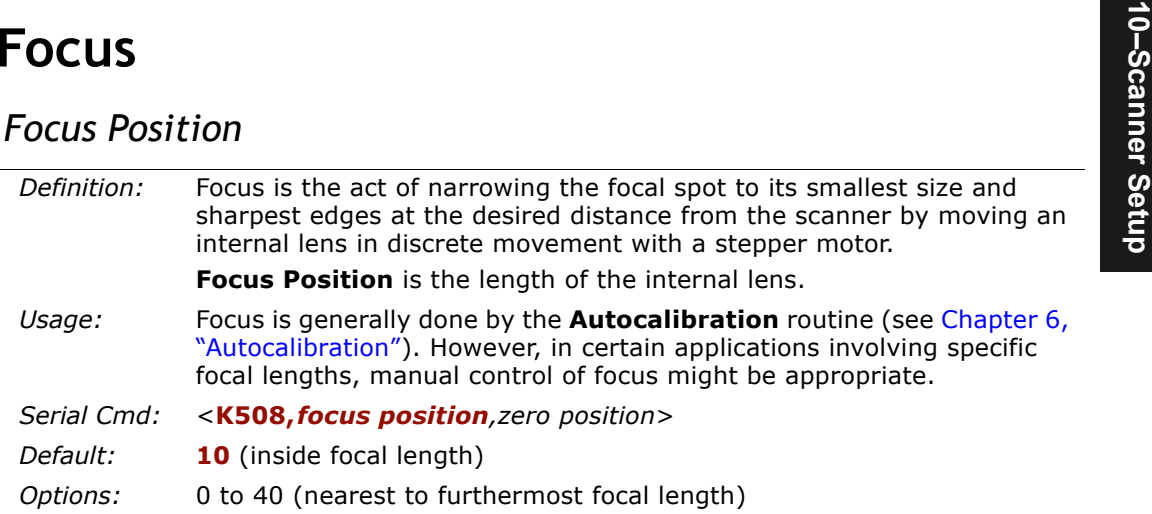

### *Zero Position*

(factory setting)

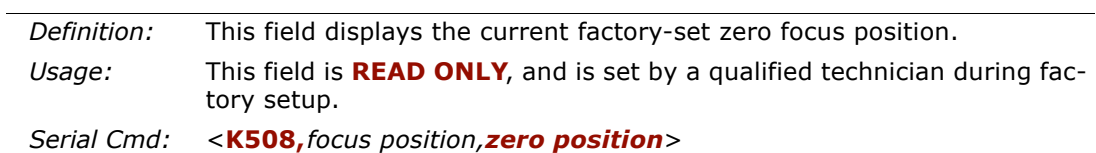

<span id="page-159-0"></span>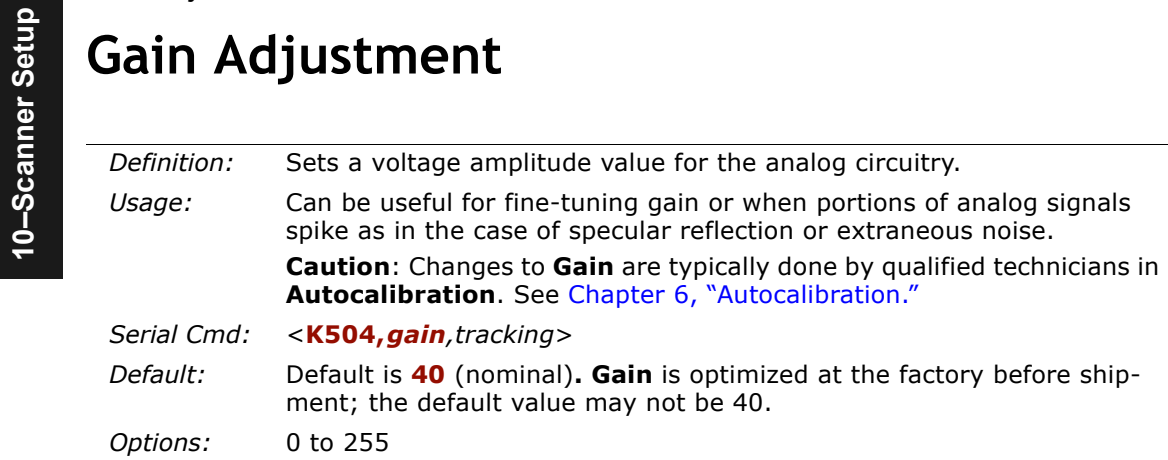

# **Tracking**

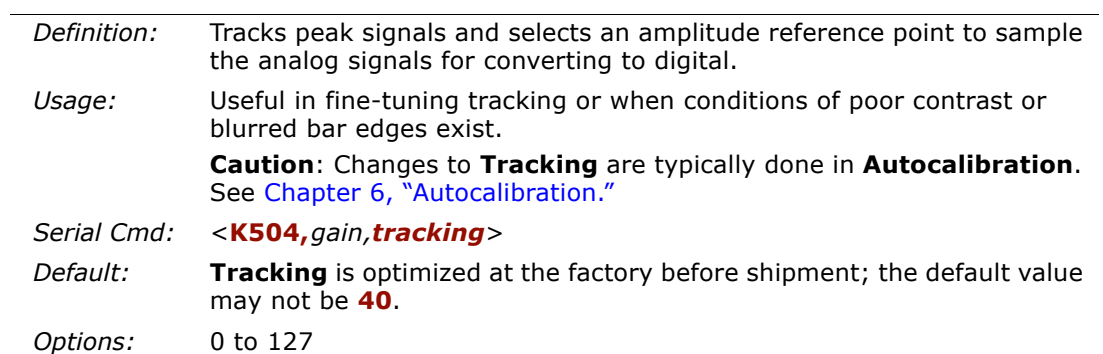

**10–Scanner Setup Transition Counter** *Definition:* During the read cycle, the scanner counts the number of bar and space transitions defined in the **Transition Counter Threshold**. If the count matches or exceeds the threshold, the scanner will perform AGC routines.

### *Transition Counter Status*

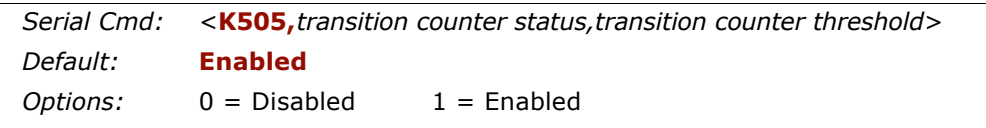

### *Transition Counter Threshold*

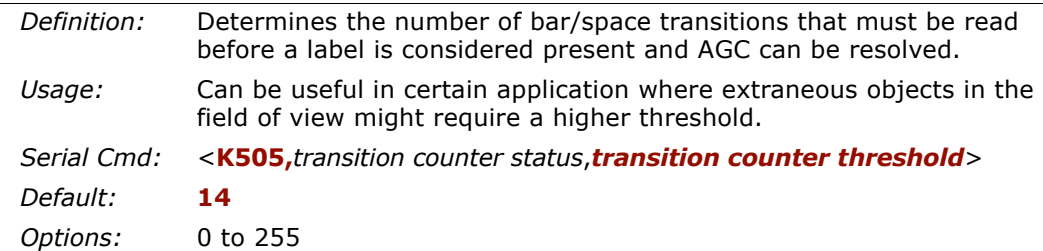

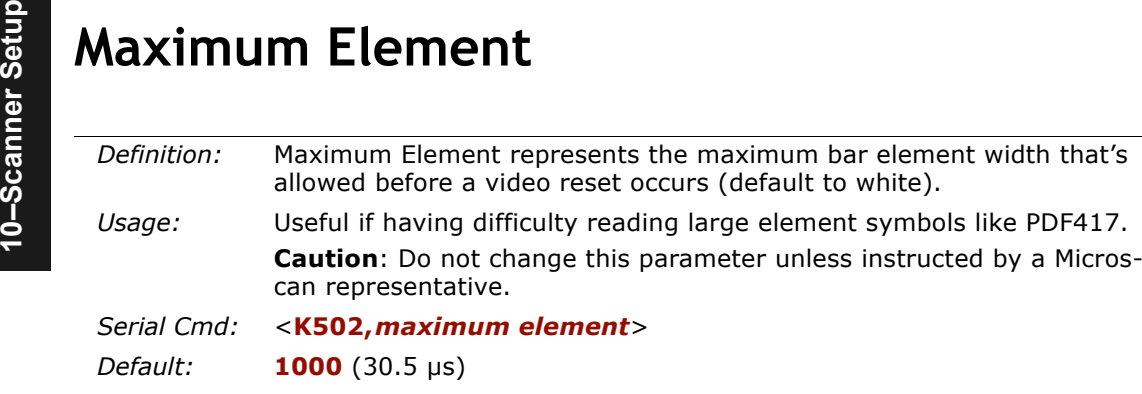

*Options:* 1 to 65535

# *Chapter* 11

# *Matchcode*

11-Matchcode **11–Matchcode**

### *Chapter Contents*

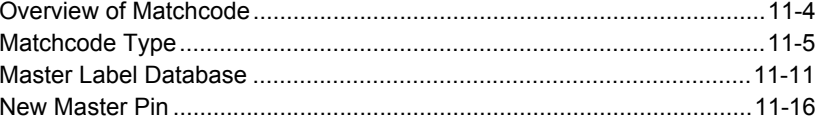

This section explains the matchcode output functions and the master label database setup.

**Note**: The characters **NULL <>** and **,** can only be entered through embedded menus, not through ESP or serial commands.

### *Matchcode by ESP*

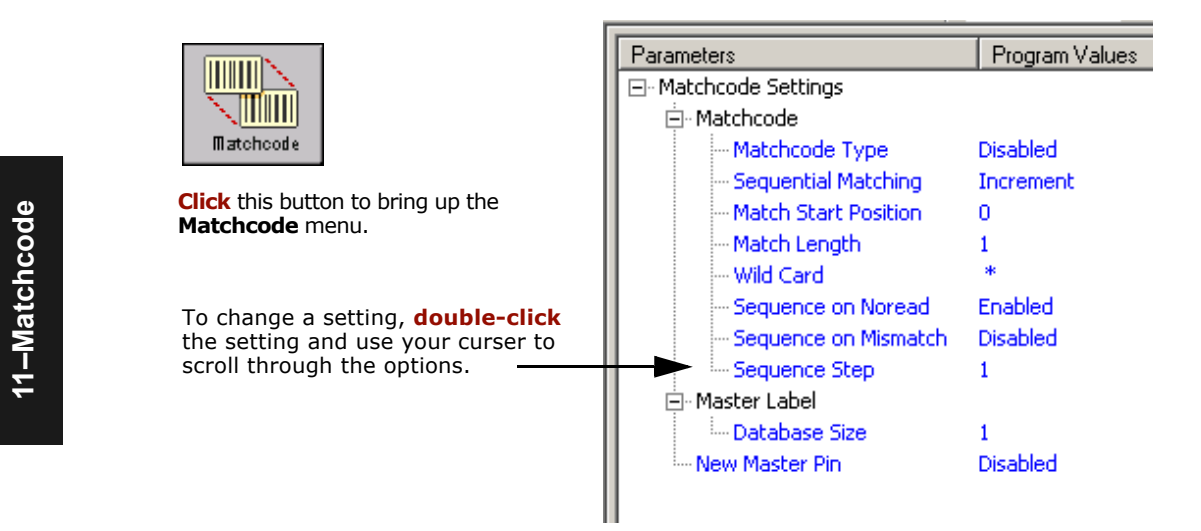

### *Matchcode by Serial Command*

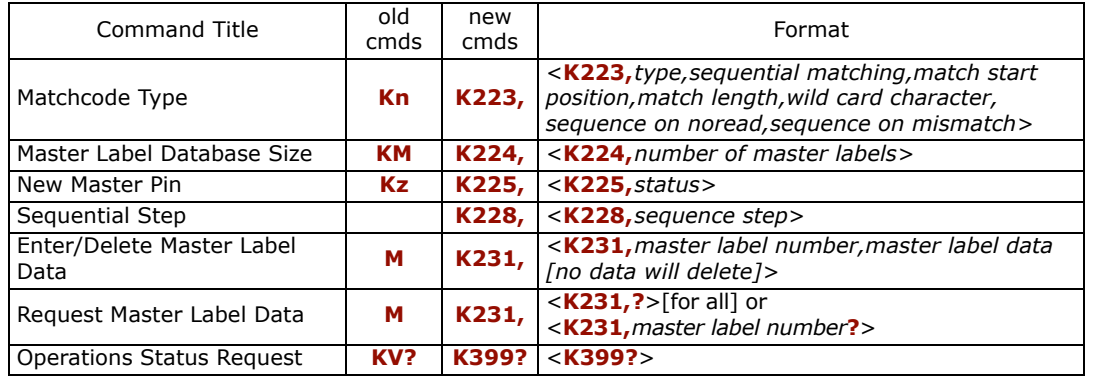

### *Matchcode by Embedded Menu*

For information on accessing the embedded menus, see ["Embedded Menus" on page](#page-278-0)  [A-23](#page-278-0).

From the Main menu, scroll down through the options and select the following screen:

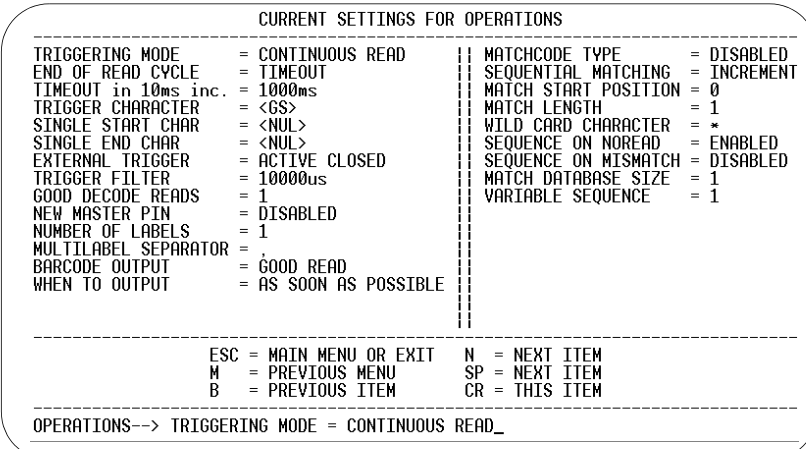

11-Matchcode **11–Matchcode**

*Overview of Matchcode*

# <span id="page-165-0"></span>**Overview of Matchcode**

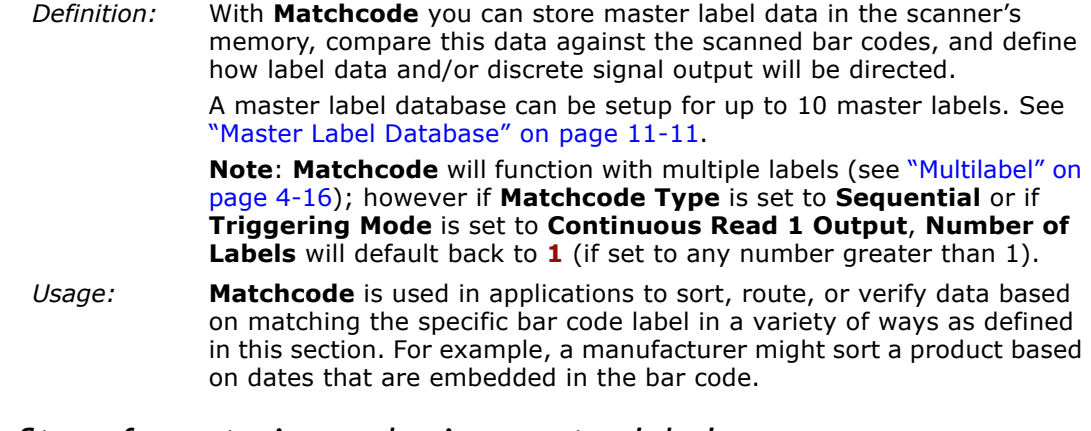

### *Steps for entering and using master labels*

- 1. Set **Triggering Mode** to **External** or **Serial** (["Trigger Mode" on page 4-4](#page-69-0)).
- 2. Chose the method of label comparison that fits your application (["Matchcode](#page-166-0)  [Type" on page 11-5](#page-166-0)).
- 3. Define the output you want to achieve with your matchcode setup:
	- a. Barcode output (["Bar Code Output" on page 12-5](#page-182-0)).
	- b. Discrete output (["Output 1" on page 14-5](#page-210-0), ["Output 2" on page 14-10](#page-215-0), and ["Out](#page-215-1)[put 3" on page 14-10](#page-215-1)).
- 3. Select the number of master labels you want to create (["Master Label Database](#page-172-1)  [Size" on page 11-11](#page-172-1)).
- 4. Decide which of 4 ways you want enter your master label(s):
	- a. Use **ESP** to type in master label data directly (["Enter Master Label Data" on page](#page-173-0)  [11-12](#page-173-0)).
	- b. Send a serial command with label data in the form of **<M***master label#,data>.*
	- c. Send a **<G>** (Scan Next Label as Master Label) command.
	- d. Enable the **New Master Pin** command (["New Master Pin" on page 11-16](#page-177-0)) and activate a discrete input to store the in the next label scanned as master label.
- 5. Enter master label data using the method determined in step 4.

### <span id="page-166-0"></span>**Matchcode Type**

*Definition:* Allows the user to choose the way that master labels will be compared with subsequently scanned labels.

**Note**: First set **Triggering Mode** to **External** or **Serial**.

*ESP:*

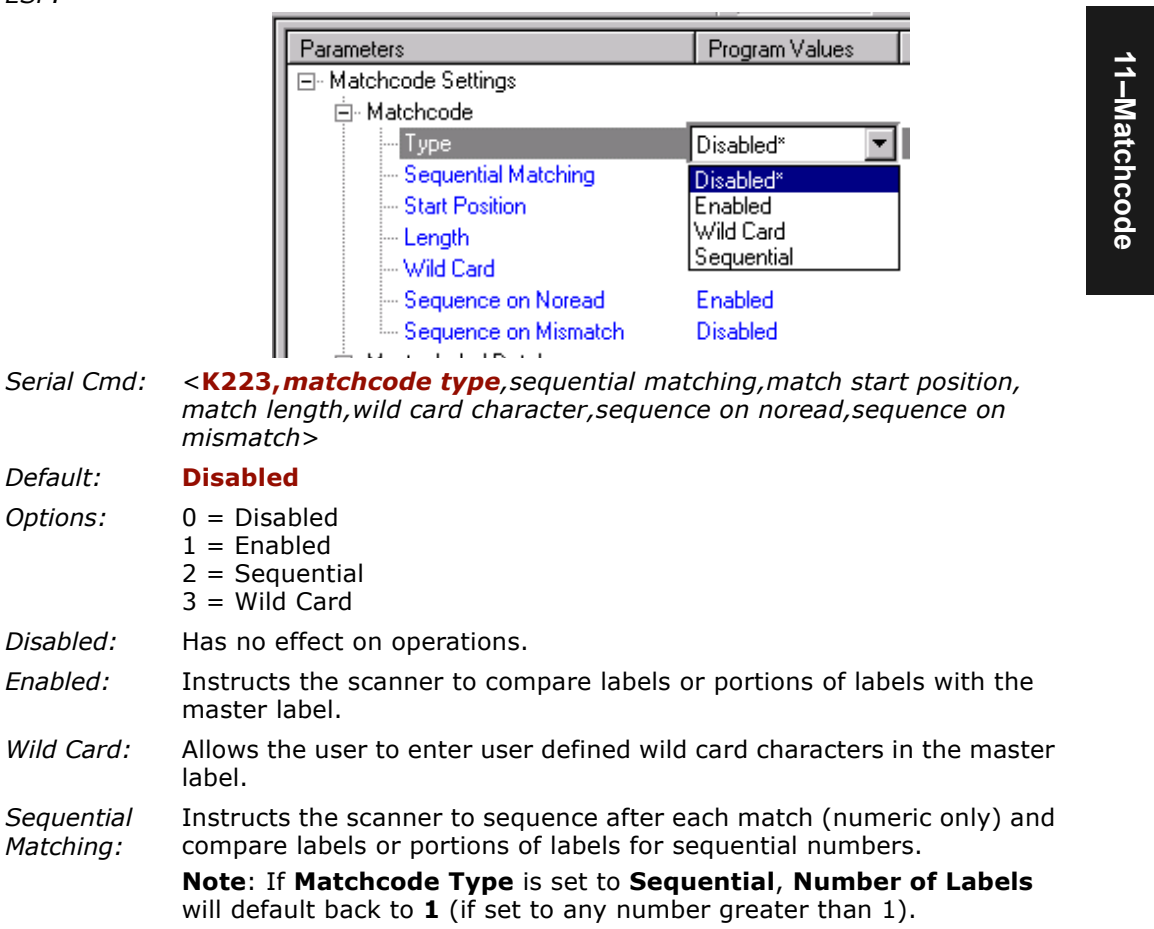

### *Matchcode Type*

### *Sequential Matching*

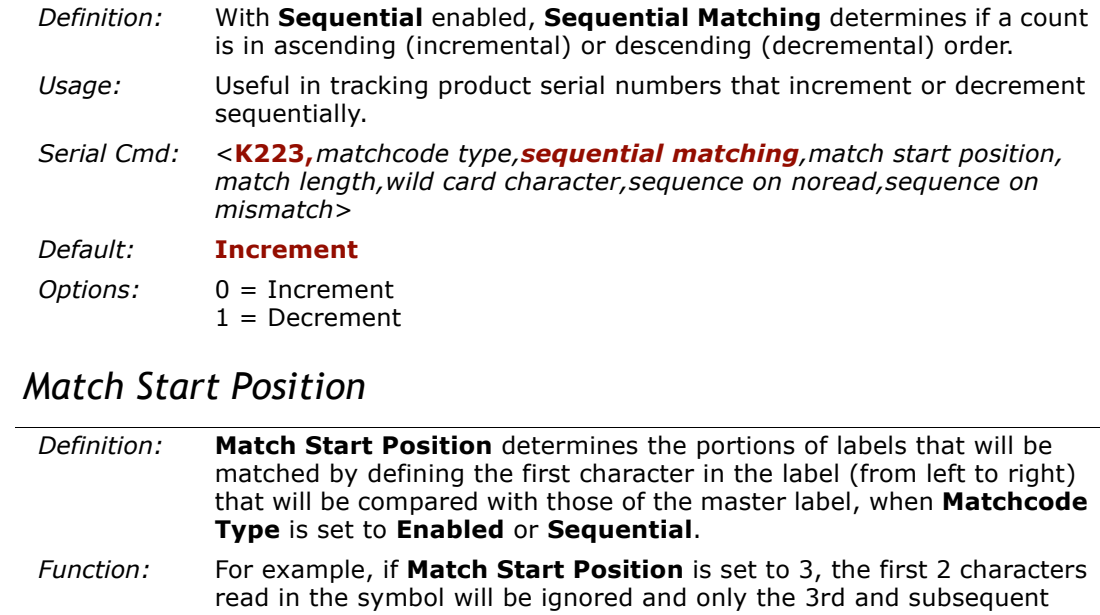

- characters to the right will be compared, up to the number of characters specified by **Match Length**.
- *Usage:* **Match Start Position** is useful in defining specific portions of a symbol for comparisons. For example, if a symbol contains a part number, manufacturing date, and lot code info but the user is only interested in the part number information. With **Match Start Position** the scanner can be set to only sort on the part number and ignore the rest of the characters.
- *Serial Cmd:* <sup>&</sup>lt;**K223,***matchcode type,sequential matching,match start position, match length,wild card character,sequence on noread,sequence on mismatch*>
- *Default:*
- *Options:* 0 to 2710

**0**

**Note**: **Match Start Position** must be set to **1** or greater to enable this feature. A **0** setting will disable this feature.

**11–Matchcode**

11-Matchcode

### *Match Length*

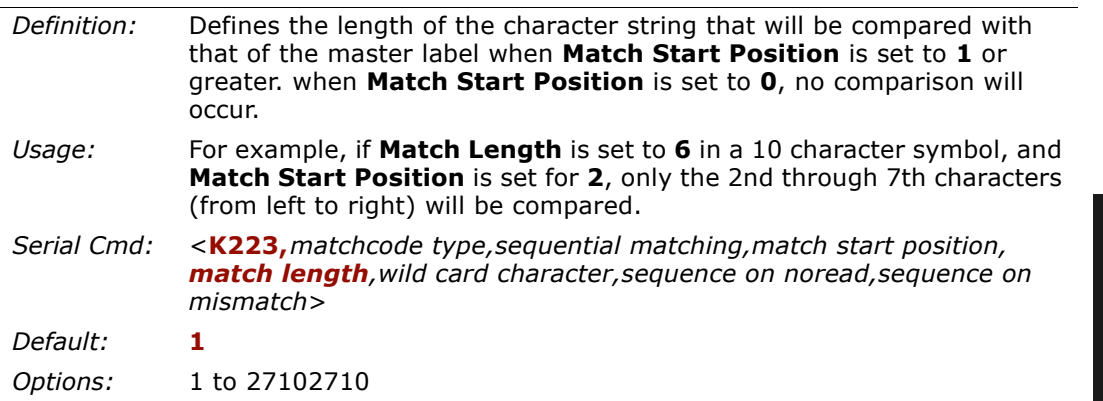

### *Wild Card Character*

 $\mathbf{r}$ 

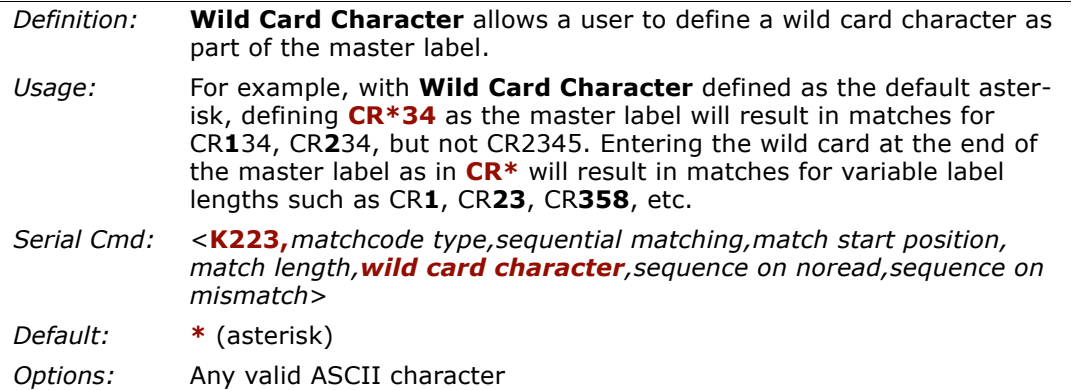

### *Matchcode Type*

### *Sequence On Noread*

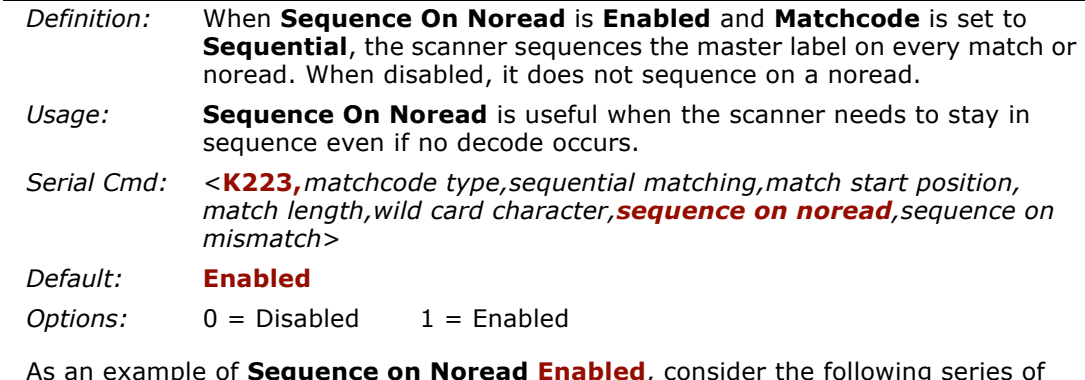

11-Matchcode **11–Matchcode**

As an example of **Sequence on Noread Enabled**, consider the following series of decodes:

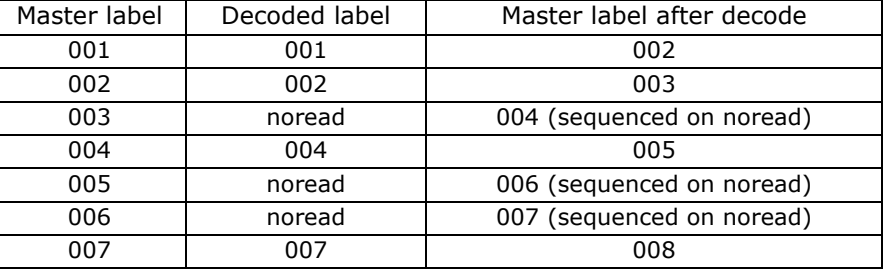

As an example of **Sequence on Noread Disabled**, consider the following series of decodes:

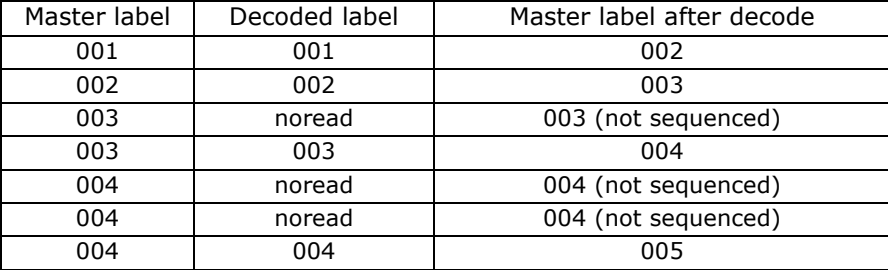

**11–Matchcode**

11-Matchcode

### *Sequence On Mismatch*

**Note**: **Matchcode** must be set to **Sequential** for this command to function.

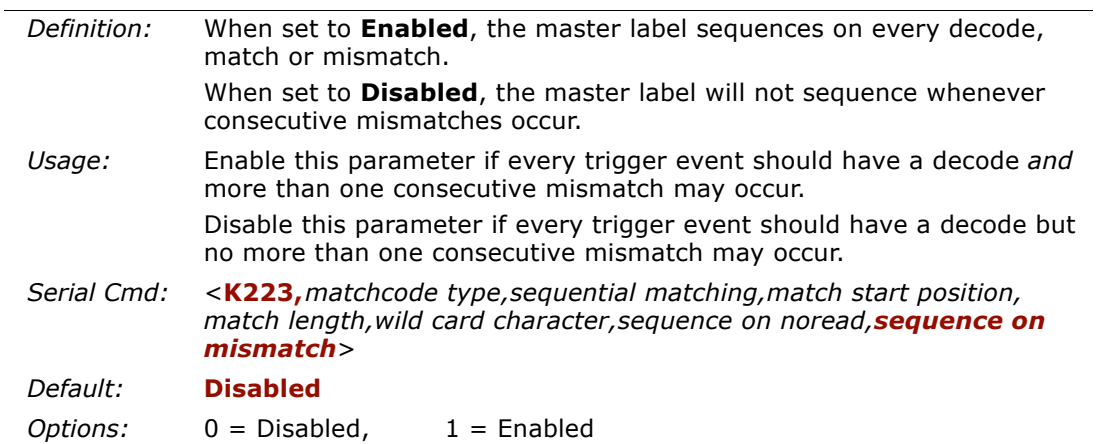

The scanner will sequence the master to one more/less than the decoded symbol. As an example of **Sequence On Mismatch Enabled**, consider the following decodes:

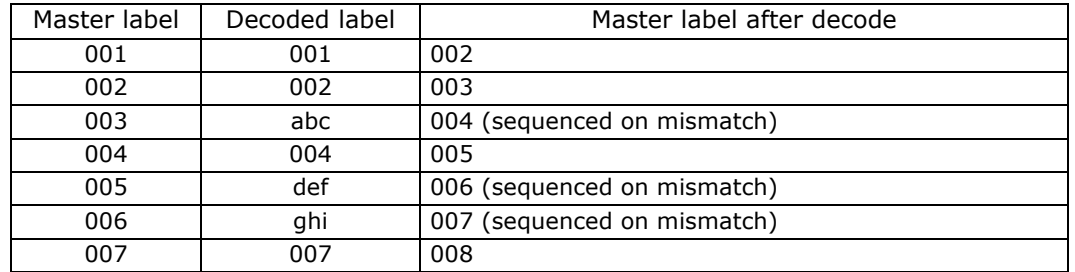

As an example of **Sequence On Mismatch Disabled**, consider the following decodes:

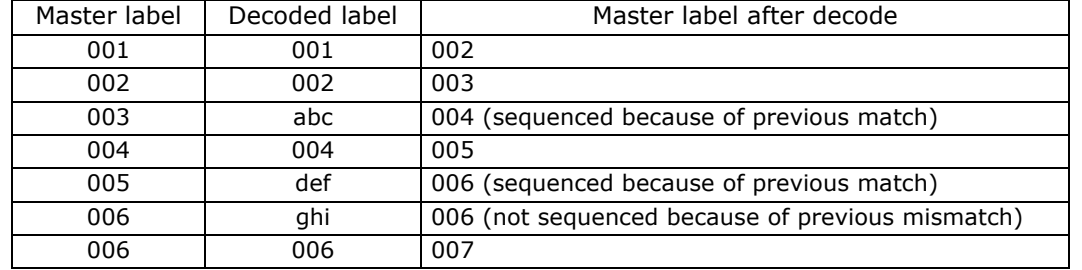

### *Matchcode Type*

### **Sequence Step**

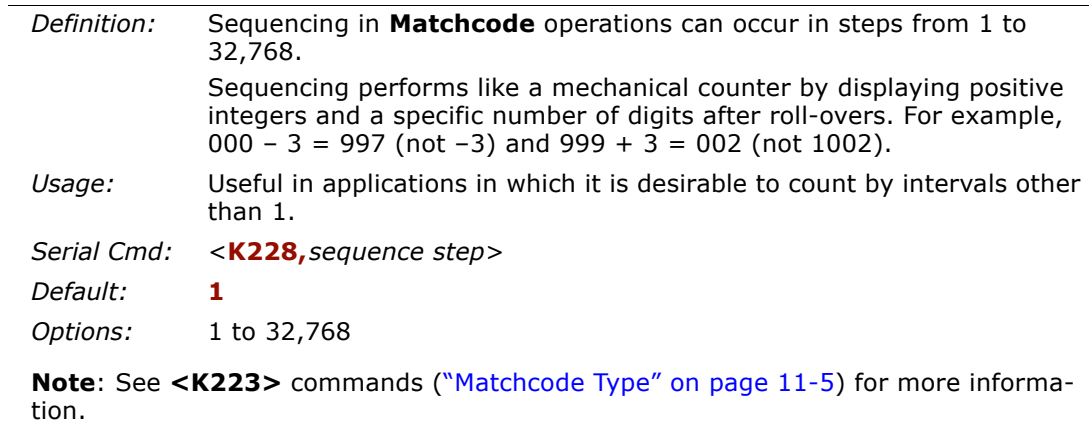

As an example of **Sequence Step**, if **Sequence Step** is set to **3** and **Sequential Matching** is set to **Increment**.

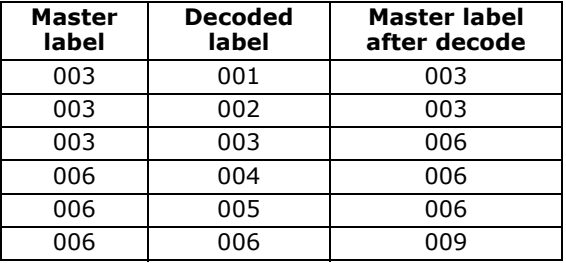

# <span id="page-172-0"></span>**Master Label Database**

**Important**: **Master Label Database** is used only for comparing entire bar codes, when **Sequential** and **Wild Card** are NOT enabled, and **Start Position** is equal to **0**.

### *Master Label Database Overview*

<span id="page-172-1"></span>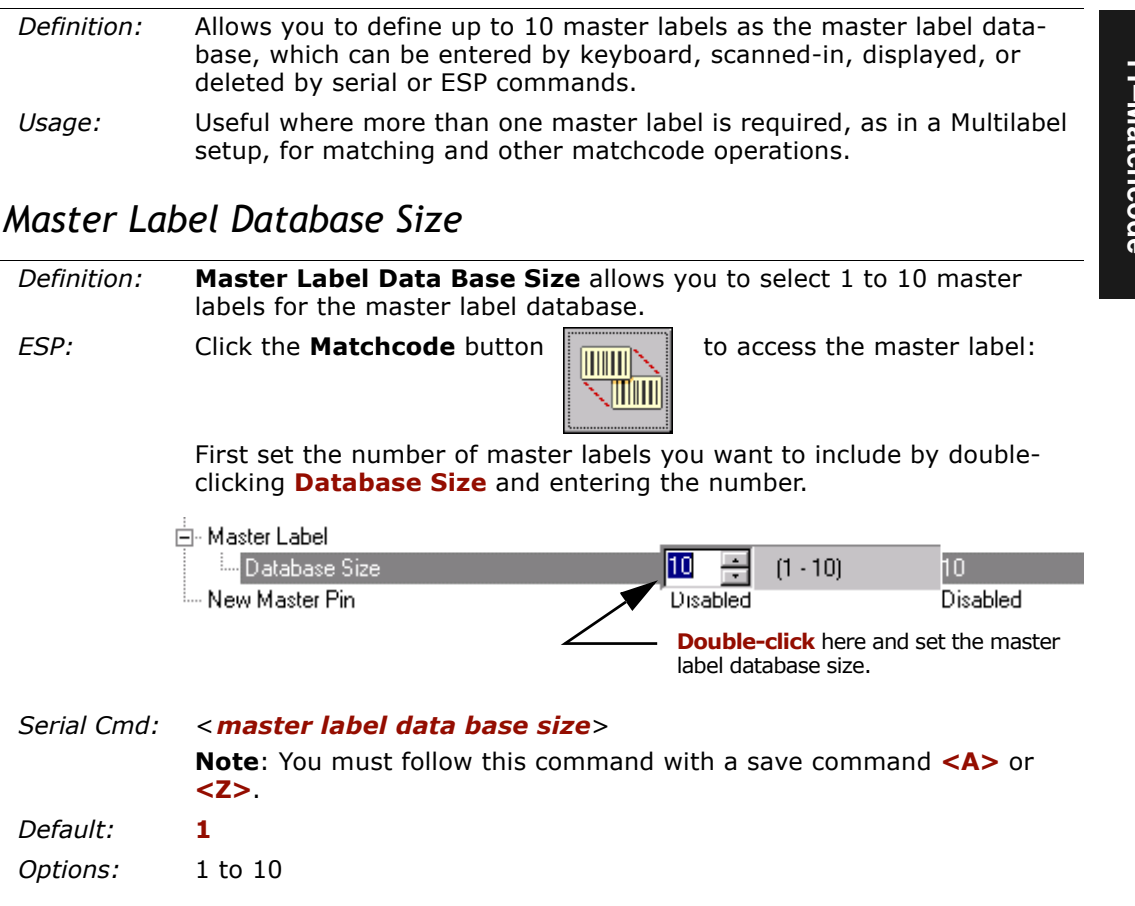

### *Master Label Database*

### <span id="page-173-0"></span>*Enter Master Label Data*

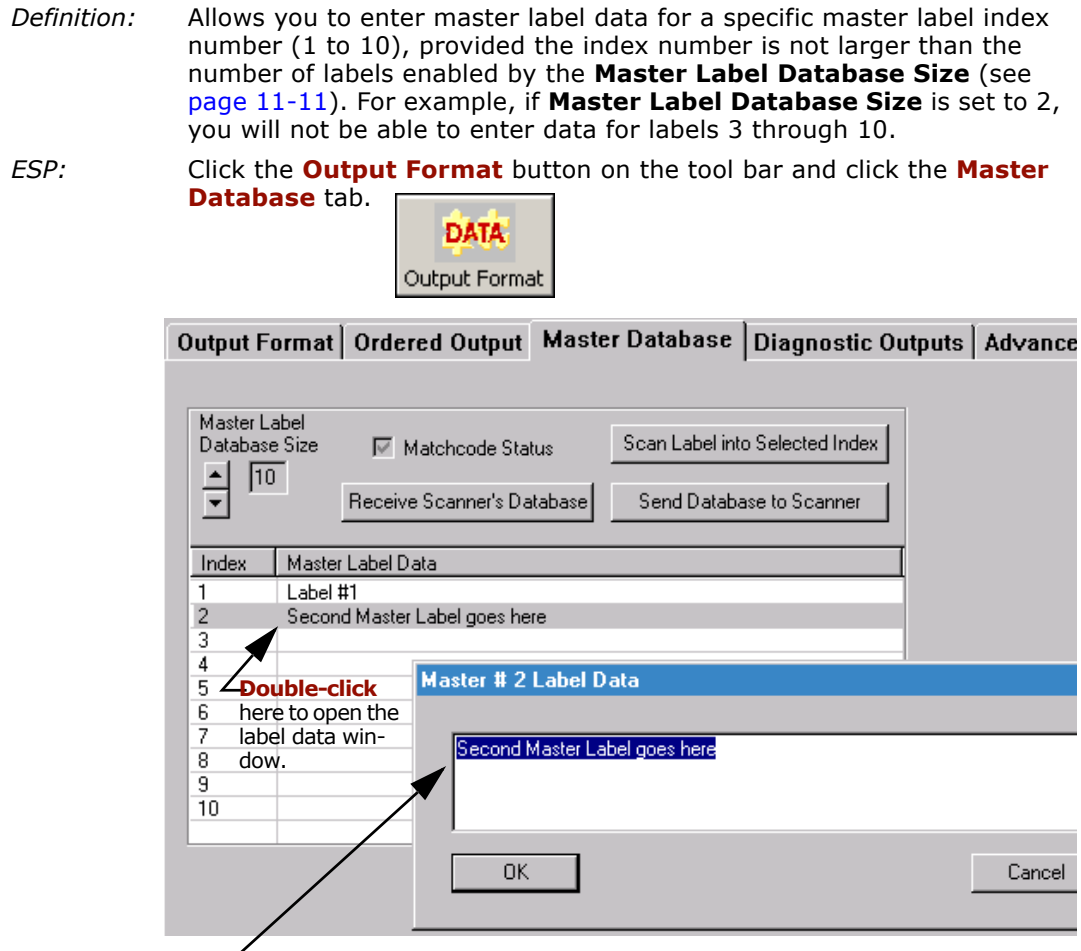

 $\angle$  Enter data here for label # 2.

### *Serial Cmd:* <sup>&</sup>lt;**K231,***master label number,master label data*<sup>&</sup>gt;

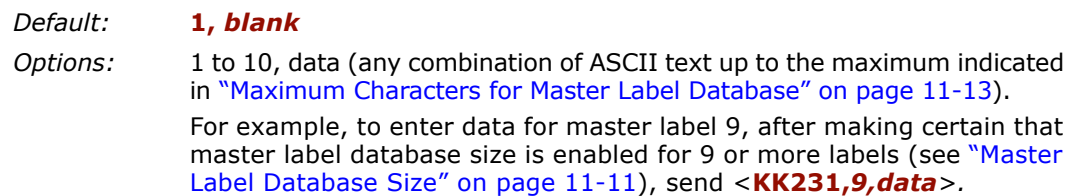

11-Matchcode **11–Matchcode**

**Caution**: Since the total number of characters available for the master label data base is**2710** changes to the **Master Label Data Base Size** will re-allocate the number of characters available for each master label and could cause existing master labels to be deleted (except master label #1 unless it also exceeds the size limitation).

<span id="page-174-0"></span>The table below specifies the maximum number of characters available to each label according to the number of master labels defined, from 1 through 10. See ["Master](#page-172-1)  [Label Database Size" on page 11-11](#page-172-1)*.*

| Master Label<br>Number | Maximum<br>Characters | Master Label<br>Number | Maximum<br>Characters |
|------------------------|-----------------------|------------------------|-----------------------|
| #1                     | 2710                  | #6                     | 451                   |
| #2                     | 1355                  | #7                     | 387                   |
| #3                     | 903                   | #8                     | 338                   |
| #4                     | 677                   | #9                     | 301                   |
| #5                     | 542                   | #10                    | 271                   |

*Table 11-1 Maximum Characters for Master Label Database*

### *Request Master Label Data*

- *Serial Cmd:* <sup>&</sup>lt;**K231,***master label number?*<sup>&</sup>gt; This will display data in the master label number you indicated. For example, to request master label #5, enter **<K231,?>**. The scanner transmits master l[abel #5 data in brackets in the following](#page-173-0) format: <K231,5/.....>. If no master label data available, the output will be: <K231,5,>.
- *ESP:* Double-clicking the **Master Database** tab, as shown under ["Enter Mas](#page-173-0)[ter Label Data" on page 11-12, will display current master l](#page-173-0)abel data for all master labels.

### *Request All Master Label Data*

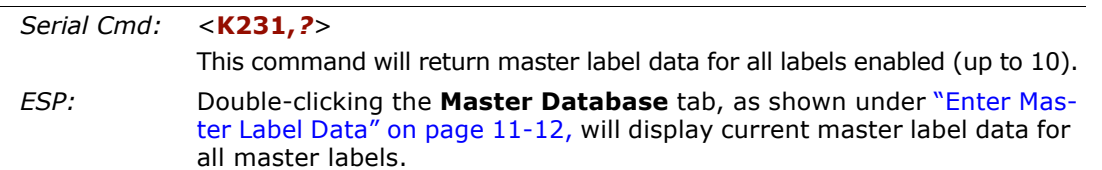

**11–Matchcode**

11-Matchcode

### *Master Label Database*

### *Delete Master Label Data*

*Definition:*You can directly delete the master label data by serial command or ESP.

*ESP:* You can also delete master label data for any master label by erasing the data in the **Master Database** popup window (under **Output Format**) and clicking **OK**, as shown here.

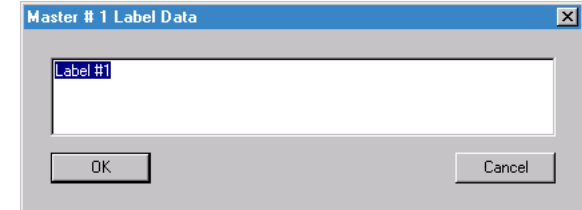

### *Serial Cmd:*

### <sup>&</sup>lt;**K231,***master label number,*<sup>&</sup>gt;

To delete a master label, enter the database number and a comma, but leave the data field empty. For example, to delete master label #5, send the following **<K231,5,>**. The command is entered with a blank master label data field which tells the scanner to delete the selected master label from the database.

### *Default:(no data)*

*Options:* Any combination of ASCII text up to the maximum indicated in ["Maximum Characters for Master Label Database" on page 11-13](#page-174-0)*.*

### *Store Next Label Scanned as Master Label<sup>1</sup>*

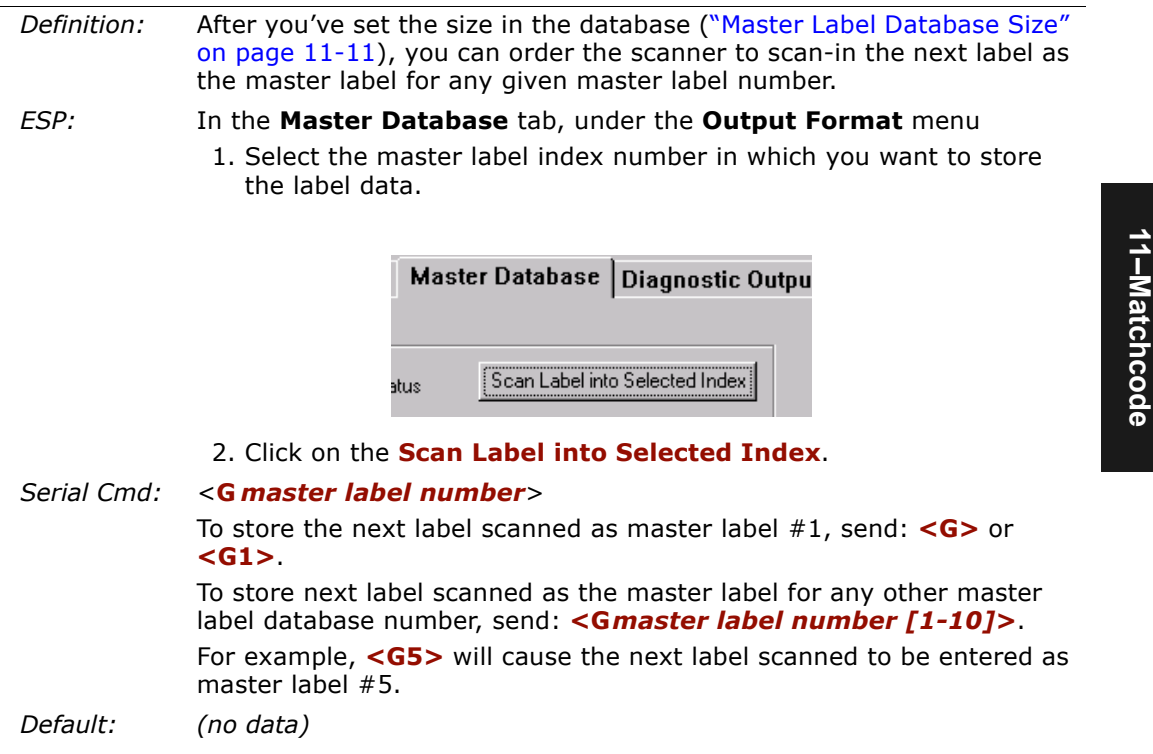

<sup>1.</sup> While not strictly a configuration command, <G> is included here because it is so closely related to other master label commands.

*New Master Pin*

**11–Matchcode**

11-Matchcode

### <span id="page-177-0"></span>**New Master Pin**

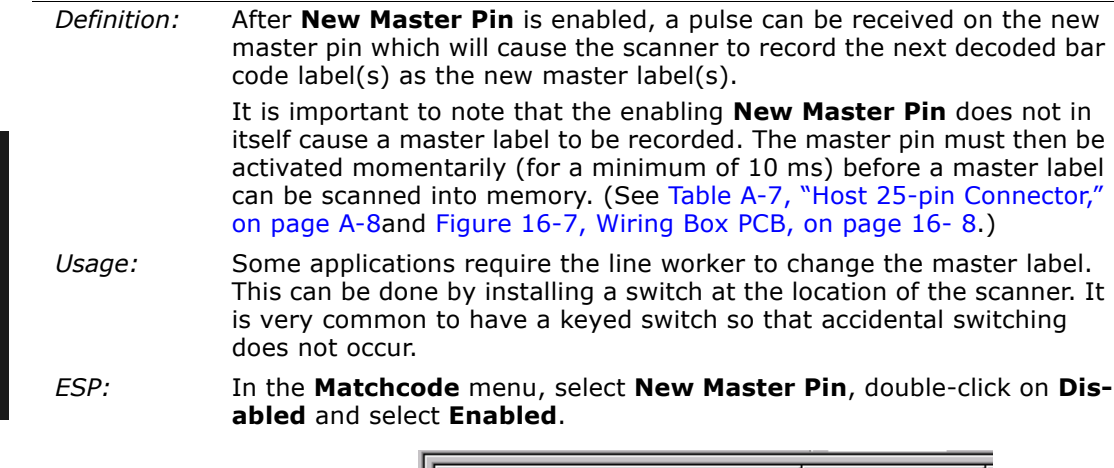

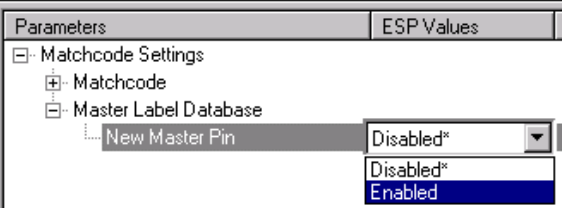

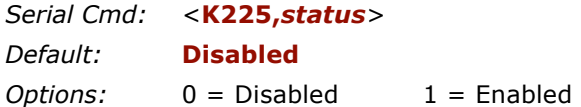

After **New Master Pin** has been enabled and the pin activated, decodes will be saved in the master database beginning with master label  $#1$ . If the scanner is configured for a multilabel read cycle (**Number of Labels** is greater than 1), the remaining decodes will be saved in each consecutive master label location. For example, if **Number of Labels** is set to **3** and **New Master Pin** is then activated, at the end of the next read cycle, the decoded bar code labels will be saved as master labels 1, 2, and 3.

# *Chapter* 12

# *Outputs*

### *Chapter Contents*

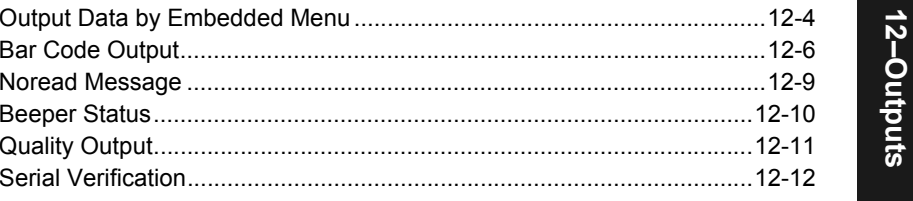

This section explains the commands for controlling data and beeper outputs.

**Note:** The characters **NULL <>** and, can only be entered through embedded menus, not through ESP or serial commands.

### *Outputs by Serial Command*

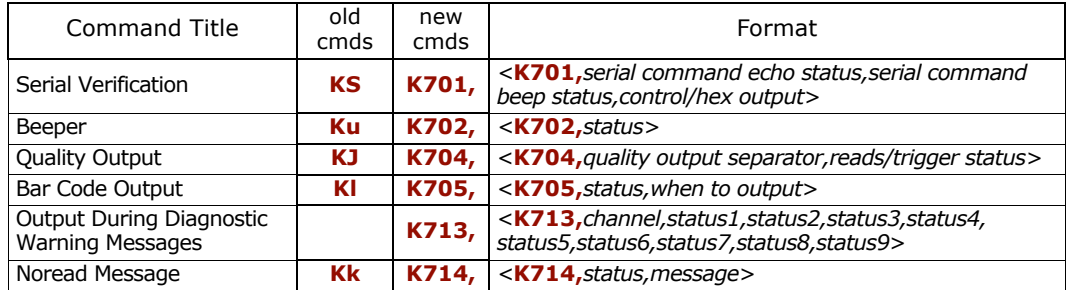

### *Outputs by Embedded Menu*

For information on accessing the embedded menus, see ["Embedded Menus" on page](#page-278-0)  [A-23](#page-278-0).

From the Main menu, scroll down through the options and select the following screen:

12-Outputs **12–Outputs**

*12-2*

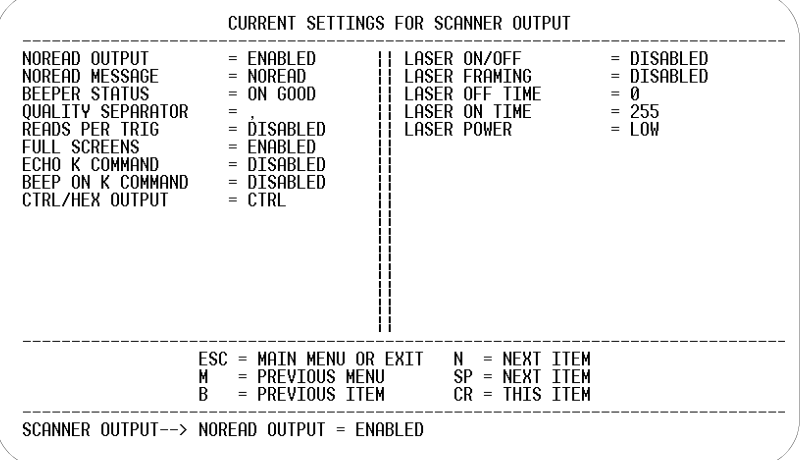
## *Output Data by ESP Menu*

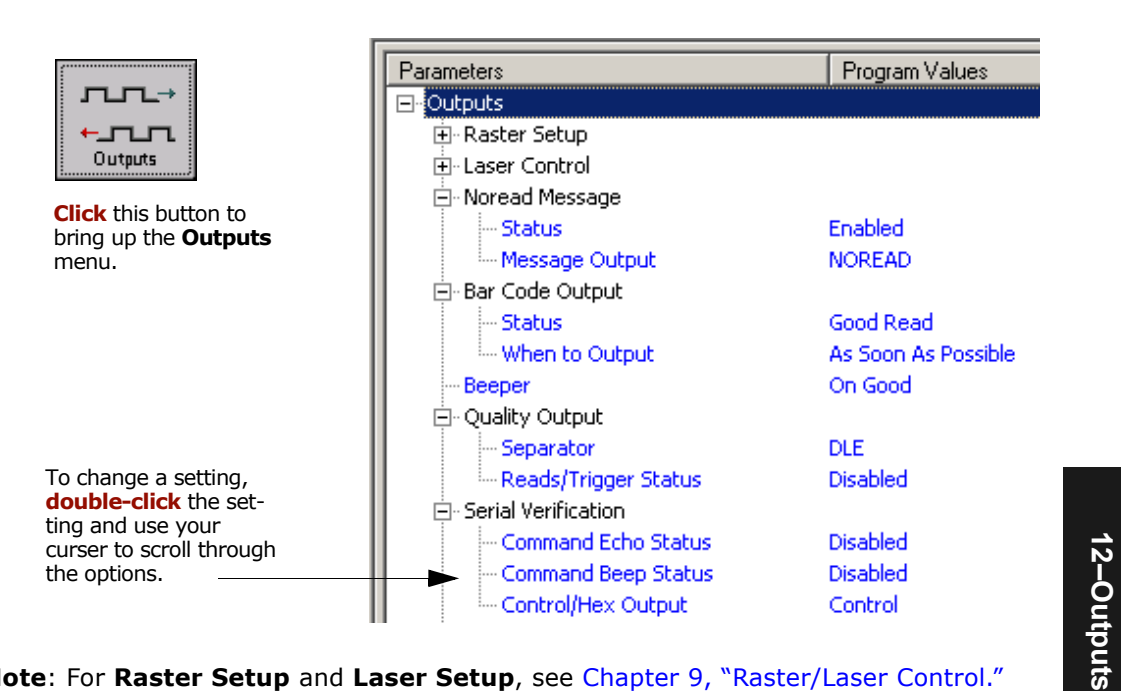

**Note**: For **Raster Setup** and **Laser Setup**, see [Chapter 9, "Raster/Laser Control."](#page-144-0)

# **Noread Message**

- *Definition:* When enabled, and if no bar code label has been decoded before timeout or the end of the read cycle, the noread message will be transmitted to the host.
- *Usage:* Used in applications where the host needs serial verification that a label has not been read and especially useful in new print verification.

## **Noread Status**

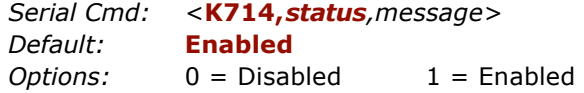

## **Noread Message**

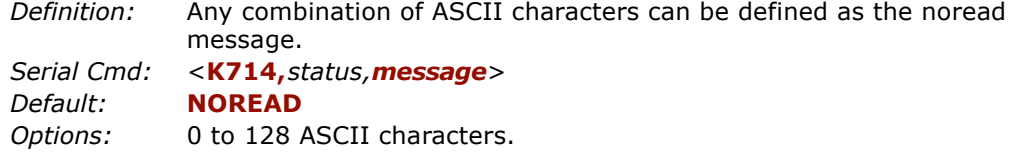

**Note: Noread Message** will only be transmitted if **Bar Code Output** ([page 12-5](#page-182-0)) is set to **Match**, **Mismatch** or **Good Read**.

**Noread Message** can be set to any ASCII characters except **NULL <>** and **,**  (comma).

# **Bar Code Output**

**Note**: **Bar Code Output** relates to data and should not to be confused with **Outputs 1**, **2**, and **3** listed in the **Outputs Parameters** which describe output states and functions.

## <span id="page-182-0"></span>*Bar Code Output Status*

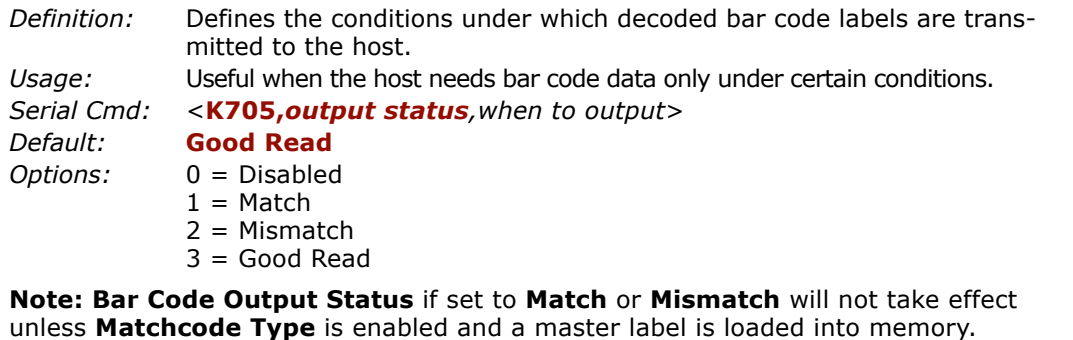

#### **Disabled**

- *Definition:* When set to **Disabled**, the scanner will not transmit any data that is generated during a read cycle (bar codes, noreads, etc.).
- *Usage:* It is useful when an application only needs to use the discrete outputs and can allow the scanner to do the decision-making. When **Disabled**, the host does not need the bar code data and the communication lines are used only for setup and status checks.

#### **Match**

*Definition:* When set to **Match**, the scanner transmits bar code data whenever a bar code matches a master label. However, if **Matchcode Type** is **Disabled**, it transmits on any good read.

**Note**: A noread can still be transmitted if **Enabled**.

*Usage:* **Match** is used in an application that requires specific bar code information and needs to sort, route or verify based on matching the specific bar code data.

#### *Bar Code Output*

#### **Mismatch**

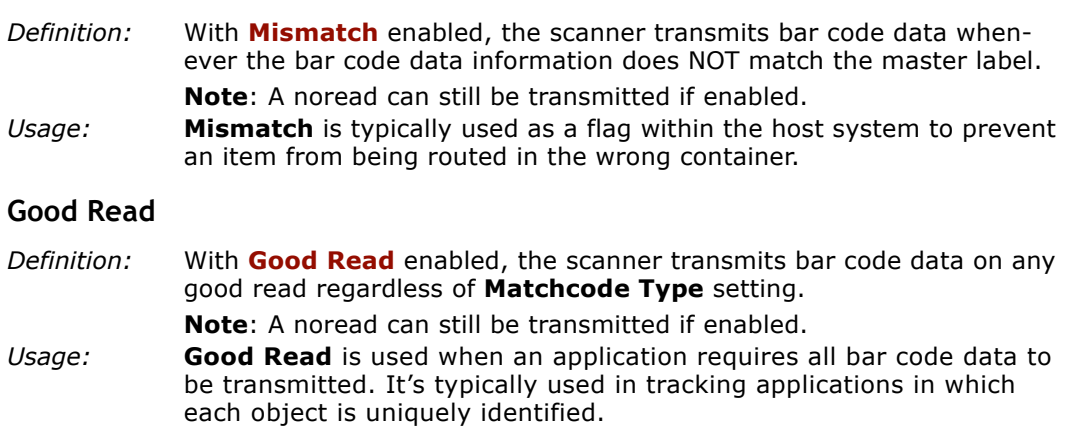

## *When to Output Bar Code Data*

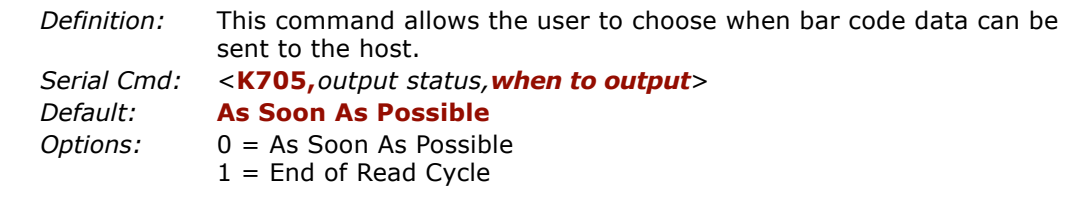

#### **As Soon As Possible**

*Definition:* Enabling **As Soon As Possible** causes bar code data to be sent to the host immediately after a bar code has been successfully decoded. **Note**: More than one decode might in fact be required to qualify as a

good decode, depending on how **Decodes Before Output** is set.

*Usage:* **As Soon As Possible** is useful in applications in which bar code data needs to be moved quickly to the host, typically when the host is making decisions based on bar code data.

*12-6*

## **End of Read Cycle**

*Definition:* Enabling **End of Read Cycle** means that bar code data does not get sent to the host until the read cycle ends with a timeout or new trigger.

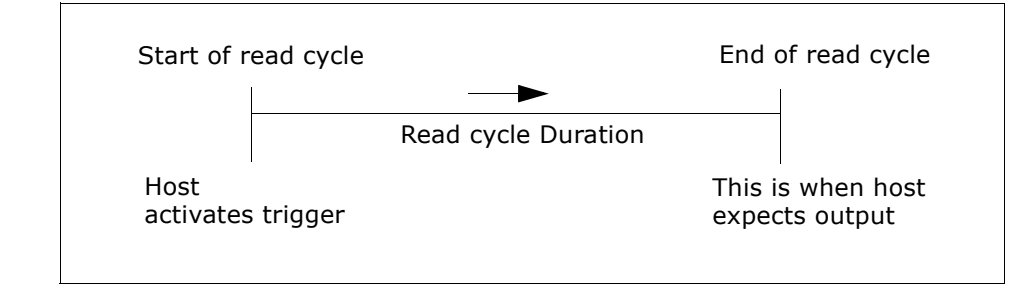

*Figure 12-1 Read Cycle*

*Usage:* **End of Read Cycle** is useful in timing-based systems in which the host is not ready to accept data at the time it is decoded.

**Note**: Whenever **Quality Output** is **Enabled**, outputs will always function in **End Of Read Cycle** mode.

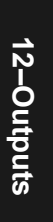

# **Serial Verification**

Allows the user to verify configuration command status.

## *Serial Command Echo Status*

- *Definition:* When enabled, a configuration command received from the host is echoed back to the host with the resultant settings.
- *Function:* If a command with multiple fields is processed, some of the fields may have been processed properly while others were not. The changes will appear in the string echoed back so that the user will know which fields did or did not change.
- *Usage:* This command is useful in removing any doubt about the scanner's interpretation of any configuration command.

For example, if the current **preamble** is "SOM" and <Kd1, START> is entered, the scanner will echo back <Kd1, SOM> since the attempted entry "START" exceeds the four character limit for that command. Therefore it is rejected and the existing "SOM" message is echoed back and remains the preamble message.

**12–Outputs**

12-Outputs

*Serial Cmd:* <sup>&</sup>lt;**K701,***serial command echo status,serial command beep status,control/hex output*<sup>&</sup>gt; *Default:* **Disabled***Options:* 0 = Disabled 1 = Enabled

## *Serial Command Beep Status*

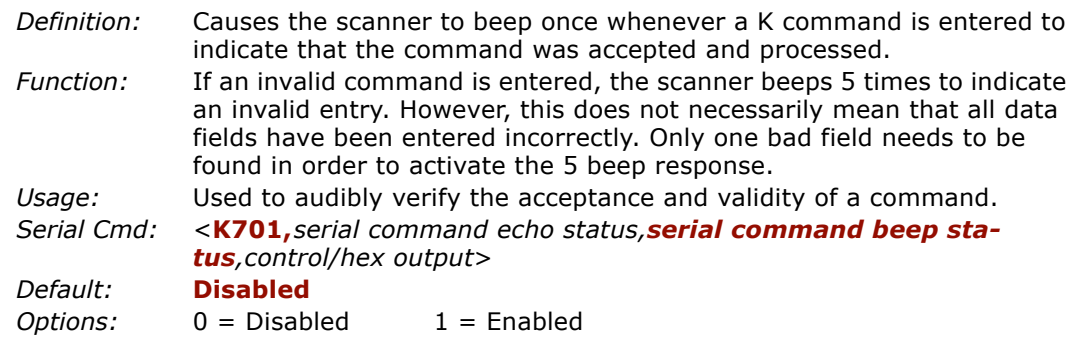

## *Control/Hex Output*

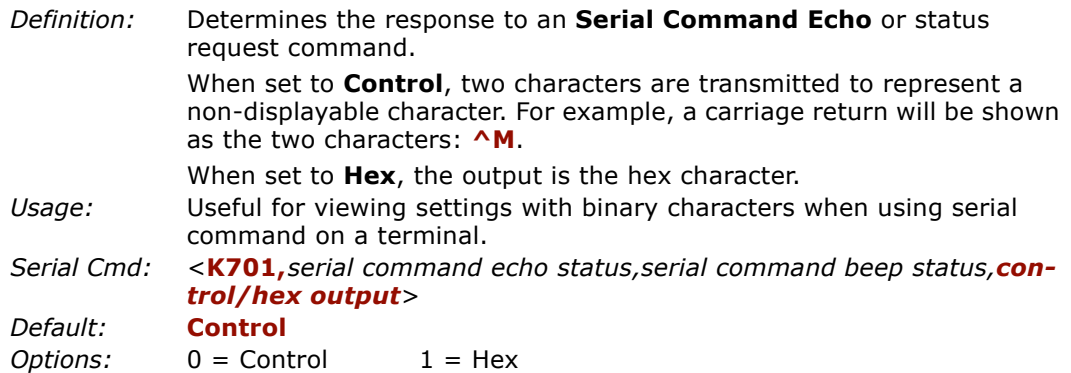

12-Outputs **12–Outputs**

*Beeper Status*

# **Beeper Status**

*Definition:* A beep is emitted either after each good read of a bar code label or after each noread.

**Note**: Beeper will also sound if any of the following occur:

- the scanner is defaulted
- a send/save command from **ESP** or an **Exit** command from any embedded menu
- <sup>a</sup>**<Z>**, **<Zp>**, **<Zd>**, or **<K701,,1>** command is sent

*Usage:* Can be used as an audible verification that either a good read or a noread has occurred.

#### **Status**

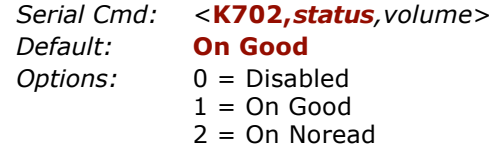

#### **Volume**

*Serial Cmd:*<sup>&</sup>lt;**K702,***status,volume*<sup>&</sup>gt;

*Default:*

 **Level 4***Options:* 0 = Off  $1 =$  Level  $1$  $2 =$  Level 2  $3 =$  Level 3  $4 =$  Level 4  $5 =$  Level 5

# <span id="page-188-0"></span>**Quality Output**

- *Definition:* Allows the host to track the number of good reads per trigger by appending a five digit numeric field to the end of bar code label data. When enabled, bar code data is followed by a separator, followed by the five digits in the form of 00000. For example, a certain bar code that has been averaging 00100 reads per read cycle suddenly drops to 00012, this would be a good indication that a problem has arisen even though good reads are still occurring.
- *Usage:* Host system can monitor scanning performance (printing process, scanning environment changes, etc.) by setting thresholds in their processing or displaying the outputs for visual verification.

See ["Reads per Trigger Threshold" on page 14-9](#page-214-0).

## *Separator*

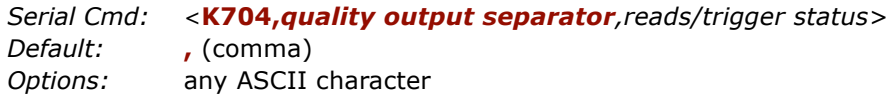

**Note:** For all serial configuration commands, the following characters cannot be used: **, < > NUL** 

## *Reads/Trigger Status*

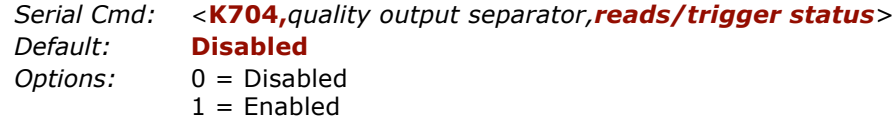

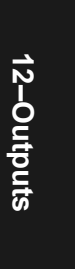

*Quality Output*

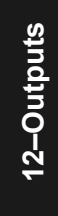

# *Chapter* 13

# *Output Format and Filtering*

## *Chapter Contents*

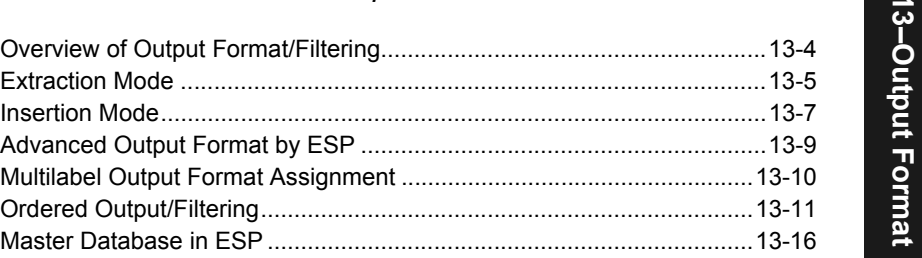

This section has instructions for assigning formatting rules that determine what portions of a bar code label will be read and specific sequence and data that will be inserted in the output.

**Note:** The characters **NULL <> and, can only be entered through embedded menus,** not through ESP or serial commands.

**13–Output Format** 

## *Output Format and Filtering by ESP*

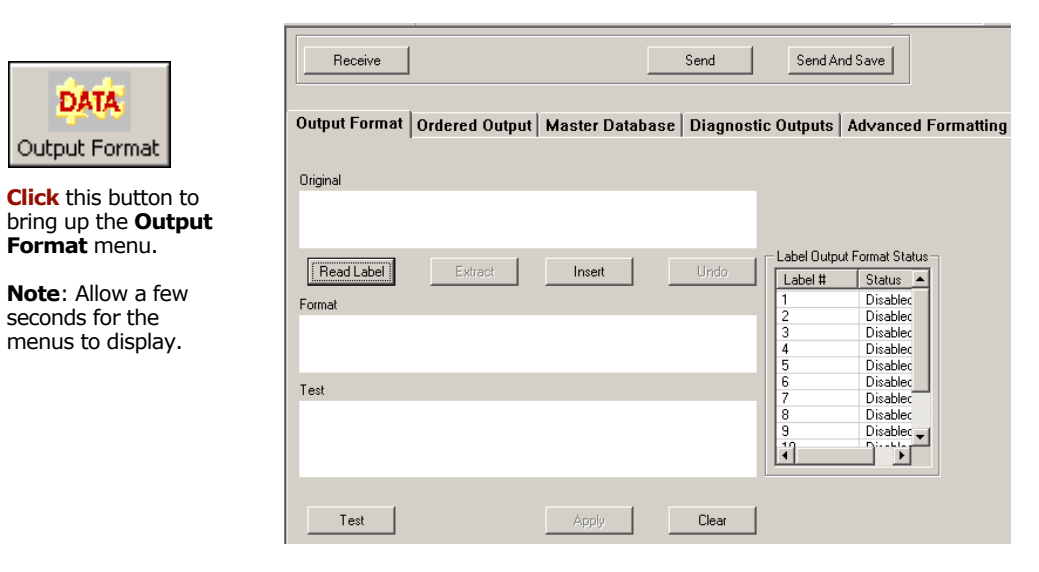

**13–Output Format**  13-Output Format

## *Output Format/Filtering by Serial Command*

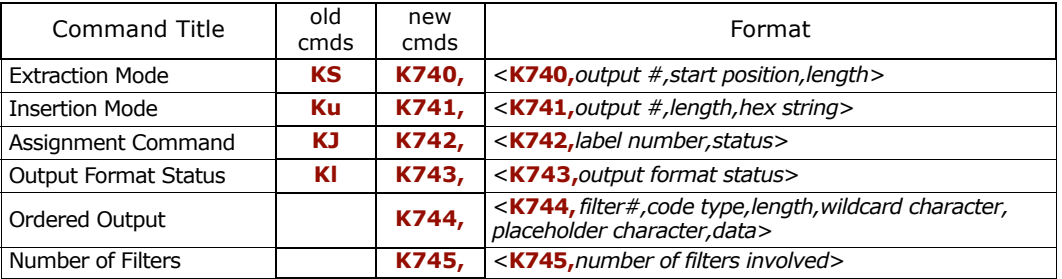

*Chapter 13 Output Format and Filtering*

## *Output Format/Filtering by Embedded Menu*

For information on accessing the embedded menus, see ["Embedded Menus" on page](#page-278-0)  [A-23](#page-278-0).

From the Main menu, scroll down through the options and select the following screen:

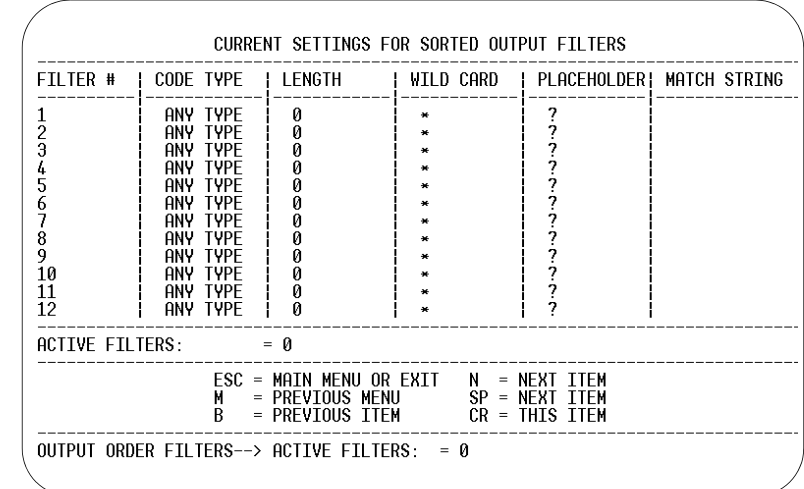

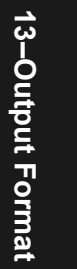

# <span id="page-193-0"></span>**Overview of Output Format/Filtering**

**Output Format** consists of a set of criteria expressed in **Extraction** and **Insertion** serial or ESP menu commands that can be chained together to control the presentation of data that is transmitted from decoded bar code labels. If a label does not meet the defined criteria, it is treated as a noread.

Note that **Extraction** and **Insertion** functions are independent of **Ordered Output** criteria. The output format control can also work with all standard read modes such as **Matchcode**, **Multilabel** etc.

Commands can be chained together in an array of as many as 100 steps and applied to any label.

## *Output Format Status*

*Definition:* **Output Format Status** is a "master switch" that controls **Output Format**. **Extraction** and/or **Insertion** commands must be defined before an output occurs.

> When you setup **Output Format** in the ESP **Output Format** menu and click on **Apply** in the same menu, **Output Format Status** will be changed to **Enable** in the scanner and displayed as such in the **Outputs** configuration menu after you send a **Retrieve Scanner Settings** command.You can also enable/disable **Output Format** from the **Outputs** menu by double-clicking on **Output Format**.

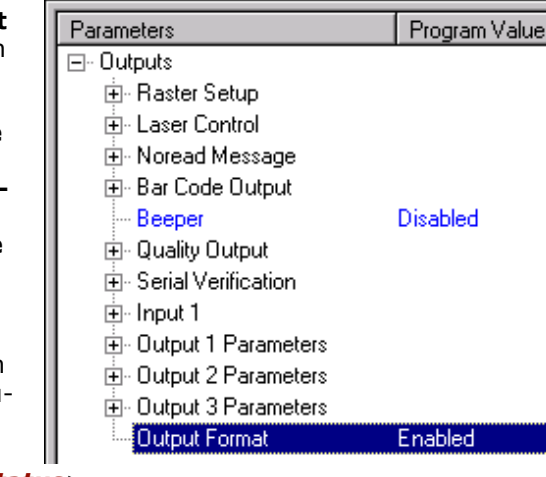

*Serial Cmd:* <sup>&</sup>lt;**K743***,output format status<sup>&</sup>gt; Default:***Disabled**

*Options:* 0 = Disabled 1 = Enabled

**Note**: **Output Format Status** must be enabled in order for any **Output Format** commands to function.

*ESP:*

## <span id="page-194-0"></span>**Extraction Mode**

- *Definition:* Selects a portion of a bar code data to be transmitted and ignores the rest.
- *Usage:* Useful in scanning labels in which only a portion or portions of the bar code data needs to be transmitted and sorted.

## <span id="page-194-1"></span>*Extraction by ESP*

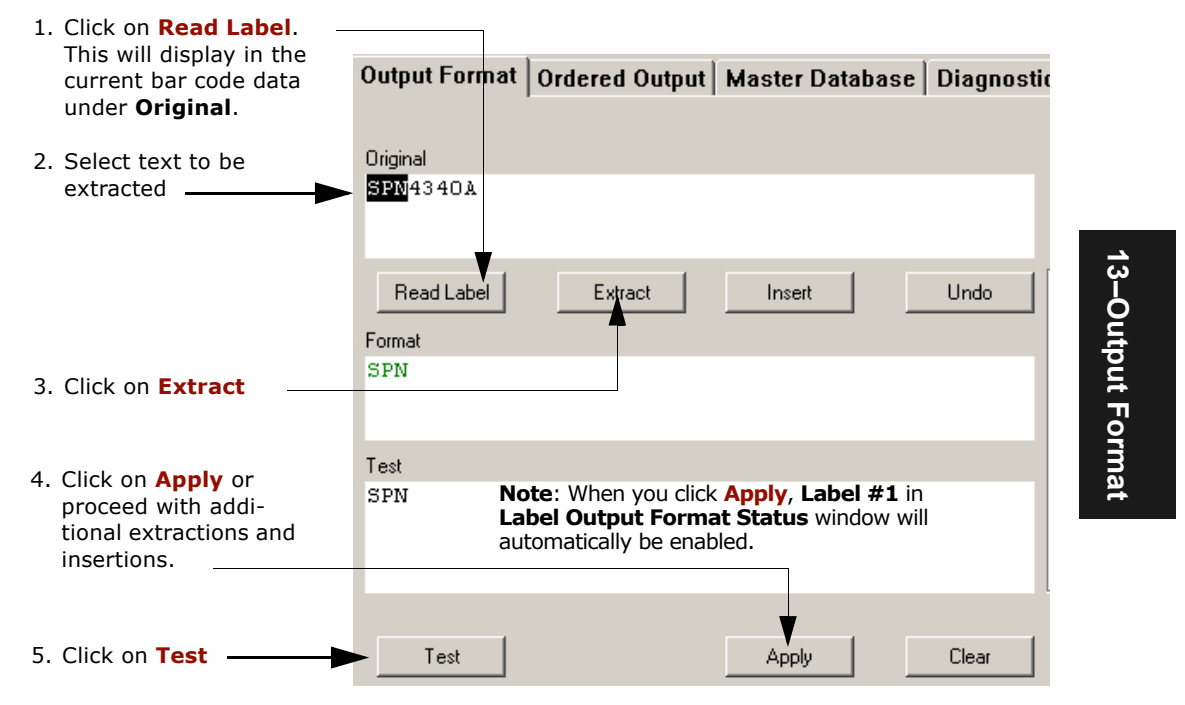

*Figure 13-1 Output Format Extraction*

After selecting and entering the extracted portion or portions of a label, you can proceed to **Insertion** mode where user-selectable ASCII text can be inserted. You can perform up to 100 instances in extraction and insertion for all labels being scanned in the read cycle. See ["Advanced Output Format by ESP" on page 13-9](#page-198-0).

#### *Extraction Mode*

## *Extraction by Serial Command*

## **Output #**

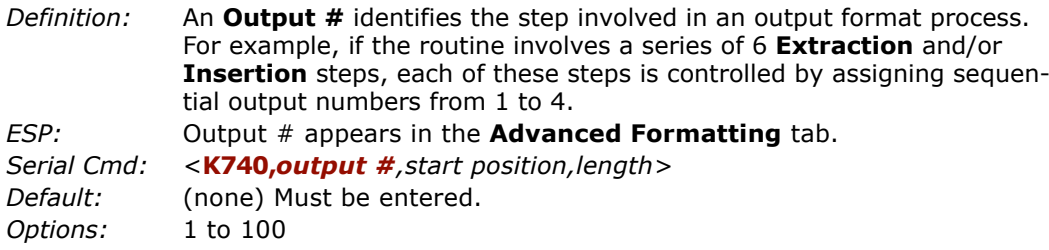

## **Start Position**

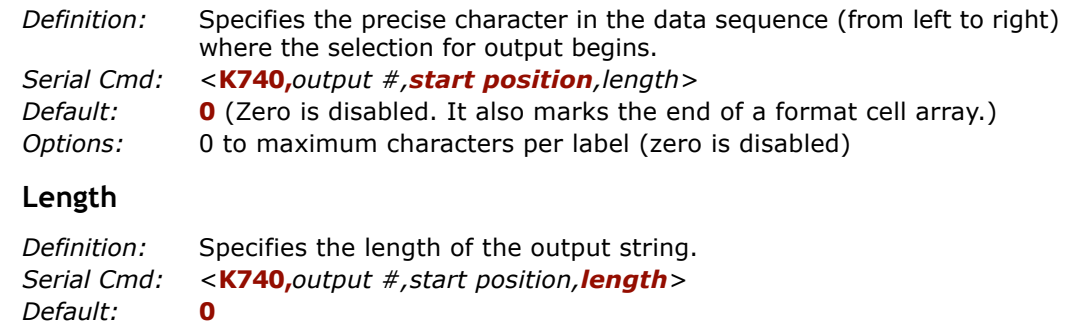

*Options:* 0 to maximum characters per label (zero is disabled)

## <span id="page-196-0"></span>**Insertion Mode**

- *Definition:* Inserts up to four characters at a time into a data output string. You can add additional characters by repeating the procedure.
- *Usage:* Useful in adding designators or separators to add meaning or content to data in applications where label data needs to be sorted.

**Note**: Insertion by ESP is much simpler than by serial command because the text and sequences can be visually verified.

## *Insertion by ESP*

Up to 4 ASCII characters can be inserted at any point in bar code input and added to the output. After scanning in a bar code label and selecting the original characters for extraction, as shown in ["Extraction by ESP" on page 13-5](#page-194-1), do the following:

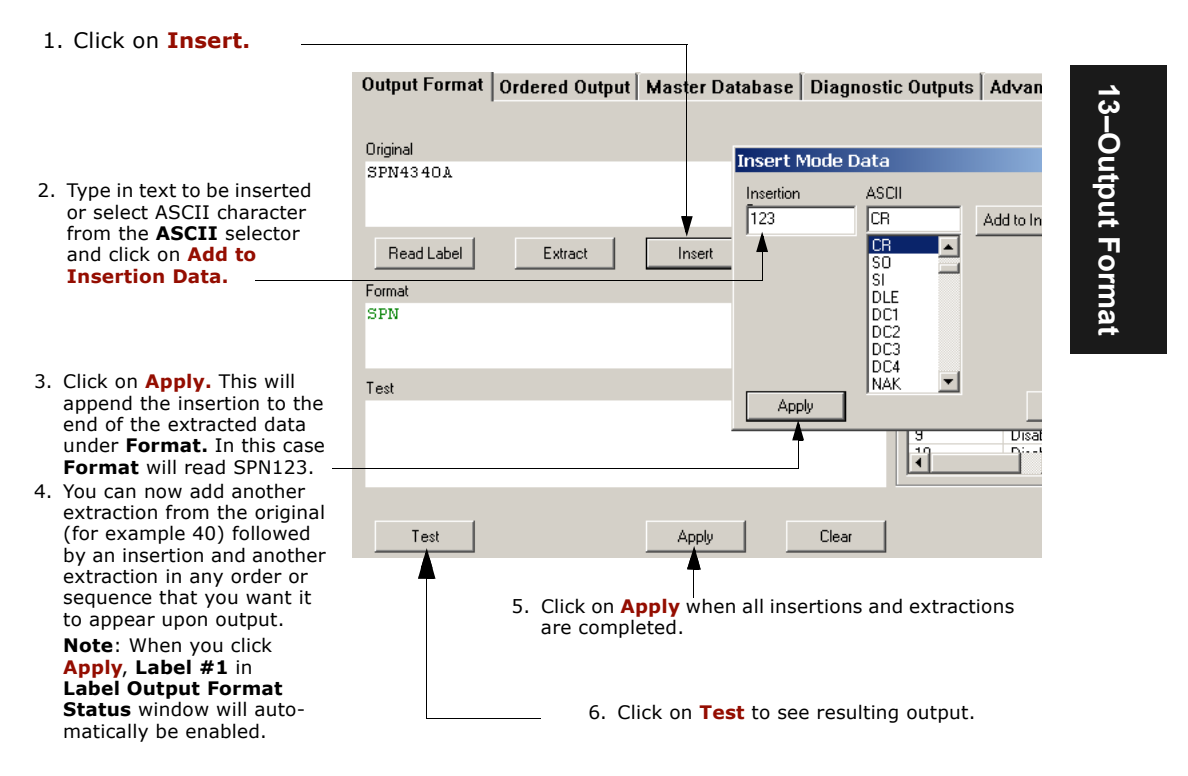

*Figure 13-2 Output Format Insertion*

#### *Insertion Mode*

## *Insertion by Serial Command*

### **Output #**

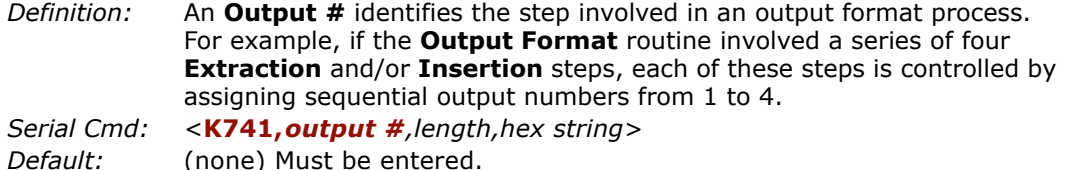

*Options:* 1 to 100

#### **Length**

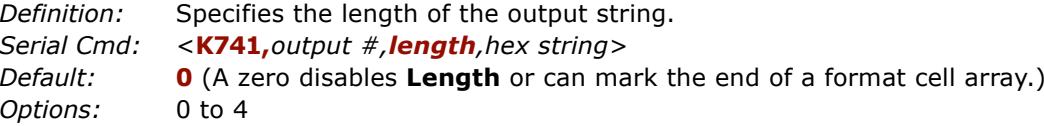

## **Hex String**

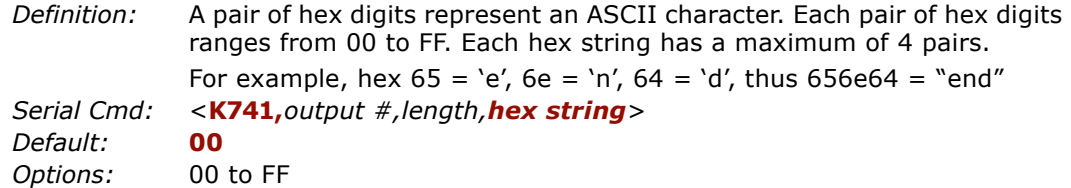

*Output Format Examples by Serial Commands*

A label with the data **ABCDEFGH** needs to be manipulated to output: **DEFGH@\$ABCend**.

*The following commands are sent to achieve this setup:*

```
\langleK740,1,4,5> for extraction mode, output# =1, start position = 4, length = 5.
K741, 2, 2, 4024 for extraction mode, output # = 2, start position = 4, length = 5.
Note that the hex pairs 40 and 24 = \text{@$} in ASCII.
```
 $\langle$ **K740,***3*,*,3* $>$  for extraction mode, output# = 3, start position = 4, length = 5.

<sup>&</sup>lt;**K741,***4,3,656e64*> Note that 656e64 = "end".

<sup>&</sup>lt;**K741,***0*> This ends the sequence and could have been done with a 740 command, as well.

# <span id="page-198-0"></span>**Advanced Output Format by ESP**

**Advanced Formatting** allows you to view and edit up to 100 formatting steps.

Typically, extraction and insertion entries are made in the **Output Format** screen([fig](#page-198-1)[ure 13-3](#page-198-1)) and viewed on the **Advanced Formatting** screen ([figure 13-3](#page-198-1)). You can also make adjustments in the **Advanced Formatting** screen by double-clicking on any of the rows.

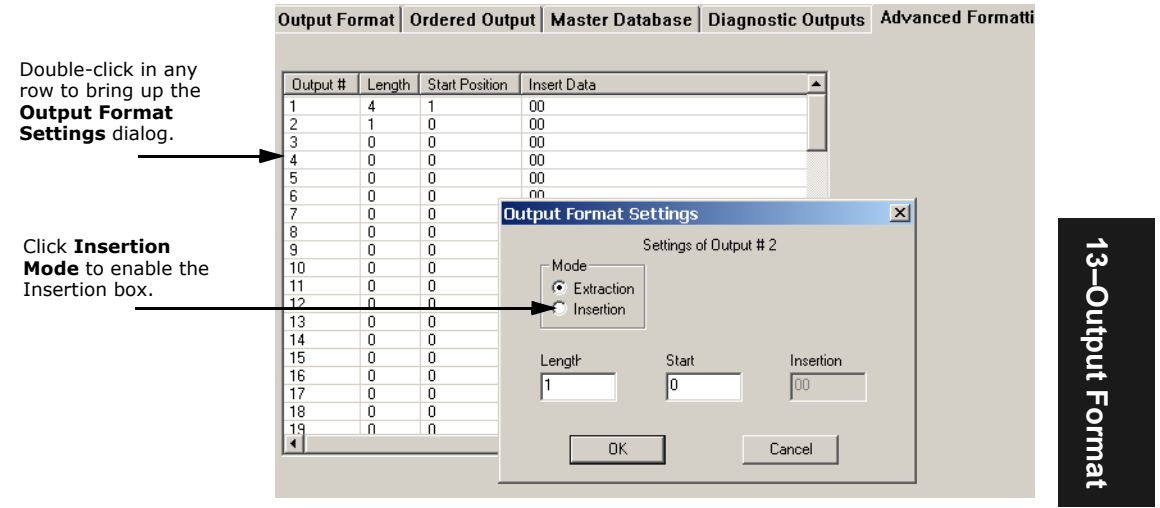

<span id="page-198-1"></span>*Figure 13-3 Advanced Formatting Screen*

You can insert data into the **Insertion** entry box in the **Output Format Settings** dialog. However the data can only be entered as binary hex pairs. These must be even numbers and cannot exceed four pairs. For example, entering 3031323334 in Insertion will result in 1234 when the **Test** button in the **Output Format** tab is clicked.

# <span id="page-199-0"></span>**Multilabel Output Format Assignment**

**Label Output Format Status** corresponds directly with labels setup in **Multilabel**. If Number of Labels in **Multilabel** is set to the default 1, then only Label #1 in **Label Output Format Status** will be enabled. See ["Multilabel" on page 4-16](#page-81-0).

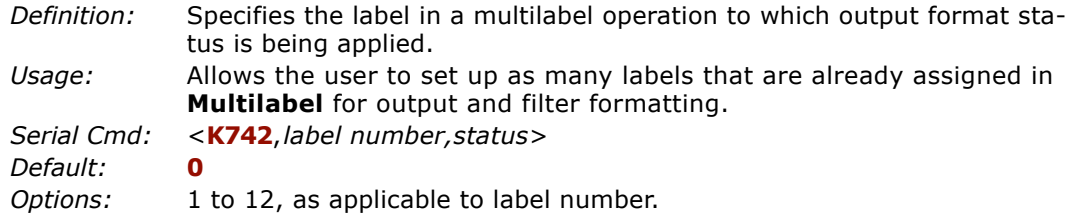

## **Output Format Status by ESP**

**Note: Label Output Format Status** table is found on the right side of the **Output Format** tab in the **Output Format** menu.

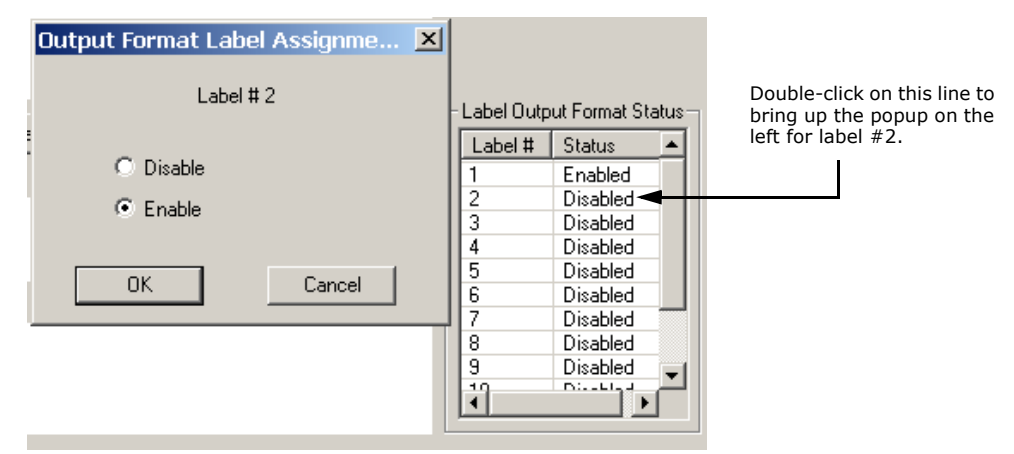

*Figure 13-4 Multilabel Output Format Status*

#### **Special Rules for using Multilabel with Output Format**

- 1. Unless you want to assign output formatting to more than one label at a time in your multilabel sequence, disable all labels except the one to which you are applying the output formatting.
- 2. The 12 labels in **Label Output Format Status** correspond with multilabels; the 12 filters in **Ordered Output** apply only to the order of output and have no relationship to **Multilabel** or **Label Output Format Status.**

**13–Output Format**  13-Output Format

# <span id="page-200-0"></span>**Ordered Output/Filtering**

#### *Definition:***Ordered Output** involves filtering and ordering.

In the filtering stage, each label in a read cycle is read and matched against a user-defined table of up to 12 filters which search on code type, code length and data contents. A given label must meet all three criteria in any one of the filters in order to be included.

In the ordering stage, labels are transmitted in the order that they match up with the filters. A label matching filter #1 will transmit first, another matching filter #2 will transmit next, and so forth.

*Usage:* Useful in sorting several bar code labels into multiple categories with specific fields and a defined order of output.

## *Ordered Output/Filtering by ESP*

Click on the **Ordered Output** tab.

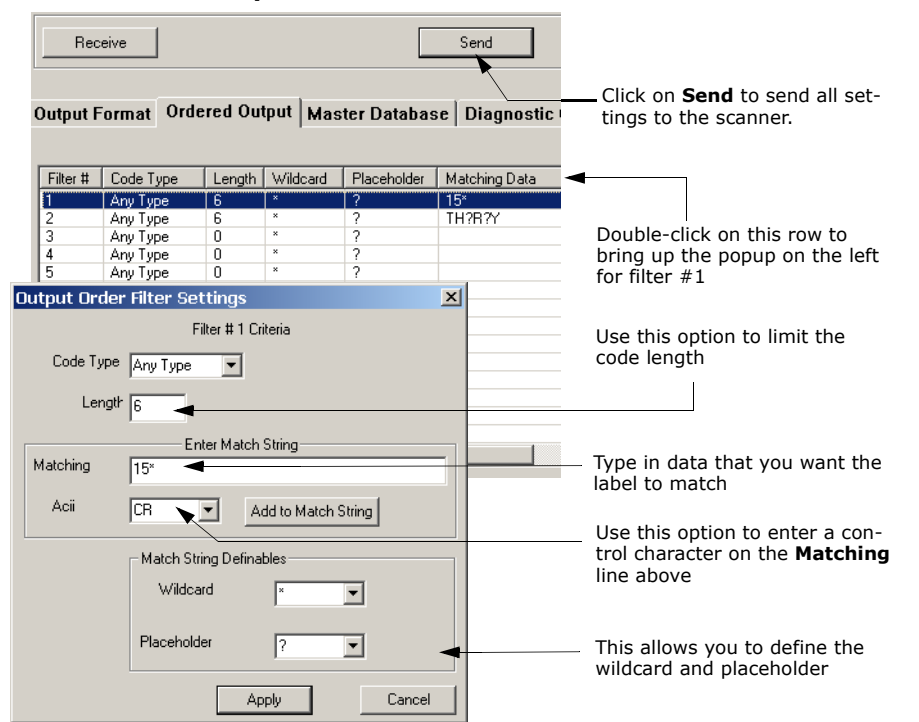

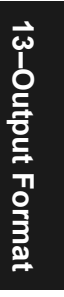

*Serial Cmd:* <sup>&</sup>lt;**K744,***filter#,code type,length,wildcard character,placeholder character,data>*

## *Ordered Output/Filtering by Embedded Menu*

*Embedded* 

#### *Menu:*

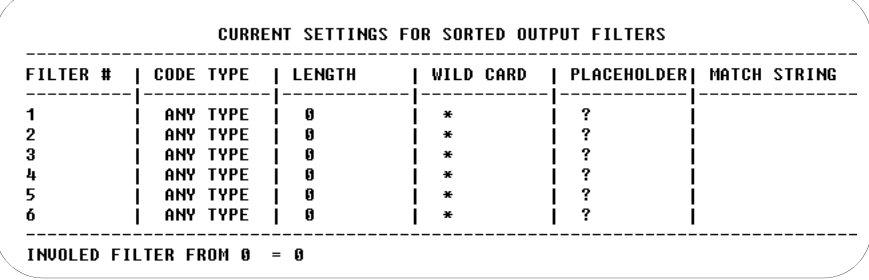

## *Ordered Output/Filtering by Serial Command*

## **Filter #**

**13–Output Format** 

13-Output Format

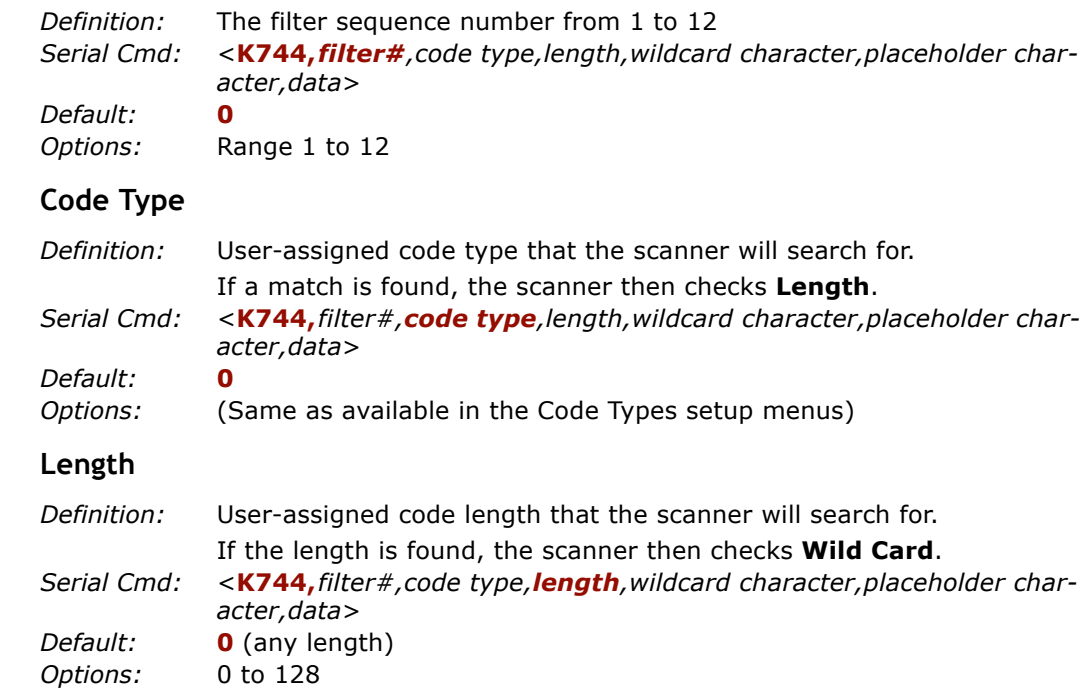

#### **Wildcard Character**

*Definition:* **Wildcard Character** indicates that any number of characters that follow the wildcard will be regarded as matches.

> For example, "**123\***" will match "123", "123456", "123ABC", but not "12".

Filter data "**123\*AB?C**" will be interpreted as "123\*"

Both **Wildcard Character** and **Placeholder Character** can be mixed in the same filter data.

*Serial Cmd:* <sup>&</sup>lt;**K744,***filter#,code type,length,wildcard character,placeholder character,data*<sup>&</sup>gt;

*Default:***2A (\***)

*Options:* Any pairings of hex digits representing an ASCII character; for example,  $2A = *$  $(00 = \text{disable})$ 

#### **Placeholder Character**

*Definition:* **Placeholder Character** is a type of wild card that requires identical data position. For example, Filter data "**123?**", will match all of the "1234", "123A", but not "123", "12345", "1234C". Filter data "**123?A**" will match "1234A" and "123BA", but not "123", "1234C" or "1234ABCD"Both **Wildcard Character** and **Placeholder Character** can be mixed in the same filter data. *Serial Cmd:* <sup>&</sup>lt;**K744,***filter#,code type,length,wildcard character,placeholder character,data*<sup>&</sup>gt; *Default:* **3F (?**) *Options:* Any ASCII input as pair of hex digit; e.g.,  $3F = ?'$  $(00 = \text{disable})$ 

#### *Wildcard/Placeholder Matches*

Both **Wildcard Character** and **Placeholder Character** can be mixed in the same filter data.

You can regard wildcard marks as the end of matching, whereas a placeholder requires identical data both before and after the placeholder.

### *Ordered Output/Filtering*

*For example:*

Filter data "**123\***" matches "123", "123456", "123ABC" but not "12". Filter data "**123\*AB?C**" will be interpreted as "123\*" Filter data "**123?A?**" matches "1234AB", "123BAT", but not "1234A" or "123BATS". Filter data "**12??\***" matches "1234", "123456", "123ABC", but not "12", "123".

Filter data "**123?A\***" matches "1234A", "123BA", "123BATS", but not "1234", "1234C".

#### *For example:*

<K745*,1*> enables **Output Filters** #1 setting.

<K745*,3*> enables **Output Filters** #1 to filter #3's setting.

<K745,*0*> disables all output filters. The reader will not perform any filtered output.

#### **Data**

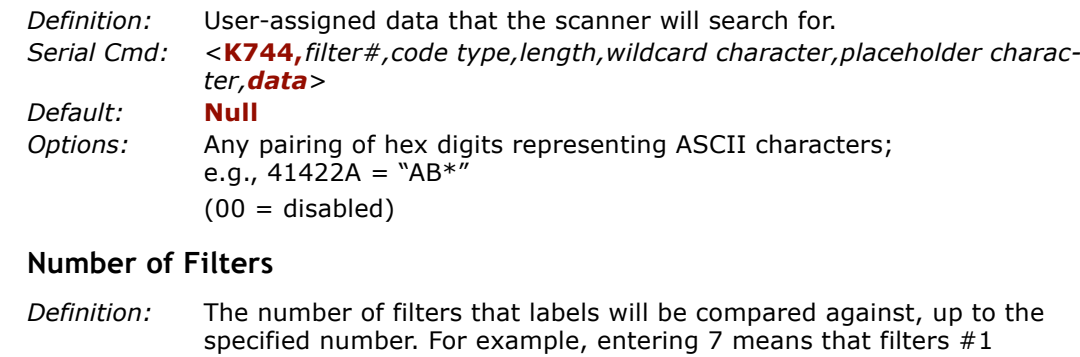

through #7 will be enabled. *Serial Cmd:*<sup>&</sup>lt;**K745,***number of filters involved*<sup>&</sup>gt;

*Default:* **0***Options:* 0 to 12

> Any number from 1 to 12 enables Output Filtering. A zero (0) disables **Output Filtering**. The reader will not perform any filtered output.

*Chapter 13 Output Format and Filtering*

**Examples:**

 *Filter #1*

Code type = Code 39, Length = disabled, Wildcard = '\*', placeholder = '?', data =  $"AB*" = 41422A$ <K744,*1,3,0,2A,3F,41422a*<sup>&</sup>gt;

*Filter #2*

Code type = Code 128, Length = 8, Wildcard = '\*', placeholder = '?', data = "NBC??FGH" = 4e42433f3f464748.

<K744,*2,4,8,2A,3F,4e42433f3f464748*<sup>&</sup>gt;

<K745,*2*> enables **Ordered Output**. It also enables filter#1 and filter#2.

Let's say we have four labels, "NBCXYFGH", "NBDXYFGH", "123XYZ", "ABCDE". The reader will registered two good reads only and transmit the following: "ABCDE", "NBCXYFGH".

> 13-Output Format **13–Output Format**

*Master Database in ESP*

# <span id="page-205-0"></span>**Master Database in ESP**

When you click the **Master Database** tab in the **Output Format** menu, you bring up a table for convenient entry of master label data for up to 10 entries. See ["Master](#page-172-0)  [Label Database" on page 11-11](#page-172-0) for details.

**13–Output Format**  13-Output Format

# *Chapter* 14

# *Discrete I/0*

## *Chapter Contents*

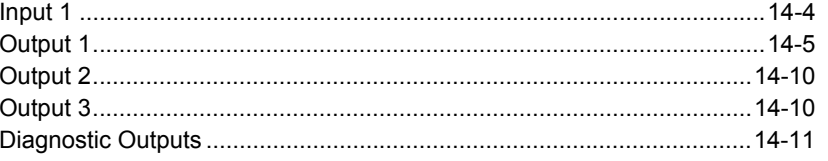

This section includes instructions for setting up conditions for changing input/output electrical transitions for control of internal and external devices. A discrete I/O (in/ out) signal is an electrical transition from one voltage level to another so that digital switching can occur.

**Note:** The characters **NULL <>** and, can only be entered through embedded menus, not through ESP or serial commands.

## *Discrete I/O by ESP Menu*

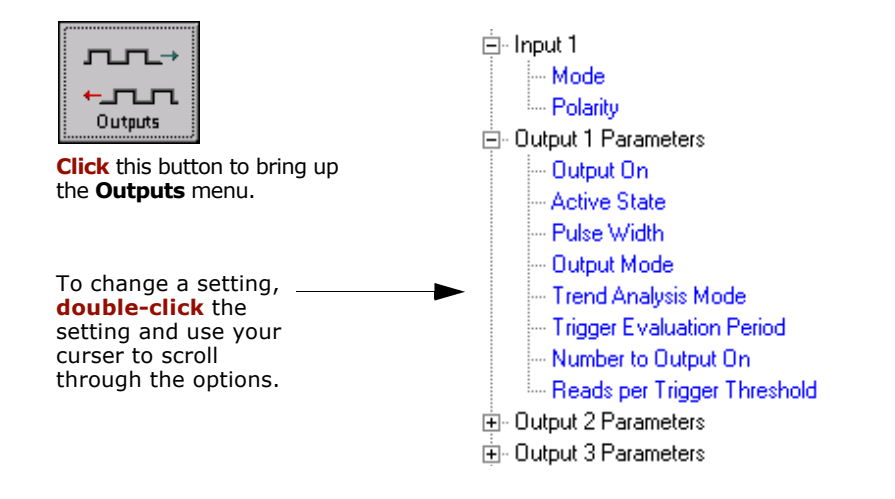

## *Discrete I/O by Serial Command*

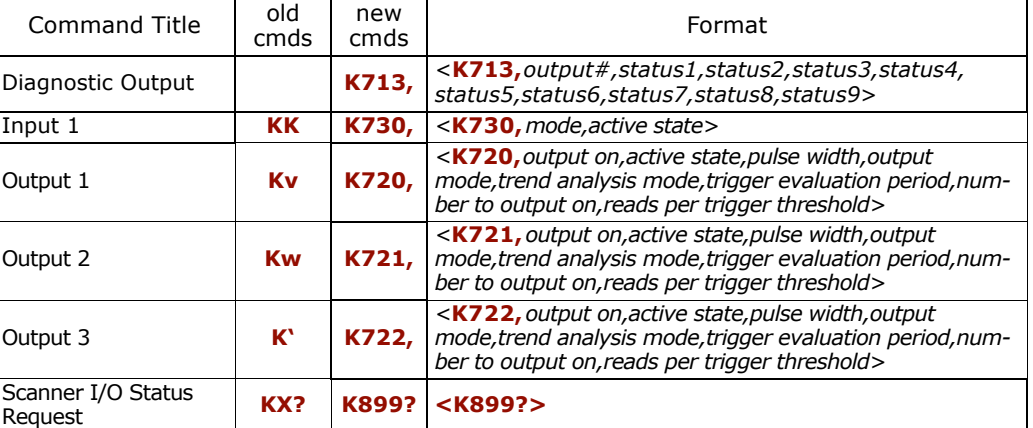

## *Discrete I/O by Embedded Menus*

For information on accessing the embedded menus, see ["Embedded Menus" on page](#page-278-0)  [A-23](#page-278-0).

From the Main menu, scroll down through the options and select the following screen:

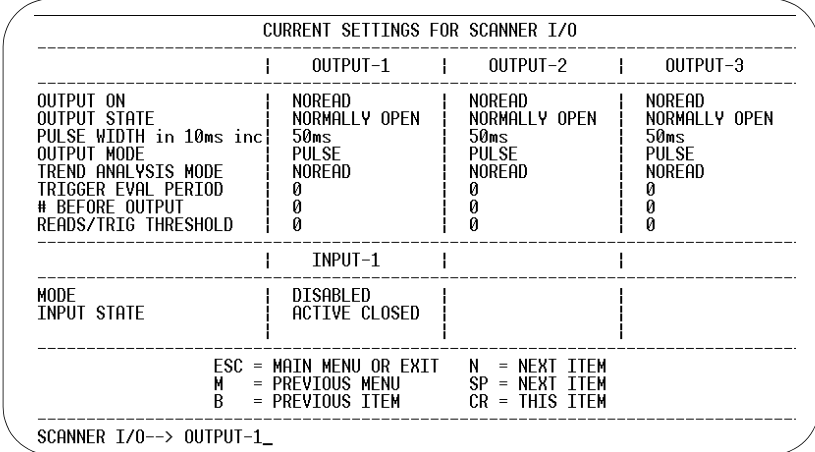

*Input 1*

# **Input 1**

- *Definition:* A programmable, discrete input used to reset counters, outputs or control optoelectrical settings.
- *Usage:* For example, an application is setup so that a mismatch stops the production line by using outputs in a latch mode (see ["Output Mode"](#page-212-0)). A push button switch can be connected to the input pin so that when pressed, it unlatches the output, allowing the line to resume operations.

## *Input Mode*

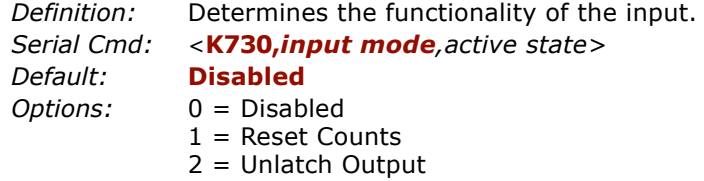

#### **Disabled**

*Definition:*When set to **Disabled** there is no effect on operation.

## **Reset Counts**

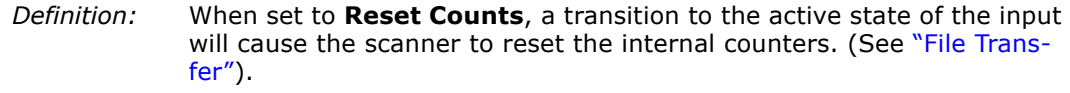

*Usage:* Primarily used in test mode. Can also be used to reset counters daily.

## **Unlatch Output**

*Definition:* This setting is used in combination with any of the three discrete outputs that are in **Unlatch Mode 1** (see ["Latch Mode 1 \(Unlatch on Dis](#page-212-1)[crete Input 1\)" on page 14-7](#page-212-1)). A transition to the active state will clear any of the three outputs that were previously latched.

## *Active State*

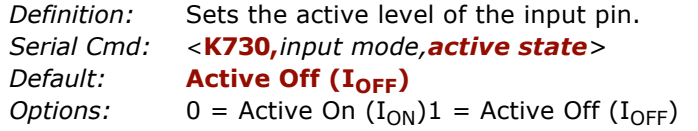

# <span id="page-210-0"></span>**Output 1**

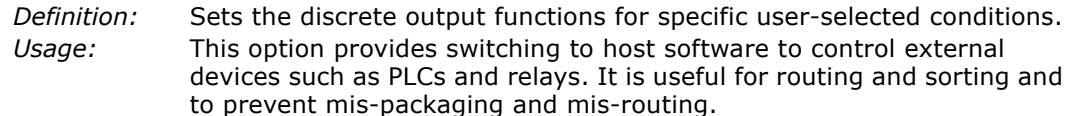

## *Output On*

- *Definition:* Allows the user to set the conditions under which an output (or outputs) will be activated.
- *Serial Cmd:* <sup>&</sup>lt;**K720,***output on*,*active state,pulse width*,*output mode,trend analysis mode,trigger evaluation period,number to output on*,*reads per trigger threshold>*
- *Default:* **Noread***Options:* 0 = Mismatch Or Noread  $1 =$  Match (or good read) 2 = Mismatch $3$  = Noread  $4$  = Trend Analysis

**Note:** If **Output On** is set to **Mismatch Or Noread**, **Match**, or **Mismatch**, a transition (switching) will not occur unless **Matchcode Type** is enabled and a master label is loaded into memory.

#### **Mismatch or Noread**

*Definition:* Activates discrete output when the bar code data does not match that of the master label or the bar code has not been decoded before the end of the read cycle.

#### **Match**

*Definition:* Activates a discrete output when the bar code data matches the master label.

**Note**: If you want to output for a good read and **Matchcode** is not enabled, you can enable any output for **Match**.

#### **Mismatch**

*Definition:* Activates a discrete output whenever the bar code data does not match that of the master label.

## *Output 1*

#### **Noread**

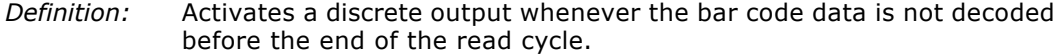

## **Trend Analysis**

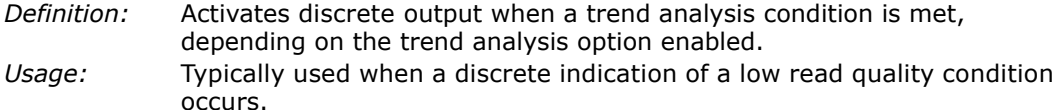

## *Active State*

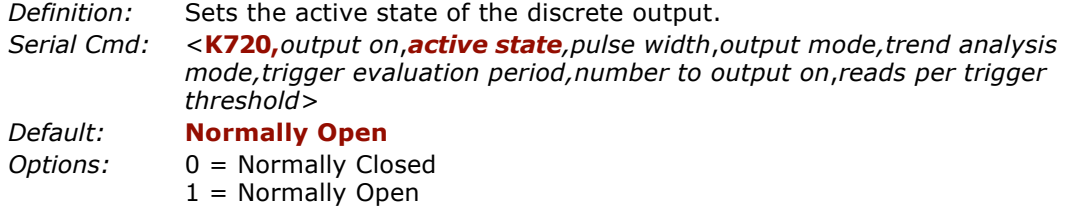

### *Pulse Width*

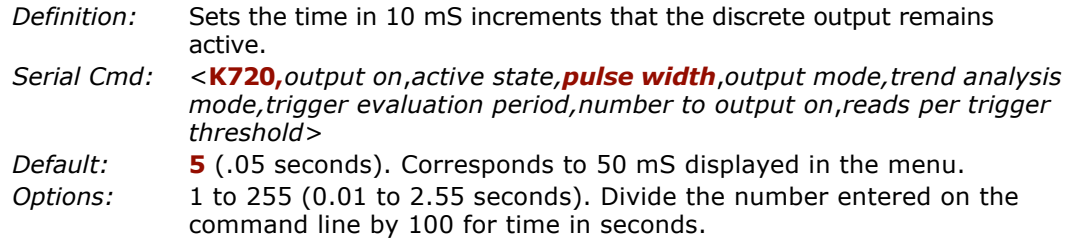

## <span id="page-212-0"></span>*Output Mode*

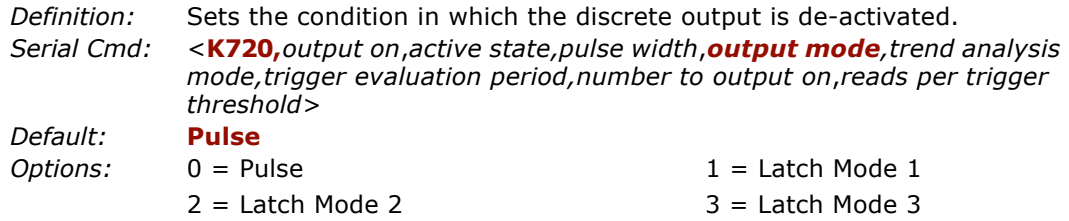

#### **Pulse**

*Definition:* This is the default mode of operation in which the programmable output is activated when the **Output On** condition has been met and held active for the duration of the selected pulse width.

#### <span id="page-212-1"></span>**Latch Mode 1 (Unlatch on Discrete Input 1)**

*Definition:* The programmable output is active when the **Output On** condition has been met and held active until the discrete **Input 1** has been activated.

#### **Latch Mode 2 (Unlatch Opposite Condition)**

*Definition:* The programmable output is activated when the **Output On** condition has been met and held active until the opposite condition selected under **Output On** has been met. For example, if **Noread** is enabled under **Output On**, the programmable output will go active upon a noread and remain active until the opposite condition, a good read, occurs.

#### **Latch Mode 3 (Unlatch Enter Read Cycle)**

*Definition:* The programmable output is active when the **Output On** condition has been met and is held active until a new read cycle begins.

**NOTE**: All of the **Output On** modes are inhibited when any **Output on Warning** is active for **Output 1** (see <K713> command).

#### *Output 1*

## *Trend Analysis Mode*

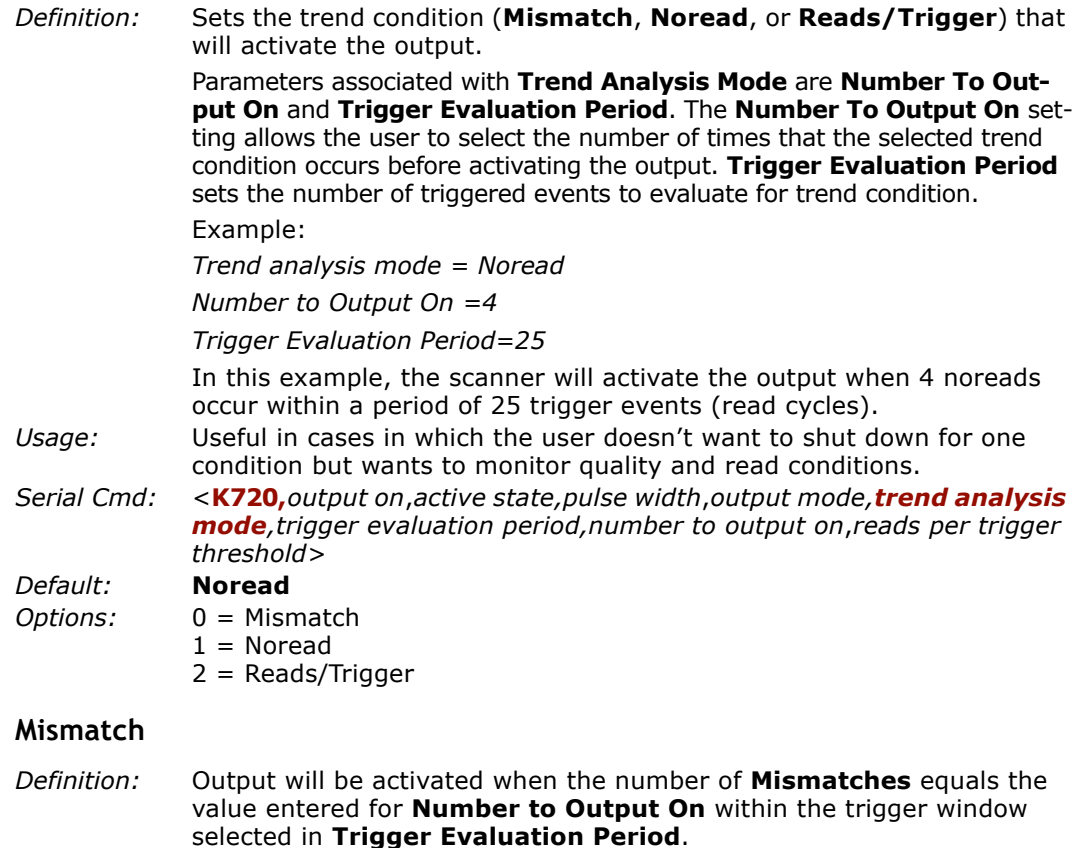

#### **Noread**

*14-8*

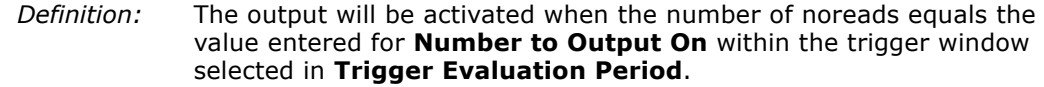

### **Reads per Trigger Threshold**

*Definition:* The **Reads/Trigger** trend monitors the number of good reads per triggered read cycle. If the number of **Reads/Trigger** falls below the value entered in **Reads per Trigger Threshold**, a trend condition is set. If this trend condition matches the number set in **Number to Output On**, the output will be activated.

## *Trigger Evaluation Period*

- *Definition:* The number of trigger events to examine within the trend analysis event. *Serial Cmd:* <sup>&</sup>lt;**K720,***output on*,*active state,pulse width*,*output mode,trend analysis mode,trigger evaluation period,number to output on*,*reads per trigger threshold> Default:***0**
- *Options:* 0 to 255

## *Number Before Output*

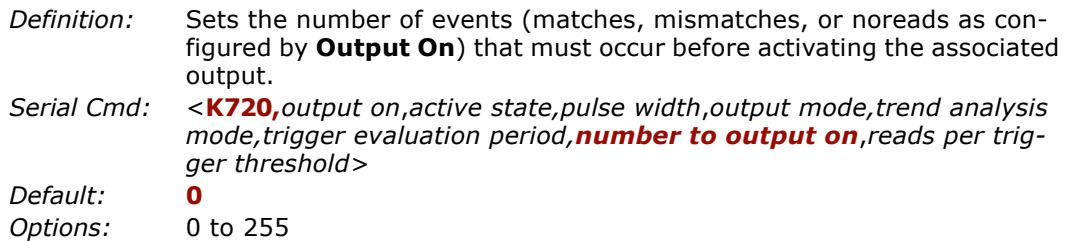

## <span id="page-214-0"></span>*Reads per Trigger Threshold*

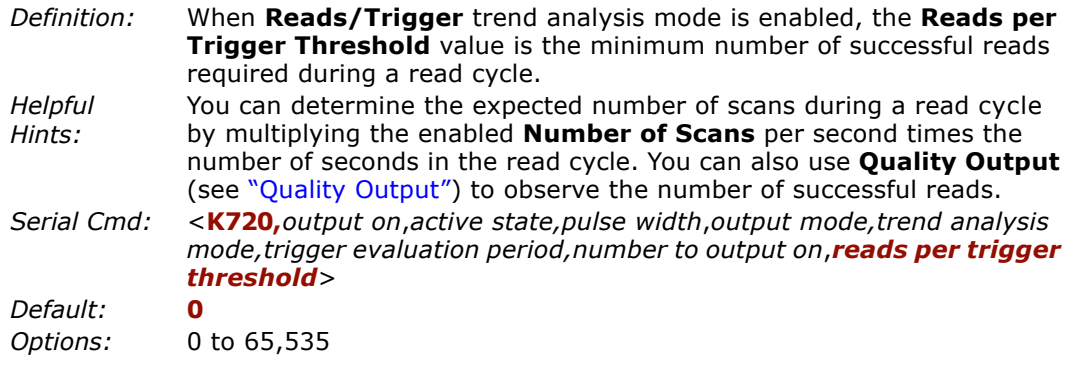

**14–Discrete I/0**

14-Discrete I/0

*Output 2*

# <span id="page-215-0"></span>**Output 2**

- *Serial Cmd:* <sup>&</sup>lt;**K721,***output on*,*active state,pulse width*,*output mode,trend analysis mode,trigger evaluation period,number to output on*,*reads per trigger threshold>*
- **Output 2** has the same parameters and default settings as **Output 1**.

# **Output 3**

*Serial Cmd:* <sup>&</sup>lt;**K722,***output on*,*active state,pulse width*,*output mode,trend analysis mode,trigger evaluation period,number to output on*,*reads per trigger threshold>*

**Output 3** has the same parameters and default settings as **Output 1**.
## **Diagnostic Outputs**

Ŀ

**Note**: See [Chapter 15, "Diagnostics"](#page-218-0) for definitions and setup of Diagnostic Warnings.

- *Definition:* Warning messages conditions relating to the MS-880 performance and environment can be programmed to activate selected outputs (**Output 1**, **Output 2, or Output 3) whenever a warning condition occurs.**
- *Usage:* Useful where output warnings of scanner malfunctions can be integrated to alert users and/or shut down a line.
- *ESP:* Click the **Output Format** and select the **Diagnostic Outputs** tab to bring up the table below:

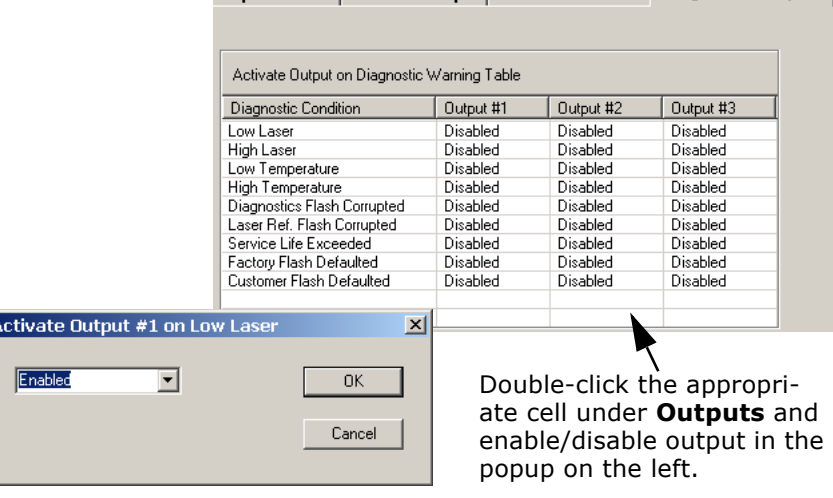

Output Format | Ordered Output | Master Database | Diagnostic Outputs |

*Serial Cmd:* <sup>&</sup>lt;**K713,***output #,status1,status2,status3,status4,status5,status6, status7,status8,status9*<sup>&</sup>gt;

> A <**K?**> command returns three separate verification responses, one for each output. A <**K713?,***n*> command returns a verification response for one selected output (*n*=1,2,3).

For example, in order to cause Output 3 to become active in response to any warning enabled message, issue this command: <sup>&</sup>lt;**K***3,1,1,1,1,1,1,1,1,1*>.

# 14-Discrete I/0 **14–Discrete I/0**

## *Diagnostic Outputs*

## *Output*

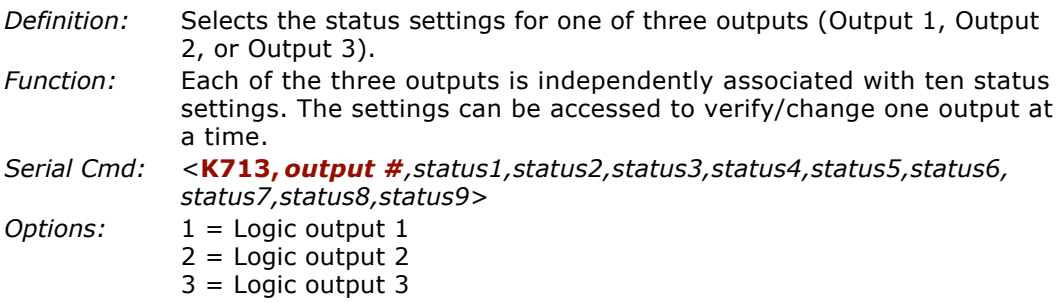

## *Status*

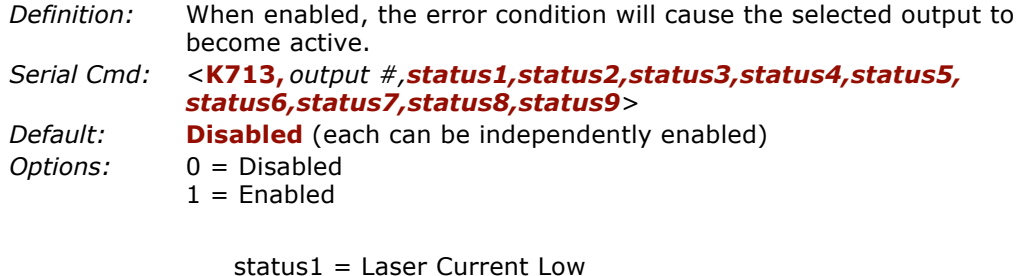

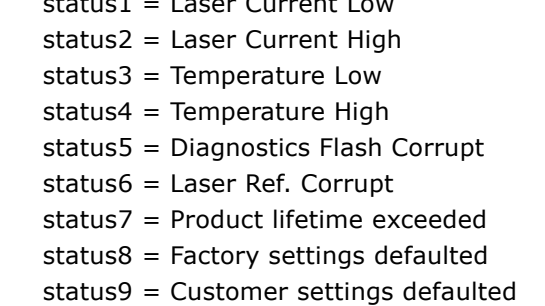

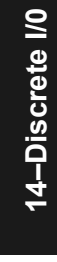

**Note**: When enabled, the error condition will override all other operational modes configured for the output.

# *Chapter* 15

## <span id="page-218-0"></span>*Diagnostics*

## *Chapter Contents*

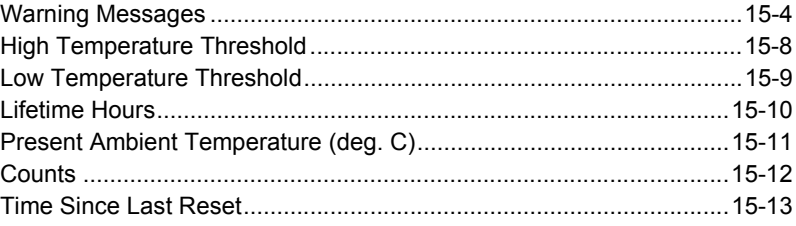

This section describes warning and operating messages and their settings.

**Important**: Since **Warning Messages** and **NOVRAM Messages** are not enabled by default, these messages will not be displayed. However, if you suspect that erroneous defaults are occurring, enable **Warning Messages** and **NOVRAM Messages** by sending **<K400,1,,,1>**.

**Note:** The characters **NULL <> and, can only be entered through embedded menus,** not through ESP or serial commands.

15-Diagnostics **15–Diagnostics**

## *Diagnostics by ESP Menu*

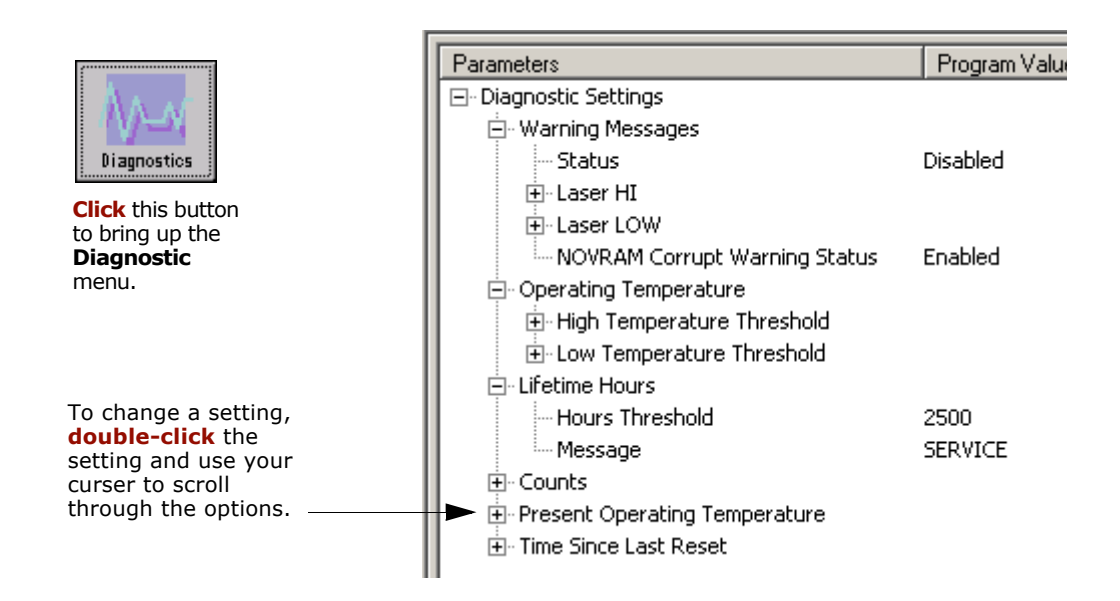

## *Diagnostics by Serial Command*

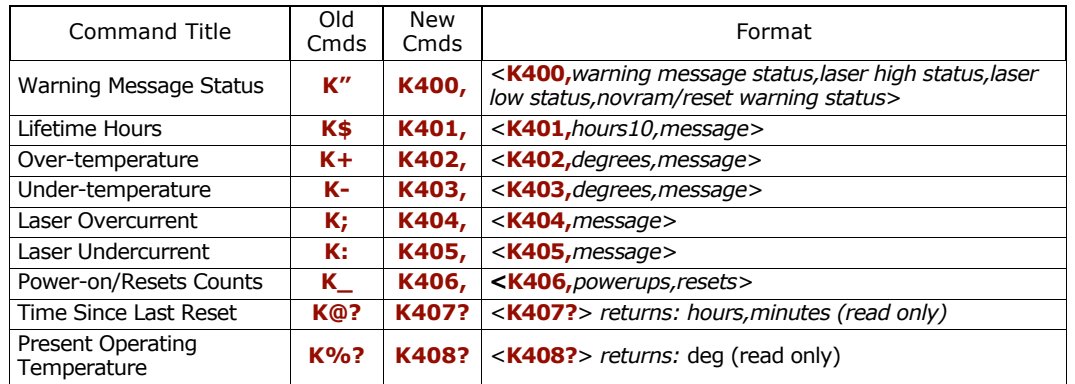

15-Diagnostics **15–Diagnostics**

## *Diagnostics by Embedded Menu*

For information on accessing the embedded menus, see ["Embedded Menus" on page](#page-278-0)  [A-23](#page-278-0).

From the Main menu, scroll down through the options and select the following screen:

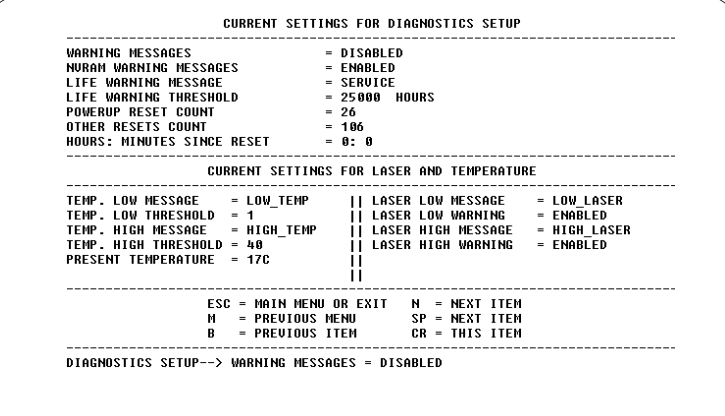

*Warning Messages*

## **Warning Messages**

**Important Note**: **Warning Message Status** must be enabled before any warnings in this menu can be displayed.

*Definition:* Warning messages that relate to the environment and condition of the scanner can be defined and set to activate specific outputs.

> **Note**: When enabled, the error condition will override all other operational modes configured for the output.

When enabled, laser current and NOVRAM warning messages will be transmitted to the host or any active port whenever the pre-defined conditions are met.

- *Usage:* These messages serve as a flag to service a scanner or as an early warning that potential problems could arise. They are particularly useful in factories that run 24/7 and can't afford down time.
- *Serial Cmd:* <sup>&</sup>lt;**K400,***warning message status,laser high status,laser low status, novram/reset warning status>*

## *Warning Message Status*

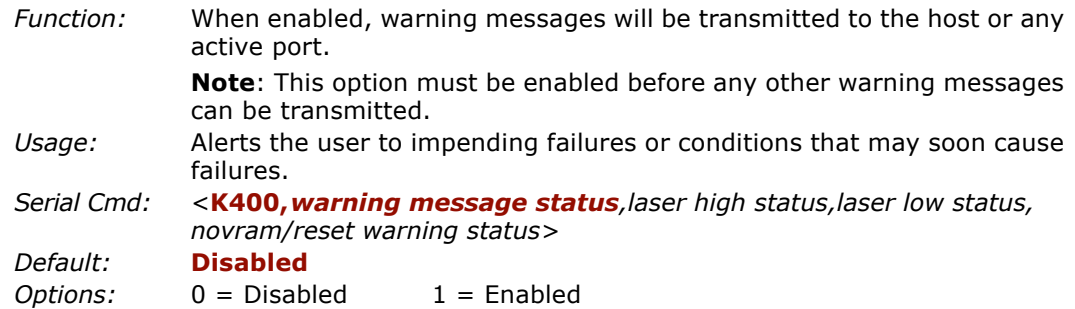

15-Diagnostics **15–Diagnostics**

## *Laser High Warning*

Transmits a message whenever the laser current exceeds a factory-calibrated reference value which cannot be altered. The message repeats once every 30 minutes until the condition is corrected.

## **Laser High Status**

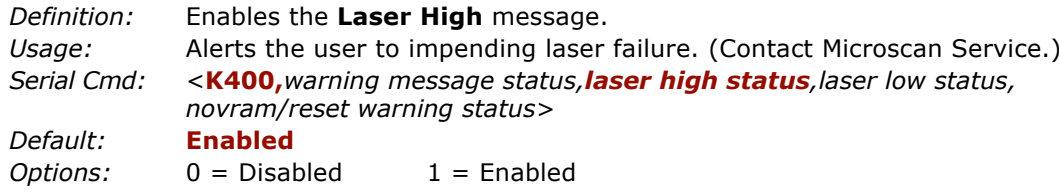

## **Laser High Message**

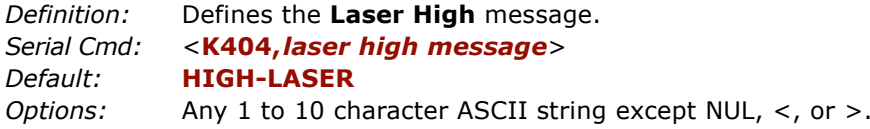

## *Warning Messages*

## *Laser Low Warning*

When enabled a message up to 10-characters is transmitted whenever the laser current falls below a factory-calibrated reference value which cannot be altered. The message repeats once every 30 minutes until the condition is corrected.

## **Laser Low Status**

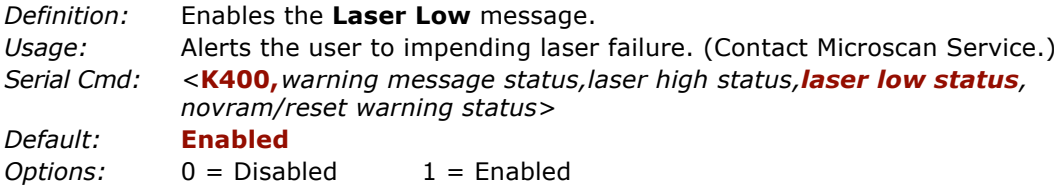

## **Laser Low Message**

*Definition:* When enabled a message up to 10-characters is transmitted whenever the laser current falls below a factory-calibrated reference value which cannot be altered. The message repeats once every 30 minutes until the condition is corrected.

Defines the **Laser Low** message.

*Serial Cmd:* <sup>&</sup>lt;**K405,***laser low message*<sup>&</sup>gt; *Default:* **LOW-LASER** *Options:* Any 1 to 10 character ASCII string except NUL, <, or >.

## *NOVRAM Corrupt Warning Status*

When enabled, a 7 character message is sent whenever the system detects a warning condition.

**Important Note**: **Warning Corrupt Message Status** must be enabled before the **NOVRAM** message in this menu can be transmitted*.*

*Function:* When enabled, a 7 character message is sent whenever the system detects a warning condition. However, if you suspect that erroneous defaults are occurring, enable **NOVRAM Messages** by sending **<K400,1,,,1>**. This will allow the **NOVRAM** messages, if present, to be viewed. *Usage:* Alerts the user to NOVRAM failure. (Contact Microscan Service.) *Serial Cmd:* <sup>&</sup>lt;**K400,***warning message status,laser high status*,*laser low status*, *novram reset warning status*<sup>&</sup>gt; *Default:* **Disabled***Options:* 0 = Disabled  $1 =$ Enabled

*Warning messages for NOVRAM can appear in one of five formats:*

## *<NVRAM-C>*

This message indicates an error in user settings. The message repeats once every 30 minutes. If this message is received, restore customer settings and send a **<Z>** command.

If the condition persists, call customer service.

## *<NVBAD-D>*

Indicates that diagnostic lifetime hours, power-on counts, and reset counts have been lost. The message repeats once every 30 minutes. (Contact Microscan Service.)

## *<NVBAD-L>*

Indicates a problem with laser current factory reference. The message repeats once every 30 minutes. (Contact Microscan Service.)

## *<DFALT-C>*

Indicates that the customer NOVRAM settings have been defaulted either by a customer initiated default or by a problem with the scanner. This message is sent ONLY ONCE.

## *<DFALT-F>*

Indicates that the factory NOVRAM settings have been defaulted. This message is sent ONLY ONCE upon reset. (Contact Microscan Service.)

**15–Diagnostics** 5-Diagnostics

## **High Temperature Threshold**

A message can be defined that will display when a user-set **High Temperature Threshold** has been reached. The message repeats once every 30 minutes until the condition is corrected. This value is a reference to the external ambient temperature in the environment around the scanner.

## *High Temperature Degrees*

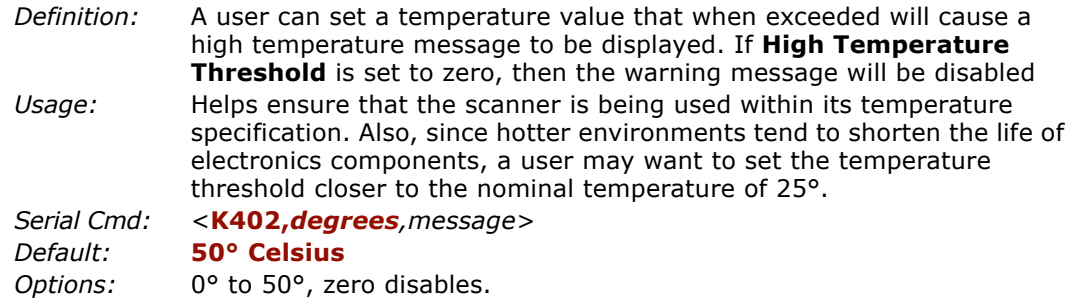

## *High Temperature Message*

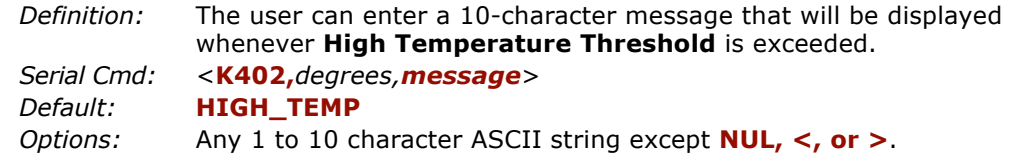

*15-8*

## **Low Temperature Threshold**

A message can be defined that will display when a user-set **Low Temperature Threshold** has been reached. The message repeats once every 30 minutes until the condition is corrected. This value is a reference to the external ambient temperature in the environment around the scanner.

## *Low Temperature Degrees*

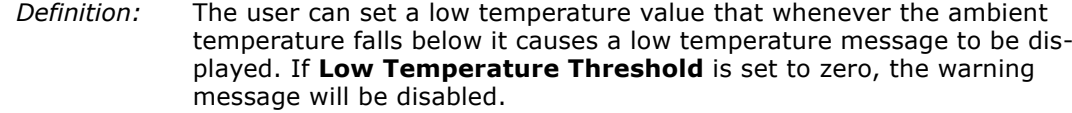

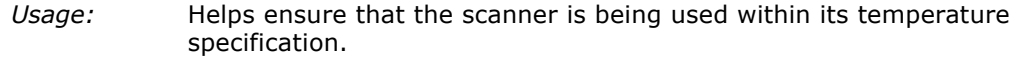

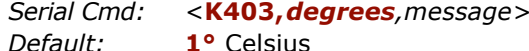

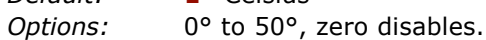

## *Low Temperature Message*

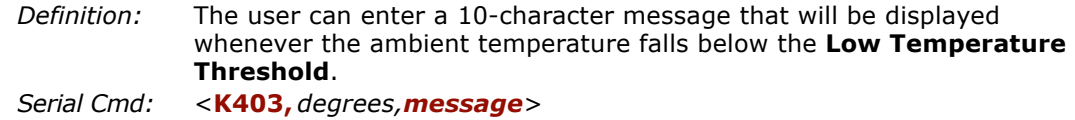

*Default:***LOW\_TEMP**

*Options:* Any 1 to 10 character ASCII string except NUL, <, or >.

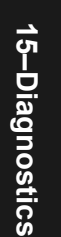

## **Lifetime Hours**

A message can be defined that will be transmitted whenever the scanner's elapsed time clock exceeds the set hours threshold. The message repeats one time every 30 minutes.

## *Hours Threshold*

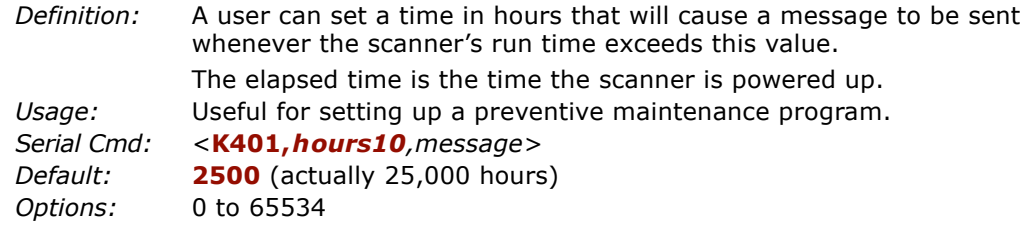

Note: Hours entered are 1/10 of the actual hours.

## *Message*

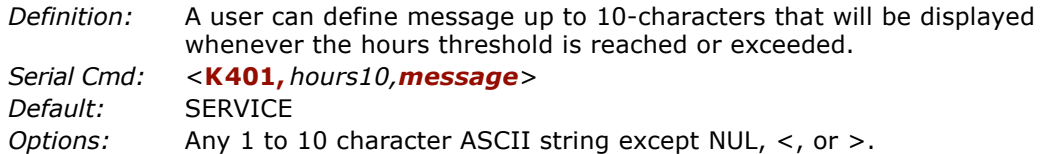

## **Present Ambient Temperature (deg. C)**

(This command is READ ONLY.)

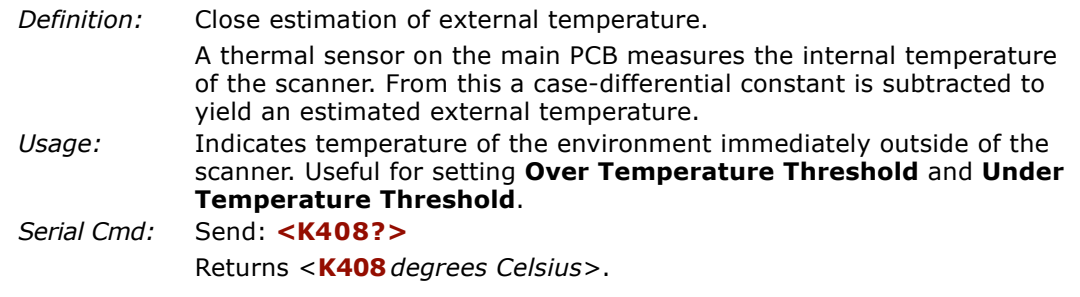

**Note**: When viewing the **Present Operating Temperature**, allow at least 20 minutes after startup for the scanner's inside and outside temperatures to stabilize.

## *Counts*

## **Counts**

(These commands are READ ONLY.)

## *Powerups*

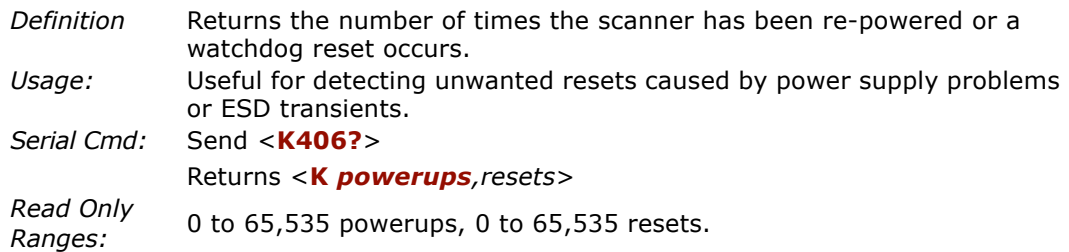

## *Resets*

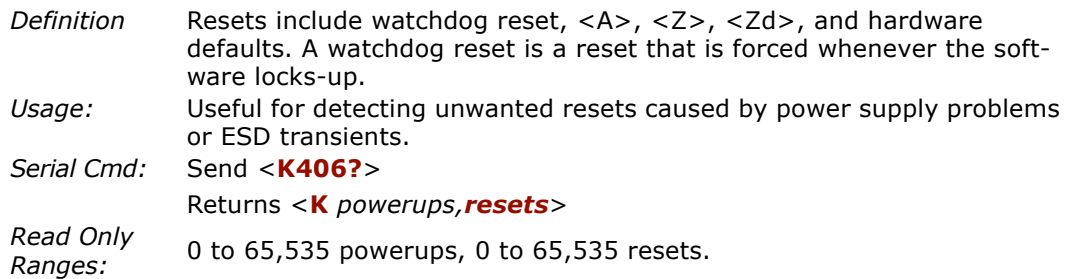

## **Time Since Last Reset**

(This command is READ ONLY.)

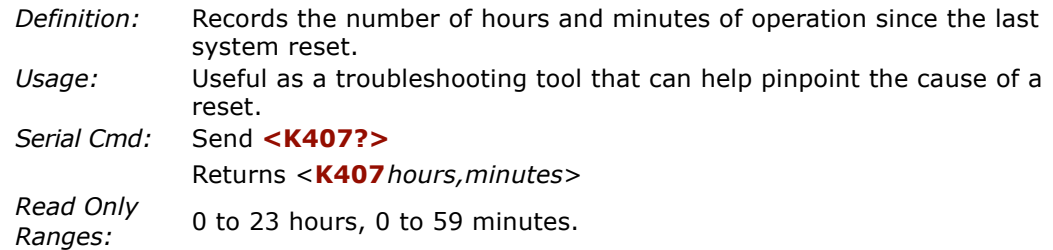

*Time Since Last Reset*

15-Diagnostics **15–Diagnostics**

# *Chapter* 16

# **16–Wiring Box** *Wiring Box Option*

## *Chapter Contents*

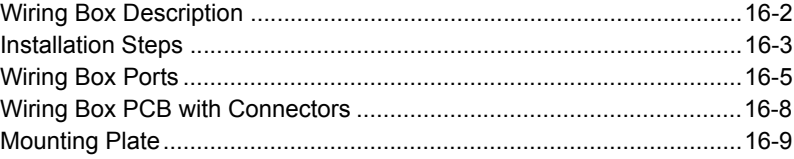

This section has instructions for assembling, wiring and using the MS-880 scanner's optional Wiring Box. When this option is selected, the Ms-880 scanner and wiring box option are shipped as an assembly.

<span id="page-233-0"></span>*Wiring Box Description*

# **16–Wiring Box Wiring Box Description**

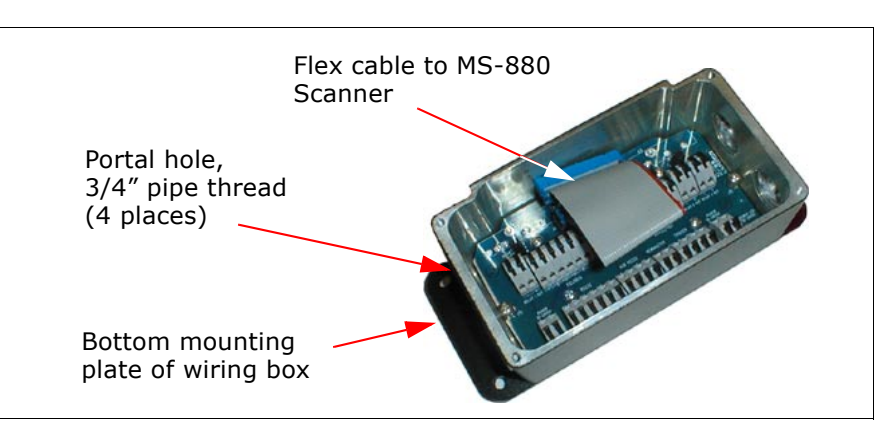

*Figure 16-1 Wiring Box*

**Note**: Wiring Box PCB and Protocol Card (when used) reside inside the wiring box.

## **Portal Holes**

The wiring box has four external portal holes which are standard 3/4" pipe thread. Mounting of the box is with four through holes in flanges that extend out over the ends.

## **Terminal Strip Specifications**

Wire strip length: .24" (6 mm) Wiring range: 14 - 28 AWG Current: 13A maximum

- 
- <span id="page-234-0"></span>**Installation Steps**<br>Note: For terminal details, see [figure 16-2](#page-234-1).<br>1. Connect power through portal holes (see ["Connect the System" on page 1-3](#page-16-0)).<br>2. Temporarily apply power to the scanner and confirm that light next to input nal is green and not red.
	- 3. Disconnect power before making remainder of connections.
	- 4. Connect host and trigger port wires through portal holes to appropriate connections.
	- 5. Plug ribbon cable into scanner as shown below (apply pressure back and forth on connector to ensure that it seats inside the receptacle).

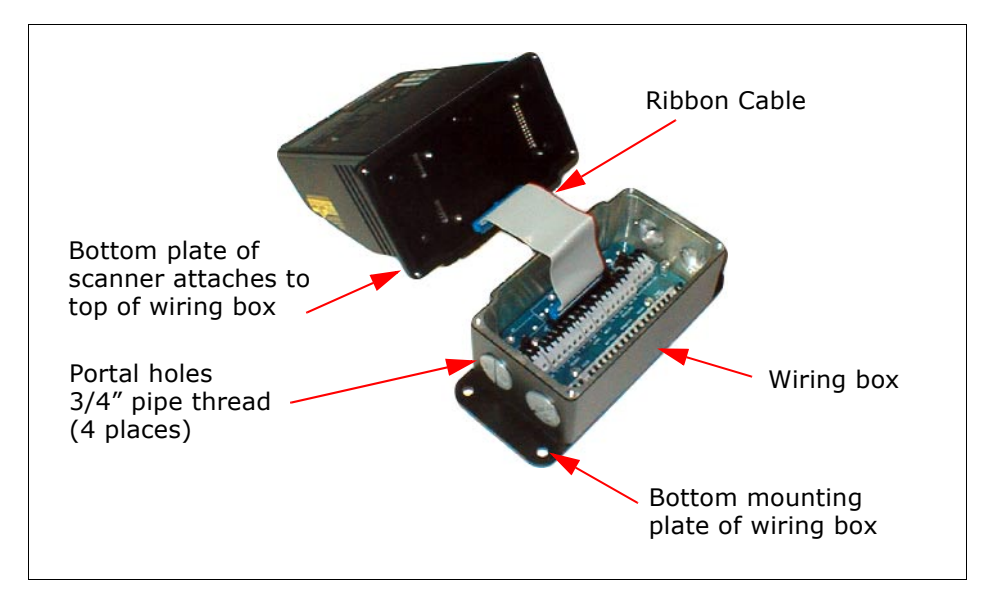

*Figure 16-2 Scanner/Wiring Box Assembly*

<span id="page-234-1"></span>6. If using the network protocol card, connect card to underside of scanner (see the *MS-880 Network Protocol User's Manual* (83-110015) for detailed information about the network protocol cards).

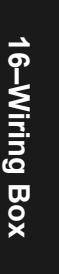

## *Installation Steps*

*16-4*

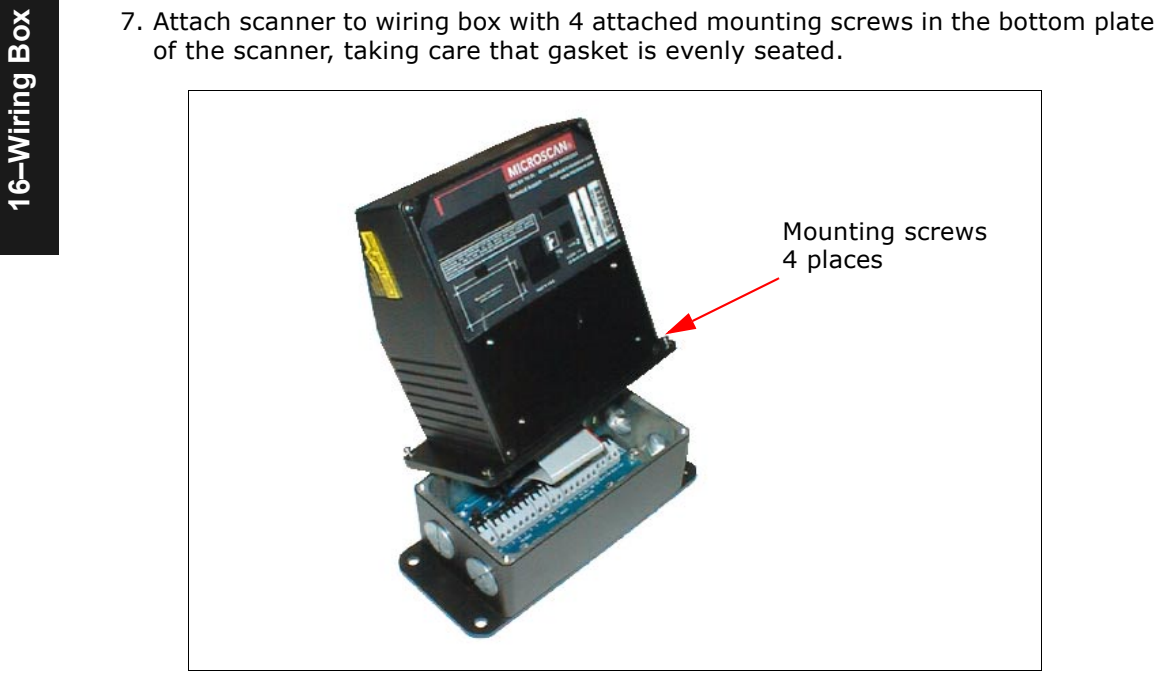

*Figure 16-3 Attaching the Scanner*

8. Mount wiring box (see ["Wiring Box Ports" on page 16-5](#page-236-0)).

# <span id="page-236-0"></span>**16–Wiring Box Ports**<br>
16–Nigure 16-7 or actual PCB)<br> *Relay Modules* **(Refer to [Figure 16-7](#page-239-1) or actual PCB)**<br> *Relay Modules*

These can be used as an alternative to the 3 optoisolated outputs from the scanner itself. K1, K2, and K3 are pluggable module sockets for SM offthe-shelf AC/DC output/relay modules. Relay modules are installed as shown in [Figure 16-4](#page-236-1).

**Note**: For relay modules kits, use MS P/N 98-000013-XX or equivalent slim module which does not exceed 0.43" (11 mm) in width) 1.7" (1.1 cm) .M 0.43" (1.1 cm) 3 Relay module socketsLocking screw **K140-3100 08-0 1REV. 2** $\circ$  $\bigcirc$ **K210 <sup>2</sup> J15J17/13 6 <sup>2</sup> <sup>5</sup> <sup>+</sup>REA CALC + 3 CALC TV REAL REAL CALC CALC ALLERY ALLERY 2007 GND – TX+ TX– RX+ RX– GND CHS RELA Y 2 OUT**

## *Jumpers*

When installing relay modules in K1, K2, and K3, corresponding jumpers (J1, J2, J3) need to be moved as shown in [Figure](#page-236-2)  [16-5](#page-236-2). Move jumpers from 3-5 to 1-3 and 4-6 to 2-4 for each relay to be installed (K1, K2, K3).

<span id="page-236-1"></span>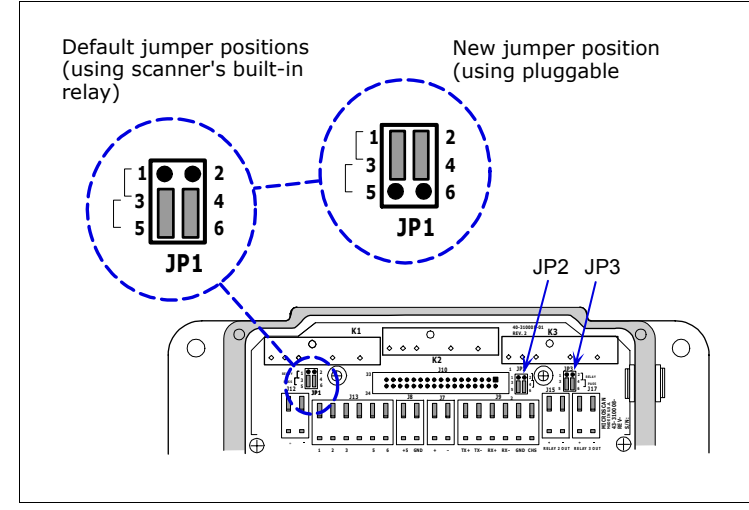

<span id="page-236-2"></span>*Figure 16-5 Relay Jumpers*

*Figure 16-4 Relay Module*

*Wiring Box Ports*

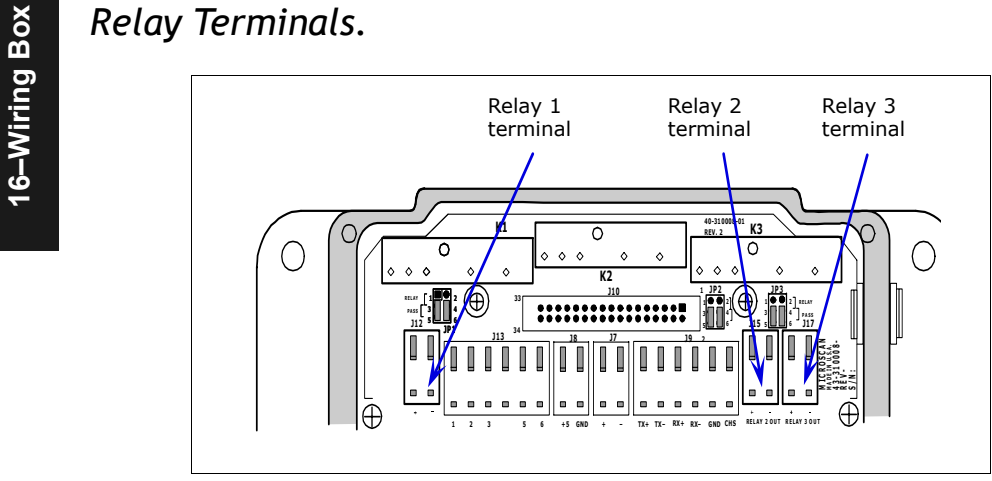

*Figure 16-6 Relay Module*

Relay terminals 1, 2, and 3 provide output for both internal optoisolated outputs and alternative relay modules that can be installed in modules K1, K2, and K3.

Relay1 Output handles discrete outputs from the scanner that will switch up to 100 mA of opto-isolated current. See *MS-880 Network Protocol Card User's Manual* (83-110015) for connections.

## *Field Bus Port (J10)*

Used with an optional protocol card to connect as a node from a network wired directly into this terminal strip.

## *+5 VDC*

Voltage out that can drive a hand held scanner. Maximum current is 5 watts.

## *Input 1*

*16-6*

Used to wire a switch to reset latch mode or counters.

## *RS-422/485*

Used for multidrop or 422 port.

## *Power 10-28 VDC*

Power input port (left side and right side for connectivity convenience).

RS-232<br>
Main serial communication port. (See [Table A-7, "Host 25-pin Connector," on page A-8](#page-263-0).)<br>
Aux RS-232<br>
Daisy chain and auxiliary connections. (See Table A-7, "Host 25-pin Connector," on page<br>
A-8.)

## *New Master Pin*

Allows you to wire in a switch for New Master Pin. (See ["Optoisolator Inputs" on page](#page-266-0)  [A-11](#page-266-0).)

## *Trigger Port (NPN)*

To initiate the read cycle. (See ["Optoisolator Inputs" on page A-11](#page-266-0).)

## *Power LED*

GREEN means the polarity of the input connections is correct; RED means it is reversed.

**Caution**: While the MS-880 scanner has reverse polarity protection built in to its circuitry, the wiring box does not protect external circuits that may already be wired in when power is applied.

<span id="page-239-0"></span>*Wiring Box PCB with Connectors*

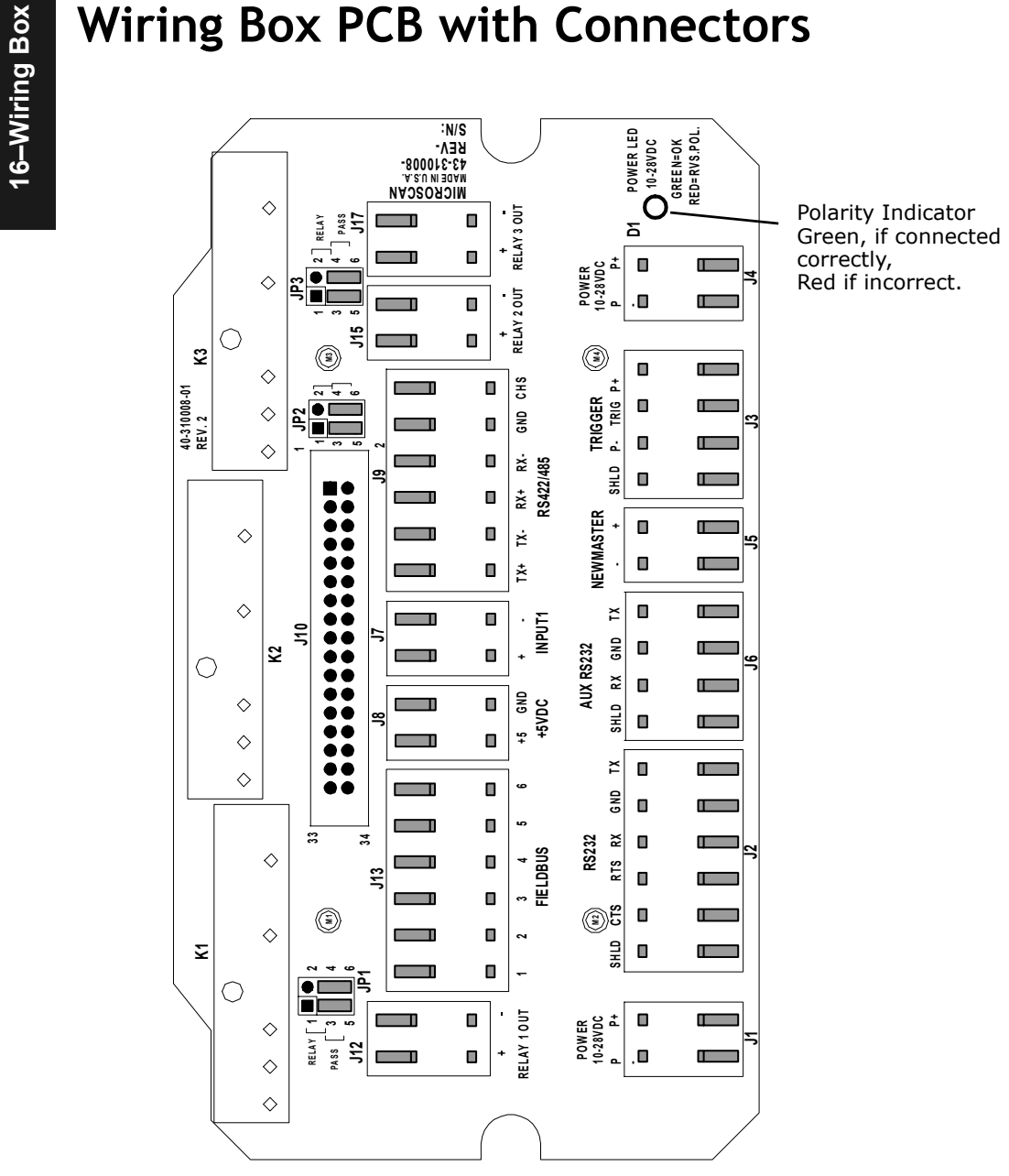

<span id="page-239-1"></span>*Figure 16-7 Wiring Box PCB*

<span id="page-240-0"></span>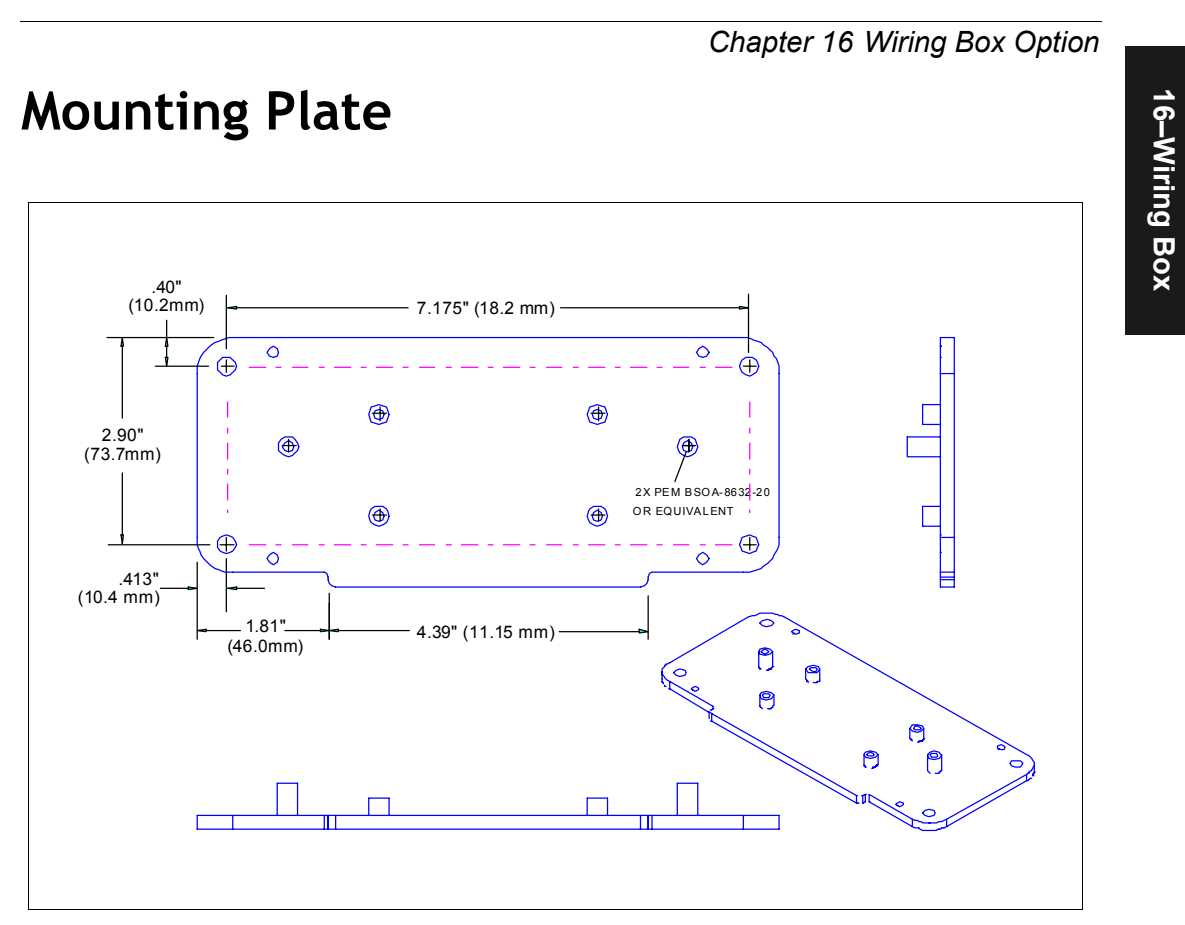

*Figure 16-8 Wiring Box Bottom Plate*

## *Mounting Plate*

16-Wiring Box **16–Wiring Box** 

# *Chapter* 17

## *Utilities*

*Chapter Contents*

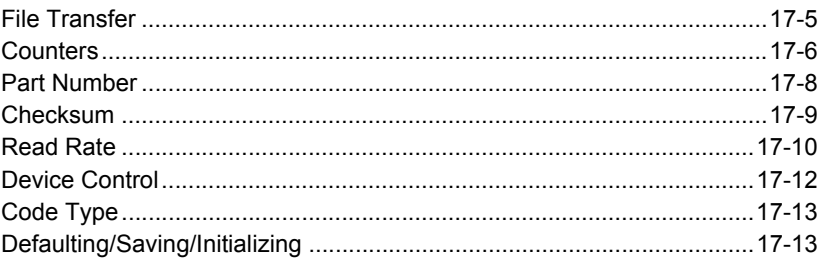

Utility commands are generally commands that are performed during scanner operations to check read rates, determine read rates or perform miscellaneous operations on scanner hardware. Serial utility commands are not prefaced with a "K"and a numeric code. Nor do they require an initialization command  $(\langle A \rangle$  and  $\langle Z \rangle$ ). They can be entered from within any terminal program or from within ESP-MP in the **Terminal** window or the window adjacent to the **Utilities** menu.

**Note**: The characters **NULL <>** and **,** can only be entered through embedded menus, not through ESP or serial commands.

## *Utilities by ESP Menu*

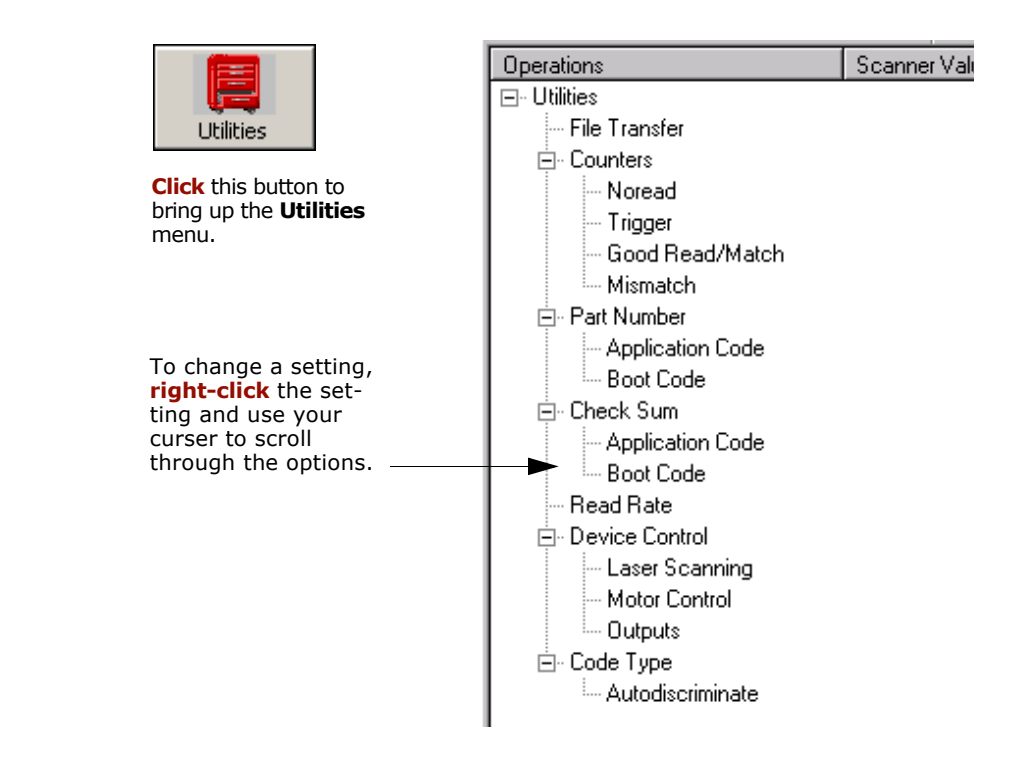

**Note**: Utility commands are not accessible by embedded menus.

17-Utilities **17–Utilities**

## *Utilities by Serial Command*

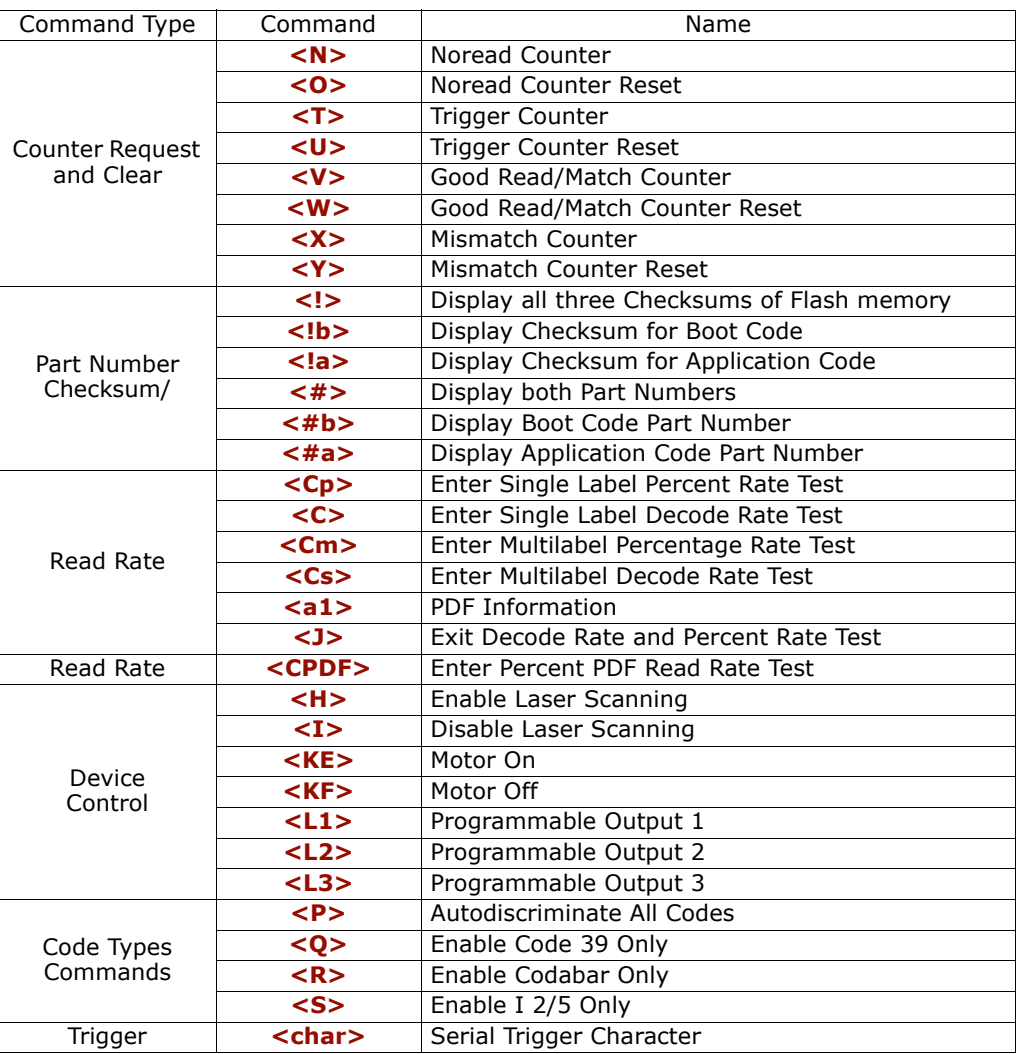

## *Table 17-1 Summary of Utility Serial Commands*

17-Utilities **17–Utilities**

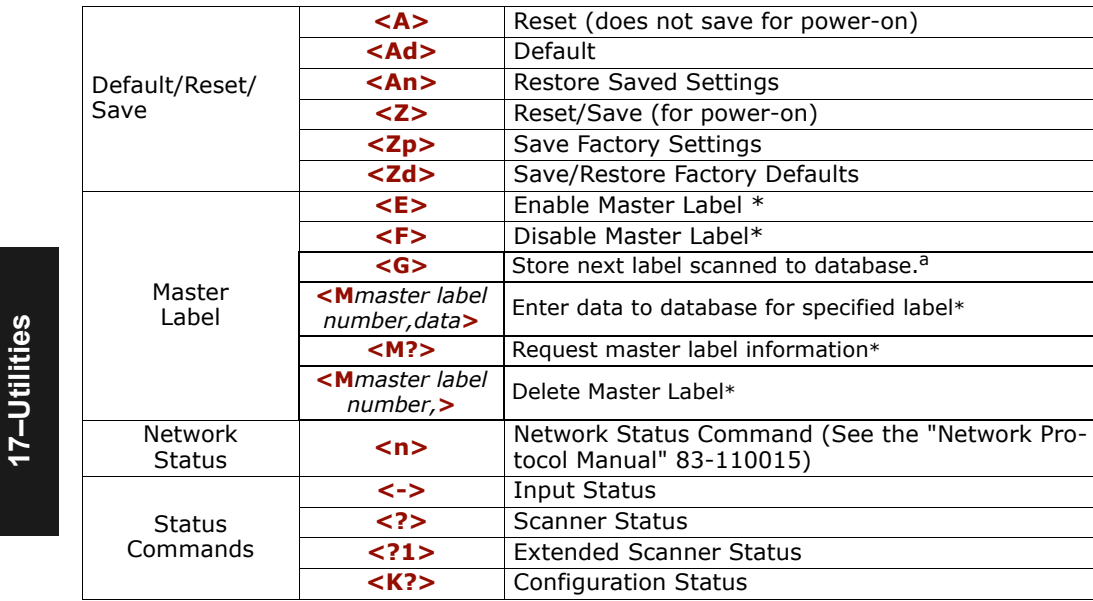

a. If no number is included, the label will be saved to database number 1.

\*Can also be set in the configuration menu or with a serial configuration command. (See [Chapter 11,](#page-162-0)  ["Matchcode."](#page-162-0))

## <span id="page-246-0"></span>**File Transfer**

File transfer is used to download application code to the scanner.

Application code versions are specific to your scanner. Consult with your sales representative before downloading application code. If needed, an application code will be sent to you in the form of a **\*.mot** file.

To download application code:

- 1. First make sure the host is connected to your scanner.
- 2. Apply power to the scanner.
- 3. In the **Utilities** window, right-click on **File Transfer** and select **Download/App Code**.

This will open a file dialog box.

4. Navigate to the appropriate file (a **\*.mot** file) and open the file.

As application code begins to download to the scanner, the scanner will go silent, the scanner's RDY and GD/RD LEDs will flash intermittently, and a progress indicator at the bottom of the ESP window will let you know when the download is complete.

**Caution**: Do not interrupt power or disconnect the host cable while download is in progress.

17-Utilities **17–Utilities**

## <span id="page-247-0"></span>**Counters**

Counter commands can be a numeric value from 00000 to 65,535. After reaching the maximum numeric limit of 65,535, an error message will be displayed and the counter will automatically roll-over and start counting again at 00000. To obtain the cumulative total of counts after the roll-over has occurred, add 65,536 per each roll-over (the scanner does not keep track of the number of roll-overs) to the current count.

**Note:** All counter values will be lost if power is recycled to the scanner or the scanner receives a reset or save command.

## **By ESP**

You can access **Counters** from the **Utilities** menu.

**Right-click** the appropriate counter option and select **Request** to display count or **Clear** to set counter to zero.

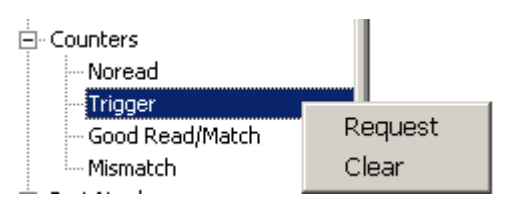

## **By Serial Command**

## *Noread Counter*

Sending <N> displays the total number of noreads that have occurred since the last reset.

## *Noread Counter Reset*

Sending <**O>** sets Noread Counter to 00000.

## *Trigger Counter*

*17-6*

Sending **<T>** displays the total number of triggers since the last reset.

## *Trigger Counter Reset*

Sending <**U>** sets the trigger counter to 00000.

## *Good Read/Match Counter (or Good Read Counter)*

Sending **<V>** displays the total number of good reads matching the master label or, if Master Label is not enabled, the number of good reads since the last reset. This counter is always enabled, but will only work as a match count when Master Label is enabled. If Master Label is not enabled, this counter records the number of good reads. This count can be requested at any time.

*Good Read/Match Counter Reset*Sending **<W>** sets the Match Counter to 00000.

*Mismatch Counter*

 Sending **<X>** displays the number of decoded labels since the last reset that do not match the master label.

*Mismatch Counter Reset*Sending **<Y>** sets the Mismatch Counter to zero.

> 17-Utilities **17–Utilities**

## *Part Number*

## <span id="page-249-0"></span>**Part Number**

You can send a request to the scanner for part numbers, checksums, boot code, and application and code.

## **By ESP**

**17–Utilities**

17-Utilities

You can access **Part Number** from the **Utilities** menu.

**Right-click** the appropriate option and select **Request** to see the associated part number or check sum number.

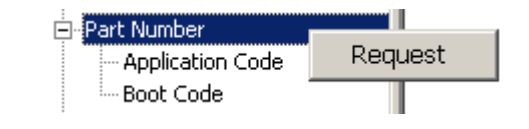

## **By Serial Command**

Upon sending **<#>** the scanner returns software part numbers for application code  $\langle 4a/$   $\longrightarrow$  and boot code  $\langle 4b/$   $\rangle$ .

Individual part numbers for **Application Code** and **Boot Code** are returned when their respective commands **<#a>** and **<#b>** are sent.

## <span id="page-250-0"></span>**Checksum**

You can send a request to the scanner for part numbers, checksums, boot code, and application and code.

## **By ESP**

You can access **Checksum** from the **Utilities** menu.

**Right-click** the appropriate option and select **Request** to see the associated part number or check sum number.

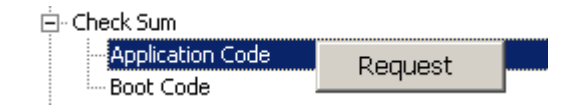

## 17-Utilities **17–Utilities**

## **By Serial Command**

Upon sending **<!>** the scanner returns three 4-digit hex numbers that are displayed under **Check Sum**. Checksums verify a scanner's flash memory.

Individual checksums for **Boot Code** and **Application Code** are returned when their respective commands <!b> and <!a> are sent.

## *Read Rate*

## <span id="page-251-0"></span>**Read Rate**

You can do a read rate test for decode rate or percent by ESP or serial command.

## **By ESP**

You can access **Read Rate** from the **Utilities** menu.

To start or end a read rate test, right-click **Read Rate** and select **Start** or **Stop**.

To change from percent read rate to decodes per second, right-click **Read Rate** and make the selection.

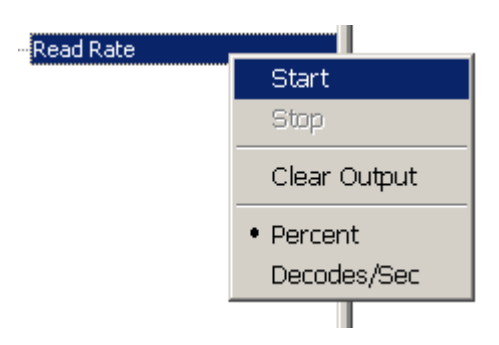

## **By Serial Command**

## *Enter Single Label Decodes/Second Test*

Sending **<C>** instructs the scanner to transmit the decodes per second and label data (if any). The decode rate can vary dramatically due to the angle and location of the label in relation to the scan line. This test is very useful in aligning and positioning the scanning device during installation.

## *Enter Single Label Percent Test*

Sending <Cp> instructs the scanner to transmit the percentage of decodes and any scanned label data.

## *Enter Multilabel Percent Test*

Sending **<Cm>** instructs the scanner to transmit the percentage of scans decoded and label data (if any) for multiple labels.

## *Enter Multilabel Decode Rate Test*

Sending **<Cs>** instructs the scanner to transmit the decode rate and label data (if any) for multiple labels.
#### *Enter Percent PDF Read Rate Test*

Sending <CPDF> instructs the scanner to transmit the number of decodes per second on the full PDF label. This test includes both capture and decode and translation time. Note that the output format of the data is done as a running average of 750 mS windows. This means that you can remove the label from the view of the scanner and it will continue to transmit some history of the label for a few outputs.

#### *End Read Rate Test*

Sending **<J>** ends both the **Percent** test and the **Decodes/Second** test for both single and multi-label.

#### *Enable PDF Information*

Sending the <a1> check box will cause PDF417 symbology data to be prefaced with information consisting of error correction level, number of rows, number of columns, number of informative code words and the number of data characters.

Explanation of above PDF Info sample of a PDF417:

Level = 5 tells you that the error correction level is level 5. There are 13 rows and 6 columns. There are 14 info code words, and 16 characters in the data.

This feature can be disabled by using the exit read rate command **<J>**.

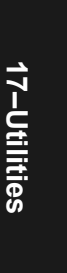

*Device Control*

## **Device Control**

You can control laser scanning by ESP or serial command.

#### **By ESP**

You can access **Device Control** from the **Utilities** menu.

For any of the **Device Control** commands, **right-click** on the command and make your selection.

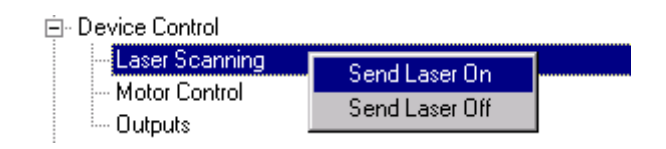

### **By Serial Command**

*Enable Laser Scanning*

Sending <**H>** will turn the laser on continuously.

**Note: Enable Laser Scanning** does not relate to **Laser On/Off** command.

#### *Disable Laser Scanning*

Sending <I> will turn the laser off. This feature is useful during extended periods of time when no bar code labels are being scanned or the scanner is being configured. Disabling laser scanning will not affect any downloaded commands to the scanner.

**Note: Disable Laser Scanning** does not relate to **Laser On/Off**, which when enabled also turns off the laser but only between read cycles.

#### *Motor On*

Sending **<KE>** turns the spinning mirror and raster mirror motors on (if not already running).

**Note**: the spinning mirror reaches full speed after a short time delay.

#### *Motor Off*

Sending **<KF>** turns the spinning mirror motor off. This command is useful for long idle periods.

**Note**: Laser turns off whenever motor is off.

#### *Output #1*

Sending **<L1>** activates the link between Output 1(+) and Output 1(–) of the 25-pin host connector (regardless of Master Label or Output 1 status).

#### *Output #2*

Sending **<L2>** activates the link between Output 2(+) and Output 2(–) of the 25-pin host connector (regardless of Master Label or Output 2 status).

#### *Output #3*

Sending **<L3>** activates the link between Output 3(+) and Output 3(–) of the 25-pin host connector (regardless of Master Label or Output 3 status).

# **Code Type**

See also ["Autodiscriminate" on page 5-29](#page-112-0) for a discussion of **Utility** commands for **Code Types** and **Autodiscrimination**.

*Default:*

 **Code 39 (only)** *Options:* <P> Enables most code types. **<Q>** Enable Code 39 only **<R>** Enable Codabar only **<S>** Enable I 2/5 only

# **Defaulting/Saving/Initializing**

See Appendix I — ["Defaulting/Saving/Initializing" on page A-24](#page-279-0).

# 17-Utilities **17–Utilities**

*Defaulting/Saving/Initializing*

17-Utilities **17–Utilities**

# *Appendices*

### *Chapter Contents*

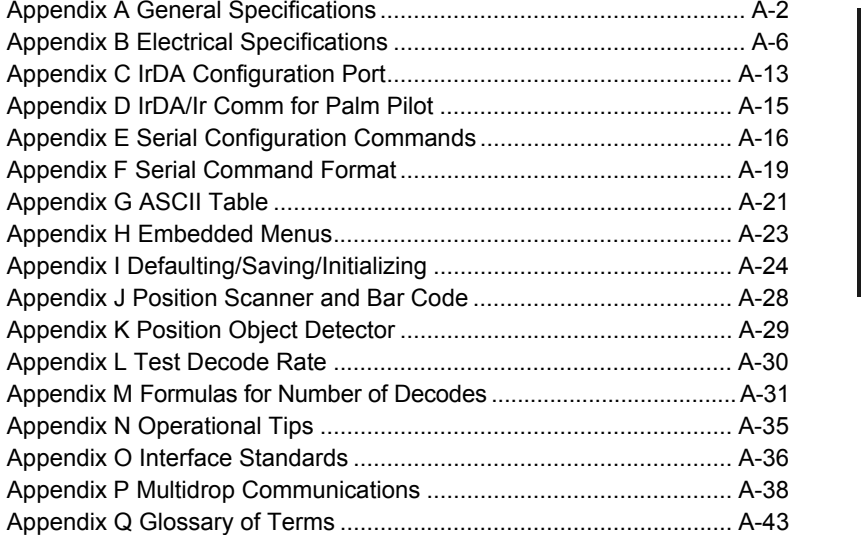

**Appendices**

**Appendices** 

#### *Appendix A*

# *Appendix A — General Specifications*

#### **Key Features**

- Multiple label and symbology reading
- Extra-long scanning range to 90 inches
- Autofocusing
- Programmable raster scanning
- IrDA (infrared) port (palm pilot compatible)
- 3 programmable outputs
- Industrial IP65 rated enclosures
- Optional wiring box, IB-880

#### **Mechanical**

Depth: 3.5 in (88 mm) Width: 5" (127 mm) Height: 6 in. (152 mm) Weight: 5 lbs. (227 g)

#### **Environmental**

Enclosure rating: IP65 for scanner and wiring box Operating temperature: 0° to 50°C Operating temperature: 0° to 40°C Storage temperature: –50° to 75°C Humidity: Up to 90% (non-condensing)

#### **Emissions and Immunity**

General immunity for ITE equipment: EN 55024:98General immunity for light industry: EN

50082:97

General immunity for heavy industry: EN 61000-6-2:98Radiated and conducted emissions

of ITE equipment: EN 55022:98, Class A

#### **Laser Light**

Semiconductor visible laser diode: 650nm nominal; 780nM nominal (optional) Safety class: CDRH Class II Operating Life: 40,000 hours @25°C

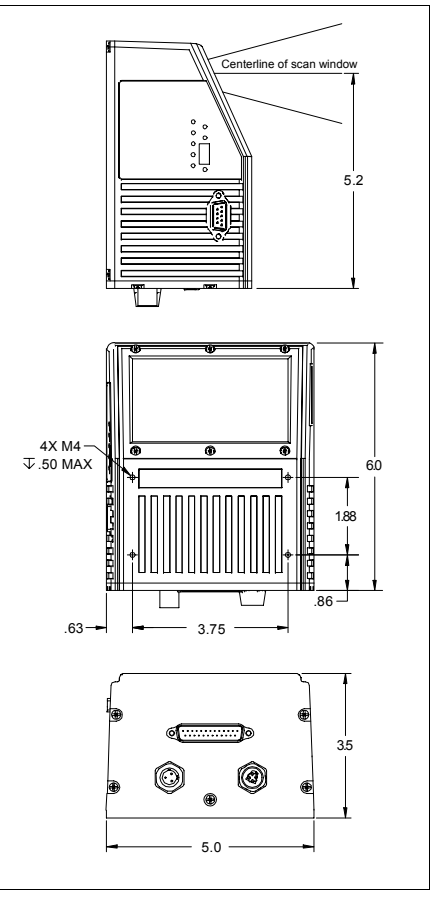

*Figure A-1 MS-880 Scanner Dimensions*

#### **Scanning Parameters**

Scanning mirror type: Rotating, 14-faceted mirror Scan rate: 400 to 1000 scans per second Scan width angle: Typically 60°; Pitch: ±50° max.; Skew: ±40° max. Label contrast: 25% min. absolute dark to light differential at 650nm wavelength Raster sweep angle: ±15° Raster sweep speed: 1 to 10 sweeps per second

#### **Communication**

RS-232, RS-422/485, Daisy Chain RS-232, RS-422/485, SDS,\* DeviceNet,\* Profibus,\* Ethernet,\* daisy chain/auxiliary port capable, IrDa port\*\* \*Used in conjunction with an accessory protocol card.

\*The IrDa port allows communication by Palm and laptop computers.

#### **Protocol Options with Wiring Box**

DeviceNet, Profibus DP, Modicon Ethernet, DH485

#### **Code Types**

Standard offering: Code 128, Code 39, Code 93, Codabar, Interleaved 2 of 5, UPC/EAN, PDF417, Pharma Code Application standards: AIAG, UCC/EAN-128

#### **FIS Options**

*Table A-1 MS-880 FIS Options*

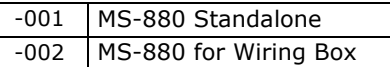

#### **Read Ranges**

*Table A-2 MS-880 Read Ranges*

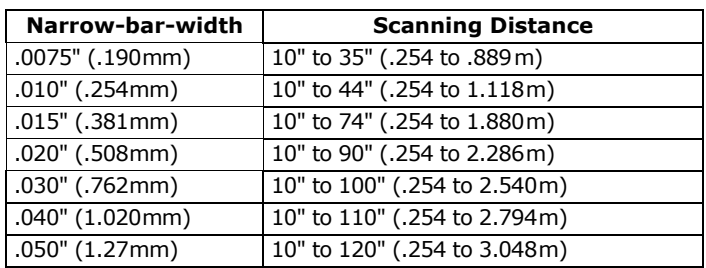

#### *Appendix A*

#### **Mounting Specifications**

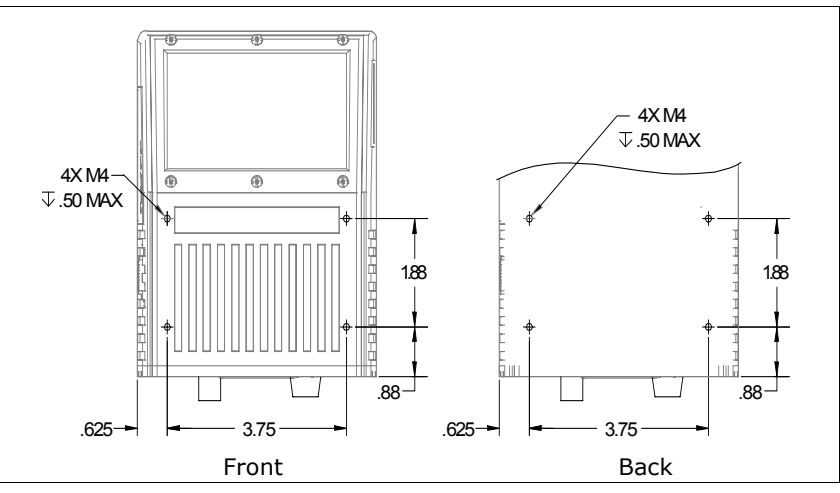

*Figure A-2 Mounting Dimensions*

#### **Beeper**

**Appendices**

Appendices

Beeps on output (good read, noread, match, or mismatch), serial command confirmation, on/off.

#### **LED Indicators**

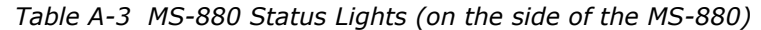

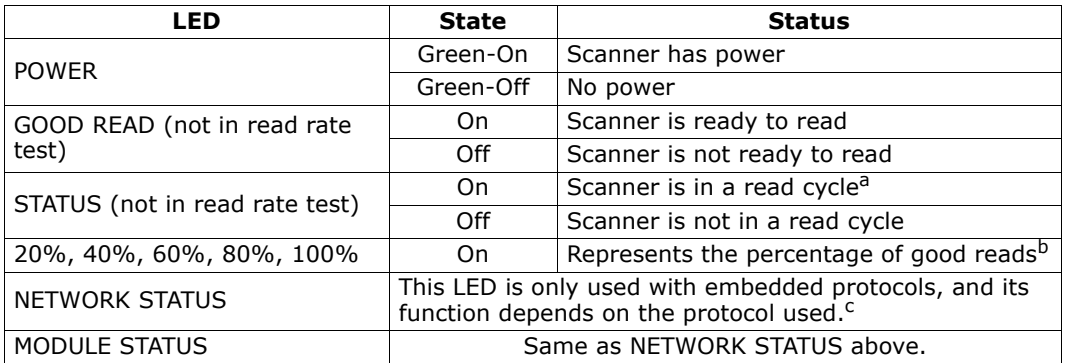

a. In **Continuous** and **Continuous1**, the status light is always on.

b. If these LEDs are flashing in a pattern and the scanner is not in a read rate test, there is an error pattern. Contact Microscan support if this occurs.

c. Refer to Appendix A of the *MS-880 Network Protocol User's Manual* for a breakdown of the LED modes.

#### **Power LEDs (inside the wiring box)**

OFF = No power is present RED = power is present, but reversed GREEN = power is present and correct

#### **Safety Certifications**

FCC, CDRH, CE, UL/cUL, TüV, BSMI

Product specifications are given for typical performance at 25°C (77°F) using grade A labels. Some performance characteristics may vary at high temperatures or other environmental extremes.

© Microscan Systems, Inc., Specifications subject to change

#### *Appendix B*

# *Appendix B — Electrical Specifications*

Maximum Operating Power: 24 Watts

Power Input: 10 to 28VDC, 200mV p-p max. ripple, 230 mA @ 24VDC (typical) Trigger, New Master, Input 1: 4.5 to 28 VDC (optoisolated)

#### **Pin Assignments**

**Note**: See ["Connect the System" on page 1-3](#page-16-0) for power and host connections.

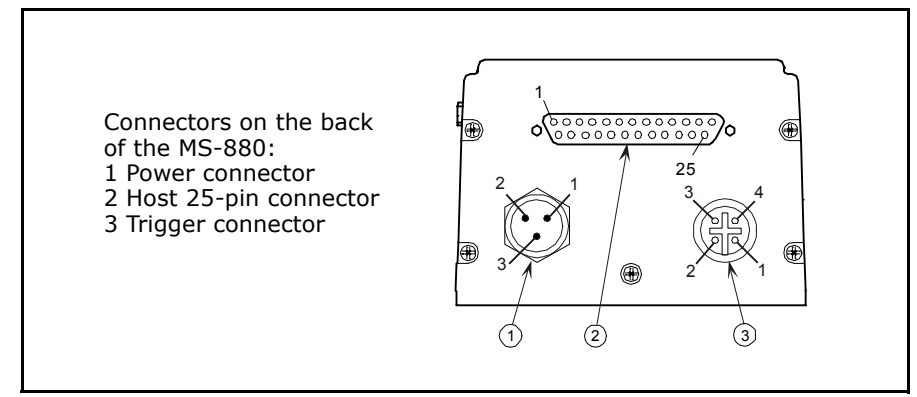

*Figure A-3 Electrical Connectors*

#### *Electrical Specifications*

*Table A-4 Power Connector*

| Power ground <sup>a</sup> |  |
|---------------------------|--|
| Chassis ground            |  |
| Power $+10$ to 28 VDC     |  |

a. Power ground: Used for power return only.

**Caution**: If using your own power supply, verify correct connection of power and ground lines. Incorrect connections or use of "Chassis ground," "Power ground," and "Signal ground" lines could cause equipment and/or software failure.

*Table A-5 Trigger Connector*

| Power +10 to 28 VDC       | ∩ııt |
|---------------------------|------|
| NPN                       |      |
| Power ground <sup>a</sup> |      |
|                           |      |

a. Power ground: Used for power return only.

#### *Table A-6 Host 9-pin Configuration Connector*

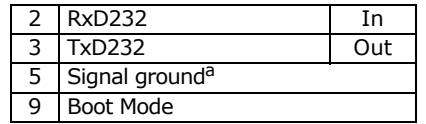

a. Signal ground: Used for communication and signal line grounds only. Not to be used as power or chassis return.

*Appendix B*

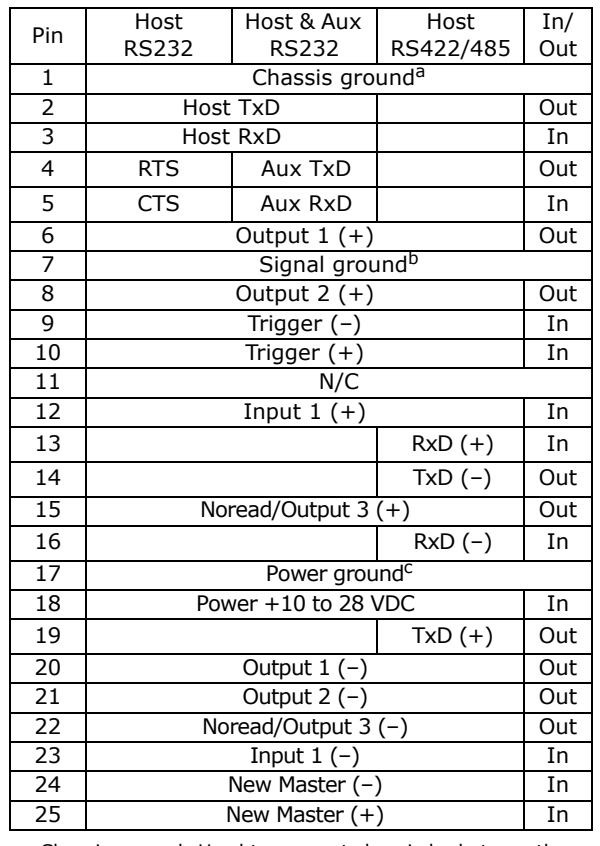

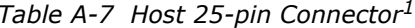

a. Chassis ground: Used to connect chassis body to earth ground only. Not to be used as power or signal return.

b. Signal ground: Used for communication and signal line grounds only. Not to be used as power or chassis return.

c. Power ground: Used for power return only.

**Caution**: If using your own power supply, verify correct connection of power and ground lines. Incorrect connections or use of "Chassis ground," "Power ground," and "Signal ground" lines could cause equipment and/or software failure.

<sup>1.</sup> The host can also be accessed by the 9-pin configuration port connector on the side, by the IrDA port connector, or by connections inside the wiring box, if wiring box is used.

## *Optoisolator Outputs*

Optoisolator circuits can transfer pulses between the scanner and peripherals with no direct connection with the scanner's internal circuitry. However, not every optoisolator configuration provides complete isolation. The following diagrams show both fully optoisolated and non-optoisolated circuits. They are only examples and do not represent all the possible wiring configurations.

*Generic Output Waveform Characteristics*

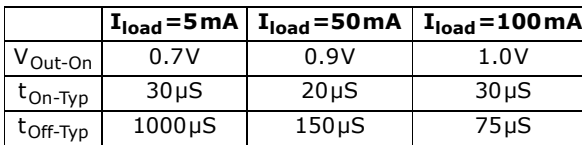

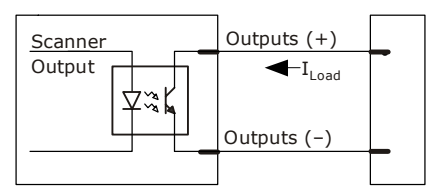

#### *Output Circuit Examples*

#### *Fully Optoisolated*

This circuit is fully optoisolated and the recommended configuration. It allows the user to apply 1 to 28 VDC to the circuit.

**Caution**: The maximum current that can pass through the optoisolator is 100mA.

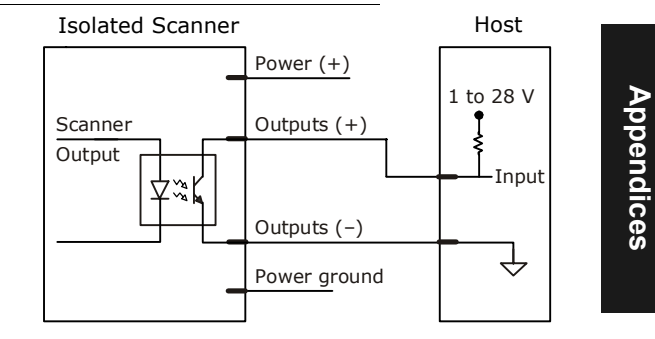

*Not Optoisolated, Scanner Grounded*

In this diagram, power is applied externally, but the scanner's power ground is used to complete the circuit. This setup involves some risk to the optoisolator if excessive voltages are applied.

**Caution**: The maximum current that can pass through the optoisolator is 100mA.

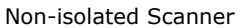

Host

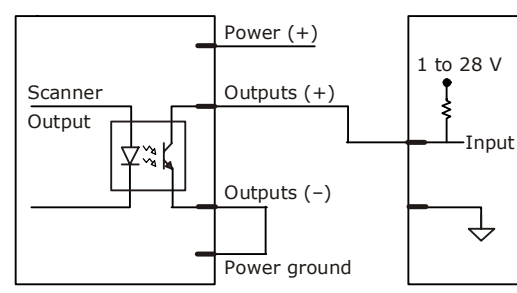

#### *Appendix B*

#### *Additional Isolated Output Circuit Examples*

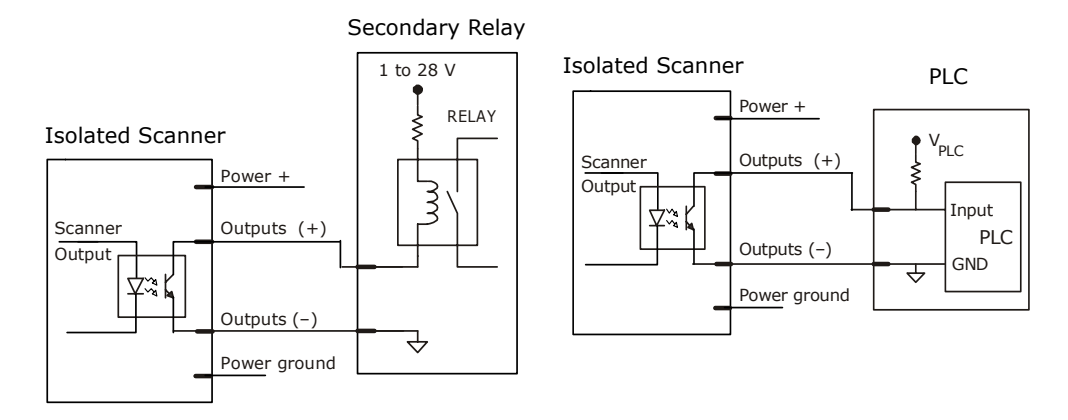

### *Optoisolator Inputs*

All discrete inputs can be fully isolated pulses as PNP or NPN circuits. Inputs include trigger, new master, and other discrete inputs.

*Generic Waveform Characteristics*

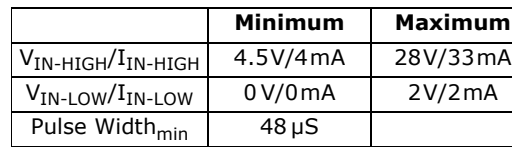

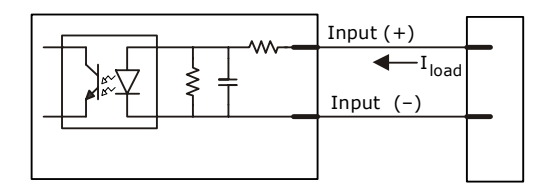

**Note**: Trigger pulses can be sent to the scanner either through the host 25-pin connector or a separate 4-pin trigger connector.

*25-Pin Connector Input Examples*

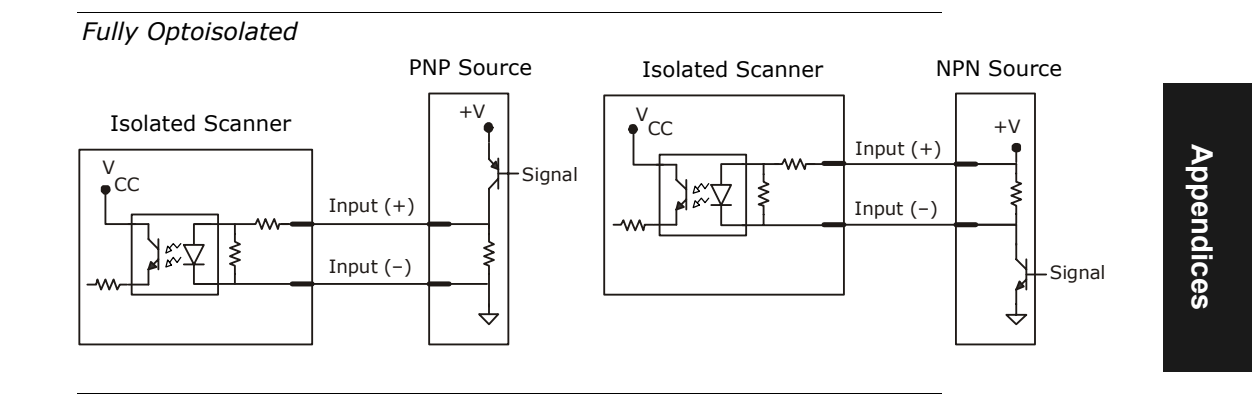

#### *Not Optoisolated*

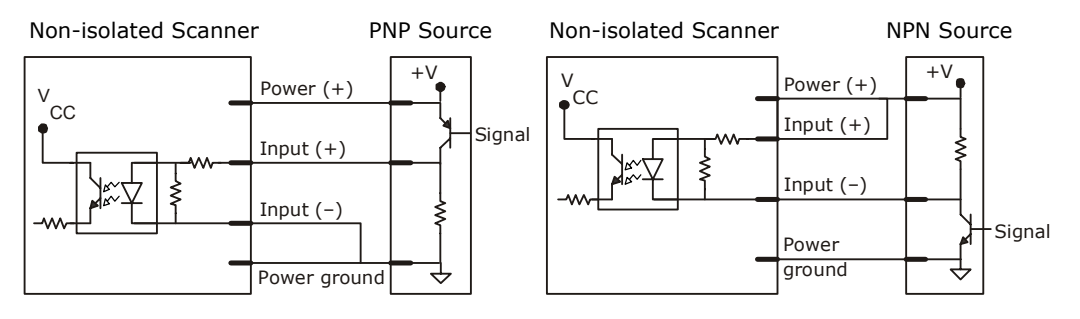

### *Appendix B*

### *4-Pin Connector Trigger Input Example*

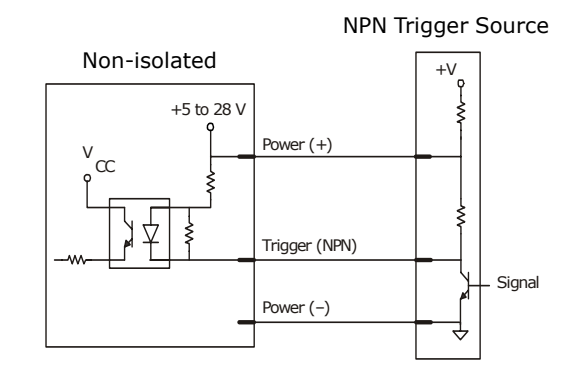

# *Appendix C — IrDA Configuration Port*

Provided the 9-pin configuration port is not being used, the IrDA infrared port is always active and can be used to communicate with an infrared-equipped remote terminal such as a laptop or a palmtop computer. It uses the standard IrCOMM 9-wire modem emulation.

The Configuration Port communications parameters are fixed: **parity = none, stop bits = 1,** and **data bits = 8**, with the RTS/CTS channel not used. The IrDA port initially connects at a baud rate of **9600 b**, then automatically increases the rate to **115K b**, or to a smaller value as determined by your remote IrDA terminal.

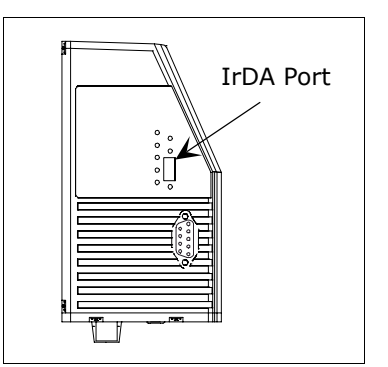

*Figure A-4 Trigger Connector*

In order to communicate with the scanner's IrDA port, the remote infrared-equipped computer must

contain a terminal-emulation software application and the application's serial port setting must redirect serial data to the computer's IrDA port.

**Note:** If the IrDA port is being used to access the embedded menus and the infrared beam is interrupted for longer than the IR timeout time, then the system will exit from the embedded menus and a reset-without-save event will occur.

**Note:** When the scanner's configuration port is connected to an RS-232 serial device, the IrDA channel will be disabled.

#### **Serial Menu:**

Determines the flow of data between the infrared configuration port and a separate IrDA-equipped computer terminal.

Serial Cmd: <sup>&</sup>lt;**K103**,*IR status,IR timeout,menu mode*<sup>&</sup>gt;

#### **IrDA Status**

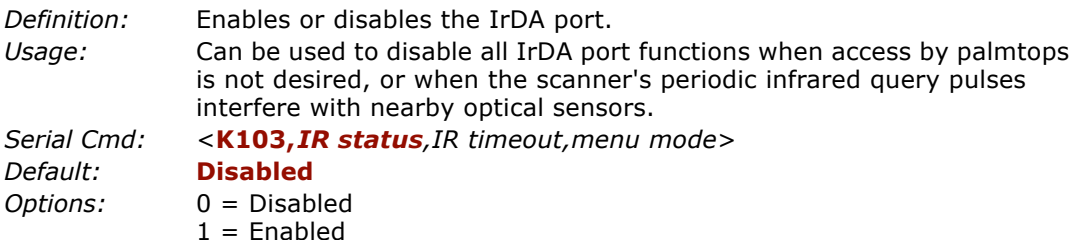

### *Appendix C*

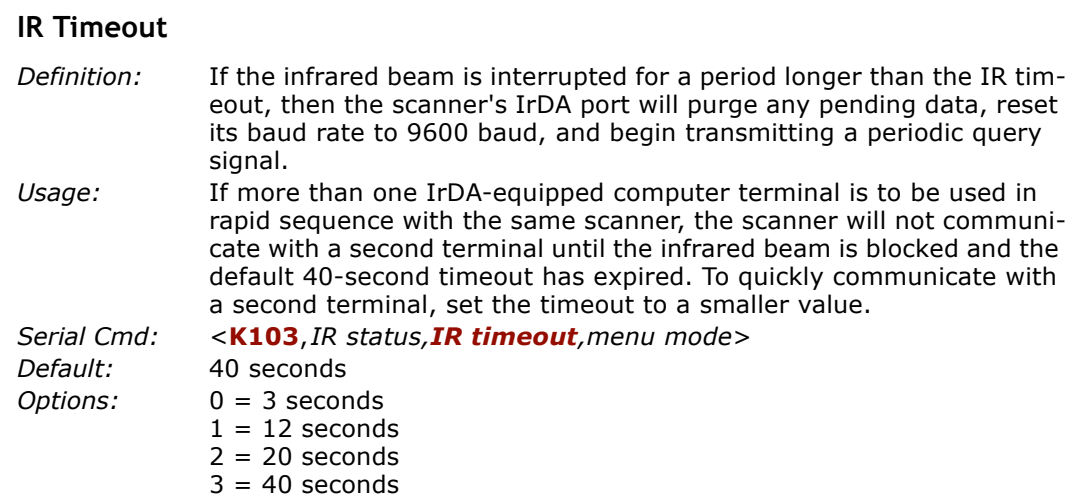

#### **Embedded Menu Mode**

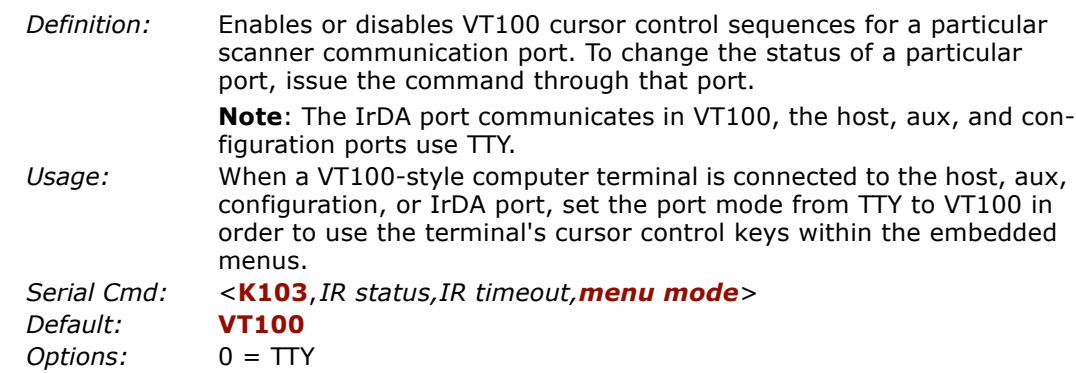

 $0 = 11Y$ <br> $1 = VT100$ 

**Appendices**

Appendices

# *Appendix D — IrDA/Ir Comm for Palm Pilot*

#### **Needed:**

- Palm Pilot™ with IR port
- PC with internet connection and hotsynch cradle
- IrComm drivers
- VT100 Terminal Emulator application (shareware)

#### **Obtaining the drivers:**

The IrDA drivers are found in the "irenhanc.zip" file available from Palm at: *http://www.palm.com/support/downloads/irenhanc.html*

#### **Installing the drivers:**

(Read the "readme.txt" file in the zip file for complete instructions.)

- 1. Extract the file using a standard unzip utility. Save the 4 files in the your Palm (or Pilot) directory. (usually found at C:\Palm or C:\Pilot)
- 2. Put the Palm Pilot™ in its cradle.
- 3. Launch **Palm Desktop 3.0** on your PC.
- 4. Select the **Install Tool** icon.
- 5. Select the correct user name from the User list. Select the **Add** button.
- 6. Locate AMX.prc, IrLib.prc, SerialIrPanel.prc and SerIrCommLib.prc in the Palm (or Pilot) directory. Select the **Add** button for each of these files.
- 7. Select **Done**.
- 8. Perform a Hotsynch to load drivers in the Palm unit.
- 9. Select **OK**.
- 10. Use a paperclip to perform a soft reset on your Palm III. For more details, see "Soft Reset" in index of the *Basic Handbook* manual included with your Palm III.
- 11. Go to the **Prefs** app, and select **Serial/IR** from the drop down list in the upper right hand corner. Tap the **Infrared** box to select infrared communications. You must restore the setting to **Cradle** in order to use the Hot sync cradle.

**Note**: An option for transferring IrDA drivers by "beaming" from one IrDA-equipped Palm to another has been accompanied with problems. It is recommended that drivers be installed via Palm Desktop and the cradle.

#### *Appendix E*

# *Appendix E — Serial Configuration Commands*

The following table is a list of all the available serial configuration commands, presented in numeric order. These commands are also listed at the beginning of each applicable chapter. For utility (operational) commands see [Table 17-1, "Summary of](#page-244-0)  [Utility Serial Commands," on page 17-3](#page-244-0).

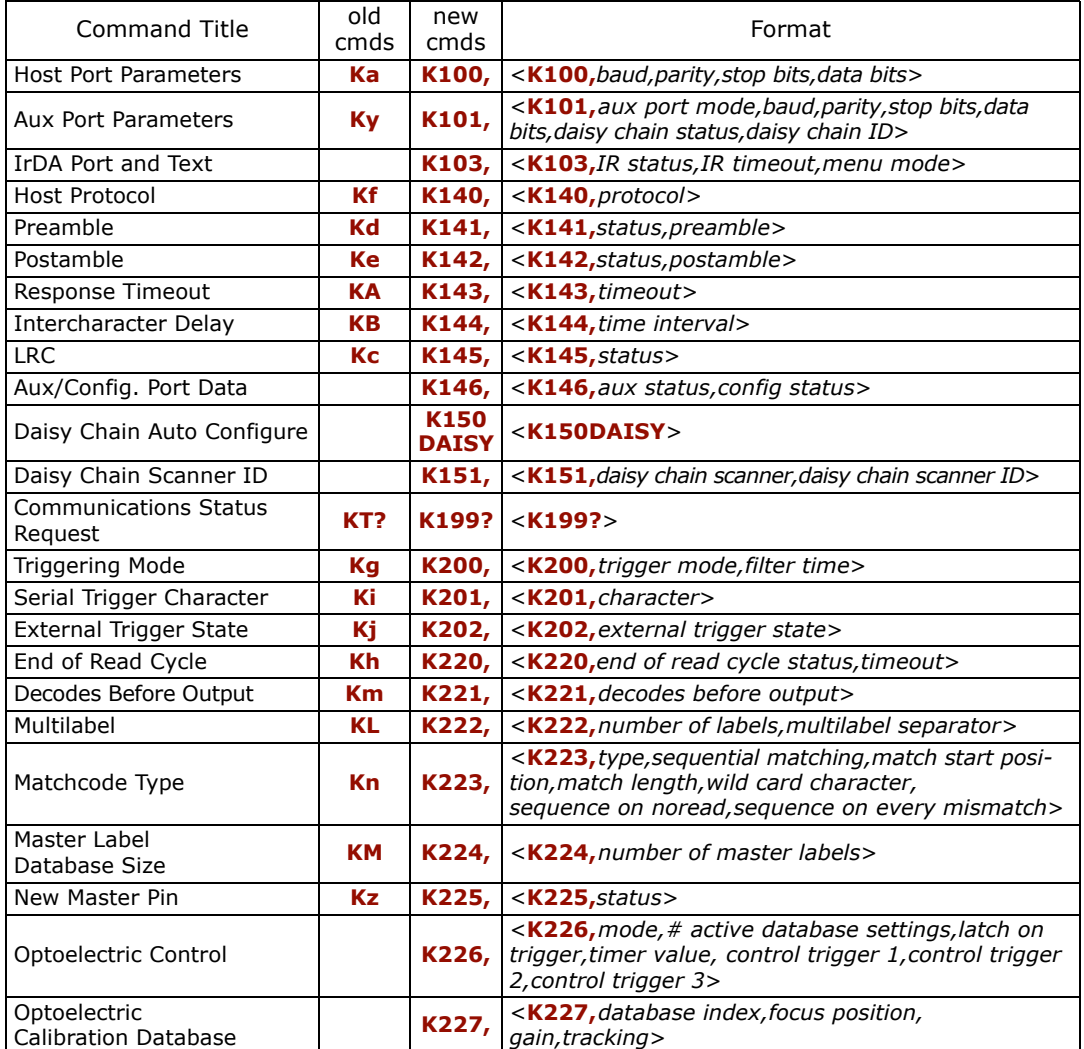

*Table A-8 Serial Configuration Commands in Numeric Order*

### *Serial Configuration Commands*

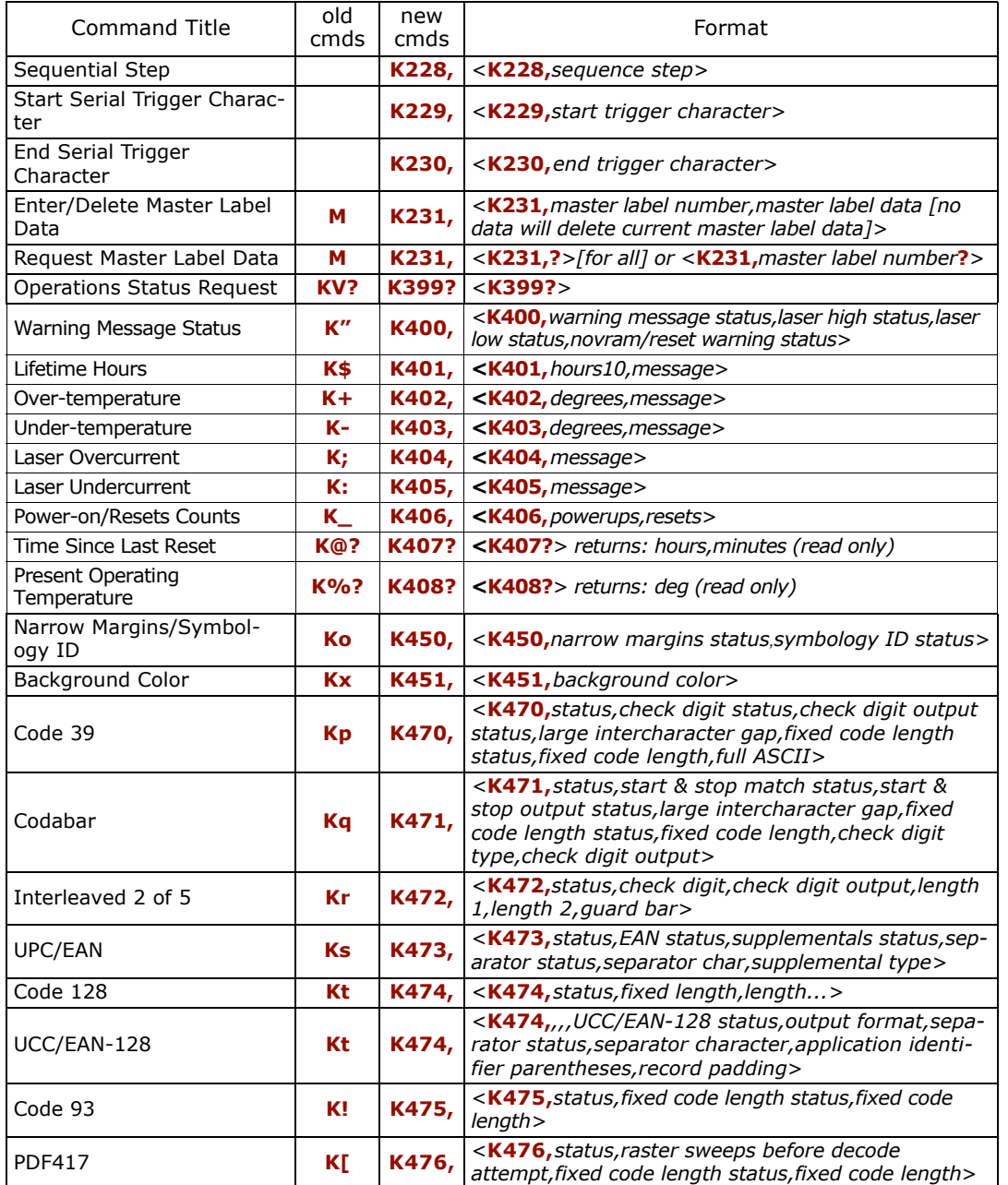

**Appendices**

Appendices

### *Appendix E*

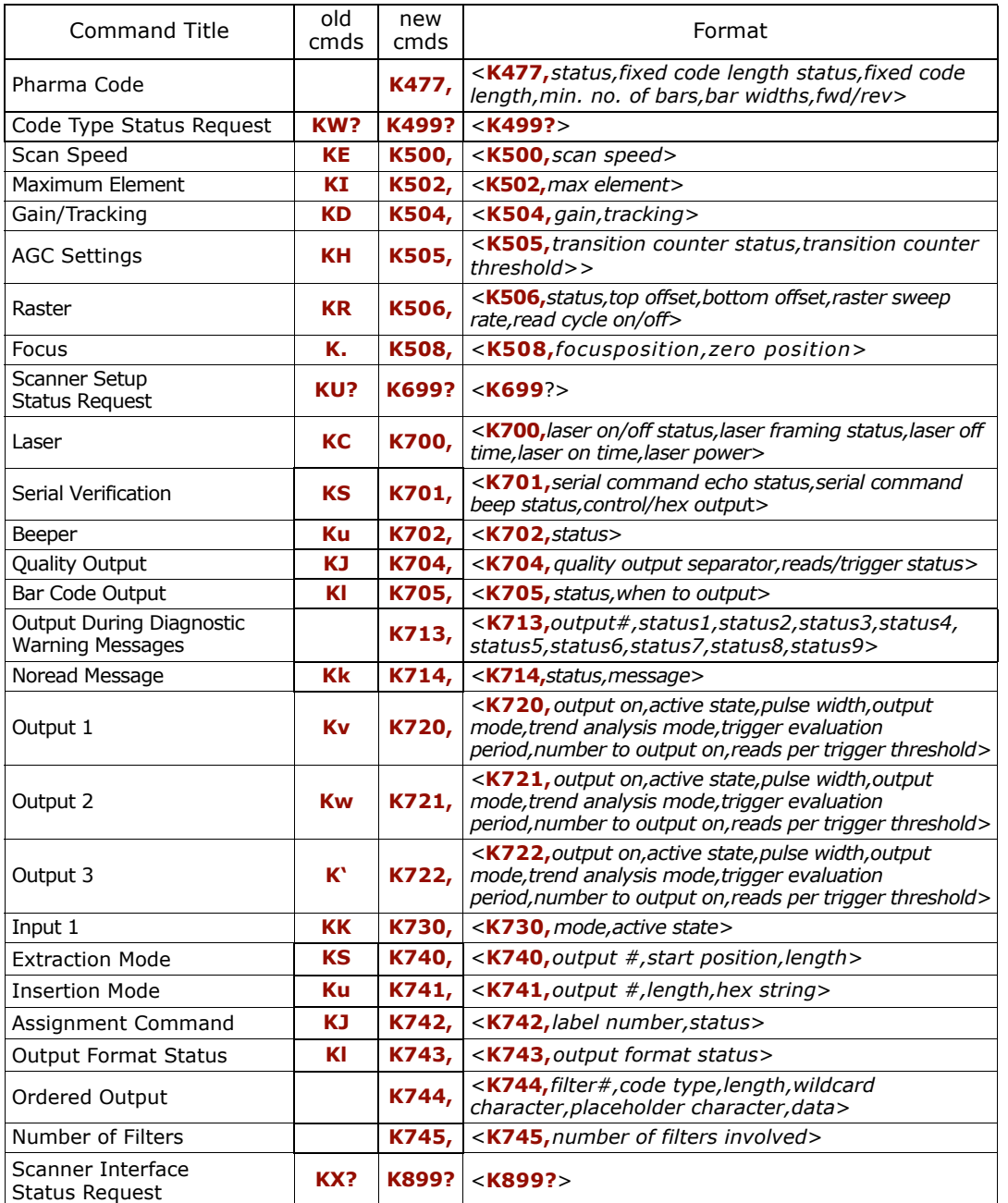

**Appendices**

Appendices

# <span id="page-274-0"></span>*Appendix F — Serial Command Format*

Serial commands are of two types: utility and configuration.

#### **Rules that apply to both utility and configuration commands**

- A less than **<** and greater than **>** characters enclose the commands.
- Commands and data are "case sensitive." That is, characters must be entered as upper or lower case, as specified.

#### **Serial Utility Commands**

These are sent during operations and are not followed by a **<A>** or **<Z>.** See [Table](#page-244-0)  [17-1, "Summary of Utility Serial Commands," on page 17-3](#page-244-0).

#### **Serial Configuration "K" Commands**

#### See Appendix F — ["Serial Command Format" on page A-19](#page-274-0).

These begin with a single **K** character followed by a 3-digit numeric, data fields, and an initializing command, as follows:

<sup>&</sup>lt;**K***numeric parameter,data,data,...etc.*><*initializing command*<sup>&</sup>gt;

An initializing command **<A>** or **<Z>** always follows the command. A **<Z>** initializes the scanner's memory and saves for power-on; an **<A>** initializes the scanner's memory but does not save for power-on.

For example, to enable **UPC** and save the change for power-on, send **<K473,***1***><Z>**.

To change **Baud Rate** and reset without saving changes for power-on, send **<K100,a***3***><A>**.

**Note**: Previous serial commands had alphabetic parameters following the **K** and did not insert a comma before the 1st field, as in **<Kf***5***>**. The new "numeric" commands include a comma *after* the numeric parameter, as in **<K140,***5***>**.

#### *Serial Configuration Command Conventions*

- All data fields (except the last) must be followed by a comma (without a space).
- The following characters cannot be used: **, < > NUL**.
- All fields preceding a modified field must be included.
- If there is no change in preceding fields, then commas alone can be entered in these fields. For example, if only the last field in the following command is changing, **<K100,***4,1,0,0***>** can be entered as **<K100***,,,,0***>**.
- All fields *following* a modified field can be omitted. For example, to change **Baud Rate**, send **<K100,***3***>**.

#### *Appendix F*

#### **Concatenating Configuration Commands**

Commands can be concatenated (added together) in a single string or data block. For example, **<K145***,1***><K220,***1***><K450,***1***><A>** enables LRC, sets **End of Read Cycle** mode to **New Trigger**, enables **Narrow Margins**, and resets the data buffers (without saving the changes for power-on).

#### **Serial Command Status Request**

To ensure that any command was received and accepted, you can send the **Show Scanner Status** command: **<?>**.

The status of a specific serial command can be requested by entering the command followed by a question mark. For example, send **<K142?>** to request the status of **Postamble**. Commands **<K199?>**, **<K399?>**, **<K499?>**, **<K899?>**, and **<K699?>** are used to request the status of groups of serial commands. Note that there is no comma between the numeric and the question mark.

#### **Entering Special Characters in Serial Commands**

To enter control characters within a serial command, hold down the control key while typing the desired character.

Example: To enter a carriage return and line feed (^M^J), enter **<K141,1,CNTL-m CNTL-j>**

#### **Entering Special Characters in Embedded Menus**

#### *Control Characters*

Control characters entered on the command line are displayed in the menu as mnemonic characters, such as: <CR><LF><NUL><NUL>.

Press **SP** (the space bar) once, then enter the control character by holding down the control key and simultaneously pressing the desired character. For example to define a line feed, press **SP**, then **Control** and **J** simultaneously. It is displayed as ^J on the command line and as <LF> in the menu when the screen is refreshed.

#### *To Define a Carriage Return as a Character*

Press **SP**, then **CR**. It is displayed as ^M on the command line and as <CR> in the menu when the screen is refreshed.

#### *To Define a Space as a Character*

Press **SP** twice. It is displayed as a blank space in the menu when the screen is refreshed. While it appears that nothing has been assigned, the hex value 20 will be sent during data transmission.

#### *To Select NUL as the Character*

*A-20*

Press **SP**, then a **0** (zero). It is displayed as <NUL> in the menu when the screen is refreshed.

# *Appendix G — ASCII Table*

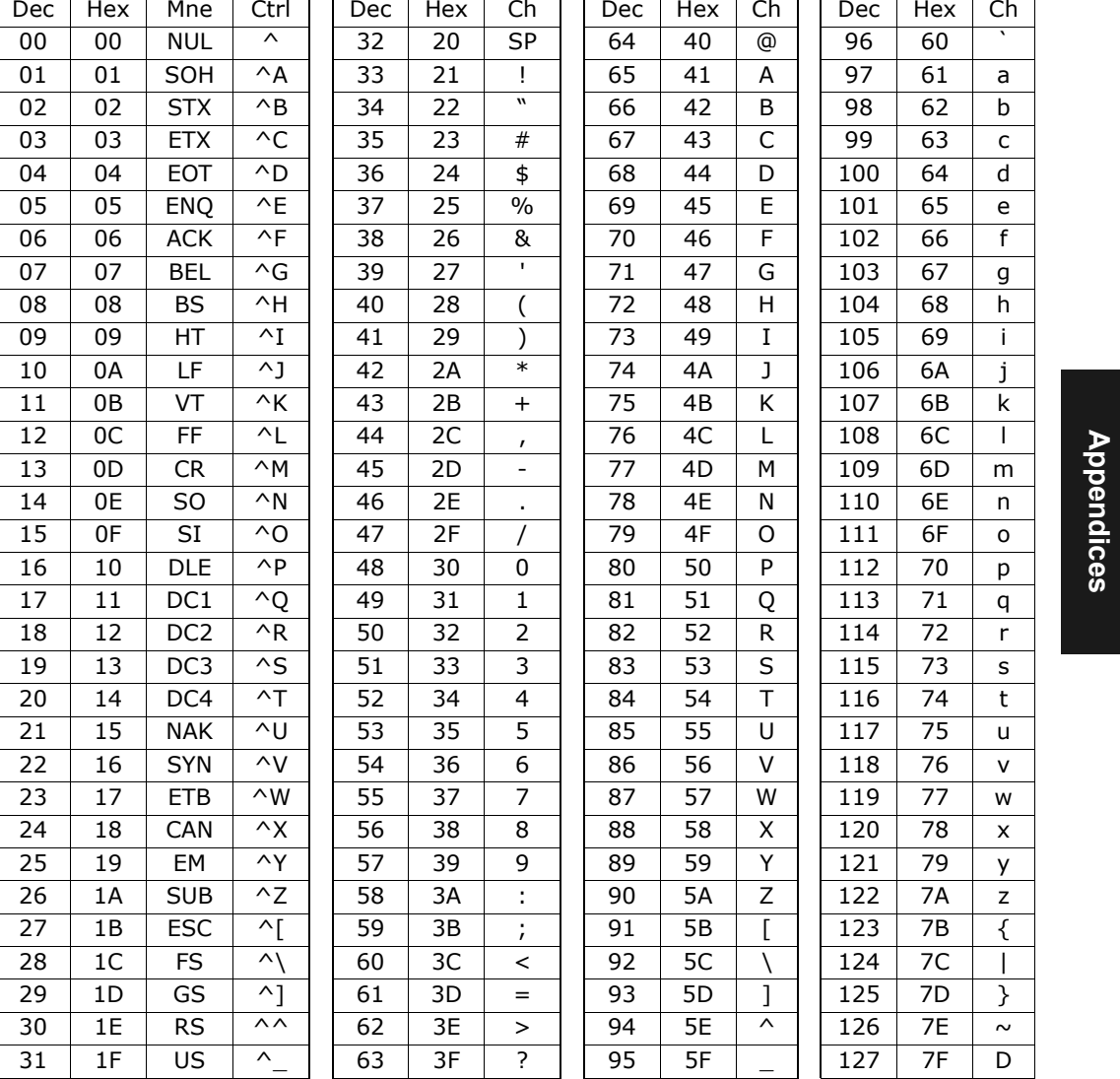

#### *Table A-9 ASCII Table with Control Characters*

### *Appendix G*

| <b>Protocol Command</b><br>(Mnemonic displayed)<br>on Microscan menu) | <b>Control Characters</b><br>(Entered in menu or<br>serial command) | Hex<br>Code | <b>Effect of Command</b>  |
|-----------------------------------------------------------------------|---------------------------------------------------------------------|-------------|---------------------------|
| <b>RES</b>                                                            | $\wedge D$                                                          | 04          | Reset                     |
| <b>REQ</b>                                                            | $\wedge$ F                                                          | 05          | Request                   |
| EOT                                                                   | $\wedge$ D                                                          | 04          | Reset                     |
| <b>STX</b>                                                            | $\wedge$ <sub>B</sub>                                               | 02          | <b>Start of Text</b>      |
| ETX                                                                   | $\wedge$ C                                                          | 03          | <b>End of Text</b>        |
| ACK                                                                   | $\wedge$ F                                                          | 06          | Acknowledge               |
| <b>NAK</b>                                                            | $\wedge$ U                                                          | 15          | Negative Acknowledge      |
| <b>XON</b>                                                            | ^Q                                                                  | 11          | <b>Begin Transmission</b> |
| <i>XOFF</i>                                                           | $\wedge$ S                                                          | 13          | <b>Stop Transmission</b>  |

*Table A-10 Communication Protocol Commands*

# *Appendix H — Embedded Menus*

In addition to **ESP-MP**, you can also use a communications menu such as Microsoft's HyperTerminal<sup>TM</sup> to establish communication with Microscan's embedded menus.<sup>1</sup>

- 1. With your host connected to the 9-pin configuration port, set your host communications settings as follows: **57.6K** baud, **8** Data Bits, **1** Stop Bits, and **None** Parity. With your host connected to the 25-pin configuration port, set your host communications settings as follows: **9600**, **7**, **1**, and **Even**.
- 2. Set **Flow Control** to **None**.
- 3. Make the communications port selection. (Usually **COM 1** or **COM 2** for desktops and **COM 1** for laptops.)
	- MICROSCAN SYSTEMS. INC. CONFIGURATION PROGRAM **MAIN MENU** 35-558001-12 **TOPTCS** DESCRIPTION 1) COMMUNICATIONS HOST PROTOCOL & HOST/AUX PORT CONFIG. TRIGGERING, TIMEOUTS, ETC.<br>CODE 39, I 2 OF 5, CODE 128, CODE PARAMETERS<br>PDF417, CODABAR, UPC, CODE PARAMETERS<br>OPTO-ELECT, CONTROL, CONFIG. DATA BASE 2) OPERATIONS 3) CODE TYPES 1<br>4) CODE TYPES 2 5) OPTO-ELECT. CONTROL SCANNER I/O PROGRAMMABLE I/O -6) 7) SCANNER OUTPUT BEEPER, LASER, OUTPUT MODES, ETC.<br>FACTORY, AGC, AND RASTER SETTINGS  $\mathbf{R}$ SCANNER SETUP  $\mathbf{q}$ DIAGNOSTICS SETUP WARNING MESSAGES, OPERATION TIME, ETC. DEVICE NET PROFIBUS ETHERNET DH REM. I/O 10) NETWORK CONFIGURATION 11) OUTPUT ORDER FILTERS SORT ORDER LABEL OUTPUT FILTERS ESC = MAIN MENU OR EXIT N = NEXT ITEM  $=$  PREVIOUS MENU SP = NEXT ITEM М  $CR = THIS$   $TEN$  $\overline{B}$ = PREVIOUS ITEM MAIN--> COMMUNICATIONS
- 4. Upon connection, send a **<D>** command to bring up the main menu.

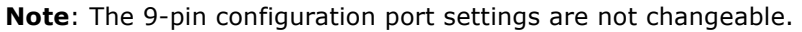

**Important**: To receive bar code data through the 9-pin configuration port, you must enable the port with the following command: **<K146,,1>**.

Menu navigation commands are case sensitive. Use the **space bar** or **N** to advance to the next item, **CR** (return key) to select a highlighted item, **B** to return to the previous item, **M** to return to the previous menu, and **ESC** to return to the Main menu or to exit the program. When exiting the program, you will be prompted to save your active settings for power up (**Y** or **N**). Typing **Y** will be equivalent to saving with a **<Z>** command.

**Appendices**

Appendices

<sup>1.</sup> If you are using Microsoft's HyperTerminal program, you may find that the initial screen is unviewable when you call up the program with the **<D>** command. If this occurs, simply exit the embedded menu with a **ESC**, **E**, and **N** sequence and repeat the **<D>** command.

#### <span id="page-279-0"></span>*Appendix I*

# *Appendix I — Defaulting/Saving/Initializing*

*Defaults* are original or saved settings. *Defaulting* occurs when default settings (from flash or user-saved NOVRAM) are restored. Defaulting might be necessary if you have make temporary changes, communications between the scanner and another device are lost or interrupted, or you are using incompatible equipment (for example, a terminal that is set at 9600 baud communicating with a scanner that is set at 38.4K baud).

**Initializing** occurs whenever any command or set of commands is implemented.

*Active Memory* (SRAM) is where the scanner's active settings are stored during use. These are not available on power-up.

*User-saved NOVRAM (non-volatile random access memory)* is where the scanner's operating parameters are stored for power-on. It can be changed by user command.

*Flash Defaults* is where the scanner's default download/boot programs are stored. It can only be changed by downloading application/boot codes. $<sup>1</sup>$ </sup>

### *Defaulting*

#### **Restore NOVRAM Defaults to Active Memory**

- Restores user-defined NOVRAM settings to active memory.
- Initializes serial configuration commands in active memory and resets counters to zero.

#### *By Serial Command*

Send <An> command to the scanner.

#### *By ESP (There is no equivalent ESP command.)* **Restore Flash Defaults to Active Memory**

- Restores flash defaults to memory.
- Initializes serial configuration commands in active memory and resets counters to zero.
- Does not save settings to NOVRAM for power-on.

#### *By Serial Command*

Send <Ad> command to the scanner.

#### *By ESP*

- 1. **Right-click** in the configuration window and select **Default All ESP Settings**.
- 2. **Right-click** and select **Save to Scanner, Send and Save**.

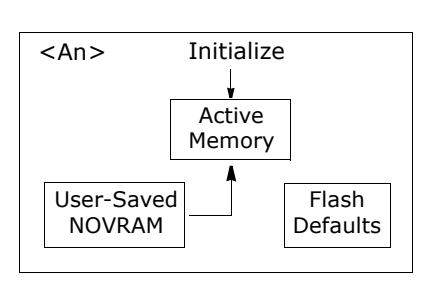

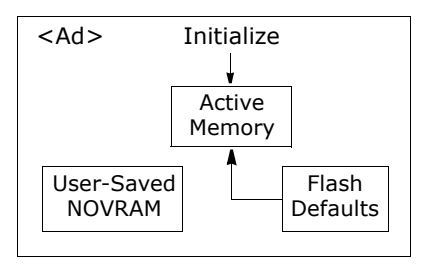

<sup>1.</sup> See your Microscan sales representative to access the latest application codes.

#### **Restore Flash Defaults to Active Memory and for Power-on**

**Caution**: Defaulting the scanner to flash default settings will overwrite user-saved NOVRAM settings.

- Restores flash defaults to memory.
- Restores flash defaults to user-saved NOVRAM for power-on.
- Initializes serial configuration commands in active memory and resets counters to zero.

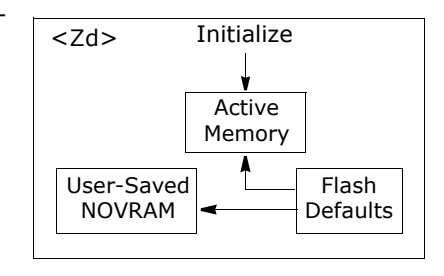

#### *By Serial Command*

Send <Zd> command to the scanner.

#### *By ESP*

1. **Right-click** in the configuration window and select **Default All ESP Settings**.

#### 2. **Right-click** and select **Save to Scanner, Send and Save**.

#### *By Hardware Default*

There is no hardware default for the MS-880. Default commands can be entered from any of the host connectors. Since the default communications settings on the 9-pin connector are fixed, you can always send a default the scanner through this port with a software command.

#### *Appendix I*

### *Saving*

#### **Save Active Settings except Factory for Power-on**

- Initializes serial configuration commands in active memory and resets counters to zero.
- Saves all active settings except factory settings to NOVRAM for power-on.

#### *By Software Command*

Send **<Z>** command to the scanner.

#### *By ESP*

**Right-click** in the configuration window and select **Save to Scanner, Send and Save**.

#### **Save Active Settings including Factory for Power-on**

- Initializes serial configuration commands in active memory and resets counters to zero.
- Saves all active settings including factory settings to NOVRAM for power-on (factory settings include but are not limited to **Focus**, **Gain**, **Tracking**, and **Scan Speed**).

#### *By Serial Command*

Send <Zp> command to the scanner.

#### *By ESP*

**Right-click** in the configuration window and select **Advanced, Send and Save, Including Factory**.

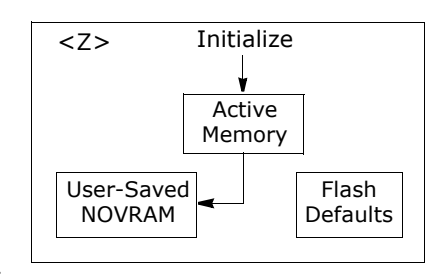

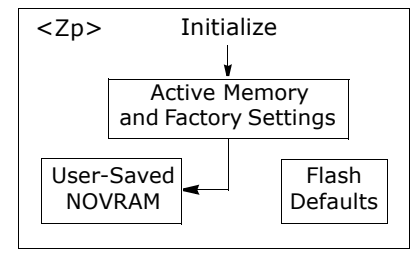

### *Initializing*

Initializing is a part of all save and default functions. It is also used as a follow-on to implement serial configuration commands into active memory.

- Initializes serial configuration commands in active memory and resets counters to zero.
- Does not save settings to NOVRAM.

#### *By Serial Command*

Send **<A>** after a serial configuration command or a string of serial configuration commands, for example, **<K141,1><A>**.

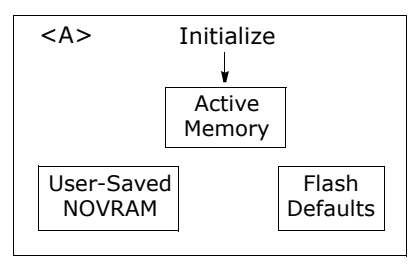

#### *By ESP*

**Right-click** in the configuration window and select **Save to Scanner, Send No Save**.

This will initialize all serial configuration changes that have been made in the current ESP session.

## *Loss of Communications*

Making changes to communications with the host such as **Baud Rate**, **Parity**, **Stop Bits**, **LRC**, etc. without corresponding changes in linked device(s) can result in the loss of menu access through the 25-pin port and wiring box connections. If this should occur, connect the scanner to the 9-pin port and set your host communications settings as follows: **57.6K** baud, **8** Data Bits, **1** Stop Bits, and **None** Parity. These settings for this port are fixed and cannot be changed.you should restore the scanner's defaults. If you wish to return to the 25-pin host port, you'll first need to change the scanner's communications settings by sending: **<K100,***4,1***,***0***,***0***><Z>.**

#### *Appendix J*

*A-28*

**Appendices**

Appendices

# *Appendix J — Position Scanner and Bar Code*

In positioning the scanner in relation to the bar codes being scanner, consider the following:

- Position the scanner in a place devoid of sunlight, bright lights, or laser light from other sources.
- Avoid excessive tilt, skew, or pitch. Maximum tilt is determined by label characteristics and the number of decodes required. Maximum skew is **±40°**; maximum pitch is **±50°**.<sup>1</sup>
- Pitch or skew label or scanner a minimum of ±5° to avoid specular reflection, the return of direct, non-diffused light. $<sup>2</sup>$  For the MS-880, specular reflection is avoided</sup> by pitching labels at least **5°** plus or minus from a line perpendicular to the default position of the **Bottom Offset** and **Top Offset**.

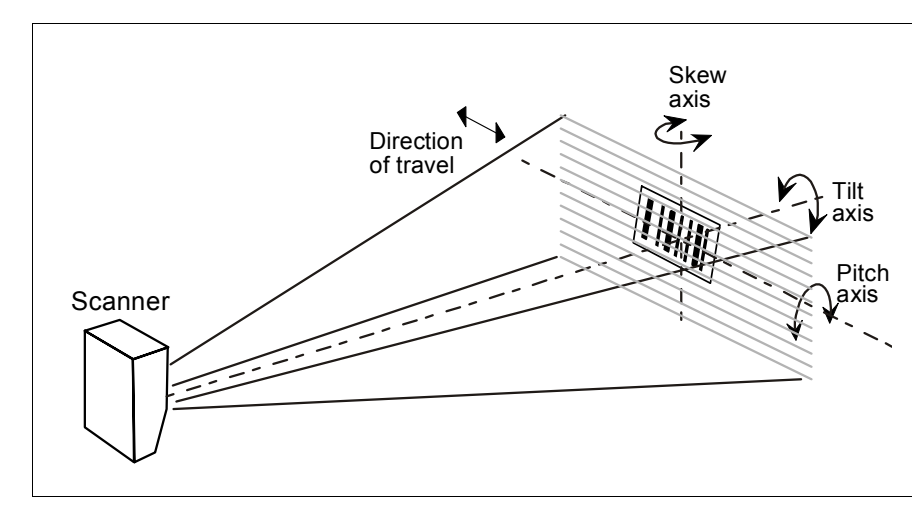

*Figure A-5 Scanner/Label Position*

<sup>1.</sup> Maximum tilt is determined by label characteristics and number of decodes required.

<sup>2.</sup> The specular reflection zone is a narrow zone straight out from the scanner in which direct reflected light from a label can distort the scanner's ability to distinguish bars from spaces.

**Appendices**

Appendices

# *Appendix K — Position Object Detector*

In a typical operation, a scanner will wait for bar code data only during a triggered read cycle. A read cycle is initiated by a "trigger" and can be in the form of a serial command from the host (internal trigger) or a signal from an object detector (external trigger).

When an object detector (also called a sensor, package detector, etc.) is used, it is set up so that its beam will bounce off the approaching object and the resulting pulse will be sent to the scanner to begin the read cycle. Typically, a detector is positioned so that it will detect the presence of an object before its label can be scanned.

An object detector is mounted in almost any position relative to the object as long as (1) the object passes within range of the detector and (2) direct or reflected light from the detector does not interfere with the scanner's reception.

As the item continues to move down the line, its label moves into the scanner beam and is read by the scanner.

The drawing below shows a label in the picket fence direction with the object detector positioned so as not to cause interference.

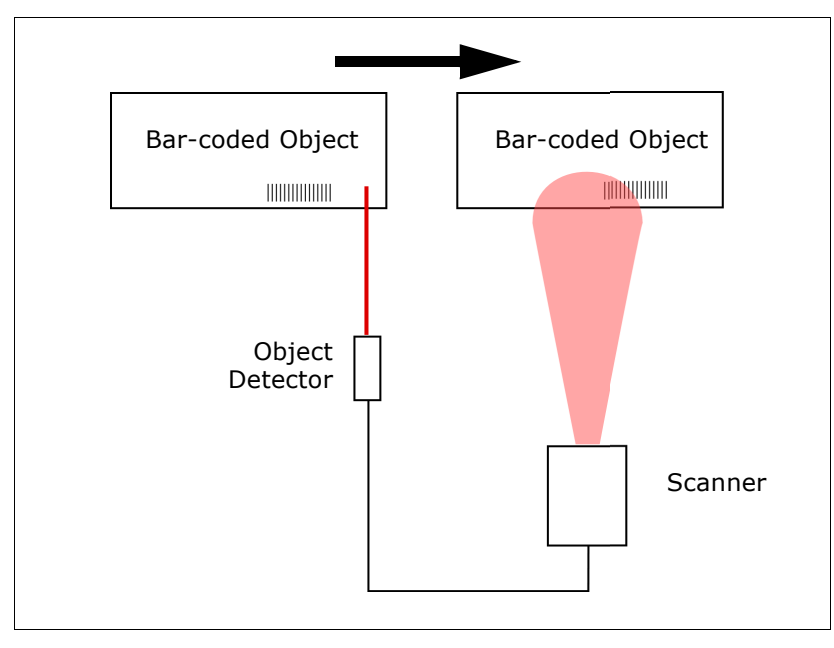

*Figure A-6 Object Detector*

*Appendix L*

# <span id="page-285-0"></span>*Appendix L — Test Decode Rate*

## *With a Static Label*

- 1. Position a stationary bar code in front of a functioning scanner at the scan distance used in your application.
- 2. Set for single scan line scanning (**Top Offset** setting equal to **Bottom Offset**).
- 3. Enter a **<C>** command to see the decodes per second.

The decode rate is the number of decoded scans per total number of scan. It will appear at the beginning of the data strings.

**Note**: You can also enter a <Cp> command to see the percentage of decodes per scans.

- 4. Make a note of the decode rate. You will need this when calculating the number of decodes (see Appendix  $M - "Formulas$  for Number of Decodes" on page A-31).
- 5. End the test by sending the **<J>** command.

## *Number of Decodes*

To ensure reliable scanning, you need to apply a minimum of five decodes to each bar code. This means that all variables, label speed, read range, etc. are significant.

**Note:** Variations between labels are common. For this reason, the greater number of sample bar codes tested, the more likely you are to achieve optimum decode rates.

In general, the number of decodes of a given bar code can be increased by:

- Increasing label height
- Decreasing label length
- Increasing scan rate (spinning mirror speed)
- Slowing label speed
- Decreasing raster sweep rate
- Decreasing raster height

## *With a Moving Label*

*A-30*

Before testing with a moving label, it is highly recommended that you calculate the expected number of decodes by using the formulas in Appendix  $M -$  "Formulas for [Number of Decodes" on page A-31](#page-286-0).

Once you've mounted the scanner, established a good read rate with a stationary label, and calculated the number of decodes for your label speed, you can begin decoding with moving labels.

# <span id="page-286-0"></span>*Appendix M — Formulas for Number of Decodes*

To ensure reliable scanning, apply a minimum of *five* decodes to each bar code. Use the formulas below to calculate the number of decodes that your label will receive.

If the number of decodes you derive from one of these calculations is less than the minimum for your application, plug in the minimum number of decodes (5) and solve for another parameter that might be changed, such as label speed or scans per second.

**Note**: While the formulas given here solve for the predicted number of decodes, you may also use the formulas to solve for other parameters that might be changed, such as label speed, label length, etc.

## *Single Line Ladder Calculation*

Ladder scanning is seldom done with raster scanning unless the raster is set for single scan line scanning (**Top Offset** setting equal to **Bottom Offset**) or bar codes are presented as stop-and-go.

For single scan line ladder scanning, use the following formula:

$$
\left(\frac{LH}{LS} \times DR\right) - 3 = NS
$$
 (number of decodes) <sup>1</sup>

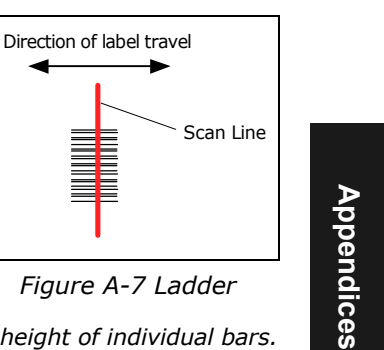

*LH (Label Height) (ladder formula only) is a measurement of the height of individual bars. LS (Label Speed) is the distance per second that a bar code moves through the scan.*

*DR (Decode Rate) is the number of decodes per second that a given bar code receives (as derived from a stationary scan test in* Appendix L — ["Test Decode Rate" on](#page-285-0)  [page A-30](#page-285-0)*).* 

Example 1:  $LH = 1$  inch

 $LS = 100$  inches per second

 $DR = 900$  scans per second

$$
ND = \left(\frac{1}{100} \times 900\right) - 3 = 6 \text{ complete decodes}
$$

1. The -3 component in the formula is included to allow for AGC acquisition, an incomplete first scan, and an incomplete last scan. This applies only if the number inside the parentheses equals 4 or more. If the number equals 3, then only subtract 2 to derive 1 good scan.

#### *Appendix M*

### *Raster Picket Fence Calculation*

For raster picket fence scanning, the number of decodes (ND) is calculated in two formulas, one for sweep rate and the other for number of decodes.

#### **Sweep Rate.**

Since the speed of the raster (SwR) cannot exceed 10 you first need to ensure that you can achieve this by solving for sweep rate (SwR). Sweep rate is the number of raster sweeps (up or down) that occur in a second. Sweeps per

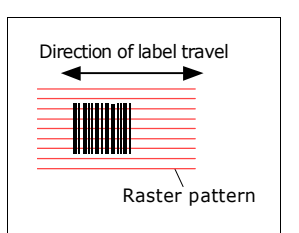

*Figure A-8 Raster Picket Fence*

second should generally be as few as possible in order to maximize the number of decodes applied to a given label.

The formula for finding **Sweep Rate** (SwR) is as  $follows:$ <sup>1</sup>

*SwR = Sweep Rate, the number of passes, up or* 

*down, that are described by the arc of the raster mirror.*

- *LS = Label Speed, the inches per second that a bar code moves through the scan.*
- *SW = Scan Width, the width across the scan beam, at a given distance from the scanner, in which a label can be read (picket fence formula only).*
- *LL = Label Length, the length of the longest printed label to be read plus the length of the quiet zones (picket fence formula only).*

Example  $_{\rm SW = 5\ inches}$ 

 $LS = 2$  inches per second  $LL = 1$  inch  $SWR = \frac{2 \times 2}{(5-1)} = 1$ 

**Important**: The maximum sweep rate that your can set the scanner to is 10. If your solution is greater than 10, you must change another parameter such as label speed, etc. and recalculate.

Since SwR can only be entered into the software as whole numbers, round off fractions of SwR to the next higher number, for example enter 0.4 as 1 and 3.5 as 4.

#### **Number of Decodes**

*A-32*

Number of decodes (ND) for a picket fence bar code is calculated by the following formula:

*Example:* ND =  $\frac{1 \times 900}{10 \times 1} - 3 = 87$  decodes

*DR = Decode Rate is the number of decodes per second. RH = Raster height LH = Label height*  $LH = 1$  $DR = 900$  $RH = 10$ 

 $SwR = \frac{2 \times LS}{2 \times LS}$  $= \frac{1}{(SW-LL)}$ 

<sup>1.</sup> The number 2 in the SPS formula ensures that each label receives two full raster sweeps.
#### <span id="page-288-1"></span>*Single Scan Line Picket Fence Calculation*

For single scan line picket fence scanning (**Top Offset** setting equal to **Bottom Offset**), use the following formula:

1

 $({\rm SW\!-\! LL})$  $\left(\frac{(SW-LL)}{LS}\times DR\right)-3$  = number of complete decodes

*Example:*

 $LL = 2$  inches (including quiet zones)  $LS = 100$  inches per second  $SW = 4$  inches  $DR = 1000$  decodes per second  $(4 - 2)$  $\left(\frac{(4-2)}{100} \times 1000\right) - 3 = 17$  complete decodes

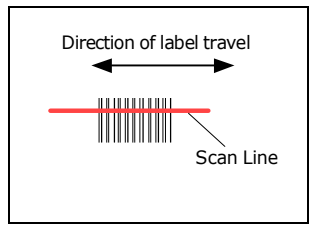

*Figure A-9 Picket Fence*

#### <span id="page-288-0"></span>*Angled Picket Fence Calculation*

The number of complete scans for angled picket fence is calculated the same as that for picket fence, with the exception that the scan width is shortened in proportion to scan tilt.

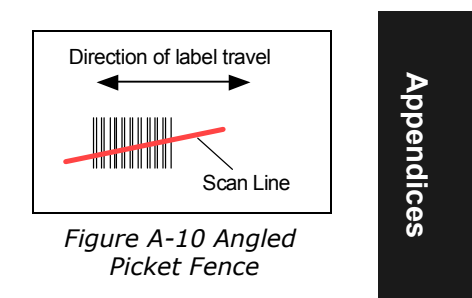

#### *Improving the Number of Decodes*

After changing any of the parameters described in this section, recalculate the number of decodes.

#### <span id="page-288-3"></span>*Scan Rate*

Scan rate is a function of motor speed and is adjustable. A slower scan rate may allow greater label range and/or higher decode rates, but at the cost of fewer scans per label.

#### <span id="page-288-2"></span>*Range*

Adjusting the label's range, if possible, is one of the quickest and most effective ways to improve decode rates. However, in some applications you may need to select a less than optimum range, or one that is beyond the fringes of the ranges.

#### <span id="page-288-4"></span>*Scan Width*

Increasing scan width will increase the number of scans in a picket fence oriented application. Scan width is linked with scan range and changing one will usually require a change in the other.

#### *Appendix M*

#### <span id="page-289-2"></span>*Label Speed*

Applies to both picket fence and ladder oriented labels. If your application allows it, slowing label speed (the time in seconds that a label is fully within the scan width of the scanner) is an effective way to increase the number of decodes.

#### <span id="page-289-4"></span>*Raster Height*

When using the raster features, you can increase the decode rate by decreasing the height of the raster image.

#### <span id="page-289-5"></span>*Raster Sweep Rate*

Slowing the number of sweeps per second to the minimum needed will result in more scan lines passing over the label and a higher decode rate.

#### <span id="page-289-3"></span>*Laser Framing*

Narrowing the laser frame may not increase the decode rate, but it will minimize the opportunity of extraneous reads.

#### <span id="page-289-1"></span>*Label Dimensions, Label Density, and Label Ratio*

Not usually an option in most applications, but changes to label parameters can affect number of decodes calculations and possibly decode rates.

If your application allows it, shortening the length of a picket fence label means the label will be in the scan range longer and hence receive a greater number of scans. Increasing the height of a ladder label means it will receive more scans. Changing label density and/or bar code ratio is another way ranges, decode rates, etc. can be altered.

#### <span id="page-289-6"></span><span id="page-289-0"></span>*Gain and Tracking*

These adjustments, typically made by qualified technicians, are referenced in the Scanner Setup menu (see ["Save Active Settings including Factory for Power-on" on](#page-281-0)  [page A-26](#page-281-0)). Changes to tracking will generally have a limited affect on decode rates.

Appendices **Appendices**

### <span id="page-290-0"></span>*Appendix N — Operational Tips*

#### **Do:**

- Check inputs (label speed, length, height, etc.) to ensure the desired number of decodes per label.
- For optimum decodes, mount scanner so that your labels pass through the center of the depth-of-field (minimum/maximum range). You find the center by moving your label in and out during a read rate test.
- Avoid excessive tilt, pitch, and skew of the bar code label.
- Check the bar code label for readability by doing a decode rate test. If there is any question about the label's readability, contact your Microscan representative at helpdesk@microscan.com.
- After changing any parameter that might affect decode rate, repeat decode rate test.
- Clean the scanner window with a clean, dry Q-tip or cotton cloth on a regular basis.

#### **Do Not:**

- Aim the scanner into direct light or sunlight.
- Aim the scanner into an external object detector or other light-emitting device.
- Obstruct the scanner window with mounting hardware or other objects.
- Connect chassis of scanner and host to different ground potentials.
- Operate the scanner in excessive temperature environments.

#### <span id="page-291-1"></span>*Appendix O*

### *Appendix O — Interface Standards*

Interface Standards, established by the Electronic Industries Association (EIA), specify such things as the signaling voltage levels, maximum cable lengths, and number of drivers. With Microscan devices, selection of interface is made by pin assignment and, in the case of the host communications, by software switching between RS-232 and RS-422. Microscan devices use RS-232, RS-422, and RS-485 multidrop.

#### <span id="page-291-3"></span>**RS-232**

<span id="page-291-2"></span>RS-232 defines an interface between two devices such as, for example, the scanner and host. It differs from the other interfaces by dedicating individual pins to specific functions and by requiring both devices to share a common ground line. Since both device chassis are connected to a common ground, a ground loop potential and the possibility of noise interference exists. Therefore cable lengths are limited to a maximum of 50 feet (19.7m). Despite being the most limited, this interface is used frequently because of the large installed base of RS-232 equipment.

#### <span id="page-291-4"></span>**RS-422**

Appendices **Appendices**

RS-422, unlike RS-232, measures signals deferentially; that is, the receiver looks at the potentials between the two receive (or transmit) wires rather than the potential between signal and ground. As a result, cables, if shielded, can be up to 4000 feet (1219m) in length. Like RS-232, RS-422 communication is designed for only two devices on a single line and must have a common ground. It can be used wherever RS-232 is used.

#### <span id="page-291-5"></span>**RS-485**

RS-485, like RS-422, can transmit up to 4000 feet (1219 m) using differential voltages but unlike RS-422, its transmitters are turned off until a request for data is received from the host. RS-485 is used exclusively in multidrop protocol.

#### <span id="page-291-0"></span>**DeviceNet**

DeviceNet is a versatile, general purpose FieldBus designed to satisfy 80% of the most common machine- and cell-level wiring requirements. One of DeviceNet's major benefits is its multiple messaging formats, which allow the bus to 'work smart' instead of work hard.

#### <span id="page-292-2"></span>**ProfiBus DP**

PROFIBUS is a vendor-independent, open field bus standard for a wide range of applications in manufacturing and process automation. Vendor-independence and openness are ensured by the international standards EN 50170 and EN 50254. PROFIBUS allows communication between devices of different manufacturers without any special interface adjustment. PROFIBUS can be used for both high-speed time critical applications and complex communication tasks.

#### <span id="page-292-1"></span>**Modicon Ethernet**

The Modicon Ethernet system consists of three basic elements:

- 1. the physical medium used to carry Ethernet signals between computers
- 2. a set of medium access control rules embedded in each Ethernet interface that allow multiple computers to fairly arbitrate access to the shared Ethernet channel
- 3. an Ethernet frame that consists of a standardized set of bits used to carry data over the system

#### <span id="page-292-0"></span>**DH485**

The DH485 network offers: intercommunication of up to 32 devices, peer-to-peer capability, the ability to add or remove nodes without disrupting the network maximum network length of 1219m (4000 ft.), can be extended to 2438m (8000 ft.) with 2 AIC+ units.

*Appendix P*

### *Appendix P — Multidrop Communications*

This appendix describes the rules for setting up a concentrator or controller to communicate with a scanner in standard Multidrop protocol.

The diagram to the right shows a typical Multidrop network in which 1 to 50 scanners can communicate with a host via an intermediary device, a concentrator or a controller.

<span id="page-293-0"></span>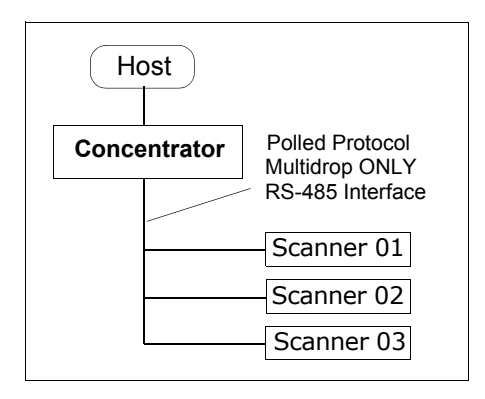

#### *Configure Your Scanner for Multidrop*

- 1. With the scanner connected to the host, do **Retrieve Scanner Settings** as in **Step 5 —"Retrieve Scanner Settings" on page 2-6**.
- 2. Select **Multidrop** in the **Protocol** configuration menu.

You will see the following message:

*Warning. You must change your preamble and postamble characters so that they are not CR or NULL.* This allows data to move through the concentrator without interference.

Parameters Program Values □ Protocol Settings Protocol Point-to-Point\* LRC. Point-to-Point\* Point-to-Point with F Response Timeout Point-to-Point with > Intercharacter Delay Point-to-Point with > 白·Output Data Format Polling Mode D 白·Preamble Characters Multidrop  $-$  Status User Defined

- 3. Click **OK**.
- 4. Next, go to **Preamble Characters** (still in the **Protocol** menu) and double-click on **Characters**.
- 5. This will open up an ASCII character table. Select any character other than **CR**. For example, select **LF**.
- 6. Repeat the above for **Postamble**.
- 7. Check the multidrop address. Enter a number from **01** to **50**.
- 8. Right-click in the window and select **Save to Scanner** and **Send and Save**.
- 9. Your scanner is now in multidrop. From here on, you will need to use the concentrator to relay commands and data between the scanner or scanners and the host.
- 10. Next, go to ["Connect to Scanner via the Concentrator" on page A-39](#page-294-0).

## Appendices **Appendices**

 $\mathbf{X}$ 

#### <span id="page-294-0"></span>*Connect to Scanner via the Concentrator*

You will need a multidrop concentrator and the required power supplies and cabling to communicate with your scanner(s).

- 1. From the **Communications** drop down menu, select **Configure Multidrop** to bring up the **Multidrop Settings** dialog.
- 2. If necessary, change the default address to mat the address of your multidropped scanner and click **OK**.

If the host serial port is not connected in ESP, y will see the following popup message:

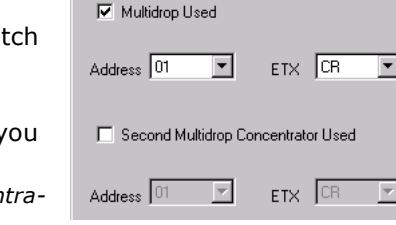

**Multidrop Settings** 

ESP is not currently connected to the multidrop concent *tor. Do you wish to establish a connection now?*

3. Click **Yes**.

You will see a **Serial Communication Parameters** dialog as shown on the next page.

Notice that the **Force Connection** option is checked. Do not change this.

4. Select the concentrator's host port communications settings.

When you click **Connect**, you will be connecting to your concentrator, which can then relay commands to the scanner whose address was set in the **Multidrop Settings** dialog.

- <span id="page-294-1"></span>5. Click **Connect**.
- 6. You should see the **CONNECTED** message in green at the bottom of the window along with the scanner's **Multidrop** address.

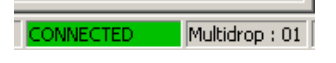

- 7. Do **Retrieve Scanner Settings** to upload scanner's configuration (**[Step 5](#page-294-1)**). If upload fails, return to the **Serial Communication Parameters** dialog and make the corrections.
- 8. Follow the same procedure for connecting other scanners to your multidrop network.

**Note**: For more information, see your scanner user's manual or Microscan's *MS-5000 Multidrop Concentrator User's Manual***,** *83-005000***.**

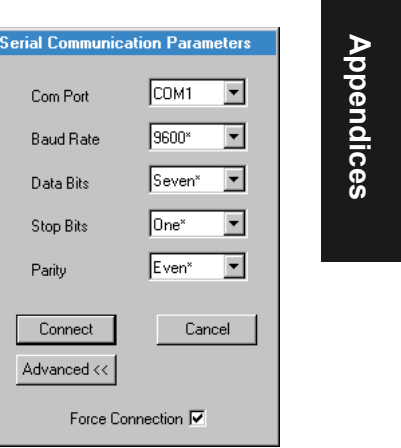

#### <span id="page-295-0"></span>*Appendix P*

#### *Polling Sequence*

Data that is transmitted to the host (bar code data, noread messages, counters, etc.) via concentrators is solicited by poll requests from the host.

The polling sequence example by poll address 1E (ASCII hex value for Scanner 02) and a REQ (request). The scanner responds by first transmitting its own address, 1E, followed by a STX (start of text) character, and then the data. Next it transmits an ETX (end of text) character and an LRC (longitudinal redundancy check) character.

If the concentrator (or controller) receives the data from the scanner and is able to validate it with an LRC calculation, it responds with an ACK (acknowledgment). If the scanner in turn receives the ACK, the scanner ends this exchange with a RES (reset).

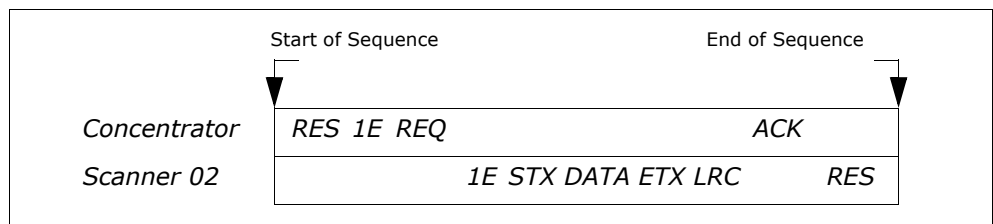

*Figure A-11 Polling Sequence*

#### **Polling Reset**

- If the scanner has no information, it responds to a poll request by transmitting a RES (reset).
- If the scanner receives a NAK instead of the ACK after transmitting its data string, it will re-attempt to send the data string up to three times. If the scanner still does not receive an ACK, it will send a RES (reset) and discard the data in its buffers.
- If the scanner transmits data to the concentrator and the concentrator responds with an ACK or NAK, but the scanner doesn't receive the concentrator's response, the scanner will timeout and send a REQ to the concentrator and request another response. If after three retries (the number of times it transmits a REQ to the concentrator) the scanner receives no response, it ends the transmission with a RES (reset).

# Appendices **Appendices**

#### <span id="page-296-0"></span>*Select Sequence*

Unlike poll requests, select commands always originate from the host and consist of serial configuration or operation commands to devices that are configured in Multidrop. The scanner complies with the command when it is polled during the cycle.

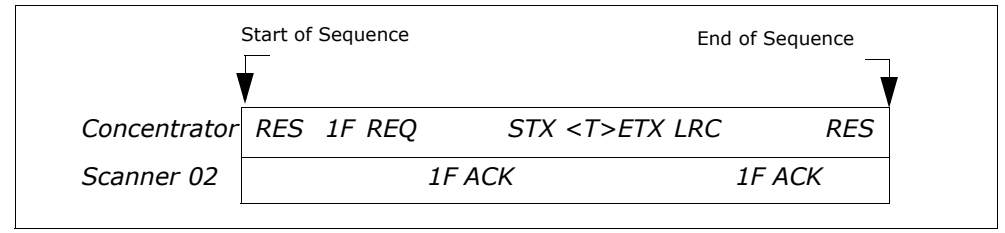

*Figure A-12 Polling Sequence*

A RES (reset) is the first command in the select sequence. The 1F hex is the select address associated with Scanner 02 address. It is followed by a REQ (request). The scanner responds with its own select address, 1F hex, and an ACK (acknowledge). The concentrator then transmits an STX (start of text), the data (in this case a  $\langle$ T>), an ETX (end of text), and an LRC character.

The scanner replies by transmitting its own address, followed by an ACK, acknowledging receipt of the command. Upon receipt of an ACK, the concentrator concludes the successful exchange with a RES.

In the example above, the scanner only acknowledges a trigger counter request from the concentrator. It does not respond to the trigger counter request until a subsequent poll. For example, if the scanner's trigger count was 12 at the time the trigger counter request was received, on a subsequent poll it would send 02T/00012. (The 02 at the beginning of the string is the scanner's address.)

#### **Select Reset**

If the scanner receives bad data from the concentrator, it transmits a SEL (its select address) and a NAK to the concentrator. The concentrator re-transmits the data up to three times. The concentrator will end the sequence with a RES (reset) if no ACK is received.

#### *Appendix P*

| Multidrop<br>Address | Poll<br>Character |                | Select<br>Character      |            | Multidrop       | Poll<br>Character     |            | Select<br>Character |                |
|----------------------|-------------------|----------------|--------------------------|------------|-----------------|-----------------------|------------|---------------------|----------------|
|                      | <b>ASCII</b>      | <b>HEX</b>     | <b>ASCII</b>             | <b>HEX</b> | Address         | <b>ASCII</b>          | <b>HEX</b> | <b>ASCII</b>        | <b>HEX</b>     |
| 01                   | $\wedge$          | 1 <sup>C</sup> | $^{\wedge}$ ]            | 1D         | 26              | N                     | 4E         | O                   | 4F             |
| 02                   | $\wedge\wedge$    | 1E             | $\Lambda$ <sub>-</sub>   | 1F         | 27              | P                     | 50         | Q                   | 51             |
| 03                   | <b>SP</b>         | 20             | Ţ                        | 21         | 28              | R.                    | 52         | S                   | 53             |
| 04                   | $\overline{u}$    | 22             | #                        | 23         | 29              | T                     | 54         | U                   | 55             |
| 05                   | \$                | 24             | $\frac{0}{0}$            | 25         | 30              | V                     | 56         | W                   | 57             |
| 06                   | &                 | 26             | $\mathbf{I}$             | 27         | 31              | X                     | 58         | Y                   | 59             |
| 07                   |                   | 28             |                          | 29         | 32              | Ζ                     | 5A         | [                   | 5B             |
| 08                   | $\ast$            | 2A             | $+$                      | 2B         | 33              |                       | 5C         | l                   | 5D             |
| 09                   | $\mathbf{r}$      | 2C             | $\overline{\phantom{0}}$ | 2D         | 34              | $\boldsymbol{\wedge}$ | 5E         |                     | 5F             |
| 10                   | $\blacksquare$    | 2E             |                          | 2F         | 35              | ₹                     | 60         | a                   | 61             |
| 11                   | $\mathbf 0$       | 30             | $\mathbf{1}$             | 31         | 36              | b                     | 62         | C                   | 63             |
| 12                   | $\overline{2}$    | 32             | 3                        | 33         | 37              | d                     | 64         | e                   | 65             |
| $\overline{13}$      | $\overline{4}$    | 34             | $\overline{5}$           | 35         | $\overline{38}$ | f                     | 66         | g                   | 67             |
| 14                   | 6                 | 36             | $\overline{7}$           | 37         | 39              | h                     | 68         | j.                  | 69             |
| 15                   | 8                 | 38             | 9                        | 39         | 40              | j                     | 6A         | k                   | 6B             |
| 16                   | ÷                 | 3A             | ×,<br>$\mathbf{r}$       | 3B         | 41              |                       | 6C         | m                   | 6 <sub>D</sub> |
| 17                   | $\prec$           | 3C             | $=$                      | 3D         | 42              | n                     | 6E         | $\circ$             | 6F             |
| 18                   | $\geq$            | 3E             | $\overline{?}$           | 3F         | 43              | р                     | 70         | q                   | 71             |
| 19                   | @                 | 40             | A                        | 41         | 44              | $\mathsf{r}$          | 72         | s                   | 73             |
| 20                   | B                 | 42             | C                        | 43         | 45              | t                     | 74         | u                   | 75             |
| 21                   | D                 | 44             | E                        | 45         | 46              | $\mathsf{v}$          | 76         | w                   | 77             |
| 22                   | F                 | 46             | G                        | 47         | 47              | x                     | 78         | у                   | 79             |
| 23                   | H                 | 48             | I                        | 49         | 48              | z                     | 7A         | ₹                   | 7B             |
| 24                   | J                 | 4A             | K                        | 4B         | 49              |                       | 7C         | }                   | 7D             |
| 25                   | L                 | 4C             | M                        | 4D         | 50              | $\sim$                | 7E         | D                   | 7F             |

<span id="page-297-0"></span>*Table A-11 Multidrop Addresses*

Appendices **Appendices**

### <span id="page-298-0"></span>*Appendix Q — Glossary of Terms*

Active On (I<sub>ON</sub>). An optoisolated input that's logically "on" when current flows through the connection points.

**Active Off (I<sub>OFF</sub>).** An optoisolated input that's logically "on" when *no* current flows through the connection points.

**Analog Gain Adjustment** (AGC). Adjustment to signal strength that seeks to maintain a constant level regardless of the range of the bar code label.

**Application Record.** A variation of UCC/EAN-128 which adds an application identifier to label data, including user-definable separators, brackets, and padding.

**Autocalibration.** A routine that cycles through various optical settings and selects the combination that produce the best read rate.

**Autodiscriminate**. The ability to decode several different bar code symbologies without changing configuration.

**Auto Range.** Outward focus of the scanner until an object is sensed by signal strength. The scanner then begins searching for a decodable label.

**Auxiliary Port**. RS-232 connections to an auxiliary terminal or device for remote viewing. the transfer of data to and from the host, and under certain conditions a configuration port.

**Bar Code.** The symbol used for recognition by a bar code scanner. An array of parallel bars and spaces of varying widths that conform to recognized standards and can be decoded and displayed as serial data.

**Bar Code Data.** The information that is transmitted from a decoded bar code symbol.

**Bar Code Label.** The physical media on which a bar code symbol is presented.

**Bar Code Density**. Number of characters per inch or other unit of measure.

**Baud Rate**. The number of discrete signal events per second. Bits per second.

**Capture.** The act of grabbing or recording a frame by an sensor. A frame or succession of frames that are captured.

**Channel.** A high-speed pathway between the computer and the control units of the peripheral devices.

**Check Digit.** A Modulus 43 or Modulus 10 digit that is added to the bar code message for additional data integrity.

**Command Processing.** Allows the user to enter the ESP program from the auxiliary port or send serial string commands from the auxiliary port.

**Configuration**. A setup or process of changing a scanner's settings to conform to a specific application.

**Concentrator**. Intermediary device that relays data from scanners to a host and commands from the host to the scanner or other devices.

#### *Appendix Q*

**Connector**. Physical device (plug or socket) on a device or cable to provide in/out connectivity for various circuits and pins.

**Counter**. Memory space provided to keep track of scanner events.

**Daisy Chain**. Linkage of master and slave scanners to allow data to be relayed up to the host via auxiliary port connections.

**Decode.** A good read. The successful scanning and decoding of the information encoded in a bar code label.

**Default.** Restores ROM or Flash settings, initializes serial commands and resets all counters.

**Delimited.** A command or field that is bracketed by pre-defined characters.

**Decode Rate**. The number of good reads per second decoded by the scanner.

**Depth of Field.** The distance between the minimum and maximum range in which a scanner can read bar code labels.

**Discrete I/O.** Inputs and outputs characterized by discrete signal transitions from one voltage level to another so that digital switching can occur.

**EPROM.** Erasable, programmable, read only memory.

**Embedded Memory.** Onboard memory device such as EPROM or flash.

**End of Read Cycle.** The time or condition at which the scanner stops expecting label information to decode.

**External Edge.** Allows a read cycle to be initiated by a trigger signal from an object detector when it detects the appearance of an object (rising edge). The read cycle ends with a good read, a timeout, or a new trigger.

**External Level**. Allows a read cycle to be initiated by a trigger signal from an object detector. The read cycle ends when the object moves out of the detector's range.

**Falling Edge.** A change of state (to inactive) associated with a level trigger in which the scanner stops searching for bar code symbols. (See **Rising Edge**.)

**Fixed Code Length.** Increases data integrity by ensuring that only one label length will be accepted.

**Flash Memory**. Memory that can be changed by downloading new code.

**Focal Length.** The distance measured from the scanner to the center of the depth of field, or *focal* point.

**Focus.** The point at which the tip of the scan beam is at its narrowest.

**Frame.** The total area scanned in an image sensor.

**Full Duplex.** Auxiliary port data is sent directly to the host but not displayed on the auxiliary port screen.

**Gain**. Optimal signal strength.

**Good Read**. A decode. The successful scanning and decoding of the information encoded in a bar code label.

**Half Duplex.** Auxiliary port data is sent directly to the host and displayed on the auxiliary port screen.

**Host.** A computer, PLC, or other device that is used to execute commands and process data and discrete signals.

**Host Port.** The pins or connections on a scanner or other device that physically connect with a host and—using the RS-232, RS-422, or RS-485 standards—pass data and serial commands from one device to another.

**Initialize**. Implement serial configuration commands into the scanner's active memory.

**Input.** A channel or communications line. Decoded data or a discrete signal that is received by a device. See **Output.**

**Intercharacter Delay.** The time interval in milliseconds between individual characters transmitted from the scanner to the host.

**Intercharacter Gap**. The extra space between the last element of one character and the first element of the adjacent character of a specific bar code symbol.

**IrDA**. Infrared Data Association which promotes interoperable, infrared data interconnection standards.

**Label Height**. Regardless of orientation, the measurement taken along the length of a label's individual bars.

**Label Length**. Regardless of orientation, the measurement taken across the label's bars from one end to the other, including the quiet zone.

**Label Speed** (LS) is the distance per second that a label moves as it travels through the scan lines.

**Label Transitions**. The transition of bars and spaces on a label, used to detect the presence of a label on an object.

**Ladder Label Orientation**. A bar code label in which the bars are parallel to the label's direction of travel.

**Large Intercharacter Gap.** Allows the scanner to read symbols with gaps between bar code characters that exceed three times (3x) the narrow element width.

**Laser Framing.** Setting scan width size by adjusting the on/off duration of the laser beam.

**Laser On/Off.** When enabled, the laser is ON only during the read cycle, provided the scanner is enabled for a Serial or External trigger.

**LED.** Light emitting diode.

**Longitudinal Redundancy Check** (LRC). An error-checking routine that verifies the accuracy of transmissions.

**Master Scanner**. First scanner in a daisy chain mode and linked directly to the host and in tandem to slave scanners.

**Matchcode**. The ability to compare bar code labels being scanned against a master label that is stored in the memory of the scanner.

**Embedded Menu**. Configuration options embedded in the scanner's erasable memory.

**ESP-MP Menu.** Easy Setup Program—Multiple Platform. Configuration program that runs in Windows-based operating systems 95 and above.

#### *Appendix Q*

**Mil**. One thousandths of an inch or 0.0254 mm. In bar-coding, a measurement standard that identifies a bar code label by the width of its narrowest element.

**Mismatch**. An event that occurs when the scanned bar code label does not match the master label that is stored in the memory of the scanner.

**Multilabel.** A scanner mode which allows a scanner to read more than one bar code label in a single read cycle.

**Multidrop**. A communications protocol for networking two or more scanners or other devices with a concentrator (or controller) and characterized by the use of individual device addresses and the RS-485 standard.

**Narrow-bar-width**. The width of the narrowest bar of a given label, expressed in thousands of an inch (or mils).

**Narrow Margins.** Allows the scanner to read symbols with quiet zones less than 8 times the width of the narrow bar element.

**Non-delimited.** A command that is not bracketed by pre-defined characters.

**Non-volatile RAM** (NOVRAM). Random Access Memory that is available on poweron; that is, after power to the unit has been recycled.

**Noread**. A non-read. A condition that occurs when the scanner is set up to decode labels but no label is scanned during the read cycle.

**Normally Closed.** A discrete output state that is only active when open.

**Normally Open.** A discrete output state that is only active when closed.

**NOVRAM.** Non-volatile random access memory. Data that is saved for "power-on" is saved to NOVRAM.

**Number of Decodes**. The number of times a bar code label is scanned by the scanner during one pass through the laser beam.

**Object Detector.** A photo electric device used to sense the presence or absence of an object (also referred to as a package detector).

**Output.** A channel or communications line. Data or discrete signals that are transmitted or displayed by a device.

**Output Format**. The modification of data output according to a user-defined index of **Extraction** and **Insertion** commands.

**Parity**. An error detection routine in which one data bit in each character is set to 1 or 0 (zero) so that the total number of 1 bits in the data field is even or odd.

**Picket Fence Label Orientation**. A bar code label in which the bars are perpendicular to the label's direction of travel.

**Pitch**. Label (or scanner) rotation around the center of a line perpendicular to the label's bars.

**Point-to-Point**. A protocol consisting of a single communications event, typically used to connect a bar code scanner to a terminal or host computer.

**Port**. Logical circuit for data entry and exit. (One or more ports may be included within a single connector.)

**Protocol**. The rules for communication between devices, providing a means to control the orderly flow of information between linked devices.

**Quiet Zones**. Specified "clear" (non printed) areas immediately before and after the bar code symbol. The area is usually white (for black and white bar code) and at least 10 times the width of the narrowest bar, as measured in thousands of an inch. The zones can be other than white as long as their densities remain consistent and they have the required contrast relative to the bars.

**RAM**. (Random Access Memory) Memory that is lost after power is recycled to the unit.

**Raster.** Multiple, stacked scans produced by a separate oscillating mirror or by a spinning mirror with varying facet angles.

**Read Cycle**. A programmed period of time or condition during which the scanner will accept bar code label input.

**Read Range**. The distances in which a label can be reliably read, as measured from the front of the scanner. See "Depth of Field."

**Relay.** An electrical switch that allows a low power to control a higher one.

**Reset.** Sets all counters to zero.

**Rising Edge.** A change of state (to active) that initiates (and in some cases ends) a read cycle with a new trigger, an edge trigger, or the leading edge of a level trigger. (See **Falling Edge**.)

**ROM**. (Read Only Memory) Memory that cannot be changed.

**Scanner**. A scanning device that is comprised of a scan head and a decoder integrated in one package.

**Scan Rate** (SR) The number of decodes per second that a given scanner is capable of casting.

**Scan Width** (SW) is the width across the scan beam at a given distance from the scanner in which a label can be read.

**Send.** Transmit data from one device to another.

**Separator**. A character that separates data fields.

**Serial Commands**. Online data strings such as <D> or <P> sent from a host or auxiliary terminal to a scanner or other device.

**Serial Configuration** (Host Configuration). Serial command specifically for changing configuration and distinguished from operational command by the fact that they modify the non-volatile for power up configuration.

**Skew.** Label (or scanner) rotation around the center of the skew axis.

**Slave Scanner**. Linked to the master or preceding scanner in a daisy chain and relays bar code data to the host. See "Daisy Chain."

**Specular Reflection Zone.** The narrow zone straight out from the scanner in which direct reflected light from a label can distort the scanner's ability to distinguish bars from spaces.

**Supplemental.** A character or data string that is appended to the main bar code symbol.

#### *Appendix Q*

**Sweep.** One pass of the raster, up or down.

**Sweep Rate** (SwR) is the number of passes per second, up or down, describing the raster image.

**Symbol.** A bar code. A decodable unit of information that is recognized by a bar code scanner.

**Symbology**. A code type, such as Code 39 or Code 128, with special rules to define the widths and positions of bars and spaces to represent specific numeric or alphanumeric information.

**Symbology ID.** An AIM standard prefix character that identifies the bar code type.

**Tilt.** Label (or scanner) rotation around the centerline of the scan beam.

**Timeout.** A user-selected period of time that ends a scanner's read cycle.

**Tracking**. Adjustment of the precision of analog-to-digital conversion.

**Transmission**. The transfer of data over a communications channel.

**Transmit.** Send or convey signals or information from one device to another.

**Transparent.** Data is passed between the auxiliary port and the host with keyed data echoed to the auxiliary port

**Trigger**. A signal, transition, or character string that initiates a read cycle.

**Watchdog Timer.** A security device that detects system crashes and attempts to reset the scanner.

**Watchdog Reset.** A reset that is forced whenever the software locks up.

**Wild Card**. User-defined character entered into a master label to permit matches with variable characters.

Appendices **Appendices**

*A-48*

## *Index*

#### **Numerics**

25-pin host connector [Host connector 1-3](#page-16-0)[9-pin Host Configuration Connector 1-3](#page-16-1)

#### **A**

[About This Manual i-xi](#page-9-0)[Active Data Base Settings 8-10](#page-141-0) [Active State 14-4](#page-209-0)[Active State, discrete outputs 14-6](#page-211-0) [Advanced Output Format by ESP 13-9](#page-198-0) [AGC 10-6](#page-159-0)[AGC Status 6-9](#page-122-0)[Ambient Temperature 15-11](#page-228-0) [Application code 17-5](#page-246-0) Application Record [UCC/EAN-128 5-23](#page-106-0) [Application Record Brackets, UCC/EAN-128](#page-107-0)  5-24[Application Record Padding, UCC/EAN-128](#page-108-0)  5-25Application Record Separator [UCC/EAN-128 5-24](#page-107-1)[Approvals i-xii](#page-10-0) [As Soon As Possible, output 12-6](#page-183-0) [ASCII Table, including control characters](#page-276-0)  A-21[Auto Connect 1-9](#page-22-0) [Auto Range 6-6](#page-119-0) [Autocalibration 1-13](#page-26-0)[by embedded menu 6-8,](#page-121-0) [6-10](#page-123-0) [by ESP 6-4](#page-117-0) [by serial command 6-7](#page-120-0) [Autocalibration Steps 6-3](#page-116-0) [Autoconfigure 2-16](#page-45-0) [Autodiscriminate, Code Types 5-29](#page-112-0) [Automatic/Static Mode 8-6](#page-137-0)[Aux Port Communications Parameters 2-14](#page-43-0)[Auxiliary Port 2-8](#page-37-0)

[Auxiliary System Data 3-14](#page-63-0)

#### **B**

[Background Color 5-7](#page-90-0) [Bar Code Symbologies A-3](#page-258-0) [Bar Widths, Pharma Code 5-28](#page-111-0) Baud Rate[aux port 2-14](#page-43-1) [host port 2-5](#page-34-0) [Beeper A-4](#page-259-0) [Beeper Status 12-10](#page-187-0) [Bottom Offset 9-4](#page-147-0)[BSMI i-xii](#page-10-1)

#### **C**

Calibration Database[by embedded menu 7-6](#page-131-0) [by ESP 7-3](#page-128-0) [by serial command 7-1,](#page-126-0) [7-4](#page-129-0) [Calibration Database, overview 7-2](#page-127-0) [Calibration with Multilabel 7-2,](#page-127-1) [8-6](#page-137-1) [Caution Summary i-xiv](#page-12-0) [CDRH i-xii](#page-10-2)[CE Compliance i-xii](#page-10-3) Check Digit [Codabar 5-13](#page-96-0)[Code 39 5-8](#page-91-0)[I 2 of 5 5-14](#page-97-0)[Checksum 17-9](#page-250-0)[Codabar 5-11](#page-94-0)[Code 128 5-22](#page-105-0)[Code 39 5-8](#page-91-1)[Code 93 5-26](#page-109-0)Code Length [I 2 of 5 5-15](#page-98-0)[Code Type 17-13](#page-254-0) [Code Type, Output Filtering 13-12](#page-201-0) Code Types [by Embedded Menu 5-4](#page-87-0)

[by embedded menu 5-3](#page-86-0) [by ESP 5-2](#page-85-0) [by serial command 5-3](#page-86-1) [COM1 1-8](#page-21-0)[Command Processing Mode 2-13](#page-42-0) [Communication Protocol Commands A-22](#page-277-0)[Communications 2-1](#page-30-0)[by embedded menu 2-4](#page-33-0) [by ESP 2-3](#page-32-0) [by serial command 2-3](#page-32-1) [host 25-pin 2-2](#page-31-0) [host 9-pin 2-2](#page-31-1) [host by wiring box 2-2](#page-31-2) [host IrDA port 2-2](#page-31-3) [Communications Options 2-2](#page-31-4) [Communications Port 1-8](#page-21-1)[Communications, loss of A-27](#page-282-0) [Communications, Specifications A-3](#page-258-1) [Configuration Status 3-14](#page-63-1) [Configuration System Data 3-14](#page-63-0) [Connect 1-9](#page-22-0)[Connector, power A-6](#page-261-0) [Connectors, Electrical A-6](#page-261-1) [Continuous Read 4-4](#page-69-0)[Continuous Read 1 Output 4-5](#page-70-0) [Control Characters A-20](#page-275-0)[Control Trigger 8-8](#page-139-0) [Control Trigger Mode, optoelectric database](#page-138-0)  8-7[Control/Hex Output 12-9](#page-186-0) [Counters 17-6](#page-247-0)[Counts 15-12](#page-229-0)[cUL i-xii](#page-10-4)

#### **D**

*I-2*

[Daisy Chain Autoconfigure 2-16](#page-45-0) [Daisy Chain ID 2-15](#page-44-0) [Daisy Chain Mode 2-12](#page-41-0) [Daisy Chain Remote Scanner ID 2-17](#page-46-0) [Daisy Chain Scanner ID 2-17](#page-46-1) [Daisy Chain Scanner Number 2-17](#page-46-2) Data Bits[aux port 2-14](#page-43-2)

[host port 2-6](#page-35-0) [Database Index 7-4](#page-129-1)[DataHighway Plus 3-15](#page-64-0) [Decode Rate A-30,](#page-285-0) [A-31](#page-286-0) Decodes/Second Test [17-10](#page-251-0)[Decoding Direction, Pharma Code 5-28](#page-111-1) [Default Commands A-24](#page-279-0)Default Flash Defaults to Active Memory and for Power-on [A-25](#page-280-0)Default NOVRAM Defaults to Active Memory [A-24](#page-279-1)[Defaulting 17-13](#page-254-1) [Defaulting/Saving/Initializing A-24](#page-279-0) [delimited 4-10](#page-75-0)[Device Control 17-12](#page-253-0)[DeviceNet A-36](#page-291-0)[DFALT-C 15-7](#page-224-0)[DFALT-F 15-7](#page-224-1)[DH485 A-37](#page-292-0)[Diagnostic Outputs 14-11](#page-216-0) [Diagnostics 15-1](#page-218-0) [by embedded menu 15-3](#page-220-0) [by ESP 15-2](#page-219-0) [by serial command 15-2](#page-219-1) [Dimensions, MS-880 Scanner A-2](#page-257-0) [Disclaimer i-ii](#page-1-0)Discrete I/O[by embedded menus 14-3](#page-208-0) [by ESP 14-2](#page-207-0) [by serial command 14-2](#page-207-1) [Download 17-5](#page-246-1)[Download code 17-5](#page-246-0)

#### **E**

[EAN Status 5-17](#page-100-0)[EAN-128 5-23](#page-106-1)[Easy Setup Program i-ix](#page-8-0) [Easy Setup Program - Multiple Platform 1-6](#page-19-0) [Electrical Specifications A-6](#page-261-2) [Embedded Menu Mode A-14](#page-269-0)[Emissions, Specifications A-2](#page-257-1) [End of Read Cycle 4-13](#page-78-0) [End of Read Cycle, output 12-7](#page-184-0)

End Read Rate Test [17-11](#page-252-0)[End Serial Trigger Character 4-11](#page-76-0) [Enter Master Label Data 11-12](#page-173-0)[Environmental, Specifications A-2](#page-257-2) [ESP \(Easy Setup Program\) i-ix](#page-8-0) [Ethernet A-37](#page-292-1)[External Trigger Edge 4-7,](#page-72-0) [4-8](#page-73-0) [External Trigger Level 4-6](#page-71-0) [External Trigger State 4-12](#page-77-0) **Extraction** [by ESP 13-5](#page-194-0) [by Serial Command 13-6](#page-195-0) [Extraction Mode 13-5](#page-194-1)

#### **F**

[FCC i-xii](#page-10-5)[File Transfer 17-5](#page-246-0)[Filter #, Output Filtering 13-12](#page-201-1) [Filtering 13-11](#page-200-0) Fixed Bar Length [Pharma Code 5-27](#page-110-0)Fixed Code Length [Codabar 5-12](#page-95-0)[Code 128 5-22](#page-105-1)[Code 39 5-9](#page-92-0)[Code 93 5-26](#page-109-1)[PDF417 5-20](#page-103-0)[Flash memory i-ix](#page-8-1) [Focal Range 6-11](#page-124-0) [Focus 10-5](#page-158-0)[Focus Position 7-4,](#page-129-2) [10-5](#page-158-1) [Focus Positions 6-11](#page-124-1)[Focus Stepping 6-5](#page-118-0) [Formulas for Number of Decodes A-31](#page-286-1)[From Host 3-7](#page-56-0)[Full ASCII Set \(Code 39\) 5-10](#page-93-0) [Full Duplex Mode 2-11](#page-40-0) [Fully Optoisolated circuit A-9,](#page-264-0) [A-11](#page-266-0)

#### **G**

[Gain 7-4,](#page-129-3) [A-34](#page-289-0) [Gain Adjustment 10-6](#page-159-1) [General Specifications A-2](#page-257-3)

[Glossary of Terms A-43](#page-298-0) [Good Decode Reads 4-9](#page-74-0)Good Read/Match Counter [17-6](#page-247-1)Good Read/Match Counter Reset [17-7](#page-248-0)[Guard Bar \(I 2/5\) 5-16](#page-99-0)

#### **H**

[Half Duplex Mode 2-10](#page-39-0) [Hardware Required 1-2](#page-15-0) [Hex Output 12-9](#page-186-1) [Hex String 13-8](#page-197-0) [High Temperature Threshold 15-8](#page-225-0) [Host 25-pin Connector A-8](#page-263-0) [Host 9-pin Configuration Connector A-7](#page-262-0) [Host Communications i-xi](#page-9-1)[Host connector 1-3](#page-16-1)[Host Port Parameters 2-5](#page-34-1)

#### $\mathbf{I}$

[Immunity A-2](#page-257-4) [Initializing 17-13](#page-254-2) Initializing (resetting) Commands [A-27](#page-282-1) [Input 1 14-4](#page-209-1) Insertion[by ESP 13-7](#page-196-0) [by Serial Command 13-8](#page-197-1) [Insertion Mode 13-7](#page-196-1)[Install ESP-MP 1-6](#page-19-1)[Intercharacter Delay 3-11](#page-60-0) [Interface A-3](#page-258-2)[Interface Standards A-36](#page-291-1)[Interleaved 2 of 5 5-14](#page-97-1)[IrDA Communications for Palm Pilot A-15](#page-270-0)[IrDA Configuration Port A-13](#page-268-0) [IrDA Port 1-3](#page-16-2)[IrDA Status A-13](#page-268-1)

# **Index**

#### **K**

[K Commands A-19](#page-274-0)[Keystrokes i-xi](#page-10-6)

**L**

[Label Density A-34](#page-289-1)

#### *Index*

[Label Dimensions A-34](#page-289-1)[Label Height A-31](#page-286-2) [Label Length A-32](#page-287-0) [Label Ratio A-34](#page-289-1)[Label Speed A-31,](#page-286-3) [A-32,](#page-287-1) [A-34](#page-289-2) [Ladder Calculation, single line A-31](#page-286-4) Large Intercharacter Gap [Codabar 5-12](#page-95-1)[Code 39 5-9](#page-92-1)[laser beam i-xiv](#page-12-1)[Laser Control 9-6](#page-149-0)[Laser Framing 9-7,](#page-150-0) [A-34](#page-289-3) [Laser High Warning 15-5](#page-222-0) [Laser Light, Specifications A-2](#page-257-5) [Laser Low Warning 15-6](#page-223-0) [Laser Off Time 9-8](#page-151-0)[Laser On Time 9-8](#page-151-1)[Laser On/Off 9-6](#page-149-1)[Laser Power 6-9,](#page-122-1) [9-8](#page-151-2) Laser Scanning [17-12](#page-253-1) Laser Scanning, disable [17-12](#page-253-2) Laser Settings [by embedded menu 9-9](#page-152-0) [Latch Mode, discrete outputs 14-7](#page-212-0) [Latch on Trigger, optoelectric database 8-10](#page-141-1) [Lifetime Hours 15-10](#page-227-0)[Load Current Settings from Configuration Da](#page-130-0)tabase 7-5[Longitudinal Redundancy Check 3-9](#page-58-0) [Low Temperature Threshold 15-9](#page-226-0) [LRC 3-9](#page-58-1)

#### **M**

**Index**

Master Label[by ESP 11-11](#page-172-0) Master Label Data[Delete 11-14](#page-175-0)[Enter 11-12](#page-173-0)[Request 11-13](#page-174-0) [Request All 11-13](#page-174-1) [Store Next Label Scanned 11-15](#page-176-0)[Master Label Database 11-11](#page-172-0)[Master Label Database Size 11-11](#page-172-1)

[Master Scanner 2-16](#page-45-1)[Match Counter 17-6,](#page-247-1) [17-7](#page-248-0) [Match Length 11-7](#page-168-0) [Match Start Position 11-6](#page-167-0)[Match, discrete outputs 14-5](#page-210-0) Matchcode[by embedded menu 11-3](#page-164-0) [by ESP 11-2](#page-163-0) [by serial command 11-2](#page-163-1) [Matchcode Type 11-5](#page-166-0) [Matchcode, overview 11-4](#page-165-0) [Maximum Element 10-8](#page-161-0)[Mechanical A-2](#page-257-6)[Menu Mode 2-19](#page-48-0)[Minimum Number of Bars, Pharma Code 5-28](#page-111-2) [Mirror Type A-3](#page-258-3) Mismatch Counter [17-7](#page-248-1)Mismatch Counter Reset [17-7](#page-248-2)[Mismatch or Noread, discrete outputs 14-5](#page-210-1) [Mismatch, discrete outputs 14-5](#page-210-2) [Model Selection 1-7](#page-20-0)Motor Off [17-12](#page-253-3)Motor On [17-12](#page-253-4)[Mounting Plate, wiring box 16-9](#page-240-0) [Mounting Specifications A-4](#page-259-1) [Multidrop 3-6](#page-55-0) [Multidrop Addresses A-42](#page-297-0) [Multidrop Communications A-38](#page-293-0) [Multilabel 4-16](#page-81-0)Multilabel Decode Rate Test [17-10](#page-251-1)[Multilabel Output Format Assignment 13-10](#page-199-0) Multilabel Percent Test [17-10](#page-251-2)[Multilabel Separator 4-17](#page-82-0)

#### **N**

[Narrow Margins 5-5](#page-88-0) [Network Client 3-15](#page-64-1)[Network Trigger 4-8](#page-73-1) [New Master Pin 11-16](#page-177-0)[New Trigger 4-15](#page-80-0) [Noise Interference A-36](#page-291-2)[non-delimited 4-10](#page-75-1)Noread Counter Reset [17-6](#page-247-2) [Noread Message, output 12-4](#page-181-0) [Noread, discrete outputs 14-6](#page-211-1) [Not Optoisolated A-11](#page-266-1) [NOVRAM Corrupt Warning Status 15-7](#page-224-2) [NOVRAM/Default Warnings 15-4](#page-221-0) [Null Modem Cable 1-2](#page-15-1)[NULs, defining A-20](#page-275-1) [Number of Active Database Settings 8-10](#page-141-0) [Number of Decodes A-30](#page-285-1)[Number of Filters 13-14](#page-203-0)[Number of Labels 4-16](#page-81-1)[NVRAM-C 15-7](#page-224-3)[NVRAM-D 15-7](#page-224-4)

#### **O**

[Object Detector A-29](#page-284-0) [Operating Life A-2](#page-257-7) [Operational Serial Commands 17-3](#page-244-0) [Operational Tips A-35](#page-290-0) [Optoelectric Database Modes 8-5](#page-136-0) **Optoelectrics** [by Embedded Menu 8-3](#page-134-0) [by ESP 8-2](#page-133-0) [by serial command 8-2](#page-133-1) [Ordered Output 13-11](#page-200-0) Ordered Output/Filtering [by embedded menu 13-12](#page-201-2) [by ESP 13-11](#page-200-1) [by serial command 13-12](#page-201-3) [Output 1 14-5](#page-210-3) [Output 2 14-10](#page-215-0) [Output 3 14-10](#page-215-1) [Output Circuit Samples A-9](#page-264-1) [Output Data 12-1](#page-178-0) [by ESP 12-3](#page-180-0) [Output Data Format 3-12](#page-61-0) [UCC/EAN-128 5-23](#page-106-2)[Output Filtering 13-11](#page-200-0) Output Format/Filtering [by embedded menu 13-3](#page-192-0) [by ESP 13-2](#page-191-0) [overview 13-4](#page-193-0)[Output Format/Filtering by Serial Command](#page-191-1) 

#### [13-2](#page-191-1)

[Output Mode, discrete outputs 14-7](#page-212-1) [Output On, discrete outputs 14-5](#page-210-4) [Output, diagnostic 14-12](#page-217-0) Output-1 [17-13](#page-254-3) Output-2 [17-13](#page-254-4) Output-3 [17-13](#page-254-5) **Outputs** [by embedded menu 12-2](#page-179-0) [by serial command 12-2](#page-179-1)

#### **P**

[Package detector A-29](#page-284-1) [Padding, Application Record, UCC/EAN-128](#page-108-0)  5-25[Palm Pilot A-15](#page-270-1)Parity [aux port 2-14](#page-43-3) [host port 2-5](#page-34-2) [Part Number 17-8](#page-249-0)PDF Information [17-11](#page-252-1)[PDF417 5-20](#page-103-1)[PDF417 Decode Test 6-9](#page-122-2)Percent PDF Read Rate Test [17-11](#page-252-2)Percent Test [17-10](#page-251-3)[Pharma Code 5-27](#page-110-1)Picket Fence Calculation[Angled A-33](#page-288-0) [Raster A-32](#page-287-2)[Single Scan Line A-33](#page-288-1) [Pin Assignments A-6](#page-261-3) [Pitch A-28](#page-283-0)[Placeholder Character, Output Filtering 13-13](#page-202-0) Point-to-Point[standard 3-4](#page-53-0)[with RTS/CTS 3-5](#page-54-0)[with RTS/CTS & XON/XOFF 3-5](#page-54-1)[with XON/XOFF 3-5](#page-54-2)[Polling Mode D 3-5](#page-54-3) [Polling Sequence A-40](#page-295-0) [Position Scanner and Symbol A-28](#page-283-1) [Postamble Characters 3-13](#page-62-0)[Power A-6](#page-261-0)

#### *Index*

[Power \(inside the wiring box\) A-5](#page-260-0) [Power Connector A-7](#page-262-1)[Power connector 1-3](#page-16-3)[Power Supply 1-2](#page-15-2) [Powerups 15-12](#page-229-0) [Preamble Characters 3-12](#page-61-1)[Present Ambient Temperature 15-11](#page-228-1) [Profibus 3-15](#page-64-2)[ProfiBus DP A-37](#page-292-2)[Protocol 3-4](#page-53-1)[by embedded menu 3-3](#page-52-0) [by ESP 3-2](#page-51-0) [by serial command 3-2](#page-51-1) [Protocol Commands A-22](#page-277-1)[Pulse Width, discrete outputs 14-6](#page-211-2) [Pulse, discrete outputs 14-7](#page-212-2)

#### **Q**

[Quality Output 12-11](#page-188-0)

#### **R**

[Range 1-14,](#page-27-0) [A-33](#page-288-2) [Raster Height A-34](#page-289-4) Raster Settings [by embedded menu 9-9](#page-152-1) [Raster Setup 9-3](#page-146-0) [Raster Sweep Rate 9-5,](#page-148-0) [A-34](#page-289-5) Raster/Laser[by Embedded Menu 9-9](#page-152-2) Raster/Laser Setup [by Embedded Menu 9-2](#page-145-0) [by ESP Menus 9-2](#page-145-1) [by serial command 9-1](#page-144-0) [Read Cycle 4-13](#page-78-1) [by ESP 4-2](#page-67-0) Read Cycle/Trigger [by embedded menu 4-3](#page-68-0) [by serial command 4-2](#page-67-1) [Read Ranges A-3](#page-258-4) [Read Rate 17-10](#page-251-4)[Reads per Trigger Threshold 14-8,](#page-213-0) [14-9](#page-214-0) [Reads/Trigger Status 12-11](#page-188-1) [Remote Scanner ID 2-17](#page-46-3)

[Request Database Settings 7-5](#page-130-1) Reset [A-27](#page-282-2)[Reset Counts 14-4](#page-209-2)Reset Flash Defaults to Active Memory [A-24](#page-279-2) [Resets 15-12](#page-229-0)[Response Timeout 3-10](#page-59-0) [Restore Commands A-24](#page-279-0)Restore Flash Defaults to Active Memory [A-24](#page-279-2)Restore Flash Defaults to Active Memory and for Power-on [A-25](#page-280-0) Restore NOVRAM Defaults to Active Memory [A-24](#page-279-1)[Retrieve as Comparison 1-11](#page-24-0) [Retrieve Scanner Settings 1-10](#page-23-0) [RS-232 A-36](#page-291-3)[RS-422 A-36](#page-291-4)[RS422 Status 2-7](#page-36-0)[RS-485 A-36](#page-291-5)

#### **S**

[Safety Certifications A-5](#page-260-1) [Safety Labels i-xiii](#page-11-0) Save Active Settings except Factory for Power-on [A-26](#page-281-1)Save Active Settings including Factory for Power-on [A-26](#page-281-2)[Save Commands A-24](#page-279-3)[Save Current Settings to Configuration Data](#page-130-2)base 7-5[Saving 17-13,](#page-254-6) [A-26](#page-281-3) [Scan Range 1-14](#page-27-0) [Scan Rate A-33](#page-288-3)[Scan Speed 10-4](#page-157-0) [Scan Width A-32,](#page-287-3) [A-33](#page-288-4) Scanner Range [Range 1-12](#page-25-0) [Scanner Setting 6-9](#page-122-3) Scanner Setup [by embedded menu 10-3](#page-156-0) [by ESP 10-2](#page-155-0) [by serial command 10-2](#page-155-1) [Scanning Parameters A-3](#page-258-5)

# **Index**

*I-6*

[Select Sequence A-41](#page-296-0) [Sensor A-29](#page-284-2)Separator Character [UCC/EAN-128 5-24](#page-107-1)[UPC/EAN 5-19](#page-102-0)[Separator, Quality Output 12-11](#page-188-2) [Sequence On Every Mismatch 11-9](#page-170-0) [Sequence On Noread, Matchcode 11-8](#page-169-0) [Sequence Step 11-10](#page-171-0) [Sequential Matching, Matchcode 11-6](#page-167-1) [Serial Command Beep 12-8](#page-185-0) [Serial Command Echo 12-8](#page-185-1)[Serial Command Format A-19](#page-274-1)[Serial Command Status Request A-20](#page-275-2) Serial Commands[Code Types 5-3](#page-86-0) [Output Data 12-2](#page-179-2) [Utilities 17-3](#page-244-1)[Serial Commands, concatenating A-20](#page-275-3) [Serial Configuration Commands A-19](#page-274-2) [Serial Configuration Commands, summary](#page-271-0)  A-16Serial Configuration Summary [Communications 3-2](#page-51-2)[Protocol 2-3](#page-32-2)[Serial Data 4-8](#page-73-2)[Serial Trigger 4-10](#page-75-2) Serial Trigger Character [delimited 4-10](#page-75-3)[Serial Utility Commands A-19](#page-274-3) [Serial Verification 12-8](#page-185-2)[Show Comparison 1-11](#page-24-1) [Skew A-28](#page-283-2)[Slave Scanner 2-16](#page-45-2)[Special Characters in Embedded Menus A-20](#page-275-4) [Special Characters in Serial Commands A-20](#page-275-5) [Specular reflection 1-12,](#page-25-1) [A-28](#page-283-3) [Standalone 1-3](#page-16-4)Start & Stop Match [Codabar 5-11](#page-94-1)[Start and Stop Trigger Characters 4-10](#page-75-4) [Start Serial Trigger Character 4-11](#page-76-1) Stop Bits

[aux port 2-15](#page-44-1) [host port 2-5](#page-34-3) **Supplementals** [UPC/EAN 5-18,](#page-101-0) [5-19](#page-102-1) [Sweep Rate A-32](#page-287-4) [Symbology ID 5-6](#page-89-0)

#### **T**

[Test Label 1-14](#page-27-0)[Test Range 1-14](#page-27-1) [Tilt A-28](#page-283-4)[Time Since Last Reset 15-13](#page-230-0)Timeout[read cycle 4-14](#page-79-0) [Timeout Duration, Read Cycle 4-15](#page-80-1) [Timeout or New Trigger 4-15](#page-80-2) [Timer Mode, optoelectric database 8-6](#page-137-2) [Timer Value, optoelectric database 8-11](#page-142-0) [Top Offset 9-3](#page-146-1) [Tracking 7-4,](#page-129-4) [10-6,](#page-159-2) [A-34](#page-289-6) [Transition Counter 10-7](#page-160-0)[Transition Counter Threshold 10-7](#page-160-1)[Transition Sample Counter 10-7](#page-160-0) [Transparent Mode 2-9](#page-38-0) [Trend Analysis Mode 14-8](#page-213-1) [Trend Analysis, discrete outputs 14-6](#page-211-3) [Trigger Connector A-7](#page-262-2) [Trigger connector 1-3](#page-16-5) Trigger Counter [17-6](#page-247-3) Trigger Counter Reset [17-6](#page-247-4) [Trigger Evaluation Period 14-9](#page-214-1) [Trigger Filter Duration 4-9](#page-74-1) [Trigger Input \(4-pin\) A-12](#page-267-0) [Trigger Mode 4-4](#page-69-1) [Trigger Threshold 14-8,](#page-213-2) [14-9](#page-214-2) [TTY 2-19](#page-48-1)[TüV i-xii](#page-10-7)

# **Index**

**U**

[UL i-xii](#page-10-8)

[UCC/EAN-128 5-23](#page-106-1)

[Unlatch Output 14-4](#page-209-3) [UPC/EAN 5-17](#page-100-1)

#### *Index*

[User Defined Multidrop 3-8](#page-57-0) [User Defined Point-to-Point 3-6](#page-55-1)**Utilities** [by ESP 17-2](#page-243-0) [by serial command 17-3](#page-244-2) [Utility Commands A-19](#page-274-3) [Utility Serial Commands, summary 17-3](#page-244-1)

#### **V**

[VT-100 2-19](#page-48-2)

#### **W**

[Warning Messages, diagnostics 15-4](#page-221-1) [Warranty Statement i-iii](#page-2-0) [When to Output Bar Code Data 12-6](#page-183-1) [Wild Card Character, Matchcode 11-7](#page-168-1) [Wildcard Character, Output Filtering 13-13](#page-202-1) [Windows NT i-ix](#page-8-2) [Wiring Box 1-4](#page-17-0) [Aux RS-232 16-7](#page-238-0)[description 16-2](#page-233-0) [Field Bus Port 16-6](#page-237-0)[Input 1 16-6](#page-237-1) [Installation Steps 16-3](#page-234-0) [Jumpers 16-5](#page-236-0) [Mounting Plate 16-9](#page-240-0) [New Master Pin 16-7](#page-238-1)[PCB with Connectors 16-8](#page-239-0) [Polarity 16-7](#page-238-2) [Portal Holes 16-2](#page-233-1)[Ports 16-5](#page-236-1)[Power LED 16-7](#page-238-3)[Power Port 16-6](#page-237-2)[Relay Modules 16-5](#page-236-2) [Relay Terminals 16-6](#page-237-3) [RS-232 16-7](#page-238-4)[RS-422/485 16-6](#page-237-4)[Terminal Strip Specifications 16-2](#page-233-2) [Trigger Port 16-7](#page-238-5) [Voltage 16-6](#page-237-5) [Wiring Box Connections 1-5](#page-18-0) [Wiring Box, protocol options A-3](#page-258-6)

**Z**

[Zero Position, focus 10-5](#page-158-2)